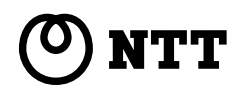

## 取扱説明書�

このたびは、レカム・マルチメディアホームシステム FXⅡ αTAをお買い求めいただきまして、まことに ありがとうございます。

- ●ご使用の前に、この「取扱説明書」をよくお読みの うえ、内容を理解してからお使いください。
- ●お読みになったあとも、本商品のそばなどいつも 手もとに置いてお使いください。

レカム・マルチメディアホームシステム�

FXⅡ� **αTA**

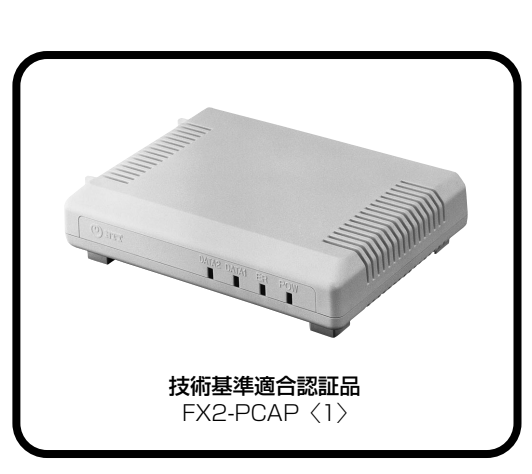

*1*

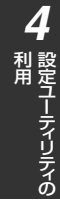

便利な機能

## **安全にお使いいただくために必ずお読みください**

この取扱説明書には、あなたや他の人々への危害や財産への損害を未然に防ぎ、本商品を安全に お使いいただくために、守っていただきたい事項を示しています。

その表示と図記号の意味は次のようになっています。内容をよく理解してから本文をお読みください。 本書を紛失または損傷したときは、当社のサービス取扱所またはお買い求めになった販売店でお 求めください。

#### **本書中のマーク説明**

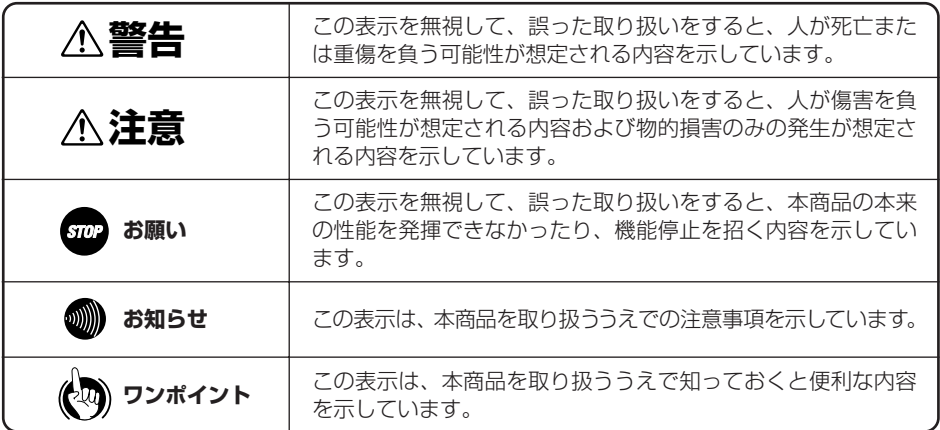

● ご使用の際は取扱説明書に従って正しい取り扱いをしてください。

● 本商品は、主装置の設定により操作が異なる場合があります。

● 本商品の故障、誤動作、不具合、あるいは停電等の外部要因によって、通信などの機会を逸したために生 じた損害等の純粋経済損失につきましては、当社は一切その責任を負いかねますので、あらかじめご了承 ください。

- 本商品を設置するための配線工事および修理には、工事担任者資格を必要とします。無資格者の工事は、 違法となりまた事故のもととなりますので絶対におやめください。
- 本商品を分解したり改造したりすることは、絶対に行わないでください。
- 本書に、他社商品の記載がある場合、これは参考を目的としたものであり、記載商品の使用を強制するも のではありません。

●本書の内容につきましては万全を期しておりますが、お気づきの点がございましたら、当社のサービス取 扱所へお申しつけください。

- この取扱説明書、ハードウェア、ソフトウェアおよび外観の内容について将来予告なしに変更することが あります。
- \* Windows © 95は、Microsoft © Windows © 95 operating systemの略です。
- \* Windows ® 98は、Microsoft ® Windows ® 98 operating systemの略です。
- \* Windows ® 98SEは、Microsoft ® Windows ® 98 Second Edition operating system の略です。
- \* Windows® Meは、Microsoft® Windows® Millennium Edition operating systemの略です。
- \* Windows © 2000は、Microsoft © Windows © 2000 operating systemの略です。
- \* Windows NT © 4.0は、Microsoft © Windows NT © operating system Version 4.0の略です。
- \* Windows、Windows NTは米国Microsoft Corporationの米国およびその他の国における登録商標です。
- \* 画面の使用に際して米国Microsoft Corporationの許諾を得ています。
- \* Netscape Navigatorは、米国およびその他の諸国のNetscape Communications Corporation社の 登録商標です。
- \* Hayesは米国Hayes Microcomputer Products, Inc.の登録商標です。
- \* その他、各会社名、各製品名は各社の商標または登録商標です。

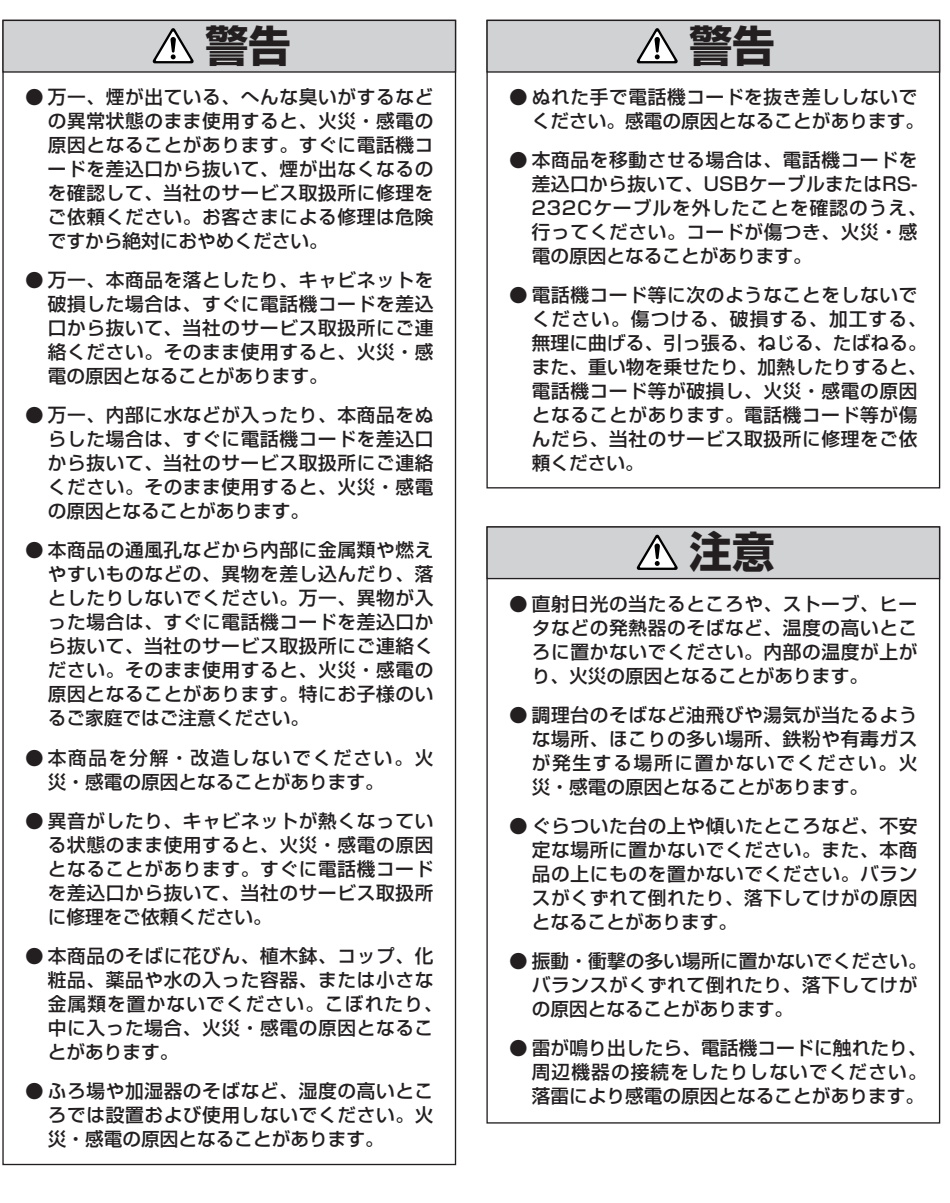

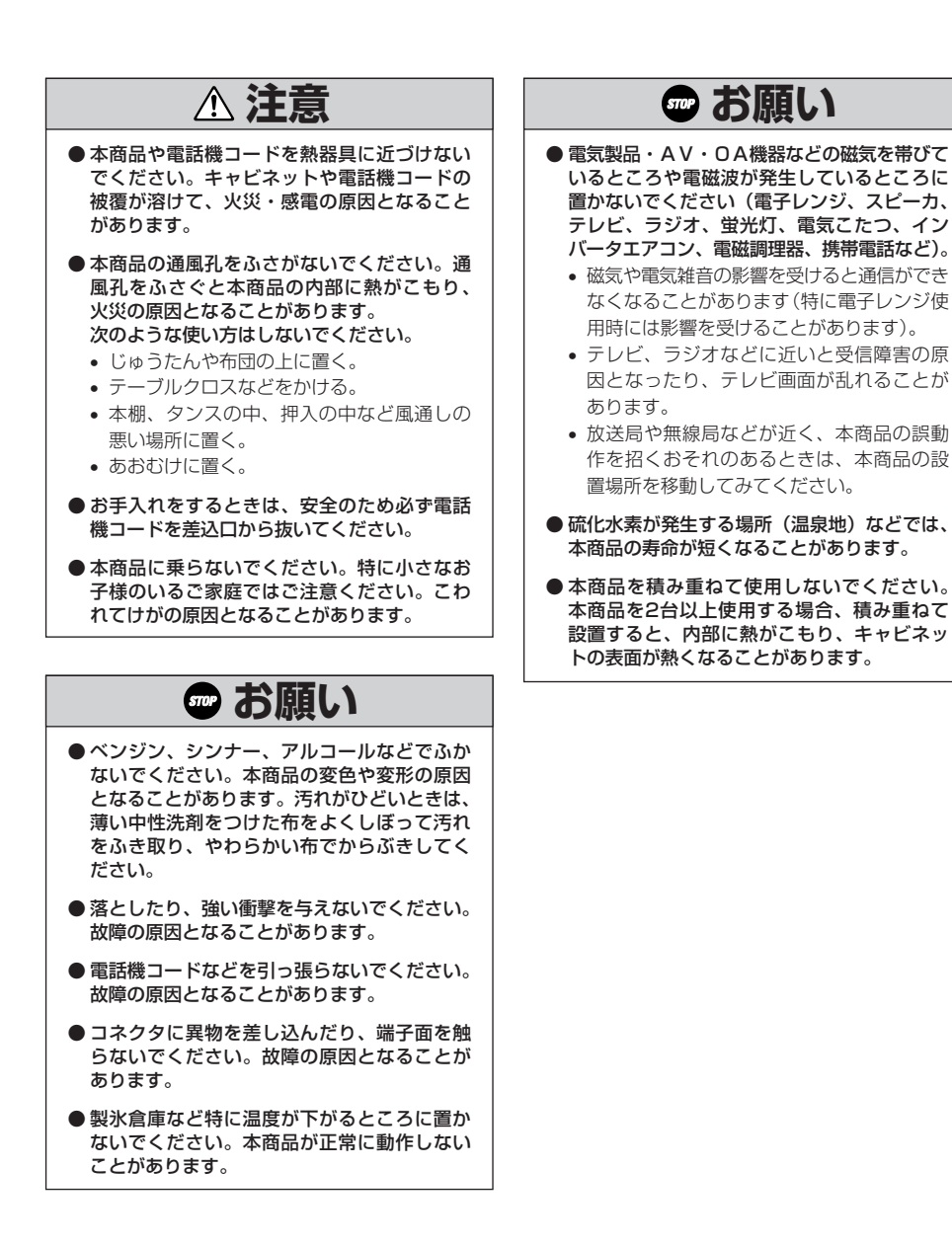

# **この取扱説明書の見方**

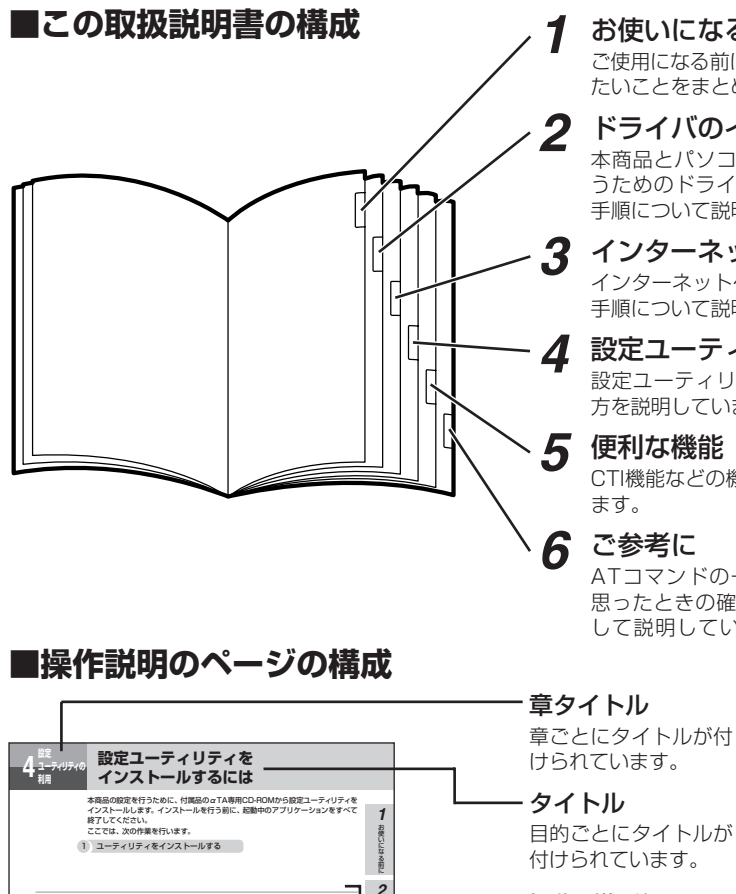

#### 操作手順説明

順番に操作を説明します。

#### ワンポイント/お知らせ/お願い

#### 〈ワンポイント〉

知っておくと便利な事項、操作へのアドバイ スなどの補足説明です。

#### 〈お知らせ〉

この表示は、本商品を取り扱ううえでの注意 事項を示します。

#### 〈お願い〉

この表示を無視して、誤った取り扱いをする と、本商品の本来の性能を発揮できなかった

り、機能停止を招く内容を示します。

#### .<br>110 イ バ の ト ー ル ン ス *2* 授続する ― ネットへ *3* 認さ ユーマリティの 利 用 *4* 便 利 な 機 能 *5* この後に *6* αTA専用CD-ROMをCD-ROMド ライブにセットする。 *1* 自動的にパソコンアダプタの案内ページが表 示されます。 CD-ROM ● 自動的に案内ページが表示されない場合は<br>① CD-ROMをセットしたドライブの「FX2\_PCAP」アイコンをダブルクリックする。<br>② Cを行っても案内ページが表示されない場合は、「FX2\_PCAP. exe」をダブルクリックする。<br>以降は手順3へ進みます。 ● 設定ユーティリティをアンインストールするには<br>◎ ①[スタート] - (設定)-(コントロールパネル〕をクリックし、コントロールパネルを開きます。<br>◎ [アプリケーションの遊加と削除] をダブルクリックします。<br>し、[送加と削除] をクリックします。<br>し、[送加と削除] をクリックします。 ● 設定ユーティリアィをインストールする前に、USBポートまたはRS-232Cポートを使える状態にして<br>● ご使用前に必ず案内ページの「本CD-ROMのお取扱い上の注意」を開いてお読みください。<br>● ごのページの内容は一例を示しています。<br>● Windows NT® 4.0はService Pack3以降をお使いください。 ● 画面表示はお使いのパソコンにより一部異なる場合があります。 (次ページへ続きます)

**(◆)** ワンポイント

**お知らせ** 

*1* お使いになる前に ご使用になる前に知っておいていただき たいことをまとめています。

#### *2* ドライバのインストール 本商品とパソコンを接続して通信を行 うためのドライバをインストールする 手順について説明しています。

*3* インターネットへ接続する インターネットへ接続するための準備、 手順について説明しています。

## *4* 設定ユーティリティの利用

設定ユーティリティの機能とその使い 方を説明しています。

#### *5* 便利な機能

CTI機能などの機能について説明してい ます。

### *6* ご参考に

ATコマンドの一覧や、故障かな?と 思ったときの確認方法などをご参考と して説明しています。

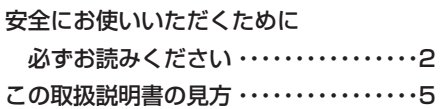

## *1* **お使いになる前に**

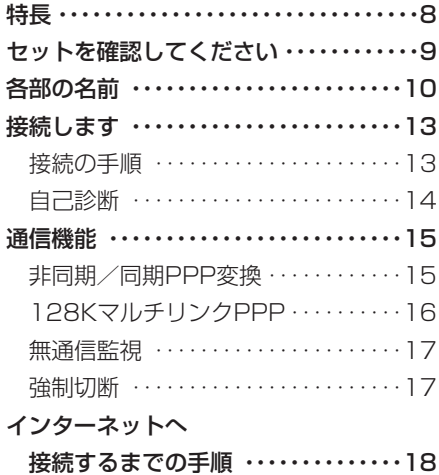

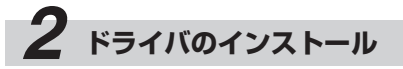

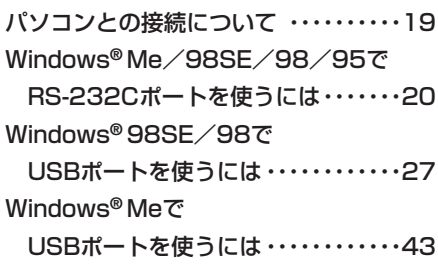

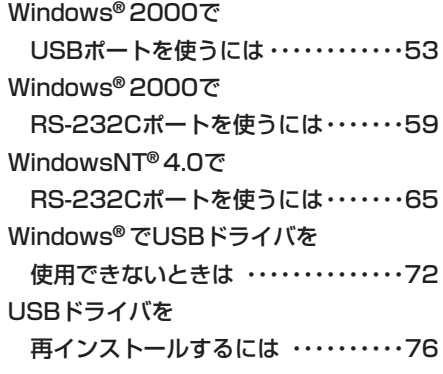

# *3* **インターネットへ接続する**

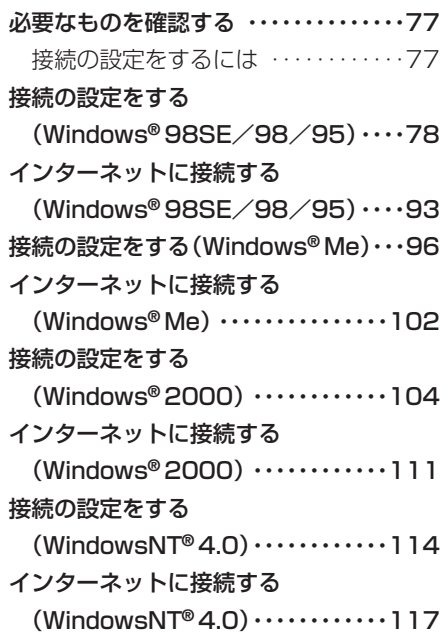

# *4* **設定ユーティリティの利用**

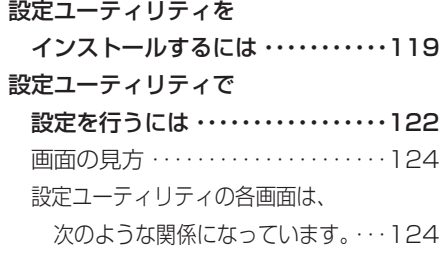

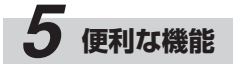

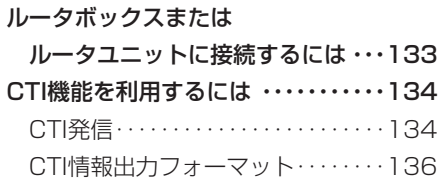

# *6* **ご参考に**

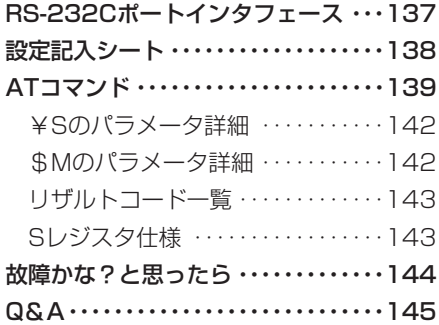

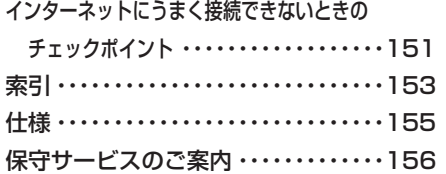

本商品は、インターネットサービスプロバイダに接続する装置です。

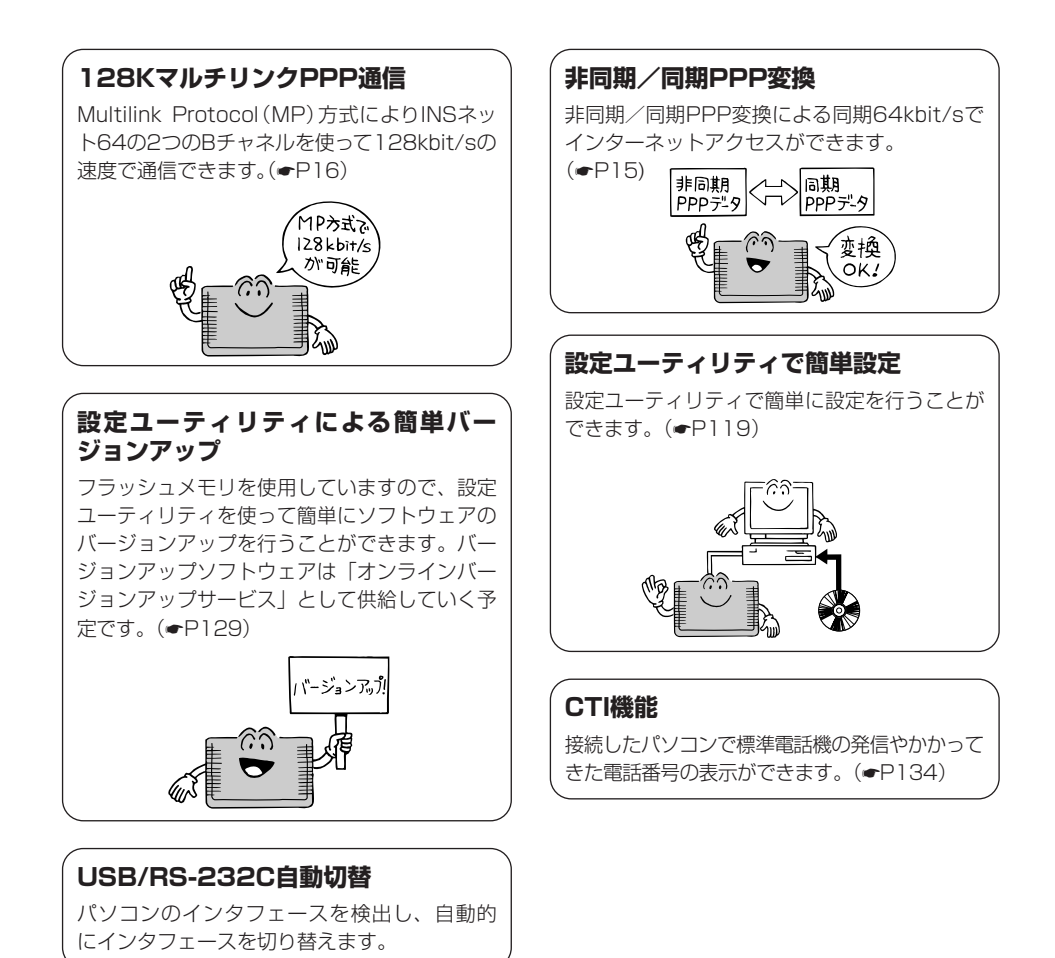

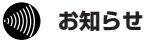

**お使いに 1 なる前に**

**特 長**

● 本商品は、主装置がINSネット64回線に接続されているときや、ルータボックスまたはルータユニット を接続しているときに利用できます。

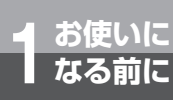

**■本体**

**お使いに 1 なる前に セットを確認してください**

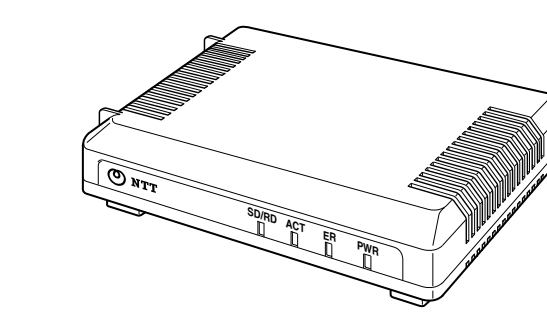

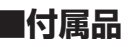

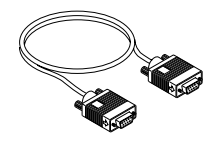

RS-232Cケーブル (1本)

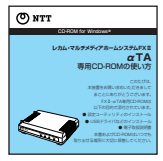

CD-ROM (1枚) 専用CD-ROMの使い方(1部)

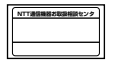

NTT通信機器 お取扱相談センタシール (1枚)

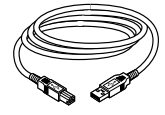

USBケーブル (1本)

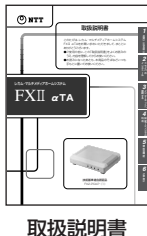

(1部)

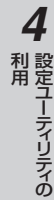

●セットに足りないものがあったり、取扱説明書に乱丁・落丁があった場合などは、当社のサービス取 扱所にご連絡ください。

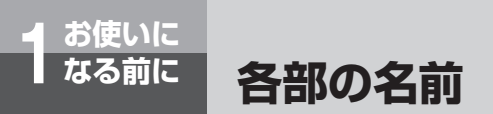

**【前面】**

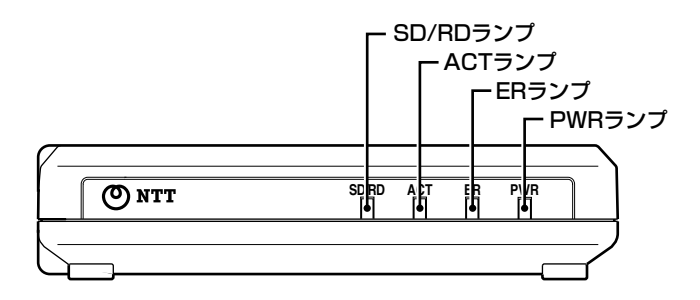

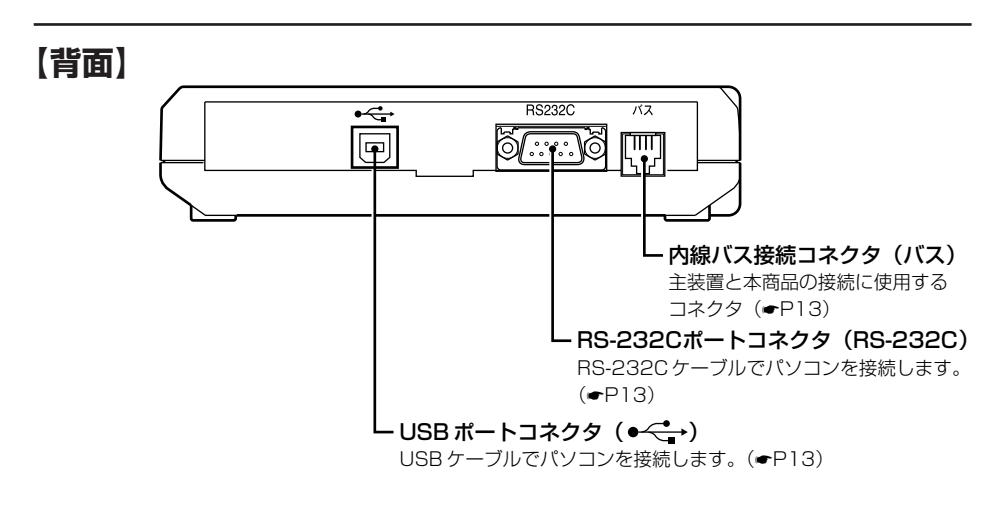

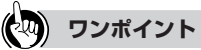

#### ● RS-232CポートとUSBポート

- RS-232Cポートは、モデムやターミナルアダプタなどの通信機器を接続する標準の規格として、多くのパ ソコンに装備されています。
- USBポートは、Windows® Me、Windows® 98SE、Windows® 98、Windows® 2000に対応したパソ コンに接続できます。

### **෩))) お知らせ**

● RS-232CポートとUSBポートを同時に接続した場合は、USBポートが優先されます。

**【底面】**

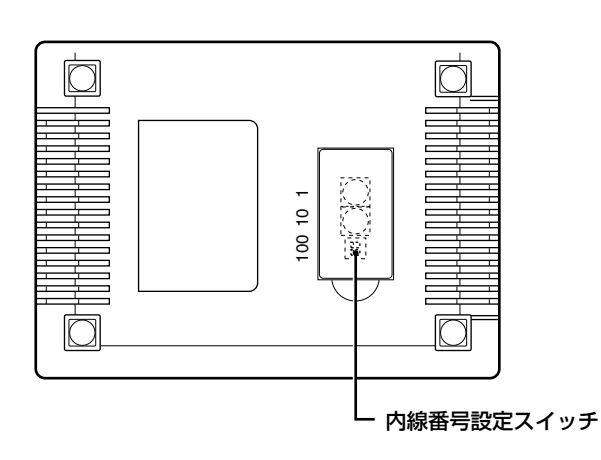

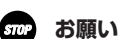

● 内線番号設定は、工事者による設定となります。変更されると、ご利用できなくなります。

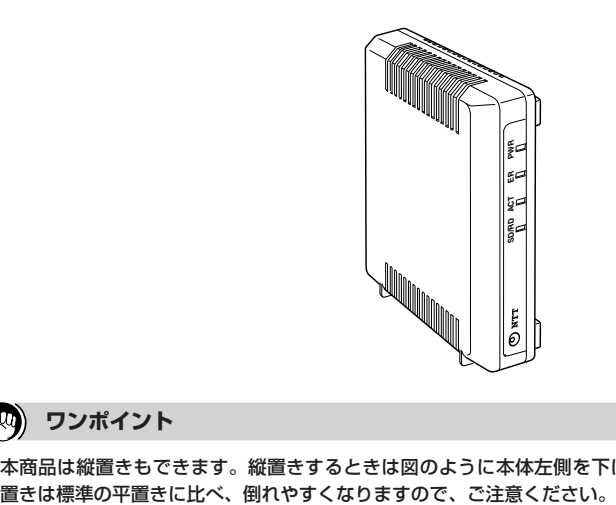

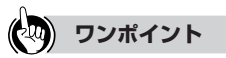

● 本商品は縦置きもできます。縦置きするときは図のように本体左側を下にして設置してください。ただし縦

お使いになる前に

*2*

ドライバの インストール

インターネットへ 接続する

設定ユーティリティの

便利な機能

*6*

*5*

利 用 *4*

*3*

**【ランプ表示】**

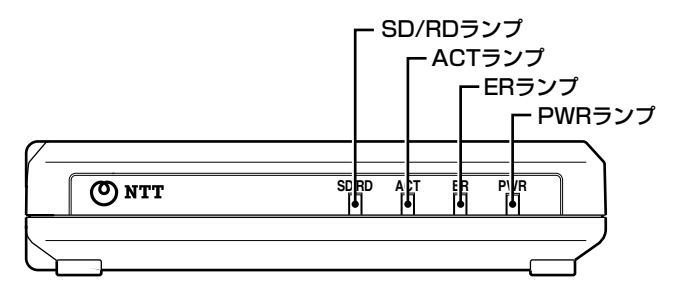

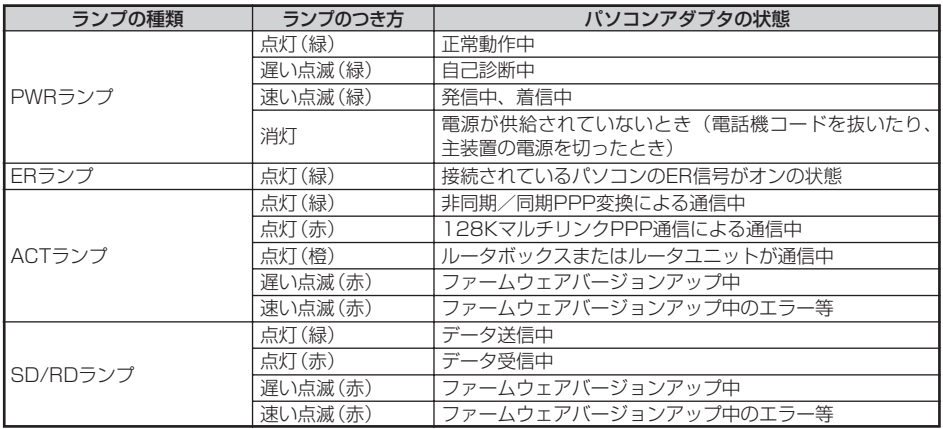

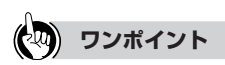

● ランプの点滅のしかたについて 遅い点滅:1秒間に約1回の点滅 速い点滅:1秒間に約4回の点滅

<span id="page-12-0"></span>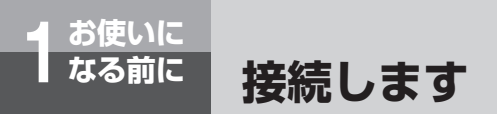

## **■パソコンを接続するとき**

必ずパソコンの電源スイッチをOFFにしてから接続してください。

### **接続の手順**

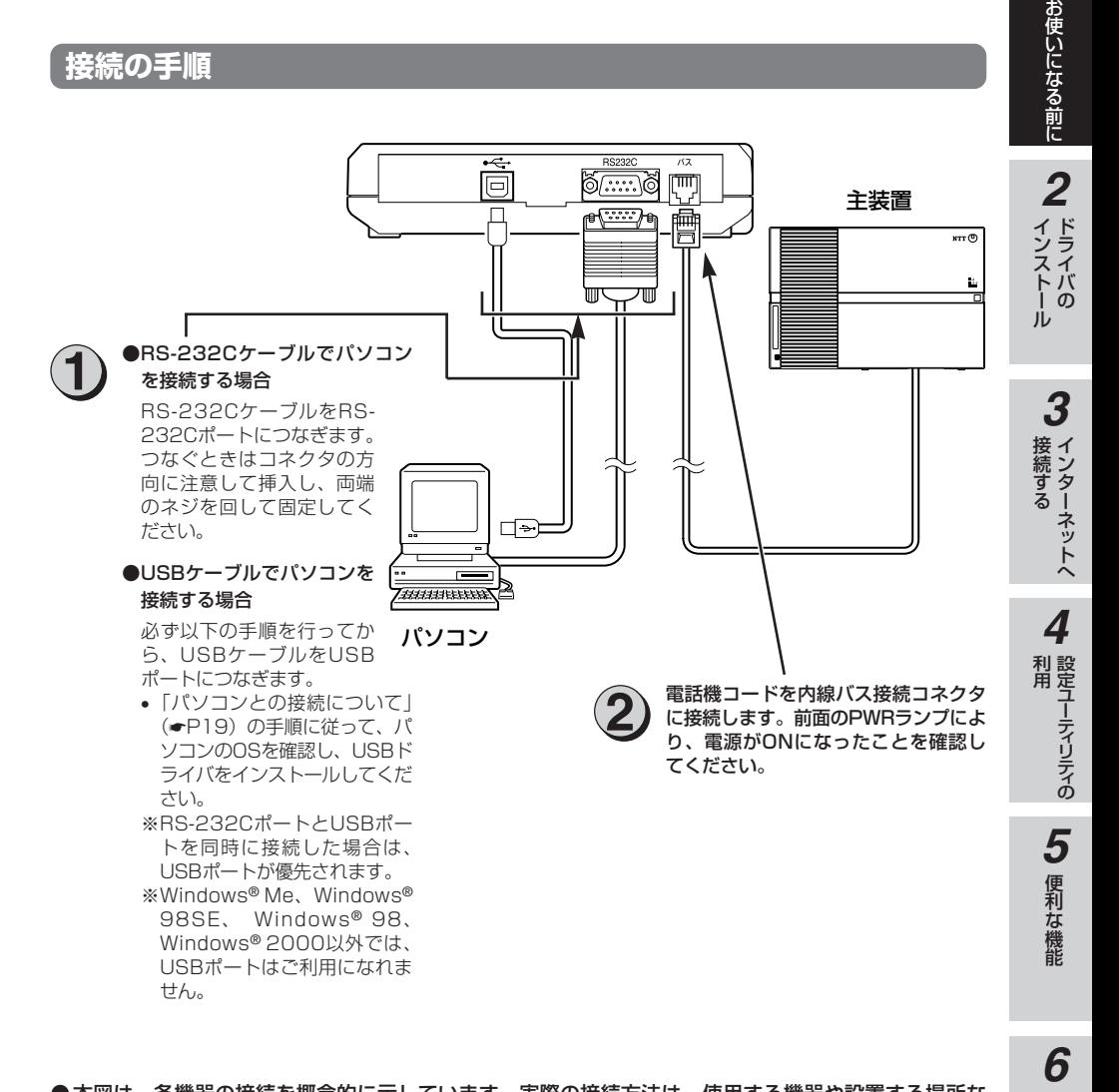

●本図は、各機器の接続を概念的に示しています。実際の接続方法は、使用する機器や設置する場所な どの使用状況にあわせる必要があるため、本図と異なる場合があります。

ご 参 考 に

**お使いに 1 なる前に 接続します**

### **■RS-232Cポートにパソコンを接続するケーブル**

付属品のRS-232Cケーブルで、パソコンのRS-232Cポート(9ピン)に接続します。

### **■USBポートにパソコンを接続するケーブル**

接続する前に以下のことを行ってください。

• パソコンのOSを確認し、USBドライバをインストールする(●[P19\)](#page-18-0) 付属品のUSBケーブルで、パソコンのUSBポートに接続します。

**෩ お知らせ** 

- USB接続は、Windows® Me、Windows® 98SE、Windows® 98、Windows® 2000を搭載したパソ コンのみ利用可能です。
- RS-232CポートとUSBポートを同時に接続した場合は、USBポートが優先されます。
- RS-232Cポートで通信終了後しばらくの間、USBポートへの自動切り替えは行えません。
- RS-232Cポートで使用する場合は、ハードウェアフロー制御でご使用ください。

### **「歌」お願い**

- ●パソコンとの接続には付属品のケーブルをご使用ください。また、接続するパソコンによっては専用の ケーブル、アダプタ等が必要な場合があります。
- バスには内線バス以外を接続しないでください。
- バスに接続する電話機コードは、内線バス専用のコードをご使用ください。
- ケーブルの接続はパソコンの取扱説明書に従って正しく接続してください。
- RS-232Cケーブルを接続するときは、コネクタの方向に注意して挿入し、両端のネジを回して固定して ください。
- RS-232Cポートが25ピンの場合、またはノートパソコンなどで特殊な形状のコネクタの場合は、変換 コネクタまたはケーブルをお客様でご用意ください。
- 2台のパソコンへ同時には接続しないでください。
- RS-232Cポートを使用しているときは、USBポートにケーブルを接続しないでください。

#### **自己診断**

本商品には電源スイッチがありません。電話機コードを本商品に接続し主装置の電源スイッチをオン にすると、電源が供給されます。

電源が供給されると、自動的に自己診断が行われ、自己診断が終了するとPWRランプが点灯します。 PWRランプがいつまでも遅い点滅をしているときは、本商品の異常が考えられます。当社のサービ ス取扱所にお問い合わせください。

<span id="page-14-0"></span>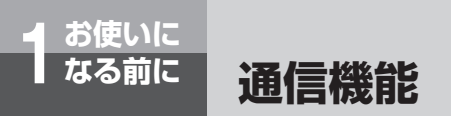

本商品は、インターネットサービスプロバイダに、非同期/同期PPP変換、また は128KマルチリンクPPPの通信モードで接続できます。 通信モードは、設定ユーティリティを使って設定します。

#### **非同期/同期PPP変換**

本商品は、パソコンからの非同期PPP (Point to Point Protocol) データを同期PPPデータ (64kbit/s)に変換し、相手に送信します。また、この逆の動作も行います。 これにより、非同期PPP接続機能があるパソコンを同期64kbit/sのダイヤルアップIPアクセスポ

イントを持つインターネットサービスプロバイダに接続することができます。

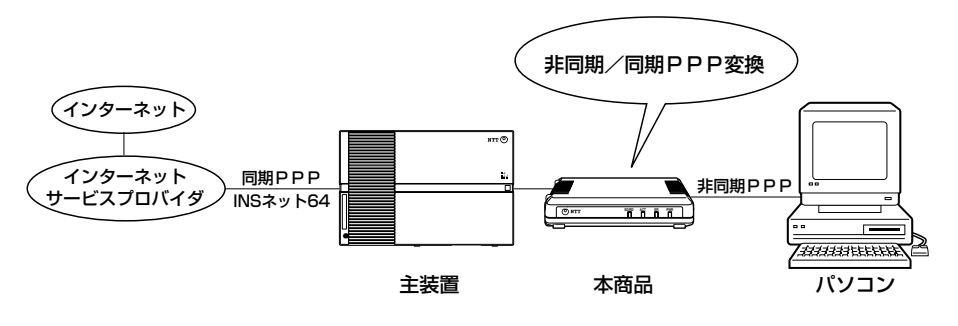

(DD)) **お知らせ** ● 非同期/同期PPP変換では、本商品とパソコン間の通信速度は115.2kbit/s以上でご使用されることを おすすめします。

お使いになる前に

*2*

ドライバの インストール

インターネットへ 接続する

設定ユーティリティの

便利な機能

ご 参 考 に

*6*

*5*

利 用 *4*

*3*

<span id="page-15-0"></span>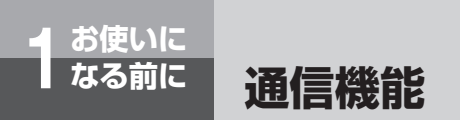

## **128KマルチリンクPPP**

マルチリンクプロトコル(MP)方式のダイヤルアップIPアクセスポイントを持つインターネット サービスプロバイダに接続するときは、B1、B2チャネル2本を使用してMP128kbit/sのデータ 通信ができます。

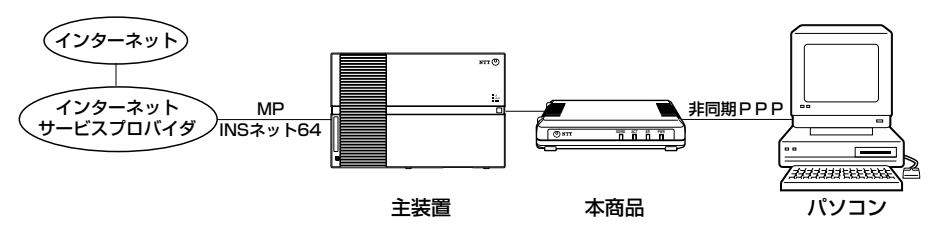

#### **ODDD お知らせ**

- ●RS-232Cポートで通信する場合、128KマルチリンクPPPでは本商品とパソコン間の通信速度は 230.4kbit/sでご使用されることをおすすめします。お使いになるパソコンが230.4kbit/sに対応し ていないときは、230.4kbit/sに対応した市販の高速RS-232Cボードを購入してください。
- 128KマルチリンクPPPで通信時には非同期/同期PPP変換の2倍の通信料金が必要となります。
- 128KマルチリンクPPPで発信するときは、以下の設定をしてください。(●[P127](#page-126-0)[、128\)](#page-127-0)
	- 128kbit/s MP通信 ……「する」
	- 最大使用チャネル数 ……「2チャネル」
- 128KマルチリンクPPPで通信時に、Bチャネルの内1本が使用されているときは、残りのBチャネル1本 の64kbit/sの通信になります。

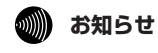

● インターネットサービスプロバイダへのアクセスポイント電話番号は、相手先番号の前に「0」をつけて 登録してください。

● 本商品をサーバ側として使用(Windows® Me、Windows® 98SE、Windows® 98のダイヤルアップサー バ、Windows® 2000またはWindows NT® 4.0のリモートアクセス管理)するときは、以下の設定をして ください。(☛[P126、](#page-125-0)[127\)](#page-126-0)

- RING表示 …………………「RINGのみ」
- 着信自動応答回数 ………「0(自動応答しない)」

## **無通信監視**

通信相手とデータのやりとりがないとき(無通信状態)に、通信を切断することができます。無通 信状態を監視する場合は、監視時間 (1~10分) を分単位で設定することができます。(☞[P127\)](#page-126-0) インターネットサービスプロバイダによっては監視パケットなどを定期的に発信する場合があり、 この場合は切断されませんので、必ずパソコンから切断操作をするか、強制切断機能をご利用くだ さい。

#### **強制切断**

通信時間が設定した時間を超えたとき、強制的に通信を切断させることができます。 設定ユーティリティを使って、強制切断時間を1~10時間の範囲で設定します。(☛[P128\)](#page-127-0) 強制切断時間の初期値は10時間です。設定値が0のとき、強制切断は行われません。

お使いになる前に

*2*

ドライバの インストール

*1*

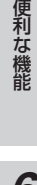

# **インターネットへ接続するまでの手順**

ご使用のOSに付属しているソフトウェアで、インターネットに接続する手順につい て説明しています。

本商品を使ってインターネットへ接続するまでの手順は、次のようになります。

#### 000 プロバイダへ加入する 666 **プロバイダ�** ● インターネットサービスプロバイダ(プロバイダともいいます)は、インターネッ トへの接続業者です。インターネットに接続するには、プロバイダに加入する必要 があります。 • プロバイダへ加入すると、ユーザID、パスワード、DNSサーバのIPアドレス、ア クセスポイントの電話番号などの情報が通知されます。 • 料金やアクセスポイント、128 KマルチリンクPPP (MP) (●[P16\)](#page-15-0)対応など を調べて、適したプロバイダを選択してください。詳細は、加入するプロバイダへ お問い合わせください。 **パソコン�** パソコンとの接続方法を決める == • RS-232Cポートに接続する方法、USBポートに接続する方法があります。 • USBポートをご利用になる場合は、お使いのパソコンがUSBポートを備えている か、お使いの基本ソフト(OS)がUSBで使用可能かどうかをご確認ください。 • USBボートは、Windows ® Me、Windows ® 98SE、Windows ® 98、 Windows®2000でご利用になれます。 <mark>◇</mark> AB要なソフトウェアをインストールする(☞[P19\)](#page-18-0) ミミ<br>三ミ<br><sup>三ミ</sup>設 定 インターネットへ接続するための設定を行う • インターネット接続に必要なソフトウェア(TCP/IPソフトウェア、PPPモジュー ル)がパソコンにインストールされているかどうかを確認します。必要なソフトウ ェアがない場合は、各ソフトウェアのCD-ROMなどからインストールします。 • プロバイダから通知された情報をもとに、インターネットへ接続するための設定を 行います。 Windows®Me(➡[P96\)](#page-95-0)Windows®98SE、Windows®98、Windows®95  $(\bullet P78)$  $(\bullet P78)$  Windows © 2000 ( $\bullet P104$ ) Windows NT © 4.0 ( $\bullet P114$ ) インターネットへ接続する **Internet**• INSネット64回線を使ってインターネットへ接続します。 • ルータボックスまたはルータユニットを使うことで、OCNエコノミーやADSL、 CATV等を経由してインターネットへ接続します。 • インターネットのさまざまなサービスをご利用になるには、各サービス用のソフト ウェアが必要です。別途ソフトウェアをご用意ください。

18

**お使いに 1 なる前に**

**パソコンとの接続について**

本商品とパソコンを接続して通信を行うには、ご使用のパソコンに合ったソフトウ ェアをインストールする必要があります。

## **■ パソコンのOSと使用できるデータポート**

本商品は、RS-232Cポート、USBポートにそれぞれパソコンを接続することができます。ただし、 USBポートはパソコンのOSによって使用できない場合があります。次の表でパソコンのOSと使用でき るポートを確認してください。

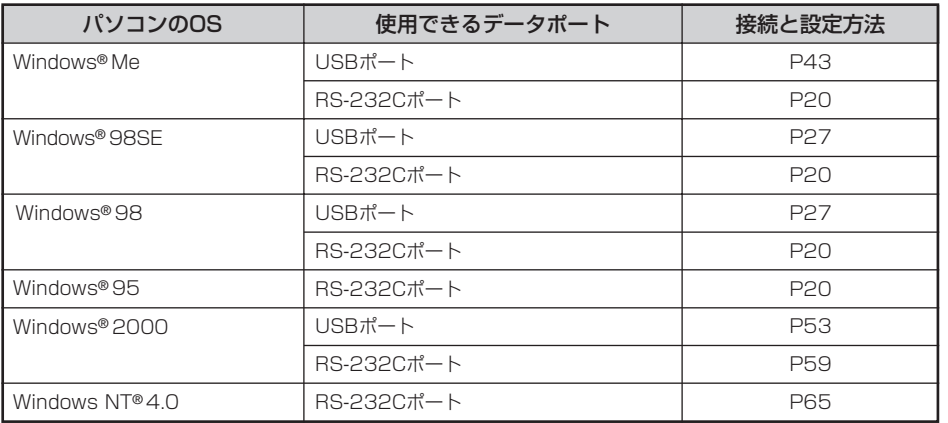

### **■ ご使用のOSを確認するには**

使用しているパソコンの基本ソフト(OS:オペレーティングシステム)がわからない場合は、次の手順 で確認してください。

- Windows® Me、98SE、98、95、Windows® 2000、Windows NT® 4.0の場合
	- (1)「スタート]ボタンをクリックして、[設定]-[コントロールパネル]をクリックする。
	- ②[システム]アイコンをダブルクリックする。
	- ③[システムのプロパティ]画面の[全般]で、バージョンを確認する。 ※お使いのパソコンによっては、「全般」の部分が「情報」と表示される場合があります。

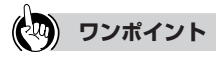

<span id="page-18-0"></span>**ドライバの 2 インストール**

#### ● USBポートをご利用になるには

本商品のUSBポートに接続するパソコンは、以下の条件を備えている必要があります。

- •パソコンがUSBポートを備えていること
- •次のいずれかのOSがインストールされていること

Windows® Me、Windows® 98SE、Windows® 98、Windows® 2000

ご 参 考 に

*6*

お使いになる前に

*2*

ドライバの インストール

インターネットへ 接続する

設定ユーティリティの

便利な機 能

*5*

利 用 *4*

*3*

## **Windows® Me/98SE/98/95で RS-232Cポートを使うには**

本商品のRS-232CポートとパソコンのRS-232Cポート(シリアルポート)を接続 して使うには、次の手順が必要です。

付属品のαTA専用CD-ROMとWindows® のCD-ROMをご用意ください。インスト ールの途中でWindows® のCD-ROMの挿入を求められたときは、画面の指示に従っ て操作してください。

操作手順、画面はWindows® Meの例です。Windows® 98SE、98、95でも同様の 手順で行うことができます。

- **1 内線バスに接続する (☞[P13\)](#page-12-0)**
- 本商品とパソコンをRS-232Cケーブルで接続してください。 2 RS-232Cポートに接続する
- 3 モデム定義ファイルをインストールする

**RS-232Cポートに接続する**

パソコンの電源を切る。 *1*

<span id="page-19-0"></span>**ドライバの 2 インストール**

2 付属ケーブルで本商品のRS-232CポートとパソコンのRS-232Cポートをつ<br>2 なぐ。

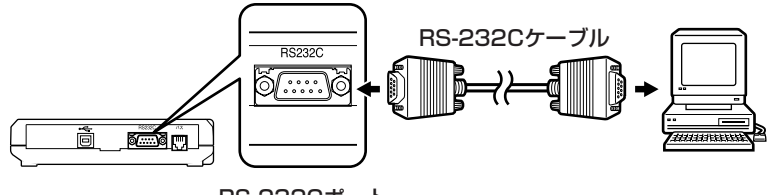

RS-232Cポート

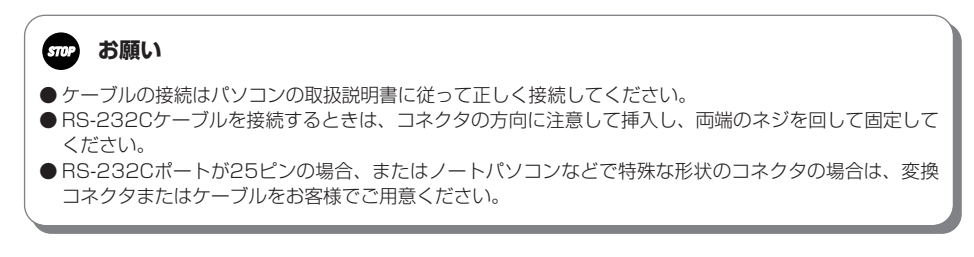

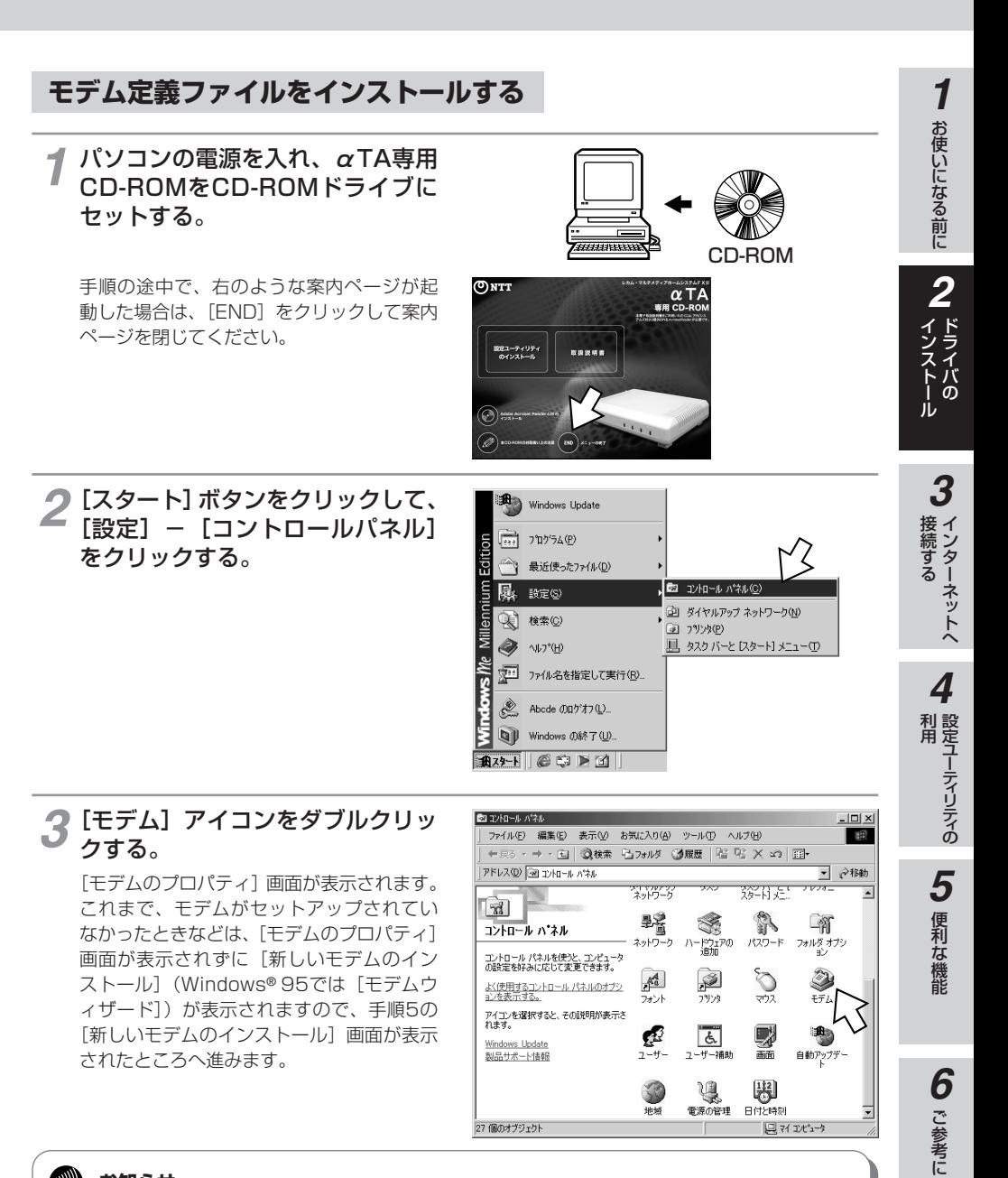

#### **お知らせ** 60)))))

● 画面表示はお使いのパソコンにより一部異なる場合があります。 ● CD-ROMドライブは、お使いのパソコンによって異なります。

**Windows® Me/98SE/98/95で RS-232Cポートを使うには**

(前ページの続きです)

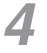

**ドライバの 2 インストール**

[追加]をクリックする。

[新しいモデムのインストール](Windows® 95では [モデムウィザード]) 画面が表示さ れます。

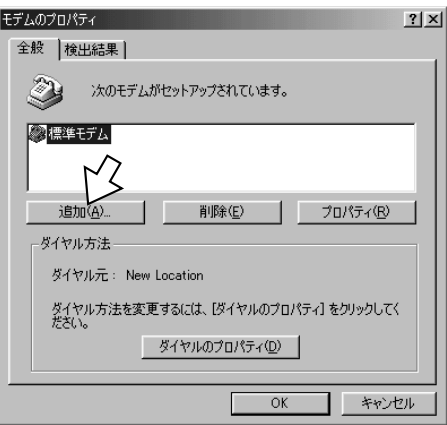

5 右の画面が表示された場合は、[そ<br>5 の他] をクリックし、[次ヘ>] を の他]をクリックし、「次へ>]を クリックする。

デスクトップパソコンの場合、右の画面が 表示されずに手順6または手順7の画面が表 示されることがあります。 その場合は、表示された画面の手順へ進み ます。

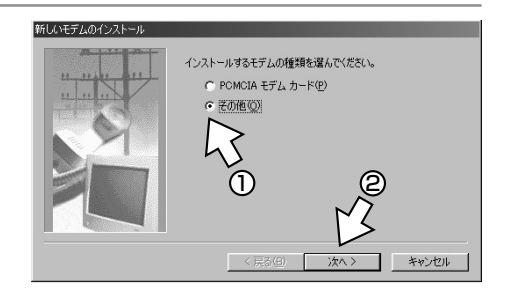

#### **6** [ハードウェアウィザードを実行し<br>ない] をチェックし、[次ヘ>] を ない]をチェックし、[次へ>]を クリックする。

ここで手順7の画面が表示された場合は、手 順7に進みます。

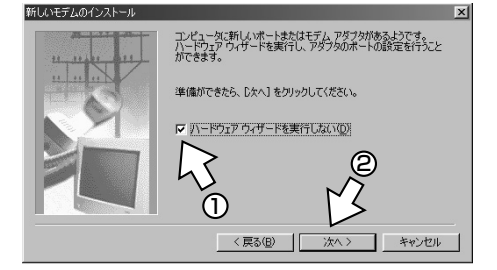

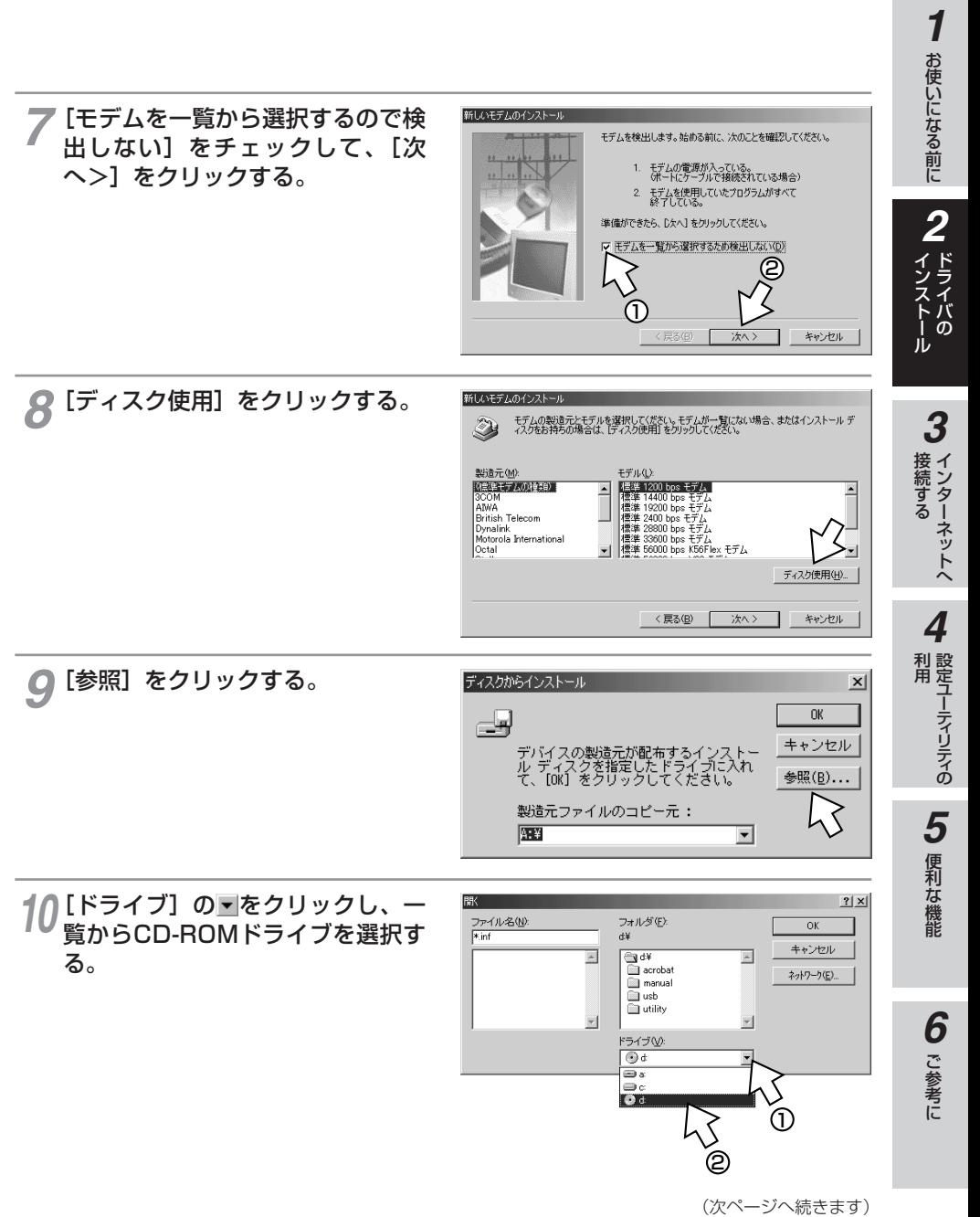

## **Windows® Me/98SE/98/95で RS-232Cポートを使うには**

(前ページの続きです)

**ドライバの 2 インストール**

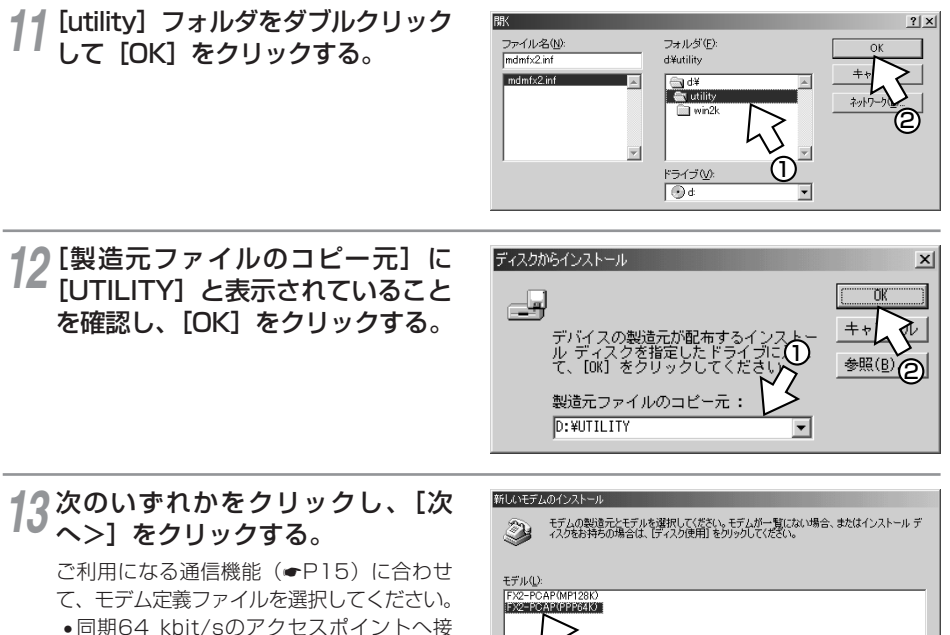

- 続するとき [FX2-PCAP (PPP64K)]
- MP128 kbit/sのアクセスポイントへ接 続するとき [FX2-PCAP (MP128K)]

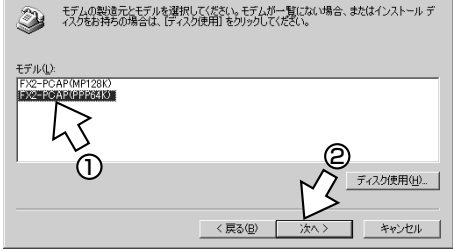

*14* [モデムを接続するポート] の中か<br>プタ ら、本商品を接続した通信ポート ら、本商品を接続した通信ポート をクリックし、[次へ>]をクリッ クする。

> [所在地情報]画面が表示された場合は、ご 使用環境に合わせて正しく設定してください。

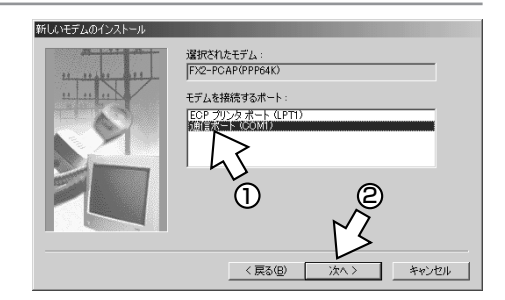

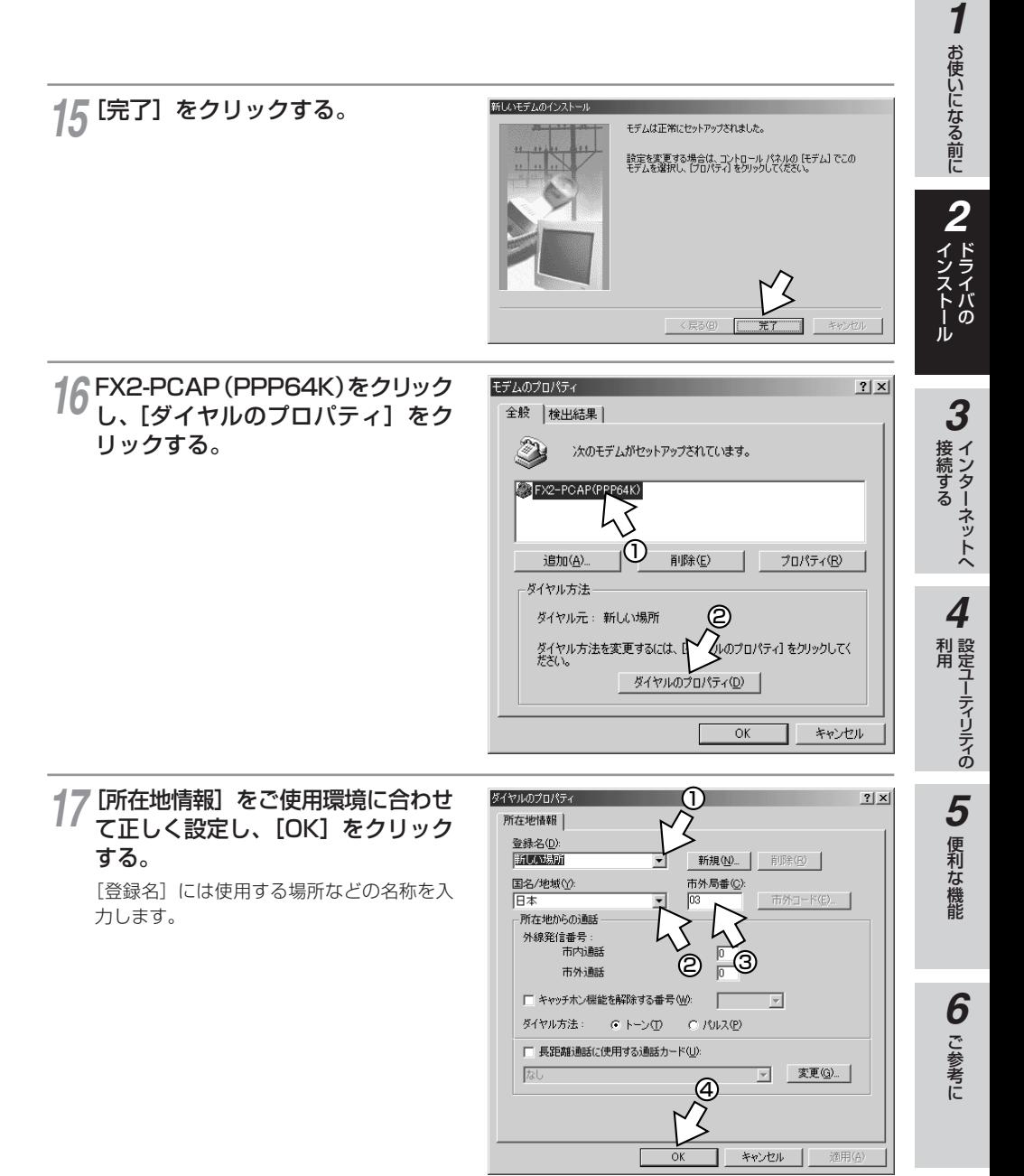

(次ページへ続きます)

## **Windows® Me/98SE/98/95で RS-232Cポートを使うには**

(前ページの続きです)

**ドライバの 2 インストール**

## 18 [モデムのブロバティ] 画面に戻る<br>18 ので [閉じる] をクリックする。 ので [閉じる] をクリックする。

「閉じる]は「OK]と表示される場合もあ ります。

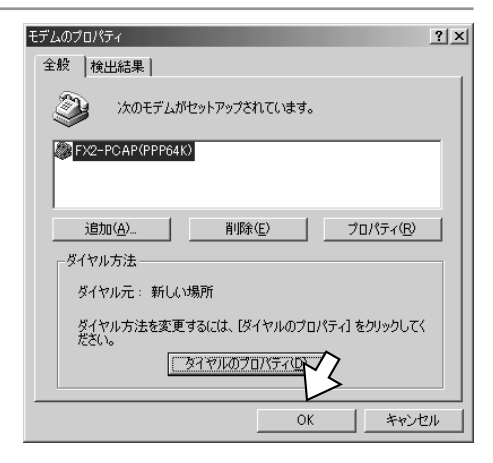

19 CD-ROMドライブからCD-ROM<br>アクセストリー を取り出す。

以上でインストールは完了です。

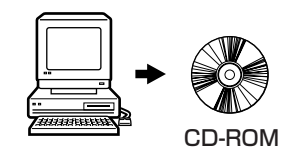

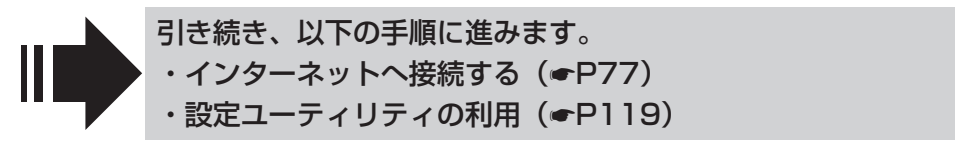

## **Windows® 98SE/98で USBポートを使うには**

本商品のUSBポートとパソコンのUSBポートを接続して使うには、次の手順が必 要です。

付属品のαTA専用CD-ROMとWindows® のCD-ROMをご用意ください。インス トールの途中でWindows® のCD-ROMの挿入を求められたときは、画面の指示に 従って操作してください。

- 本商品とパソコンは指示があるまで接続しないでください。 **1 内線バスに接続する(●[P13\)](#page-12-0)**
- 2 COMドライバをインストールする
- 3 USBドライバをインストールする
- 4 モデム定義ファイルをインストールする

## **COMドライバをインストールする**

<span id="page-26-0"></span>**ドライバの 2 インストール**

#### αTA専用CD-ROMをCD-ROMド ライブにセットする。 *1*

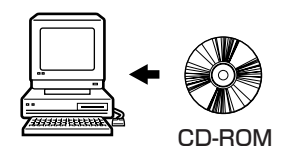

手順の途中で、右のような案内ページが起 動した場合は、[END]をクリックして案内 ページを閉じてください。

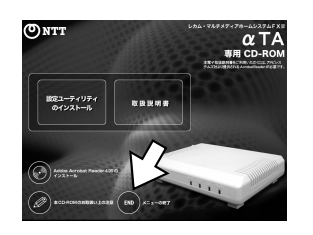

## コントロールパネルの[ハードウェ 2 コントロールパネルの [ハードウェ<br>2 アの追加] アイコンをダブルクリッ クする。

「新しいハードウェアの追加ウィザード]画 面が表示されます。

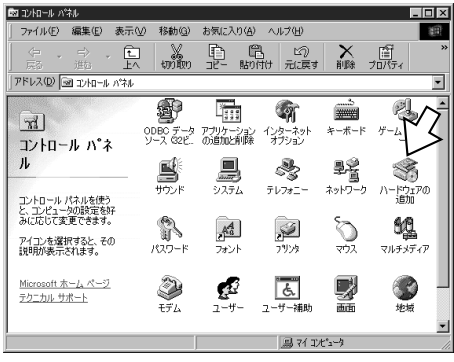

インターネットへ 接続する *3*

お使いになる前に

*2*

ドライバの インストール

*1*

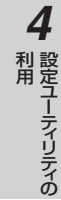

便利な機 能

(前ページの続きです)

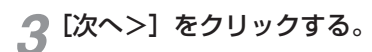

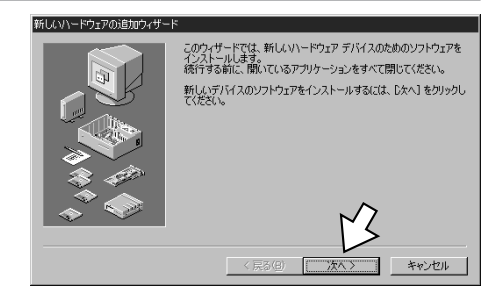

**4** [次へ>] をクリックする。

#### 新しいハードウェアの追加ウィサ

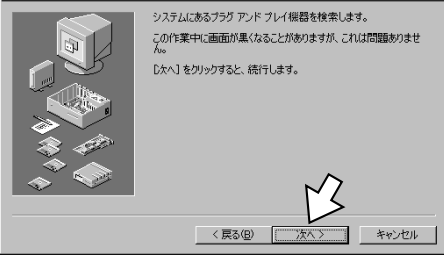

**5**「インストールするデバイスは一覧<br>2 にありますか?」と表示された場 にありますか?」と表示された場 合は、「デバイスは一覧にない]を クリックし、[次へ>]をクリック する。

表示されない場合は、手順6に進みます。

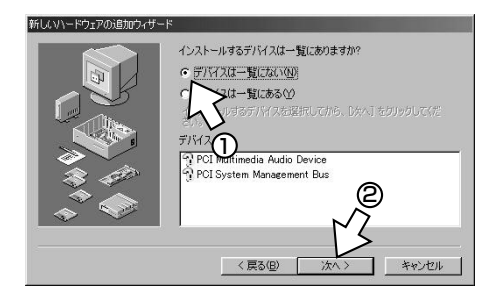

**6** [いいえ (一覧から選択する)] を<br>タリックし、[次ヘ>] をクリック クリックし、[次へ>]をクリック する。

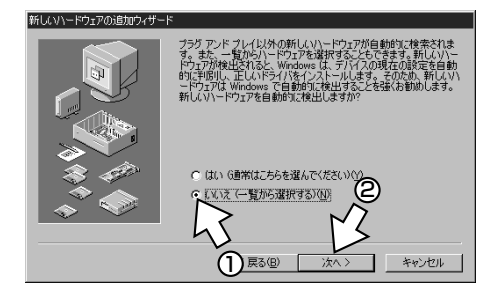

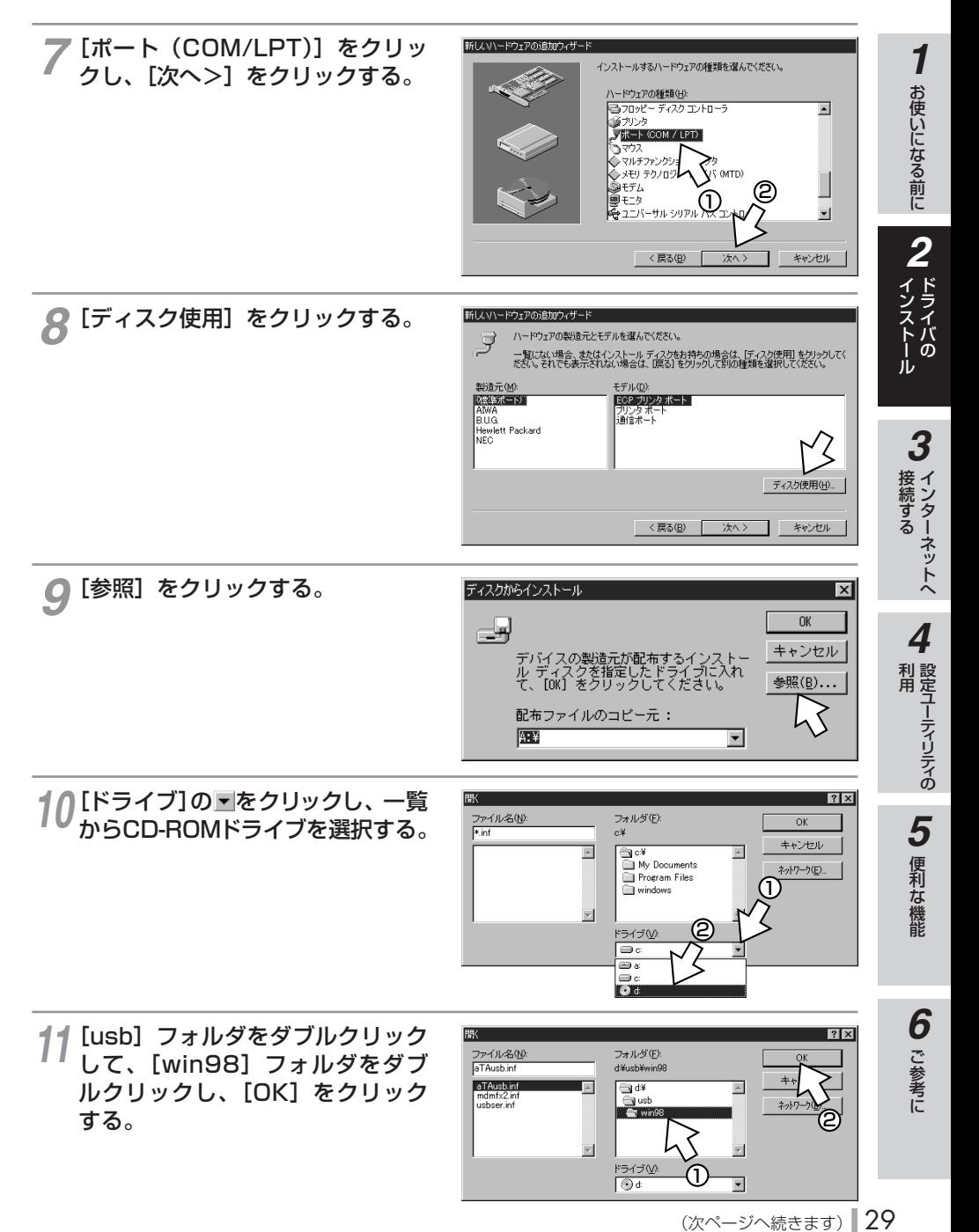

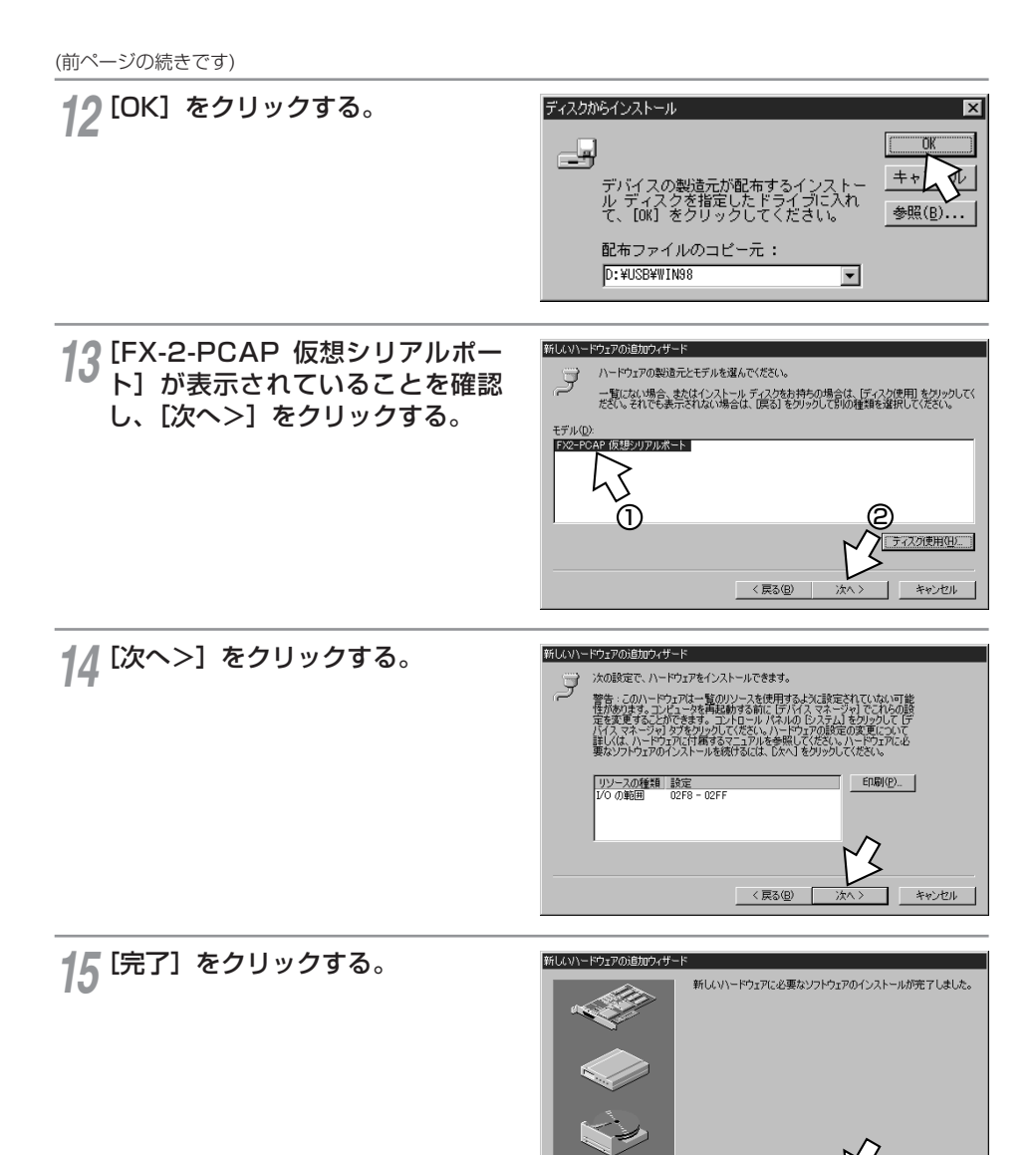

キャンセル

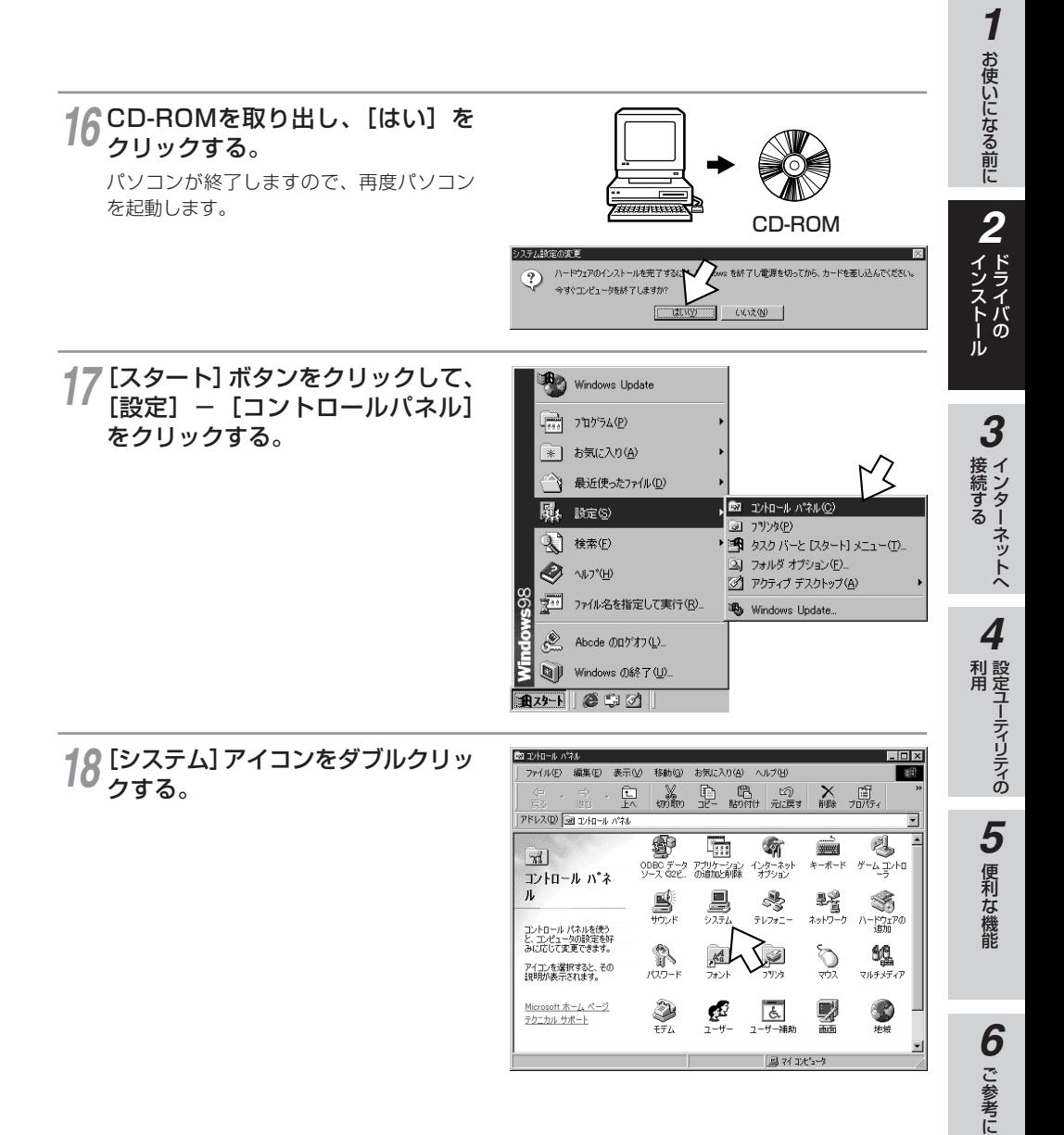

(前ページの続きです)

[デバイスマネージャ]をクリック *19* する。

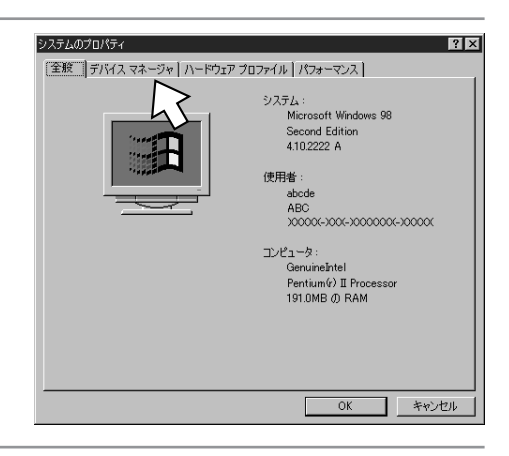

#### - 20 「ポート(COM/LPT)」内に「FX2-<br>PCAP 仮想シリアルポート PCAP 仮想シリアルポート (COMx)」が表示されていることを 確認し、[キャンセル]をクリックする。

「ポート(COM/LPT)」の下に何も表示さ れていない場合は、左側の+アイコンをク リックします。

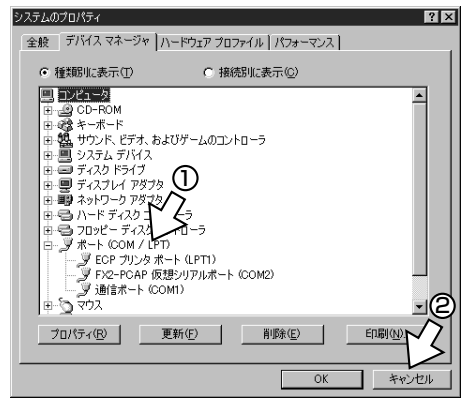

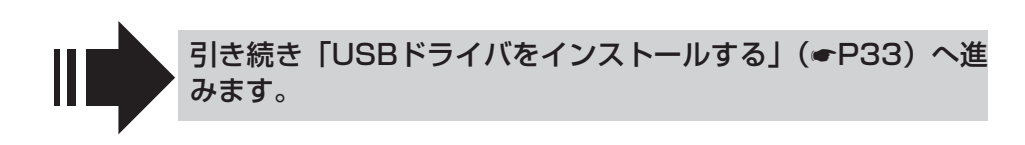

<span id="page-32-0"></span>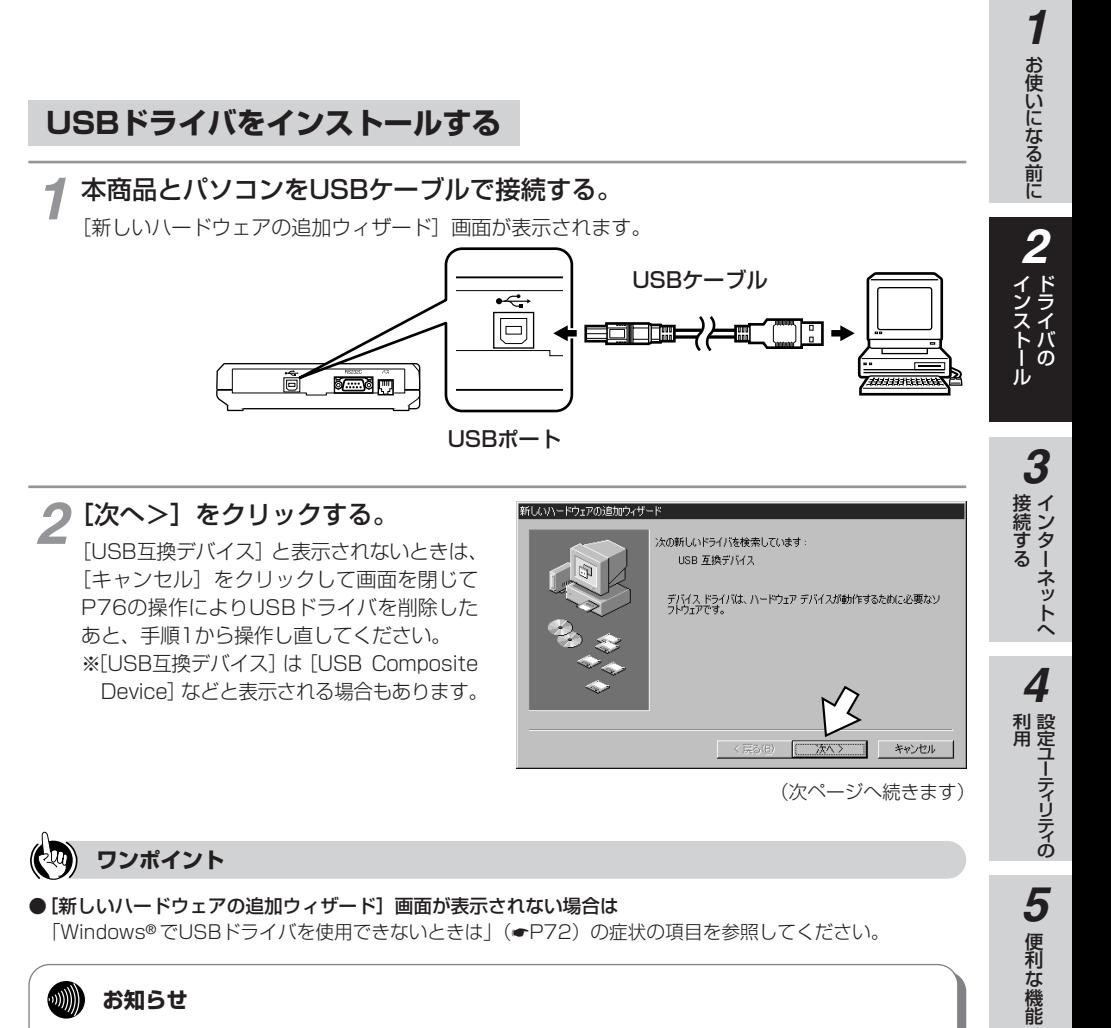

#### $\omega$ **お知らせ**

● 画面表示はお使いのパソコンにより一部異なる場合があります。 ● CD-ROMドライブは、お使いのパソコンによって異なります。

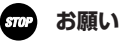

● ケーブルの接続は、パソコンの取扱説明書に従って正しく接続してください。

● USBドライバをインストールする前に、ご使用のOSがWindows® 98SE、またはWindows® 98であ ることを確認してください。(☛[P19\)](#page-18-0)

ご 参 考 に

(前ページの続きです)

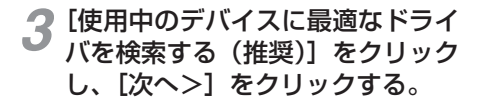

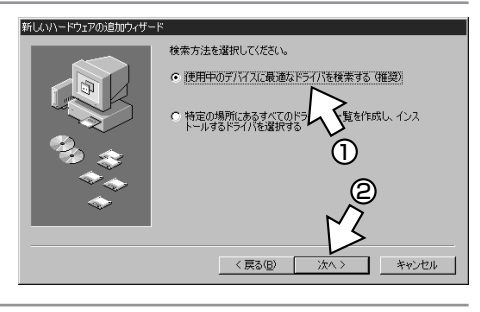

#### $4 \overline{a}$  TA専用CD-ROMをCD-ROMド<br>- ライブにセットする。 ライブにセットする。

手順の途中で、右のような案内ページが起 動した場合は、[END]をクリックして案内 ページを閉じてください。

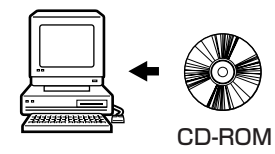

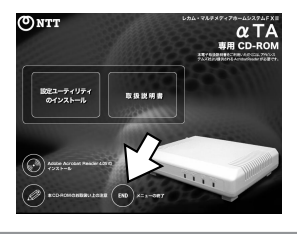

[検索場所の指定]のみをチェック *5* して[参照]をクリックする。

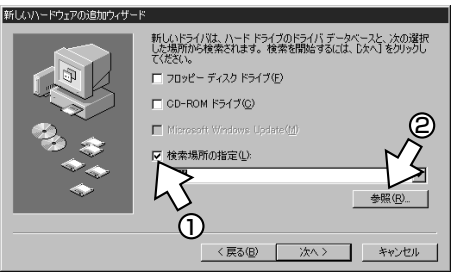

#### **6** CD-ROMの [Usb] フォルダの中<br>の [Win98] フォルダをクリック の[Win98]フォルダをクリック し、[OK]をクリックする。

[Win98]フォルダが表示されていない場合 は、[Usb] の左にある+アイコンをクリッ クします。

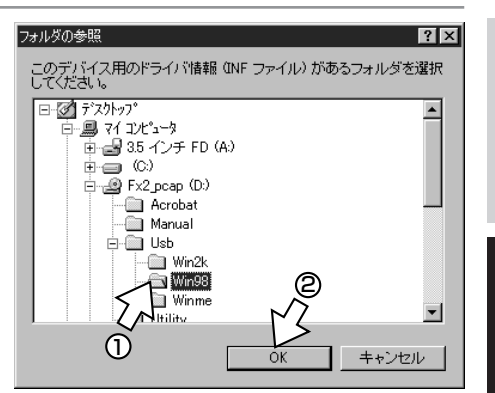

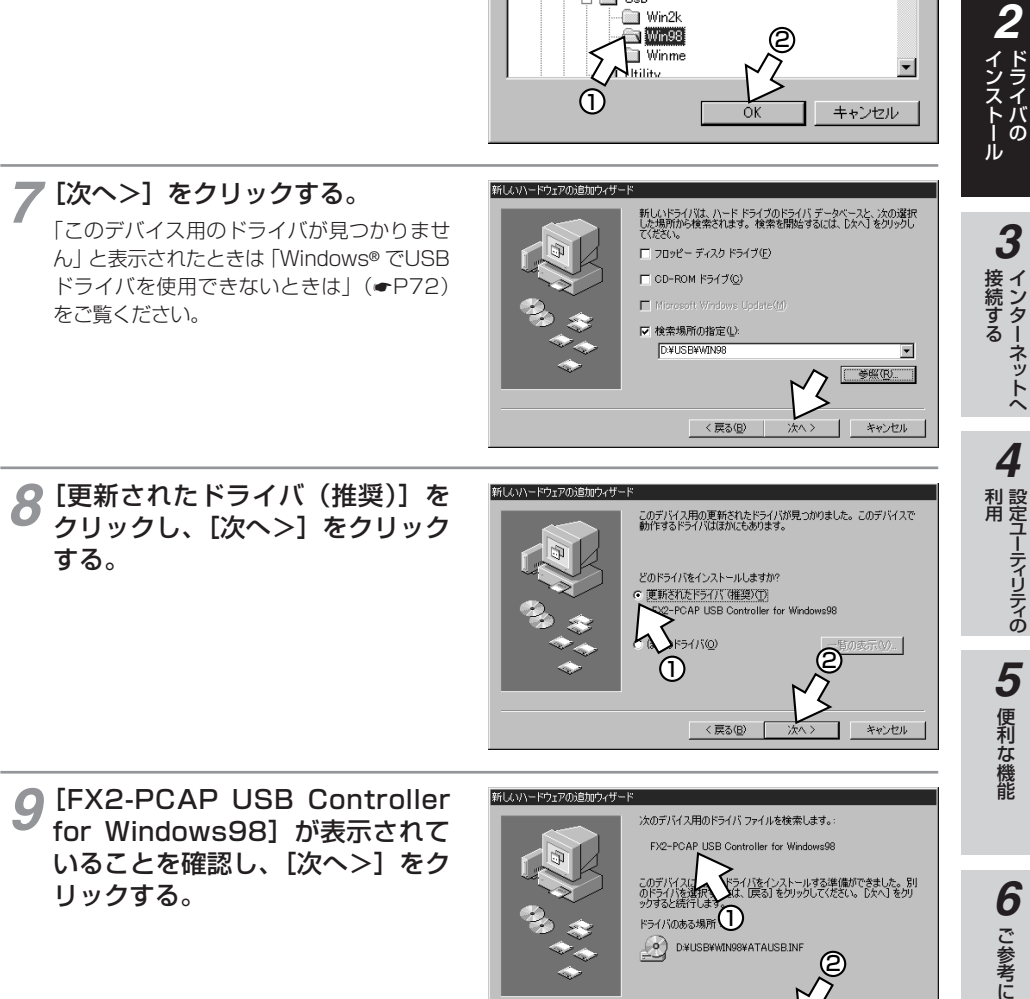

2

(次ページへ続きます)

 $\kappa$ ライバのある場所 $(\Gamma)$ 

D#USB¥WIN98¥ATAUSB.INF

<戻る(B)

(၀)

**1** お使いになる前に

お使いになる前に

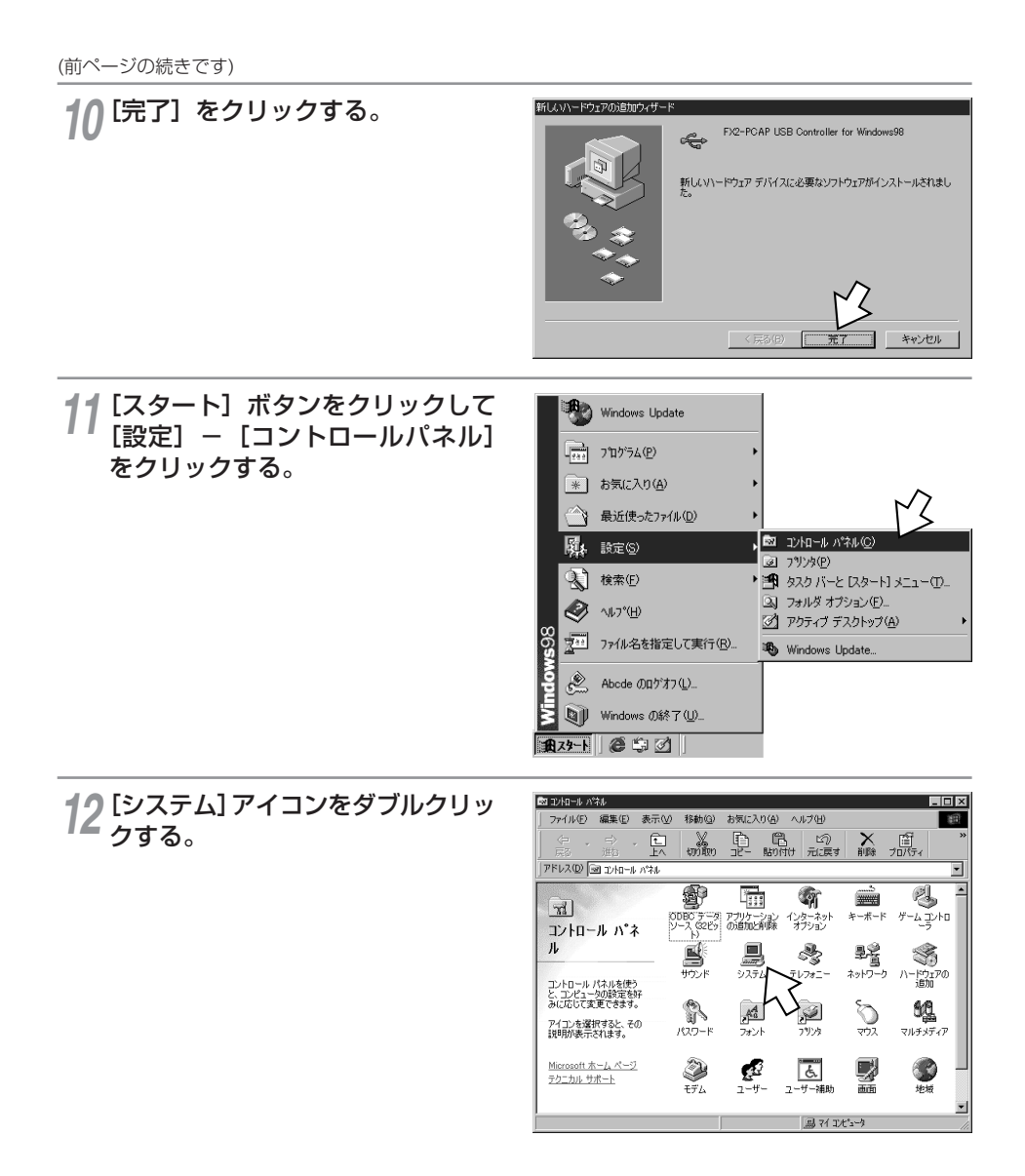
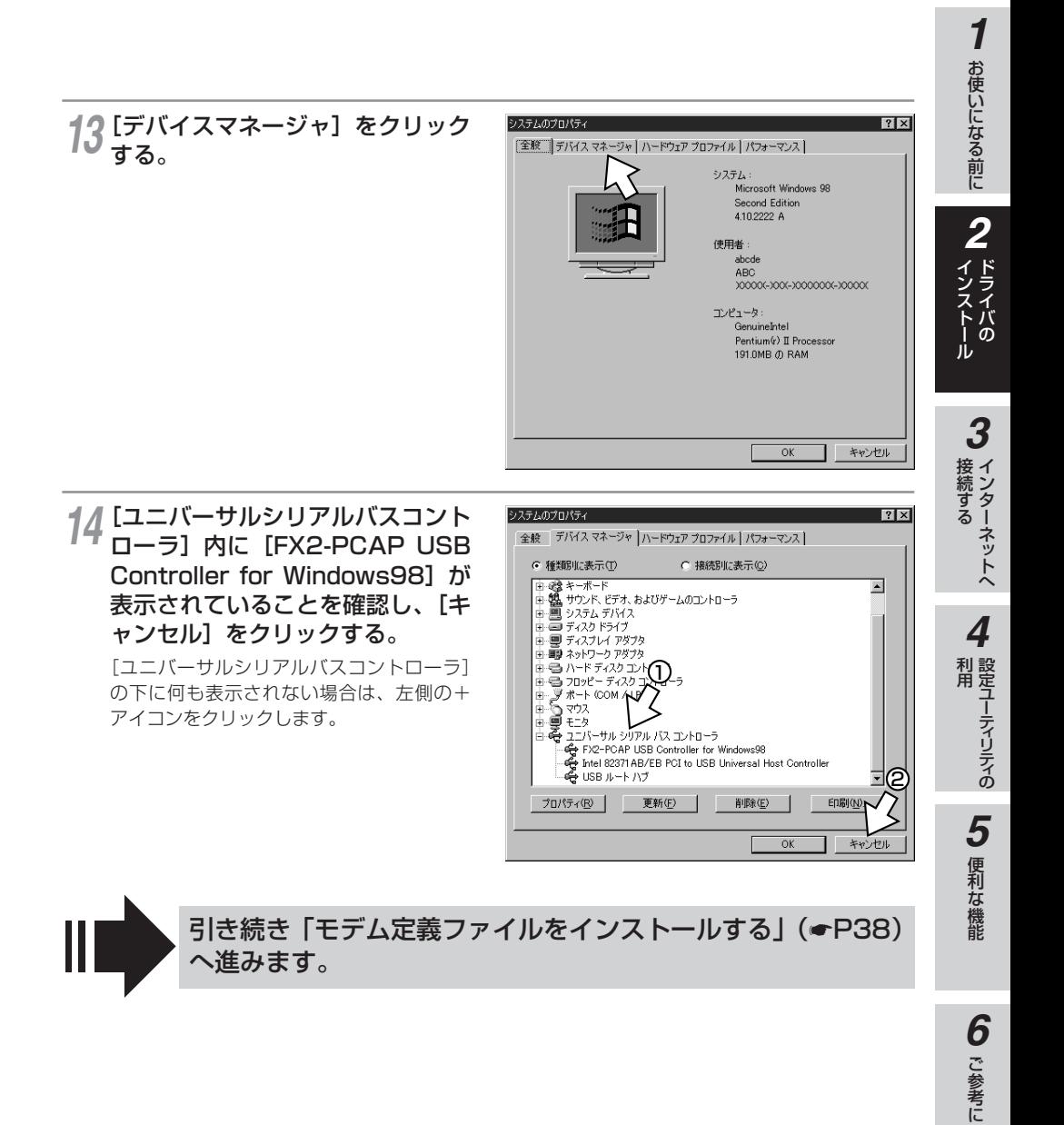

**Windows® 98SE/98で USBポートを使うには**

#### **モデム定義ファイルをインストールする**

αTA専用CD-ROMをCD-ROMド ライブにセットする。 *1*

<span id="page-37-0"></span>**ドライバの 2 インストール**

手順の途中で、右のような案内ページが起 動した場合は、[END]をクリックして案内 ページを閉じてください。

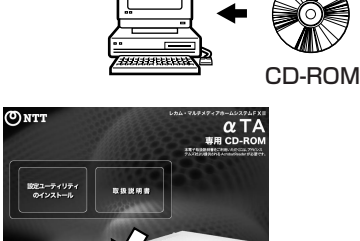

) [スタート] ボタンをクリックして、 2 [スタート] ボタンをクリックして、<br>2 [設定] - [コントロールパネル] をクリックする。

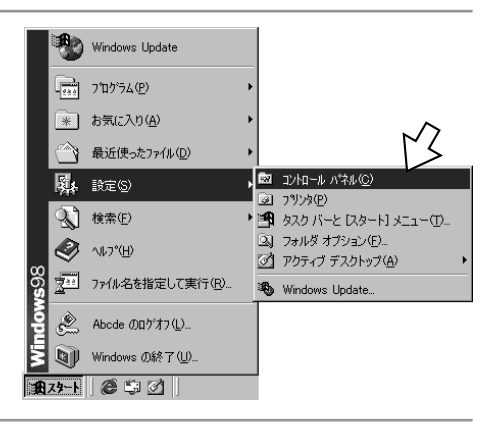

#### 3 [モデム] アイコンをダブルクリッ<br>3 クする。 クする。

「モデムのプロパティ]画面が表示されます。 これまで、モデムがセットアップされてい なかったときなどは、[モデムのプロパティ] 画面が表示されずに[新しいモデムのイン ストール]が表示されますので、手順5の [新しいモデムのインストール]画面が表示 されたところへ進みます。

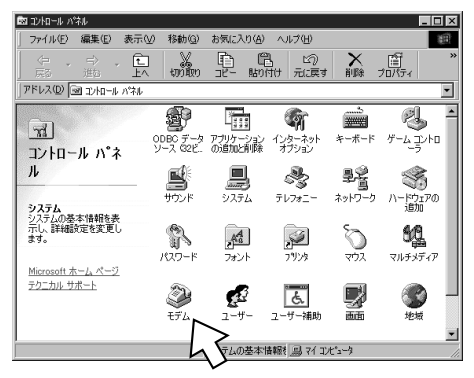

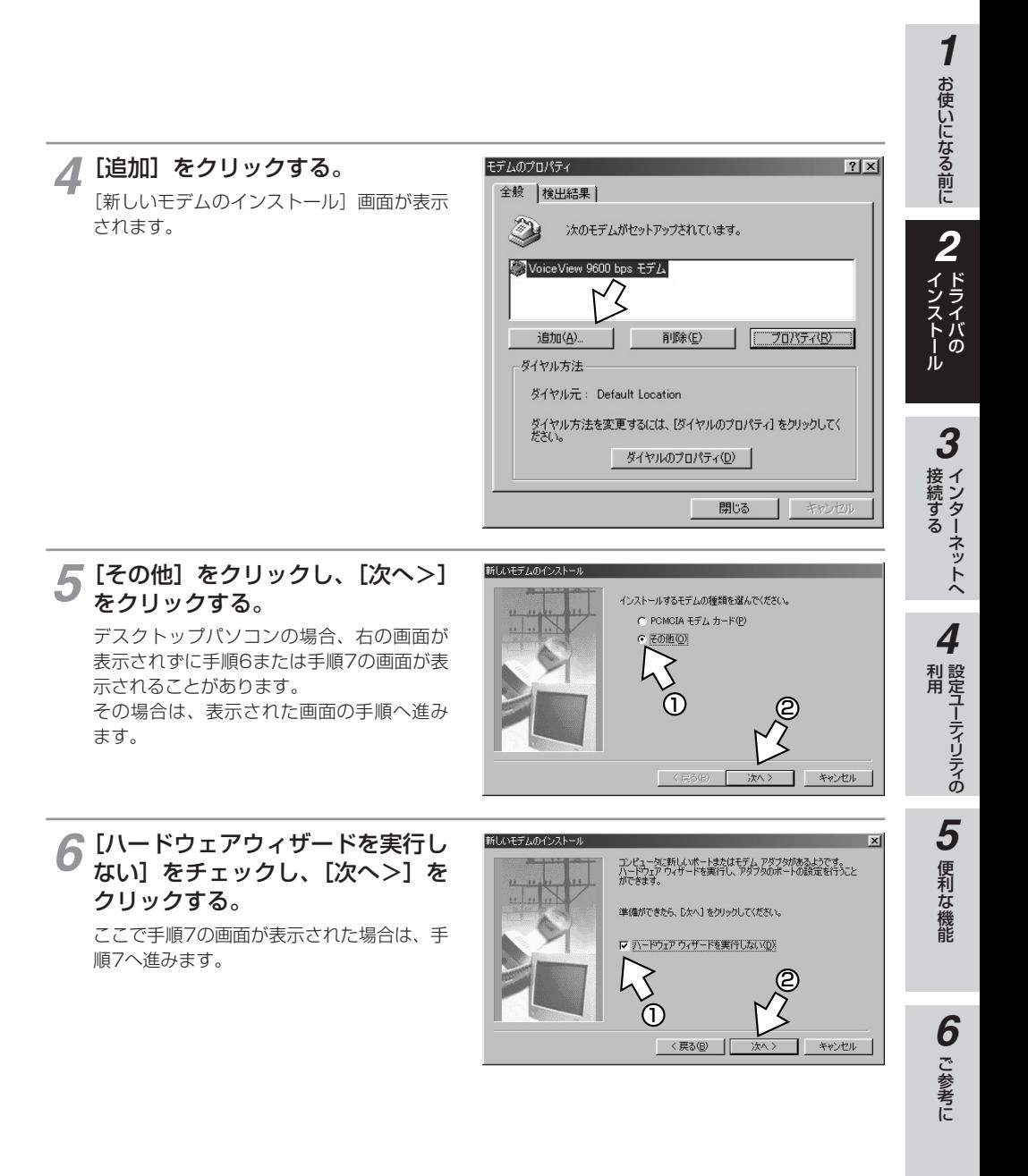

#### **ドライバの 2 インストール Windows® 98SE/98で USBポートを使うには**

(前ページの続きです)

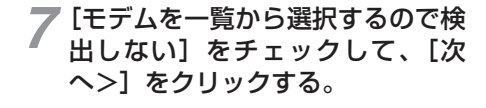

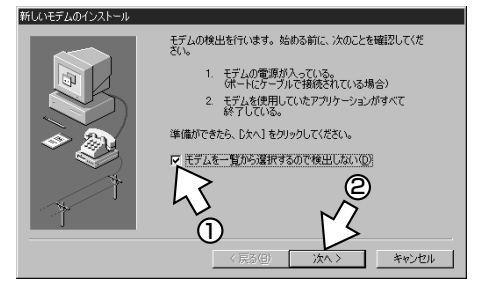

[ディスク使用]をクリックする。 *8*

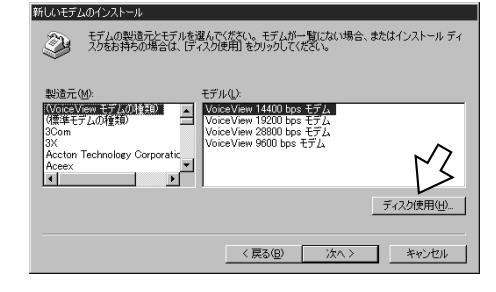

**△ [参照] をクリックする。** 

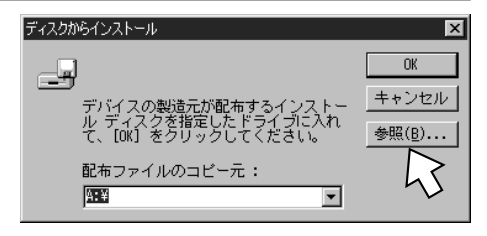

# [ドライブ]の をクリックし、一覧 *10* からCD-ROMドライブを選択する。

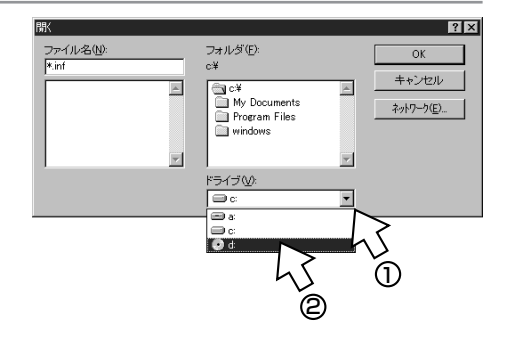

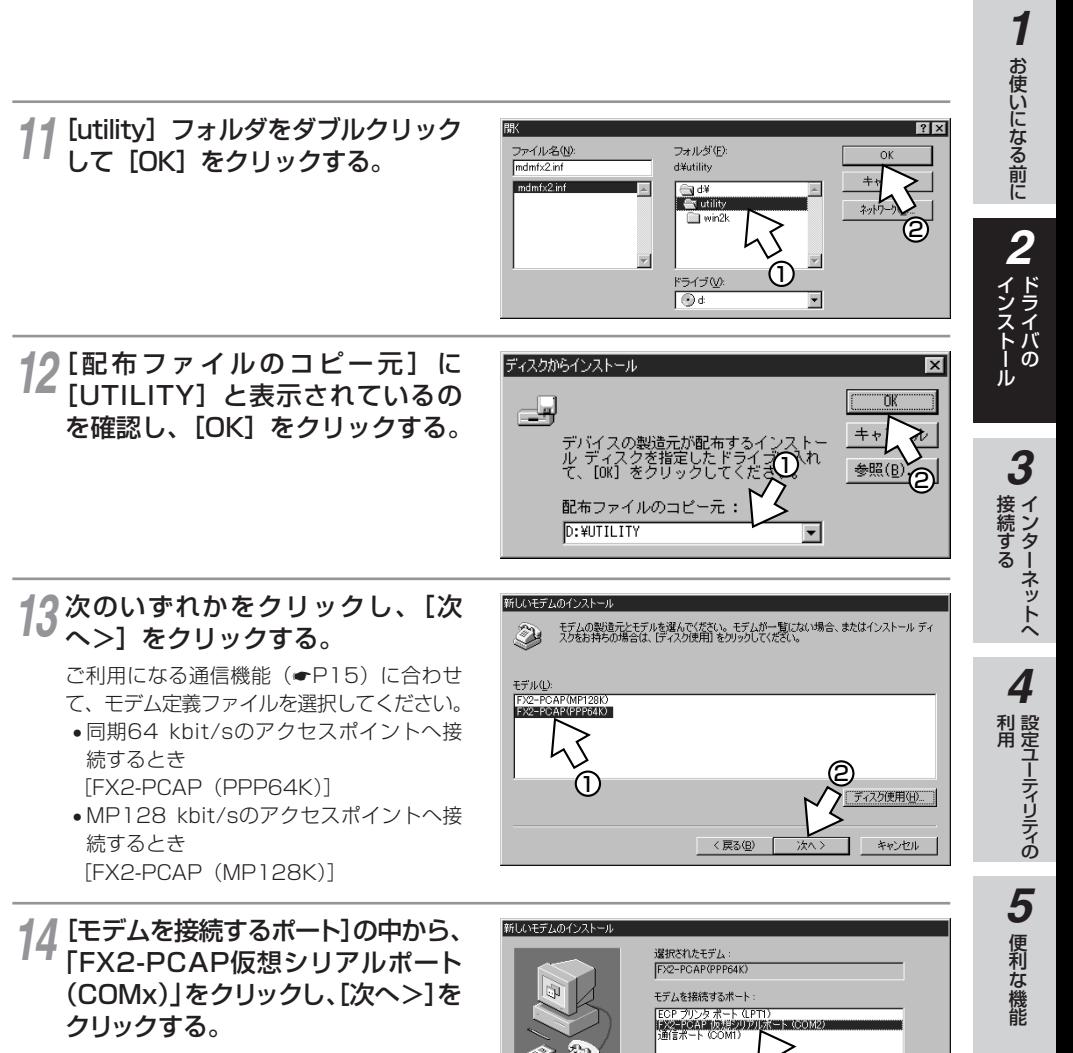

[所在地情報]画面が表示された場合は、ご 使用環境に合わせて正しく設定してください。

2

キャンセル

ገ ነ

< 戻る(B)

**6** ご参考に

#### **ドライバの 2 インストール Windows® 98SE/98で USBポートを使うには**

(前ページの続きです)

[完了]をクリックする。 *15*

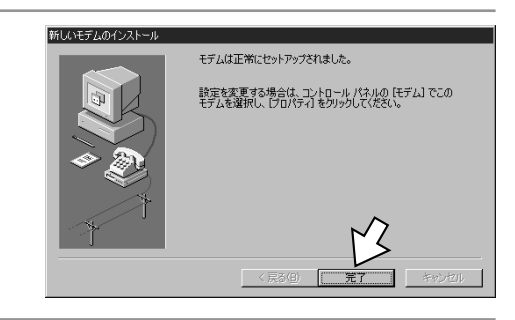

#### 16 [モデムのブロバティ] 画面に戻る<br>16 ので [閉じる] をクリックする。 ので [閉じる] をクリックする。

[閉じる] は [OK] と表示される場合もあ ります。

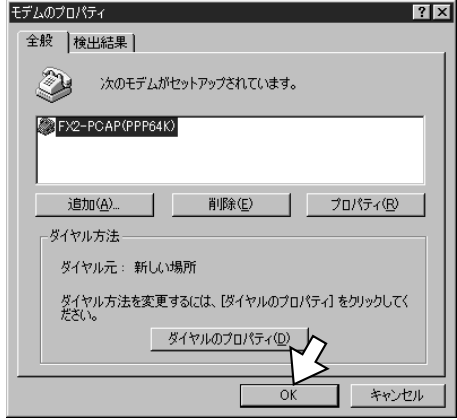

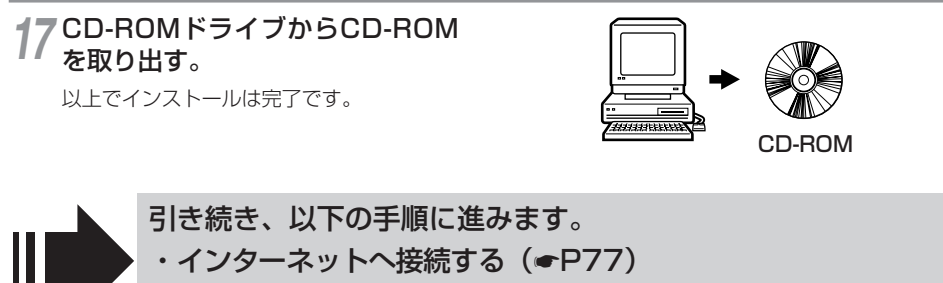

·設定ユーティリティの利用(<del>●</del>[P119\)](#page-118-0)

本商品のUSBポートとパソコンのUSBポートを接続して使うには、次の手順が必 要です。

付属品のαTA専用CD-ROMとWindows® のCD-ROMをご用意ください。インス トールの途中でWindows® のCD-ROMの挿入を求められたときは、画面の指示に 従って操作してください。

**1 内線バスに接続する (●[P13\)](#page-12-0)** 

本商品とパソコンは指示があるまで接続しないでください。

- 2 USBドライバをインストールする
- 3 モデム定義ファイルをインストールする

#### **USBドライバをインストールする**

# **パソコンの電源を入れる。**<br>Windows®が起動することを確認します。

# **)本商品とパソコンをUSBケーブルで接続する。**<br>′ [新しいハードウェアの追加ウィザード] 画面が表示されます。

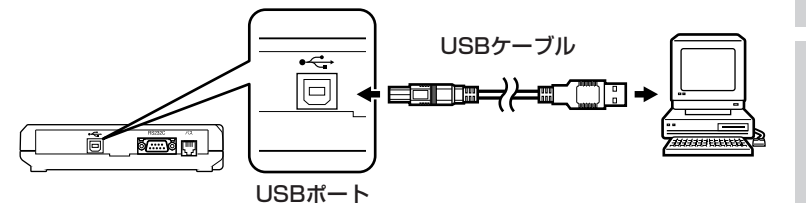

**ワンポイント**

#### ● [新しいハードウェアの追加ウィザード]画面が表示されない場合は

「Windows® でUSBドライバを使用できないときは」(●[P72\)](#page-71-0)の症状の項目を参照してください。

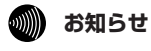

● 画面表示はお使いのパソコンにより一部異なる場合があります。 ● CD-ROMドライブは、お使いのパソコンによって異なります。

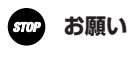

● ケーブルの接続は、パソコンの取扱説明書に従って正しく接続してください。

● USBドライバをインストールする前に、ご使用のOSがWindows® Meであることを確認してください。  $(CP19)$  $(CP19)$ 

お使いになる前に

*2*

ドライバの インストール

*1*

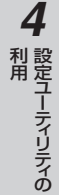

能

(前ページの続きです)

**3** [ドライバの場所を指定する (詳し<br>3 い知識のある方向け)] をクリック い知識のある方向け)]をクリック し、[次へ>]をクリックする。

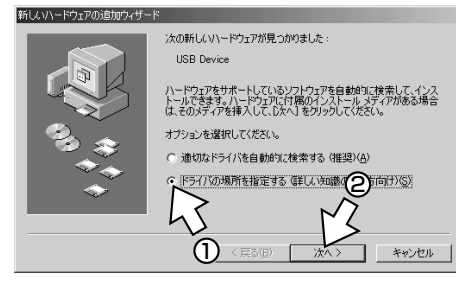

**4** 【使用中のデバイスに最適なドライ<br>■ バを検索する (推奨)】をクリック バを検索する(推奨)]をクリック する。

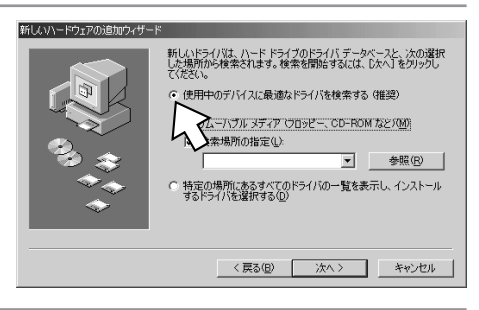

5 αTA専用CD-ROMをCD-ROMド<br>5 ライブにセットする。 ライブにセットする。

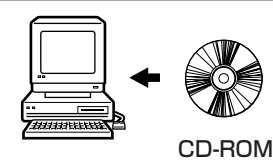

手順の途中で、右のような案内ページが起 動した場合は、[END]をクリックして案内 ページを閉じてください。

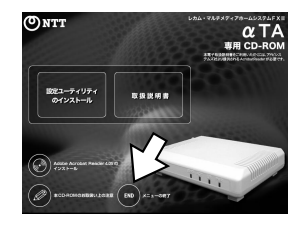

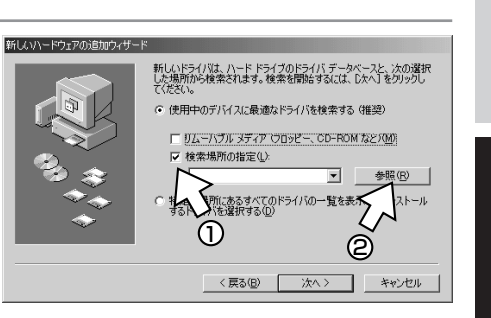

#### **6** [検索場所の指定] のみをチェック<br>● して [参照] をクリックする。 して[参照]をクリックする。

[リムーバブルメディア(フロッピー、CD-ROMなど)]がチェックされている場合は、 必ずチェックを外してください。

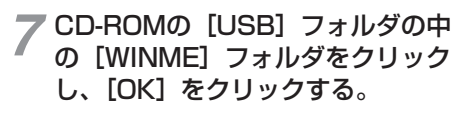

[WINME]フォルダが表示されていない場合 は、[USB] の左にある+アイコンをクリッ クします。

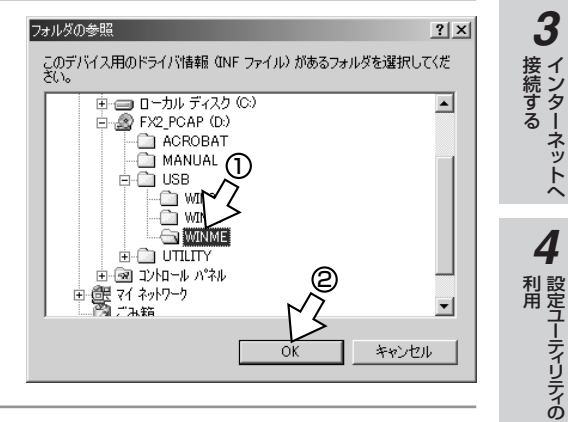

**8** [次へ>] をクリックする。

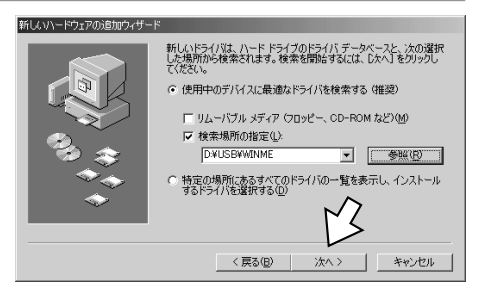

**1** お使いになる前に

お使いになる前に

 $\boldsymbol{\mathcal{I}}$ 

**2 ドライバの** 

3 インターネットへ

(前ページの続きです)

#### **9** [FX2-PCAP (USB)] が表示され<br>ていることを確認し、[次ヘ>] を ていることを確認し、[次へ>]を クリックする。

ここで、Windows® のCD-ROMを入れるよ うに画面が表示された場合は、指示に従って CD-ROMを入れ替えてください。 「このデバイス用のドライバが見つかりませ ん」と表示されたときは「Windows® でUSB ドライバを使用できないときは」(☛[P72\)](#page-71-0) をご覧ください。

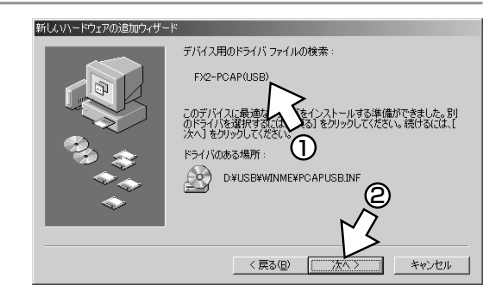

## *10* [完了]をクリックする。<br><del>『ミスムのインストールが自動</del>約』

モデムのインストールが自動的に開始され、 「新しいハードウェアの追加ウィザード]画 面が表示されます。

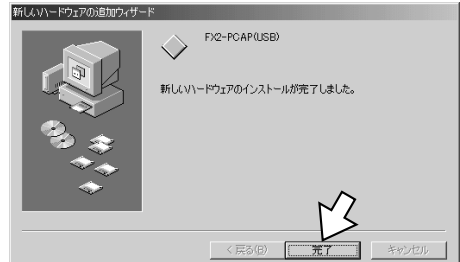

## 引き続き「モデム定義ファイルをインストールする」の手順1 (<del>●</del>[P47\)](#page-46-0)へ進みます。

### <span id="page-46-0"></span>**モデム定義ファイルをインストールする**

同期64 kbit/s(●[P15\)](#page-14-0)のモデム定義ファイルをインストールします。MP128 kbit/s(●[P16\)](#page-15-0)の アクセスポイントへ接続する場合は、手順4のあと「128KマルチリンクPPPのモデム定義ファイルをイ **ンストールする」(●[P51\)](#page-50-0)へお進みください。** 

**1** [ドライバの場所を指定する(詳し<br>1 い知識のある方向け)] をクリック 新しいハードウェアの追加ウィザード 冷の新しいハードウェアが見つかりました い知識のある方向け)]をクリック Modern Device し、[次へ>] をクリックする。 ハードウェアをサポートしているソフトウェアを自動的に検索して、インス<br>トールできます。ハードウェアに付属のインストール メディアがある場合<br>は、そのメディアを捕入して、『たへ】をクリックしてください。 オプションを選択してください。 ○ 適切なドライバを自動的に検索する(推奨)(A) ドライバの場所を指定する G#しい知識の20150  $\langle \overline{\mathbb{R}} \xi(\mathbb{B})$ 1 キャンセル 前ページの手順9でCD-ROMを入れ替えた場 ONTT  $\alpha$  T/ 合は、再びαTA専用CD-ROMに入れ替えて ください。その際、右のような案内ページが 設定ユーティリティ<br>のインストール **西吸煙病毒** 起動した場合は、[END]をクリックして案 内ページを閉じてください。 <mark>つ</mark>[使用中のデバイスに最適なドライ<br>← バを検索する(推奨)]が選択され、 新しいハードウェアの追加ウィザート [使用中のデバイスに最適なドライ 新しいドライバは、ハード ドライブのドライバ データベースと、次の選択<br>した場所から検索されます。検索を開始するには、D欠へ】をクリックし [検索場所の指定]のみがチェック 使用中のデバイスに最適なドライバを検索する (推奨) されていることを確認する。 リムーバブル メディア (フロッピー、CD-ROM など)(M) **検索場所の指定(L):**  $\cap$ **D.¥LISB¥WINME** 参照(R)  $\blacksquare$ 。<br>Eの場所にあるすべてのドライバの一覧を表示し、インストール<br>ドライバを選択する(D) 2 く戻る(B) 次へ> キャンセル **2** [次へ>] をクリックする。 新しいハードウェアの追加ウィザード -<br>新しいドライバは、ハード ドライブのドライバ データベースと、次の選択<br>した場所から検索されます。検索を開始するには、D.x^J をクリックし ● 使用中のデバイスに最適なドライバを検索する(推奨) □ リムーバブル 3ディア (フロッピー: CD-ROM など)(M) ▽ 検索場所の指定(L): **DVUSBWWINME**  $\overline{\phantom{a}}$ 参照(R) 特定の場所にあるすべてのドライバの一覧を表示し、インストール<br>するドライバを選択する(<u>D</u>)

次へ>

キャンセル

く戻る(B)

お使いになる前に

*2*

ドライバの インストール

インターネットへ 接続する

設定ユーティリティの

便利な機 能

ご 参 考 に

*6*

*5*

利 用 *4*

*3*

*1*

<span id="page-47-0"></span>(前ページの続きです)

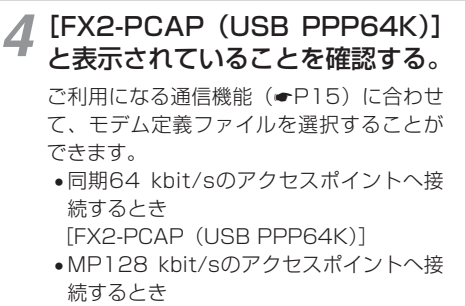

[FX2-PCAP (USB MP128K)] [FX2-PCAP(USB MP128K)]を選択す る場合は、「128KマルチリンクPPPのモデム 定義ファイルをインストールする」(☛[P51\)](#page-50-0)へ お進みください。

**5** [FX2-PCAP (USB PPP64K)]<br>る を選択する場合は [次へ>]をクリッ を選択する場合は[次へ>]をクリッ クする。

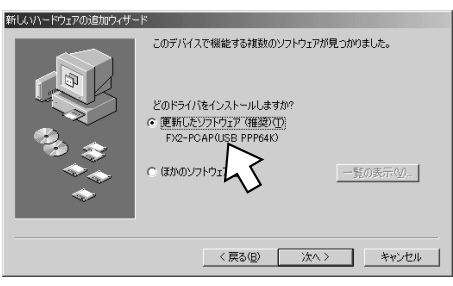

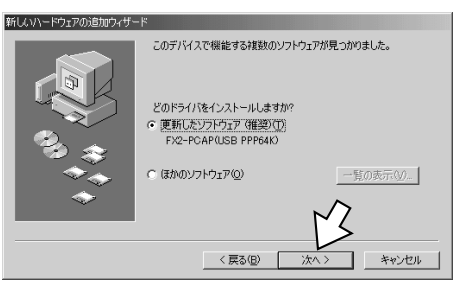

**6** [次へ>] をクリックする。

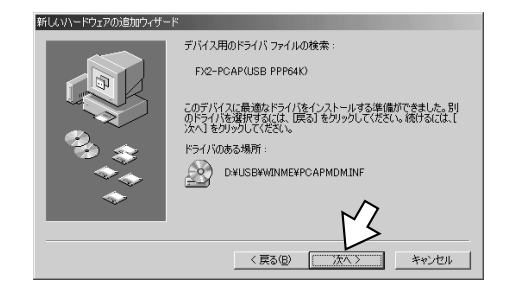

**7** [完了] をクリックする。

#### 新しいハードウェアの追加ウィザー

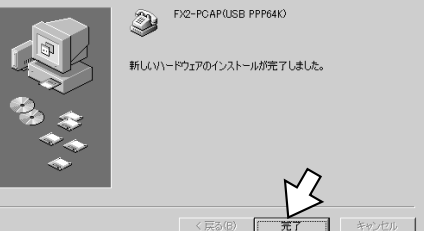

<span id="page-48-0"></span>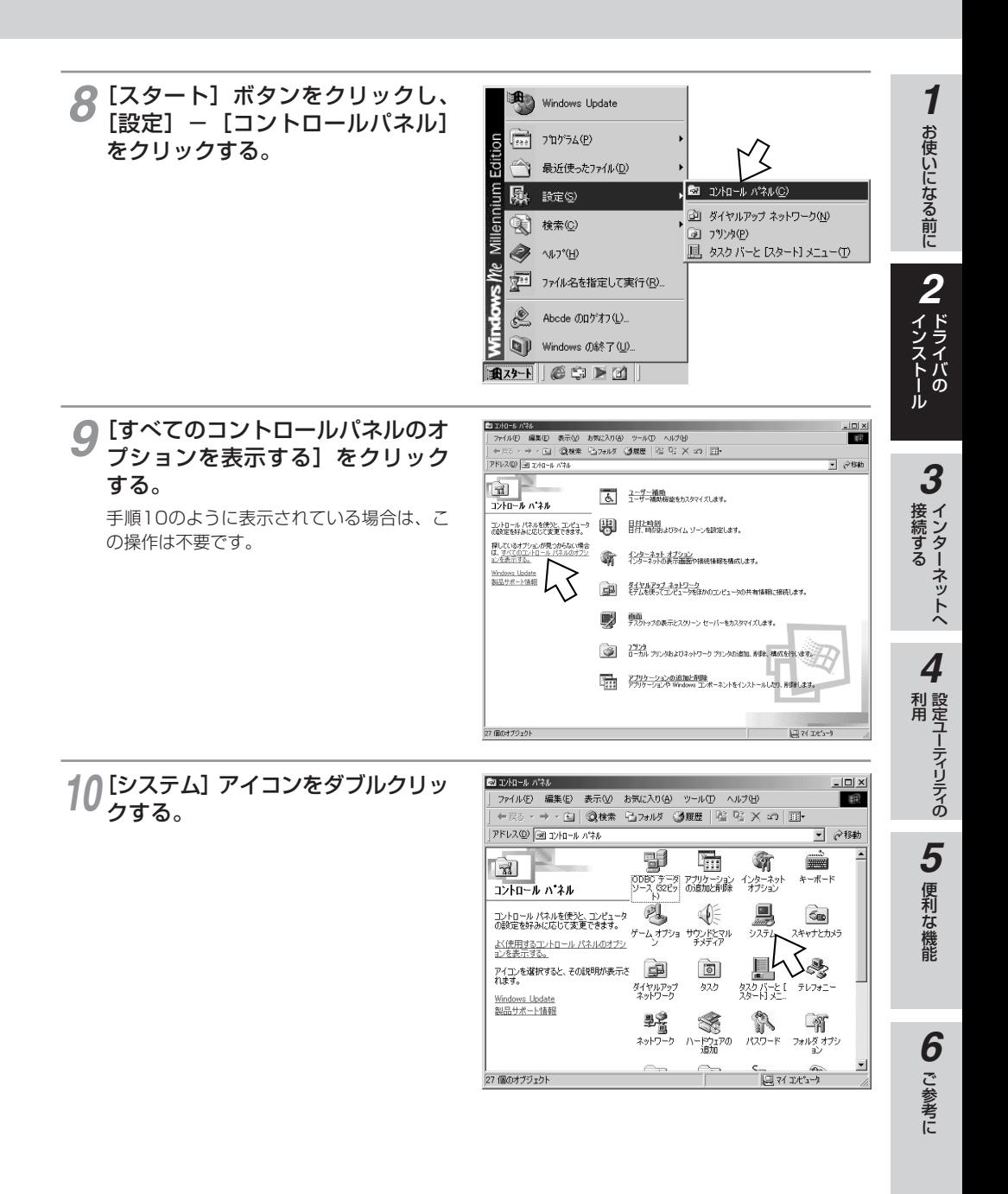

(前ページの続きです)

# [デバイスマネージャ] をクリック<br>する。

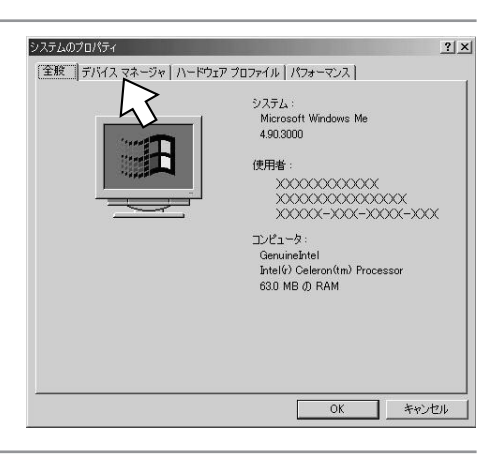

#### 次のように表示されていることを *12* -<br>「確認し、[キャンセル] をクリック する。

「モデム]、「WDM]の下に何も表示されて いない場合は、左側の+アイコンをクリッ クします。

#### [モデム]

[FX2-PCAP(USB PPP64K)]また は「FX2-PCAP (USB MP128K)] [WDM]

[FX2-PCAP (USB)]

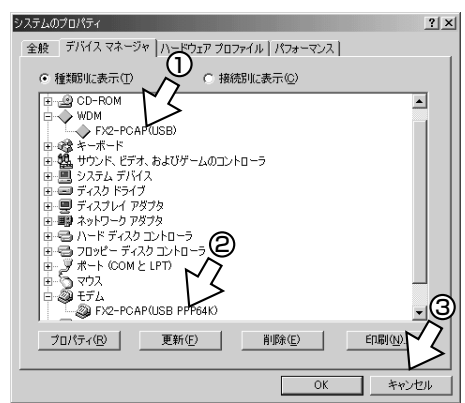

## 13 CD-ROMドライブからCD-ROM<br>アクセストリー を取り出す。 以上でインストールは完了です。 CD-ROM

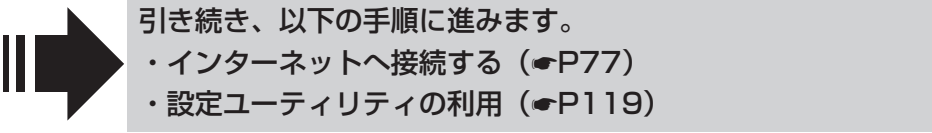

### <span id="page-50-0"></span>**128KマルチリンクPPPのモデム定義ファイルをインストールする**

MP128 kbit/s(●[P16\)](#page-15-0)のアクセスポイントに接続する場合は、同期64 kbit/s(●[P15\)](#page-14-0)の代わり にMP128 kbit/sのモデム定義ファイルをインストールします。「モデム定義ファイルをインストールす る」の手順4 (●[P48\)](#page-47-0) のあと、次の操作を行います。

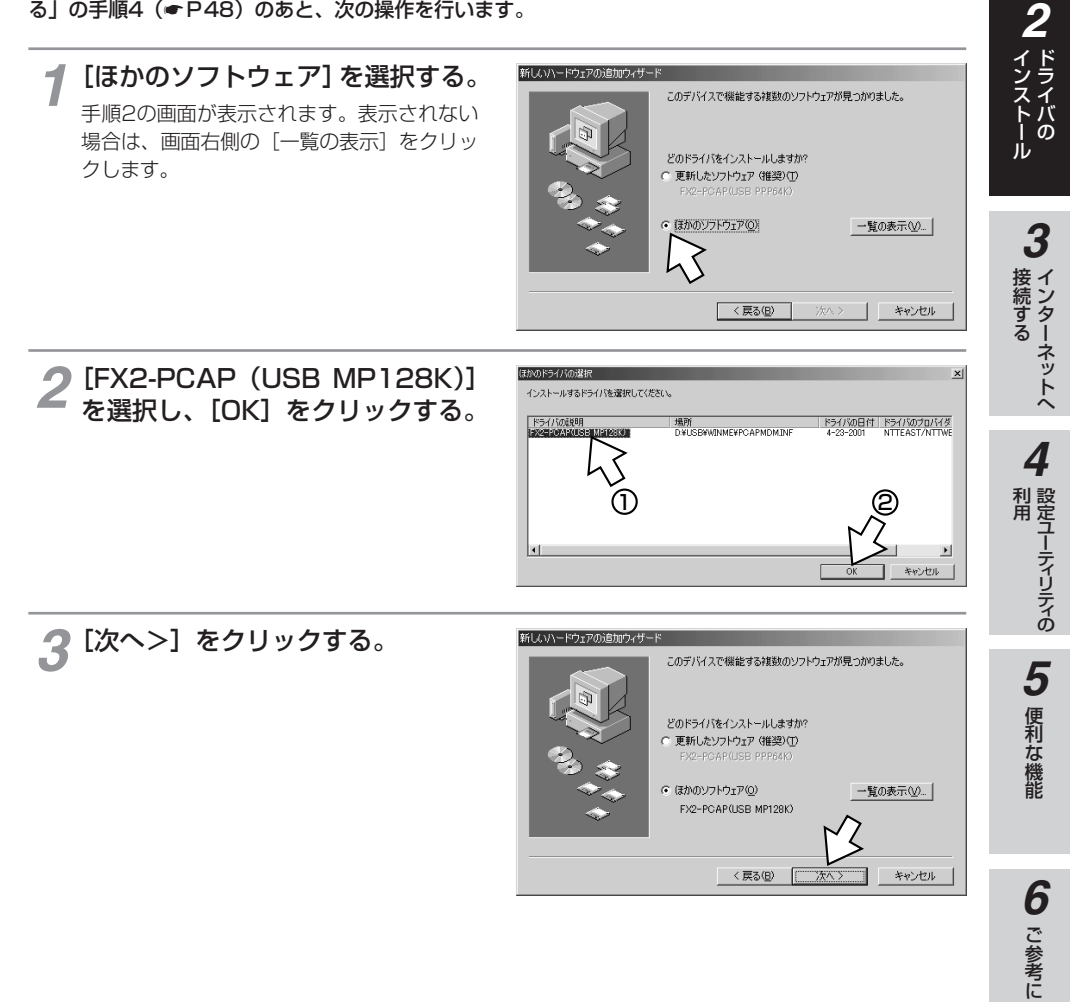

お使いになる前に

*1*

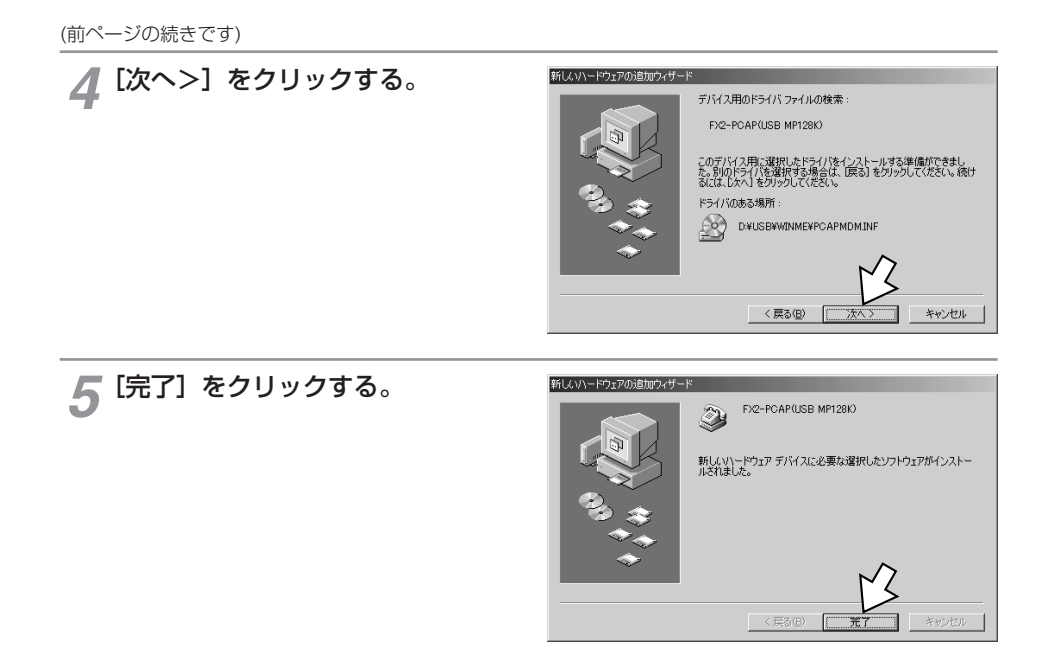

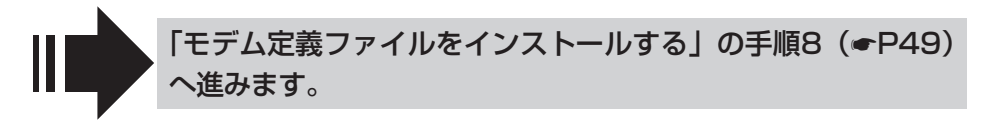

本商品のUSBポートとパソコンのUSBポートを接続して使うには、次の手順が必 要です。

付属品のαTA専用CD-ROMとWindows® のCD-ROMをご用意ください。インス トールの途中でWindows® のCD-ROMの挿入を求められたときは、画面の指示に 従って操作してください。

**1 内線バスに接続する(●[P13\)](#page-12-0)** 

本商品とパソコンは指示があるまで接続しないでください。

2 USBドライバをインストールする

#### **USBドライバをインストールする**

**パソコンの電源を入れる。**<br>Windows®が起動することを確認します。

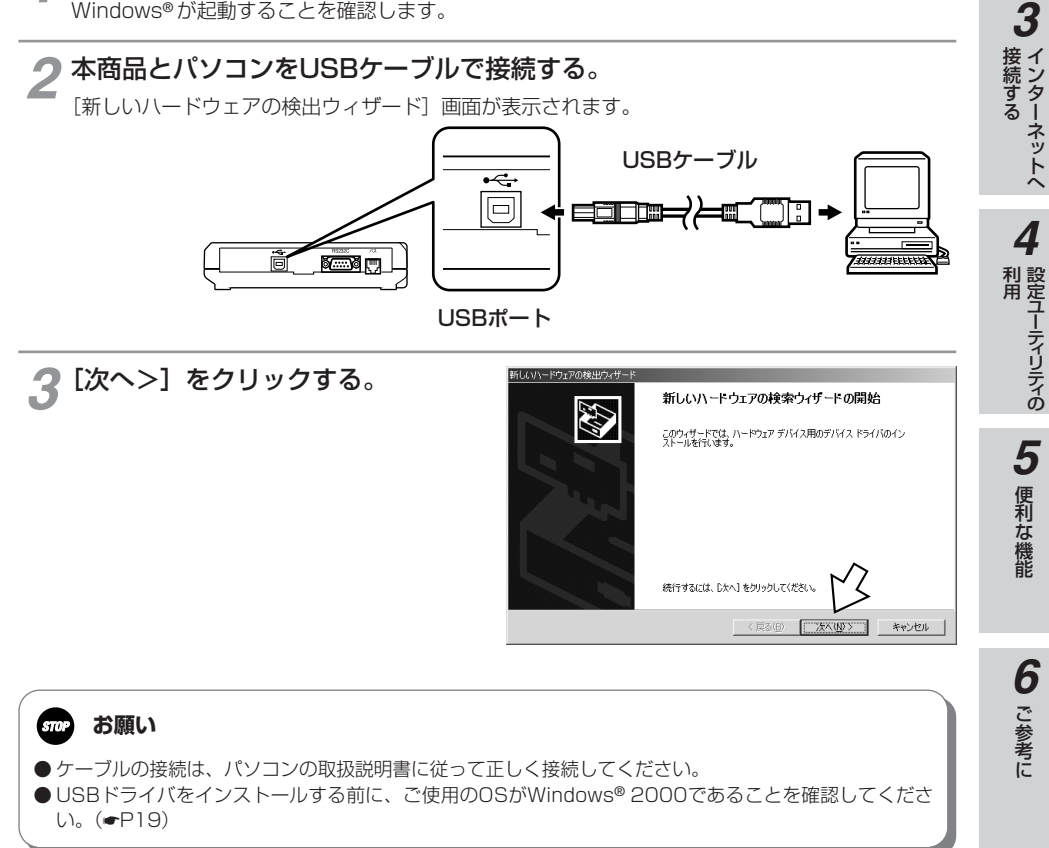

お使いになる前に

*2*

ドライバの インストール

*1*

(前ページの続きです)

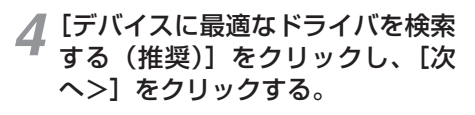

[USB Device]と表示されないときは、 「キャンヤル]をクリックして画面を閉じて [P76の](#page-75-0)操作によりUSBドライバを削除した あと、手順1から操作し直してください。

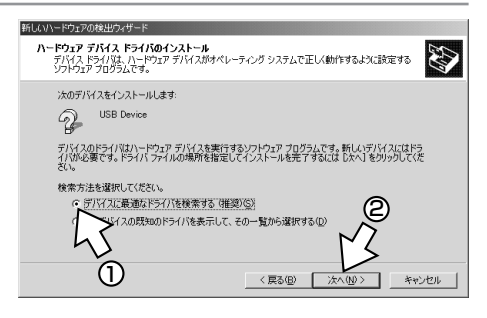

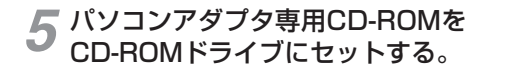

手順の途中で、右のような案内ページが起 動した場合は、[END]をクリックして案内 ページを閉じてください。

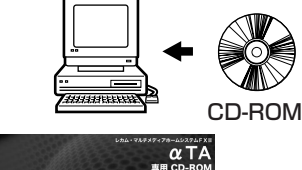

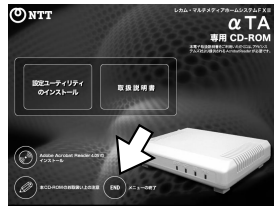

[場所を指定] のみをチェックして<br>[次へ>] をクリックする。

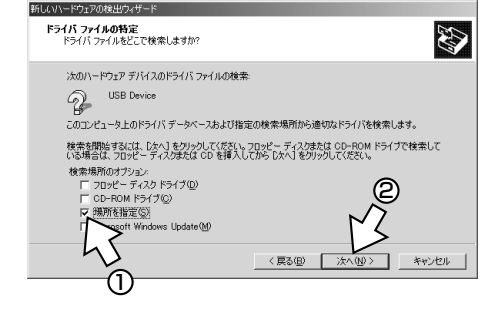

### **ワンポイント**

● [新しいハードウェアの検出ウィザード]画面が表示されない場合は 「Windows® でUSBドライバを使用できないときは」(●[P72\)](#page-71-0)の症状の項目を参照してください。

00)))) **お知らせ**

● 画面表示はお使いのパソコンにより一部異なる場合があります。 ● CD-ROMドライブは、お使いのパソコンによって異なります。

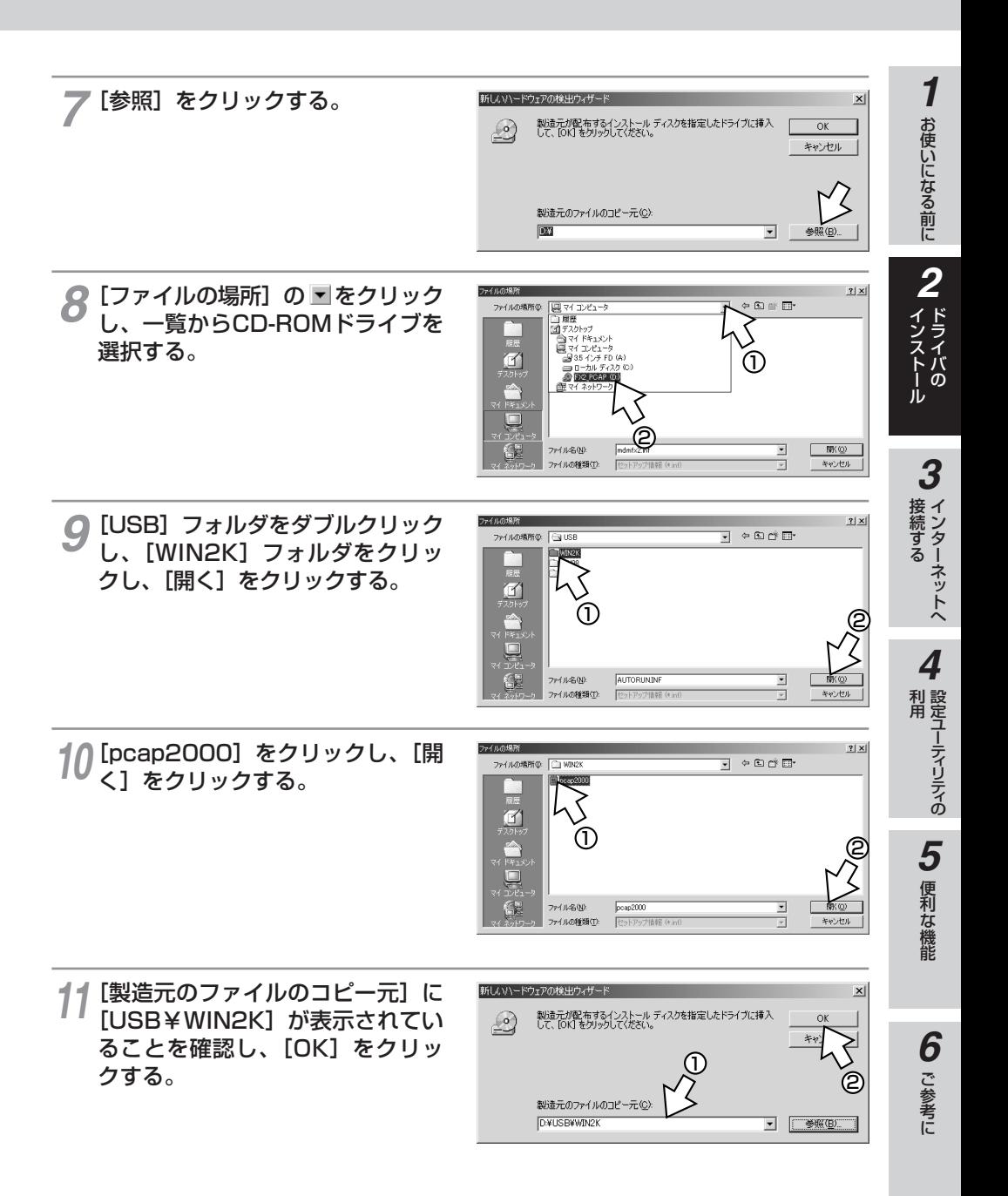

(前ページの続きです)

12 [次へ>] をクリックする。<br>*12 [このデ*バイフ用のドライバが目つ 「このデバイス用のドライバが見つかりませ ん」と表示されたときは「Windows® でUSB ドライバを使用できないときは」(☛[P72\)](#page-71-0) をご覧ください。

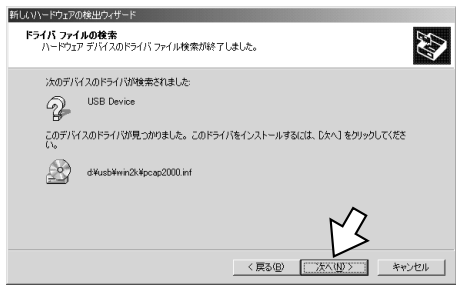

#### - 13 [FX2-PCAP USB] が表示され<br>アルることを確認し、[はい] をク ていることを確認し、[はい]をク リックする。

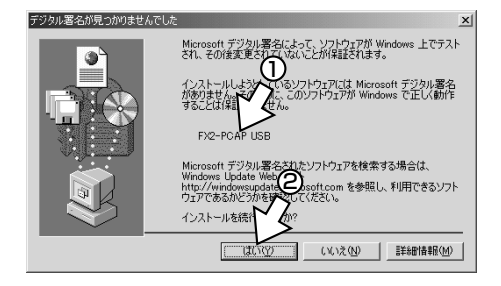

### $\frac{1}{4}$  [完了] をクリックする。

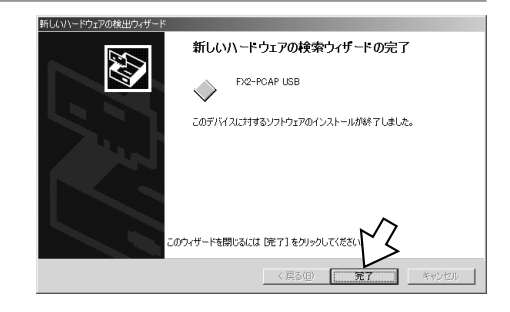

#### [スタート]ボタンをクリックし、 **75** [設定] — [コントロールパネル]を クリックする。

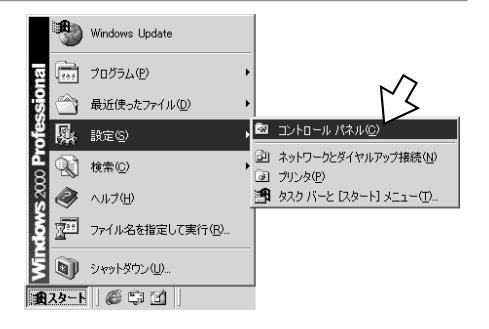

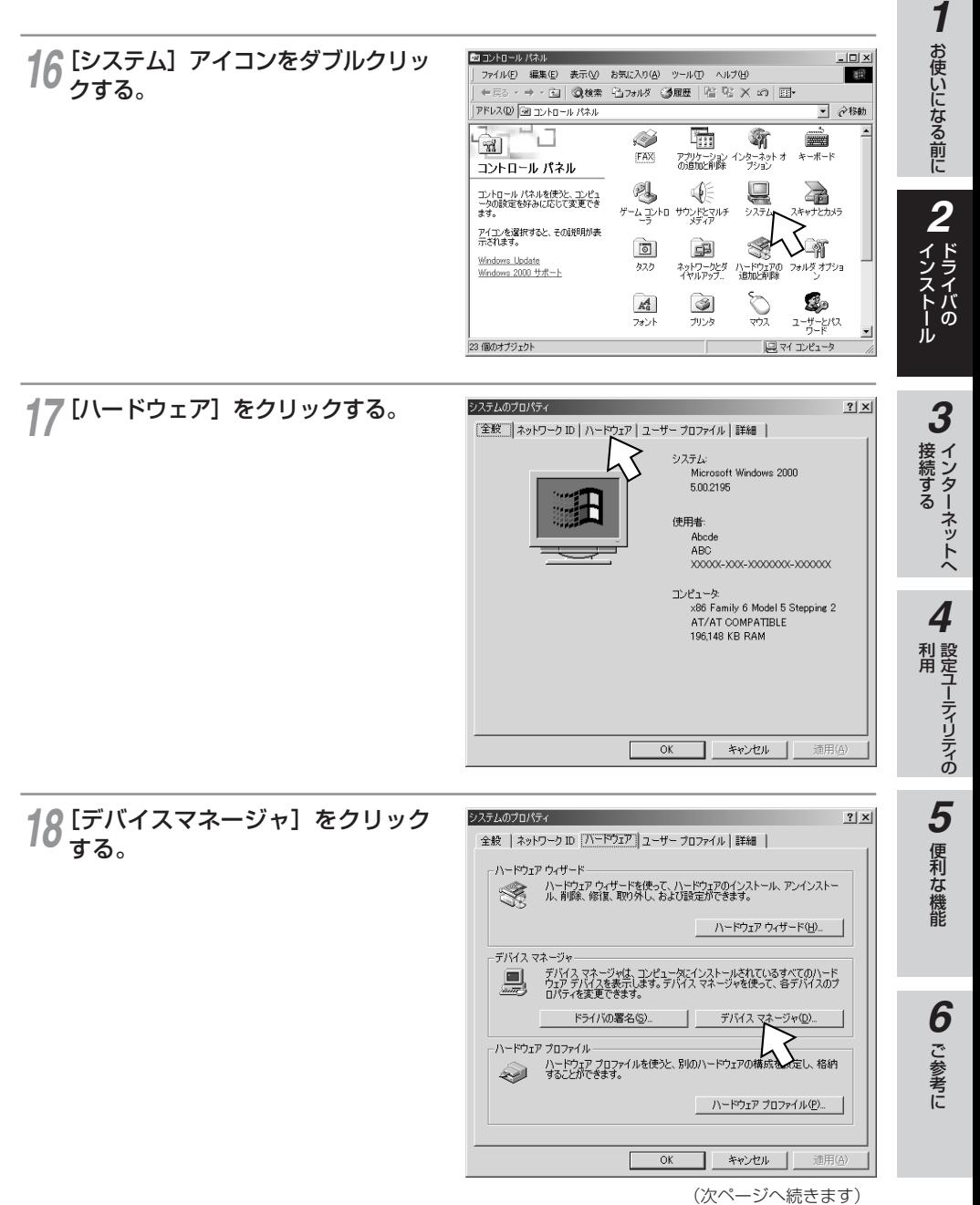

(前ページの続きです)

#### **19 [モデム] に [FX2-PCAP USB]**<br>かまえされていることを確認し、× が表示されていることを確認し、 をクリックする。

[モデム]の下に何も表示されていない場合 は、左側の+アイコンをクリックします。

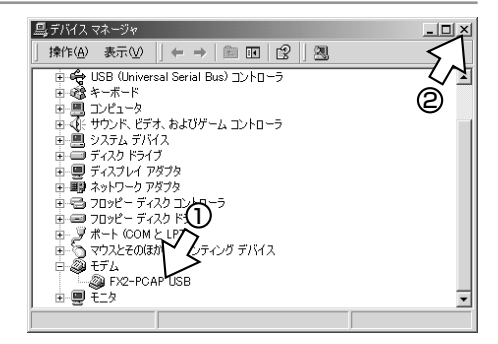

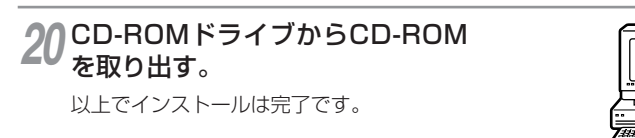

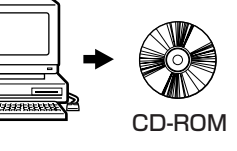

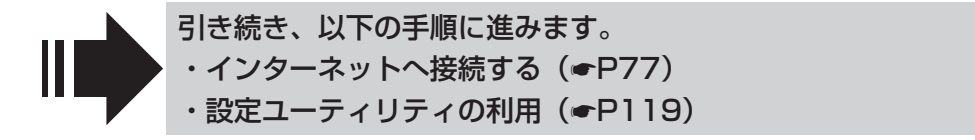

## **Windows® 2000で RS-232Cポートを使うには**

本商品のRS-232CポートとパソコンのRS-232Cポート(シリアルポート)を接 続して使うには、次の手順が必要です。 付属品のαTA専用CD-ROMとWindows® のCD-ROMをご用意ください。インス トールの途中でWindows® のCD-ROMの挿入を求められたときは、画面の指示に 従って操作してください。

- 1 内線バスに接続する(☛[P13\)](#page-12-0)
- 2 RS-232Cポートに接続する

本商品とパソコンをRS-232Cケーブルで接続してください。

3 モデム定義ファイルをインストールする

**RS-232Cポートに接続する**

パソコンの電源を切る。 *1*

**ドライバの 2 インストール**

付属ケーブルで本商品のRS-232CポートとパソコンのRS-232Cポートをつ *2* なぐ。

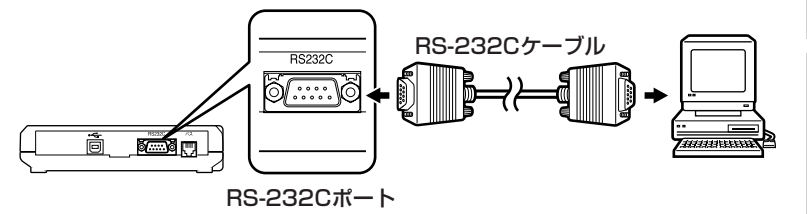

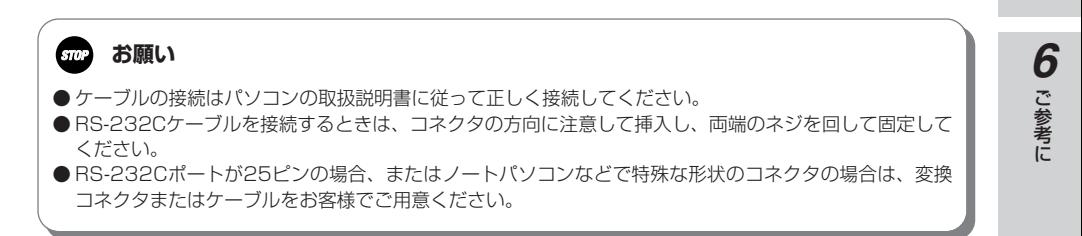

お使いになる前に

*2*

ドライバの インストール

インターネットへ 接続する

設定ユーティリティの

便利な機 能

*5*

利 用 *4*

*3*

*1*

## **Windows® 2000で RS-232Cポートを使うには**

බ:

#### **モデム定義ファイルをインストールする**

**1 パソコンの電源を入れ、αTA専用<br>CD-ROMをCD-ROMドライブに** CD-ROMをCD-ROMドライブに セットする。

**ドライバの 2 インストール**

手順の途中で、右のような案内ページが起 動した場合は、[END]をクリックして案内 ページを閉じてください。

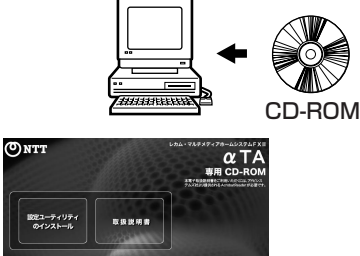

) [スタート] ボタンをクリックして、 2 [スタート] ボタンをクリックして、<br>2 [設定] - [コントロールパネル] をクリックする。

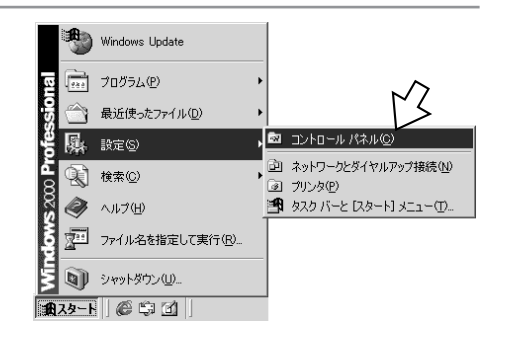

#### **3** [電話とモデムのオプション] アイ<br>3 コンをダブルクリックする。 コンをダブルクリックする。

[所在地情報]が表示された場合は、「市外 局番/エリアコード]に市外局番を入力し、 [OK] をクリックします。

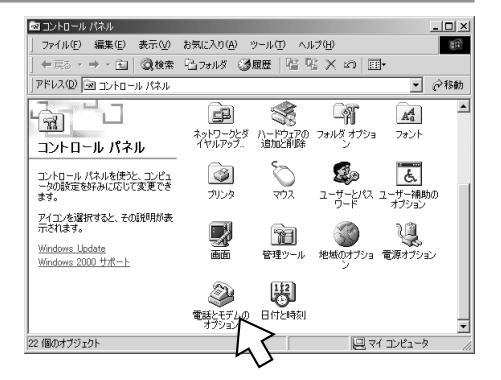

#### $\omega$ )))) **お知らせ**

● 画面表示はお使いのパソコンにより一部異なる場合があります。 ● CD-ROMドライブは、お使いのパソコンによって異なります。

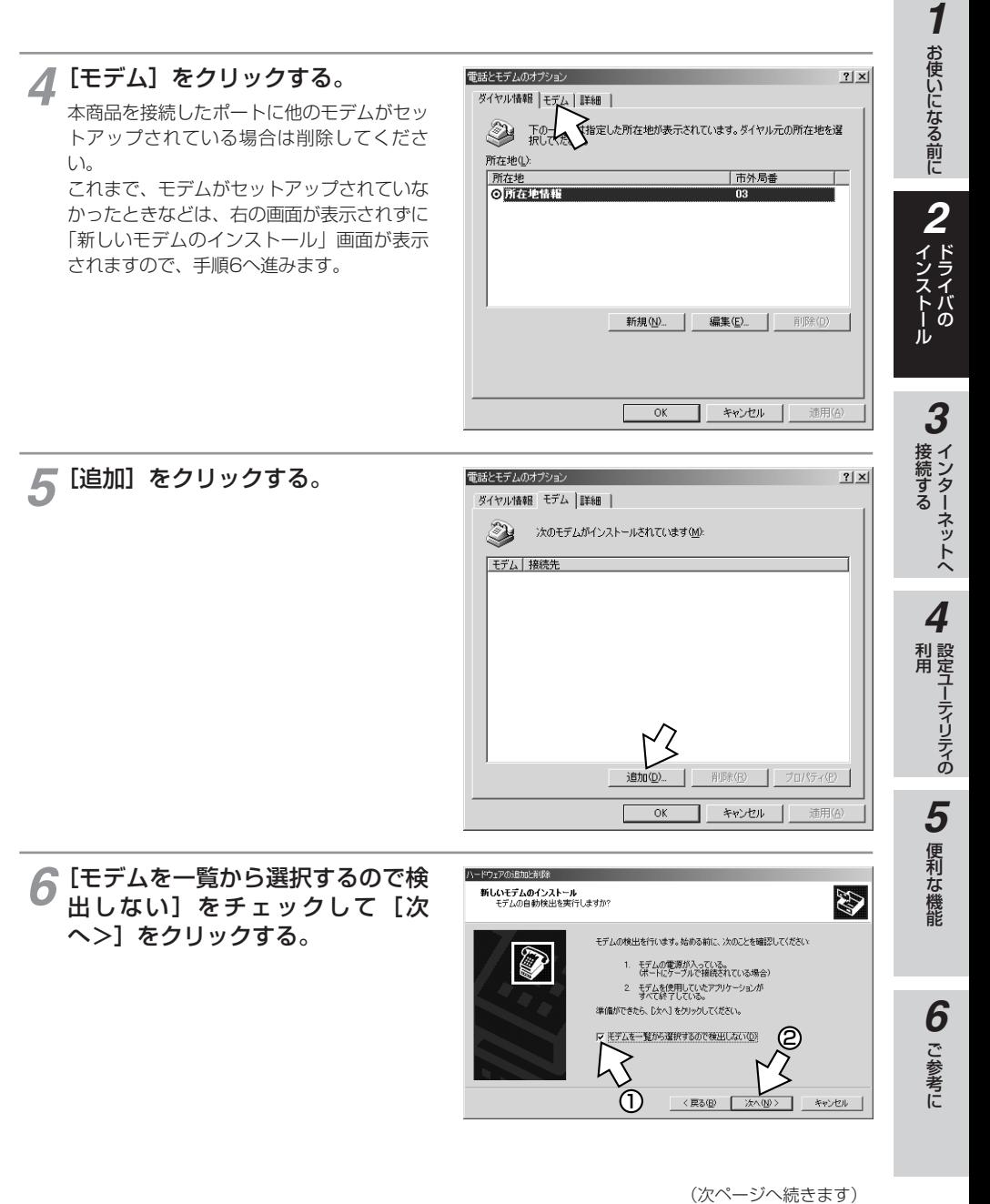

(前ページの続きです)

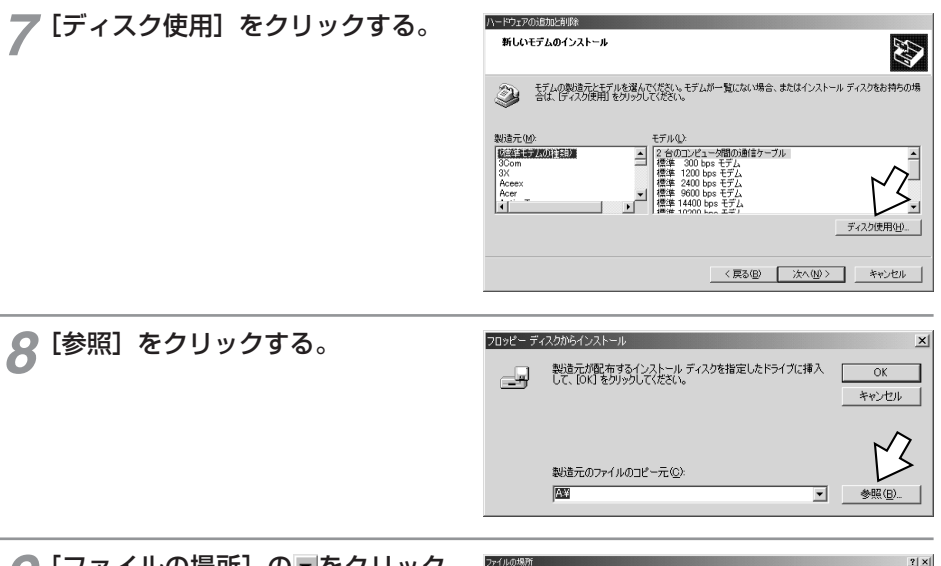

● 「ファイルの場所」の■をクリック<br>● し、一覧からCD-ROMドライブを し、一覧からCD-ROMドライブを 選択する。

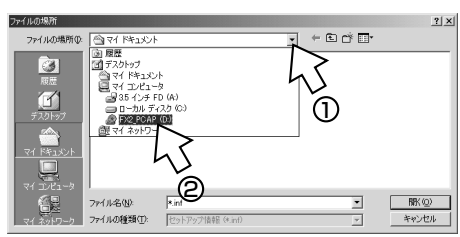

10 [UTILITY]フォルダをダブルクリック<br>- I*.、* [WIN2K] フォルダをダブルク し、[WIN2K]フォルダをダブルク リックする。

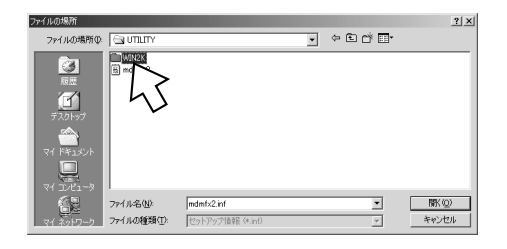

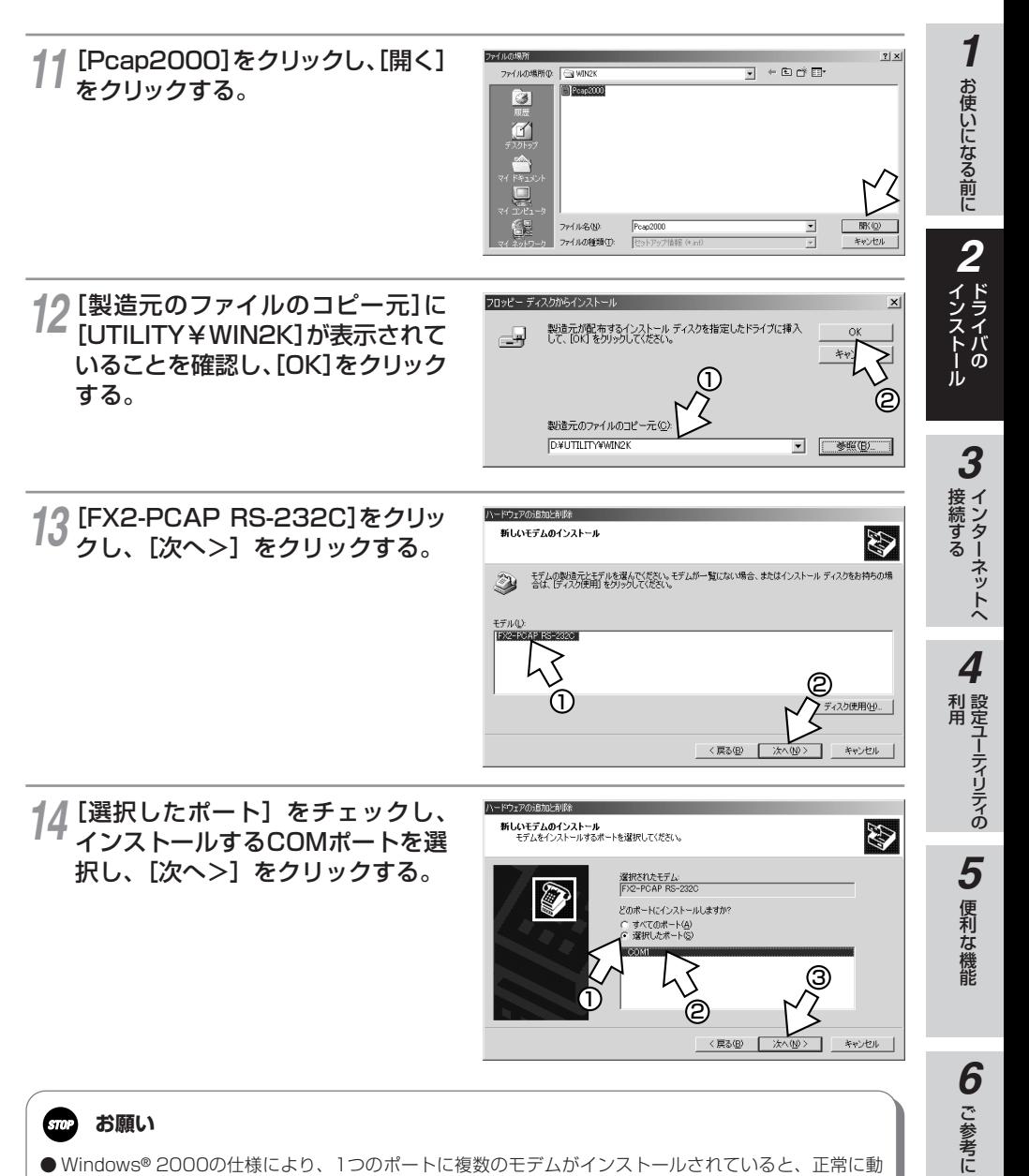

#### **お願い SID**

● Windows® 2000の仕様により、1つのポートに複数のモデムがインストールされていると、正常に動 作しないため、本商品以外のモデムが選択したポートにインストールされている場合は、あらかじめ他の モデムを削除してください。

(前ページの続きです)

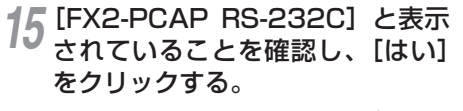

[所在地情報]画面が表示された場合はご使 用に合わせて正しく設定し、「次へ>] をク リックしてください。

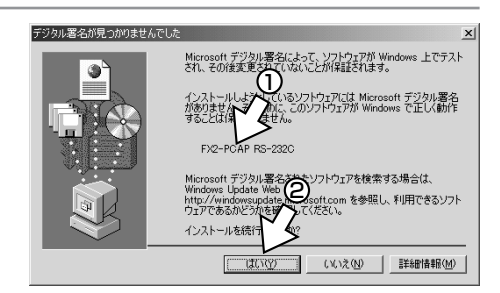

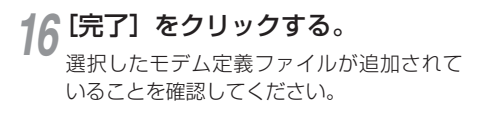

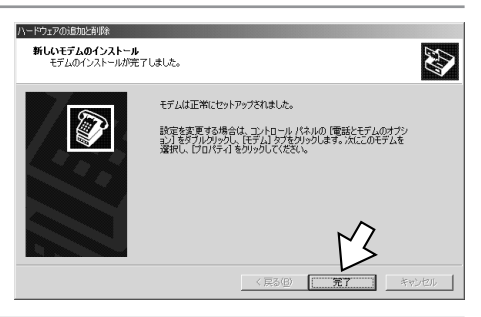

### [OK]をクリックする。 *17*

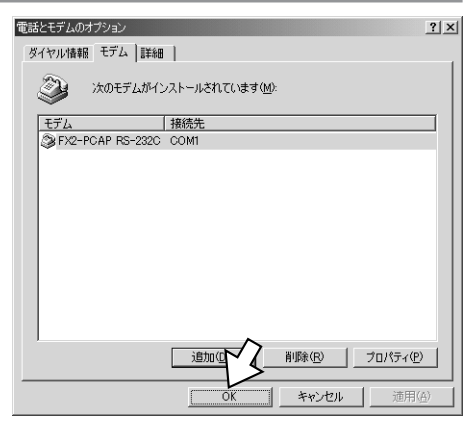

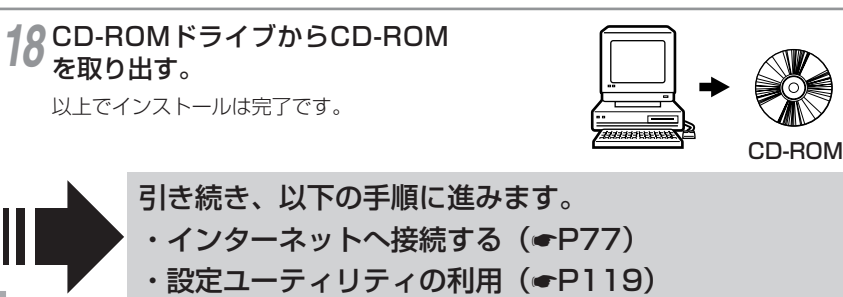

## **Windows NT® 4.0で RS-232Cポートを使うには**

本商品のRS-232CポートとパソコンのRS-232Cポート(シリアルポート)を接 続して使うには、次の手順が必要です。 付属品のαTA専用CD-ROMとWindows® のCD-ROMをご用意ください。インス トールの途中でWindows® のCD-ROMの挿入を求められたときは、画面の指示に 従って操作してください。

- **1 内線バスに接続する(●[P13\)](#page-12-0)**
- 2 RS-232Cポートに接続する

本商品とパソコンをRS-232Cケーブルで接続してください。

3 モデム定義ファイルをインストールする

**RS-232Cポートに接続する**

パソコンの電源を切る。 *1*

**ドライバの 2 インストール**

付属ケーブルで本商品のRS-232CポートとパソコンのRS-232Cポートをつ *2* なぐ。

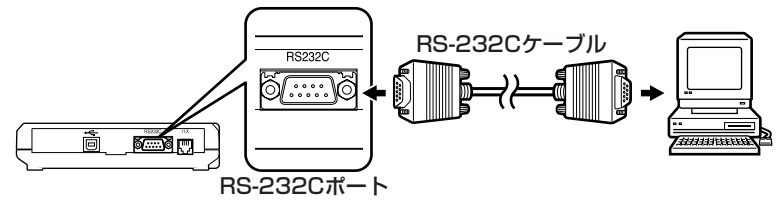

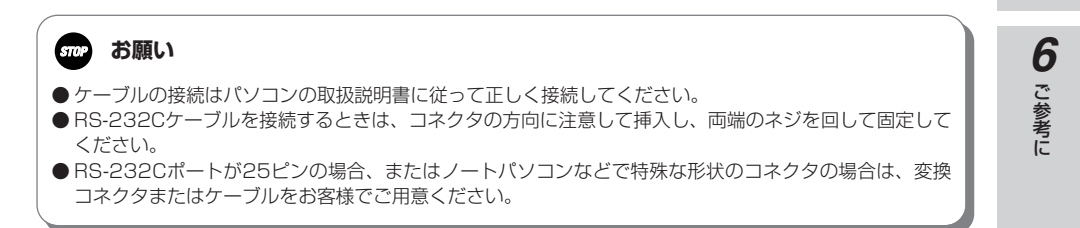

お使いになる前に

*2*

ドライバの インストール

インターネットへ 接続する

設定ユーティリティの

便利な機 能

*5*

利 用 *4*

*3*

*1*

#### **ドライバの 2 インストール Windows NT® 4.0で RS-232Cポートを使うには**

#### **モデム定義ファイルをインストールする**

**1 パソコンの電源を入れ、αTA専用<br>CD-ROMをCD-ROMドライブに** CD-ROMをCD-ROMドライブに セットする。

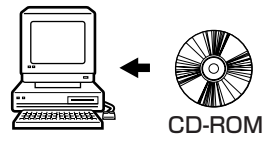

手順の途中で、右のような案内ページが起 動した場合は、[END]をクリックして案内 ページを閉じてください。

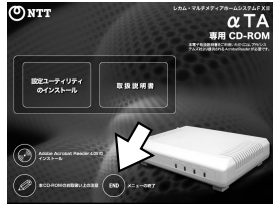

) [スタート] ボタンをクリックして、 2 [スタート] ボタンをクリックして、<br>2 [設定] - [コントロールパネル] をクリックする。

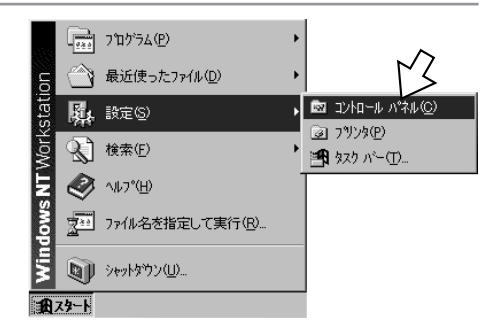

[モデム]アイコンをダブルクリッ *3* クする。

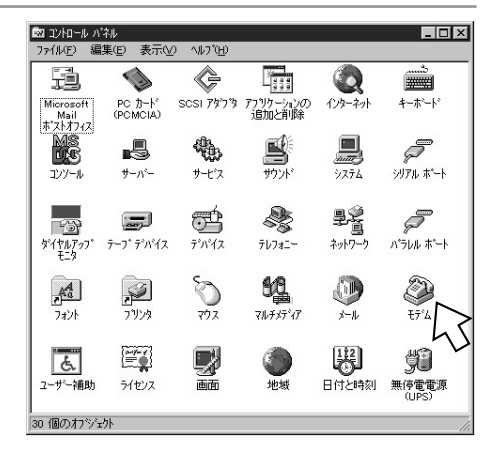

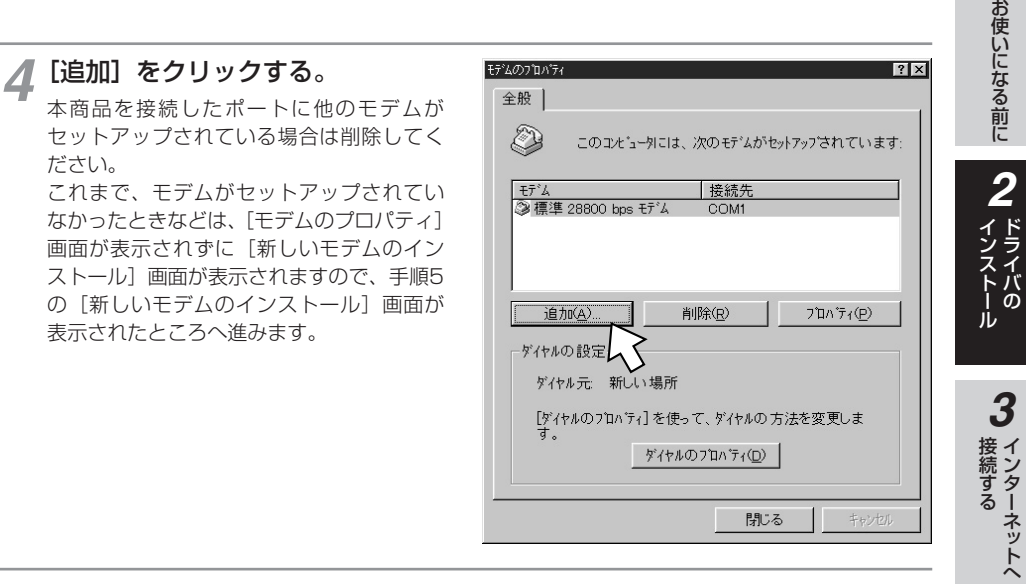

[モデムを一覧から選択するので検 <del>5</del> [モデムを一覧から選択するので検<br>③ 出しない]をチェックして[次 へ>1 をクリックする。

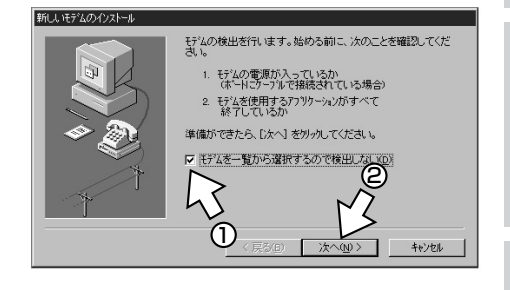

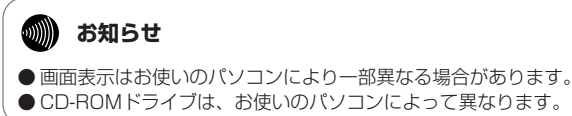

● CD-ROMドライブは、お使いのパソコンによって異なります。

(次ページへ続きます)

*1*

設定ユーティリティの

便利な機能

ご 参 考 に

*6*

*5*

利 用 *4*

#### **ドライバの インストール Windows NT® 4.0で RS-232Cポートを使うには**

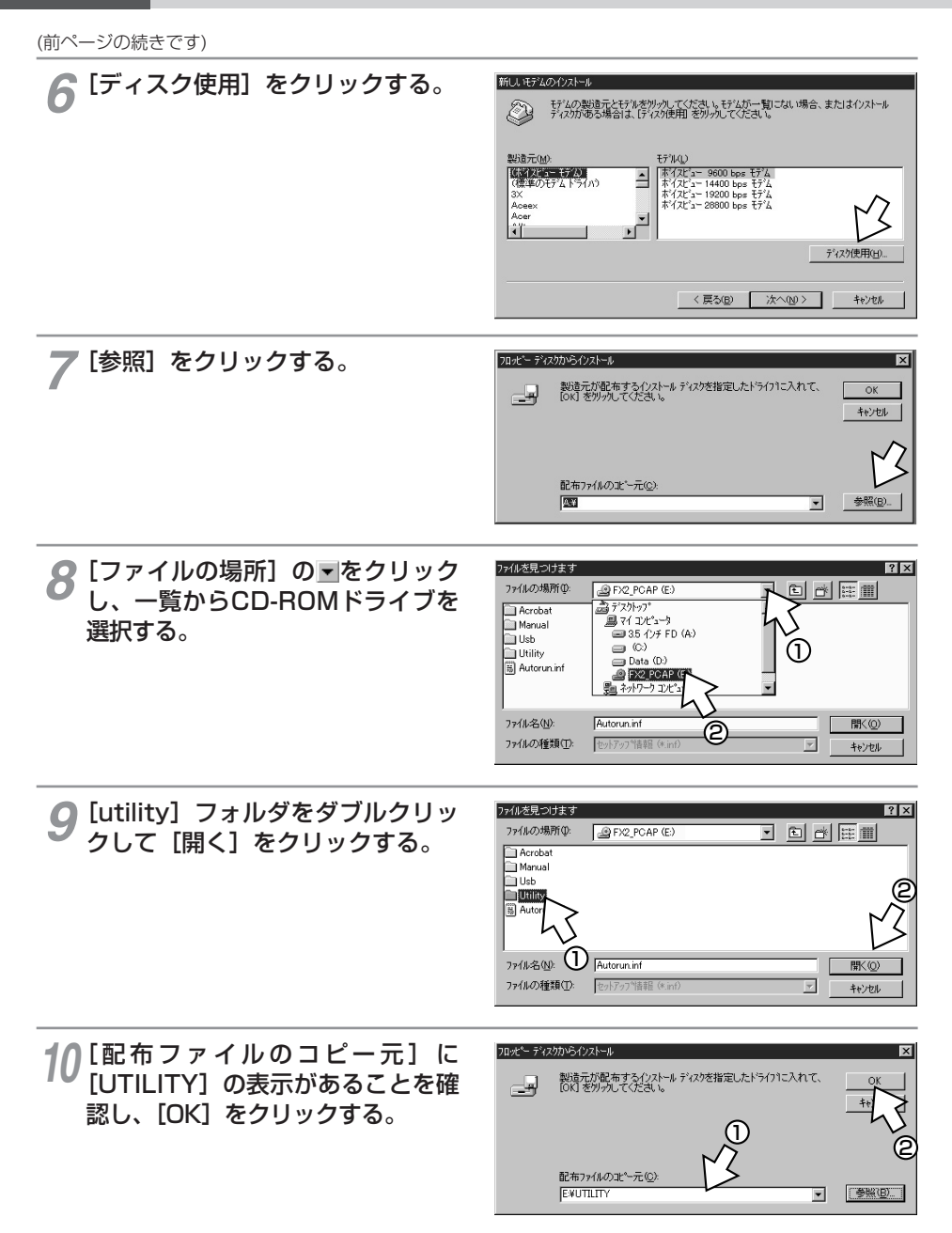

#### 次のいずれかをクリックし、[次 77 **ペッい ディ**(かをクリック)

ご利用になる通信機能(★[P15\)](#page-14-0)に合わせ て、モデム定義ファイルを選択してください。

- 同期64 kbit/sのアクセスポイントへ接 続するとき [FX2-PCAP (PPP64K)]
- MP128 kbit/sのアクセスポイントへ接 続するとき [FX2-PCAP (MP128K)]

)[選択したポート] をクリックし、 **12 L選択しだホート」をクリックし、**<br>モデムを接続するポートの中から、 本商品を接続したポートをクリッ クし、[次へ>]をクリックする。

> [所在地情報]画面が表示された場合はご使 用に合わせて正しく設定し、[次へ>]をク リックしてください。

新しいモデムのインストール モデムの製造元とモデルをクリックしてください。モデムが一覧にない場合、または<br>インストール ディスクがある場合は、[ディスク使用]をクリックしてください。 O) モデ<sup>\*</sup>ル(<mark>L</mark>):<br>EP/2-PCAP(MP128) 2 1 .<br>ディスク使用(<u>H</u>)... < 戻る(B) 次へ(N)> キャンセル

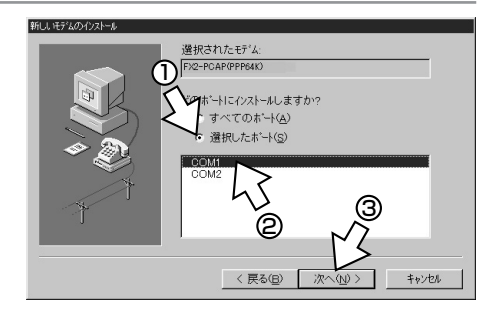

[完了]をクリックする。 *13*

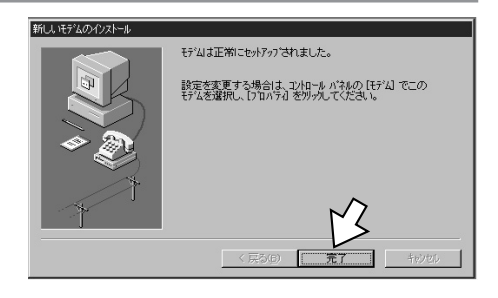

**3 インターネットへ** 

**1** お使いになる前に

1 お使いになる前に

**2 ドライバの** 

**4**<br>利用<br><sub>1254</sub>

5 便利な機能 **5** 便利な機能

**6** ご参考に

**ドライバの 2 インストール Windows NT® 4.0で RS-232Cポートを使うには**

(前ページの続きです)

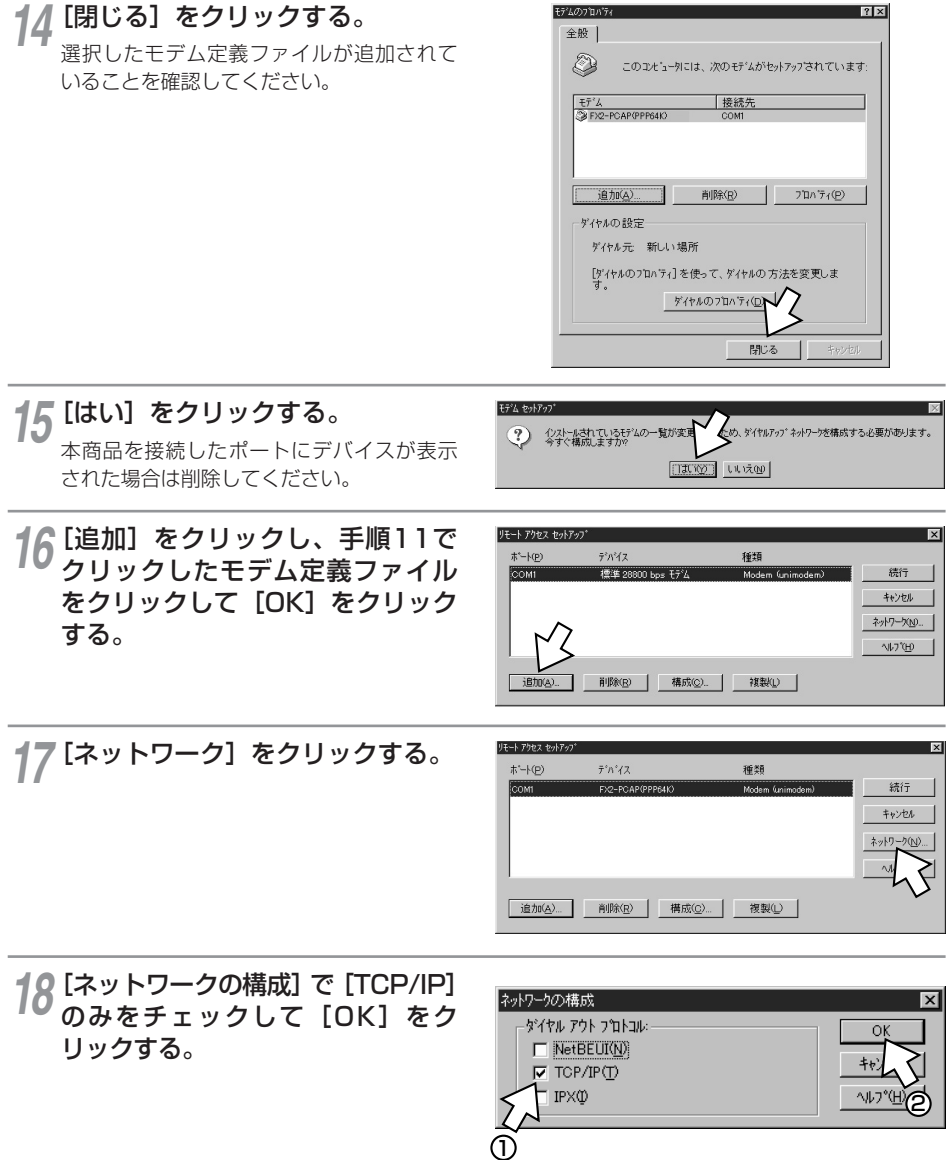

お使いになる前に

*1*

ドライバの インストール *2*

インターネットへ 接続する *3*

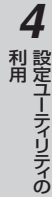

便利な機能 *5*

ご 参 考 に *6*

手順17の画面に戻るので、[続行] 79 ナ順 I / の画画に戻るので、L統fJI<br>なクリックし、CD-ROMをドライ ブから取り出し、[はい]をクリッ クして、パソコンを再起動する。 再起動する際は、フロッピーディスクおよ びCD-ROMをドライブから取り出してくだ さい。 以上でインストールは完了です。

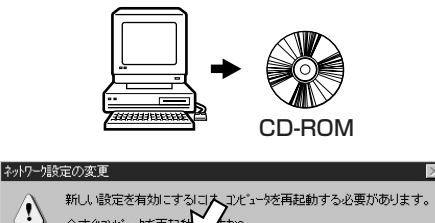

 $\epsilon_{\rm{ov}}$  $\boxed{\Box\Box\Box\Box\Box}$   $\cup\Diamond\Diamond\Box$ 

今すぐコンビュータを再起動

引き続き、以下の手順に進みます。 ·インターネットへ接続する(●[P77\)](#page-76-0) ·設定ユーティリティの利用(●[P119\)](#page-118-0)

#### <span id="page-71-0"></span>**ドライバの 2 インストール Windows® でUSBドライバを使用で きないときは**

Windows® でUSBドライバをインストールできないとき、USBドライバをインス トールしても使用できないときは、次の図に従って原因を突き止め、対処してください。

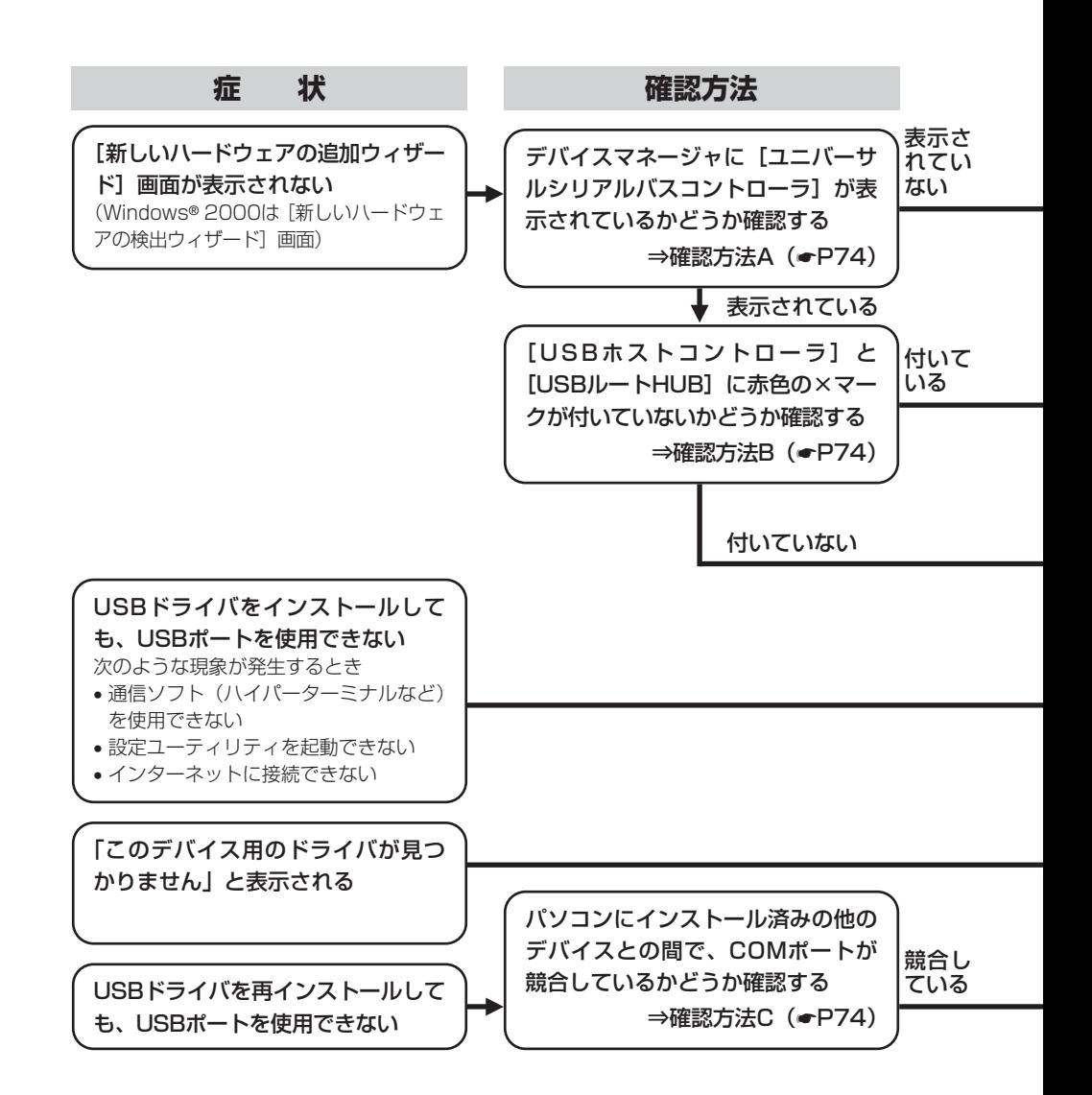
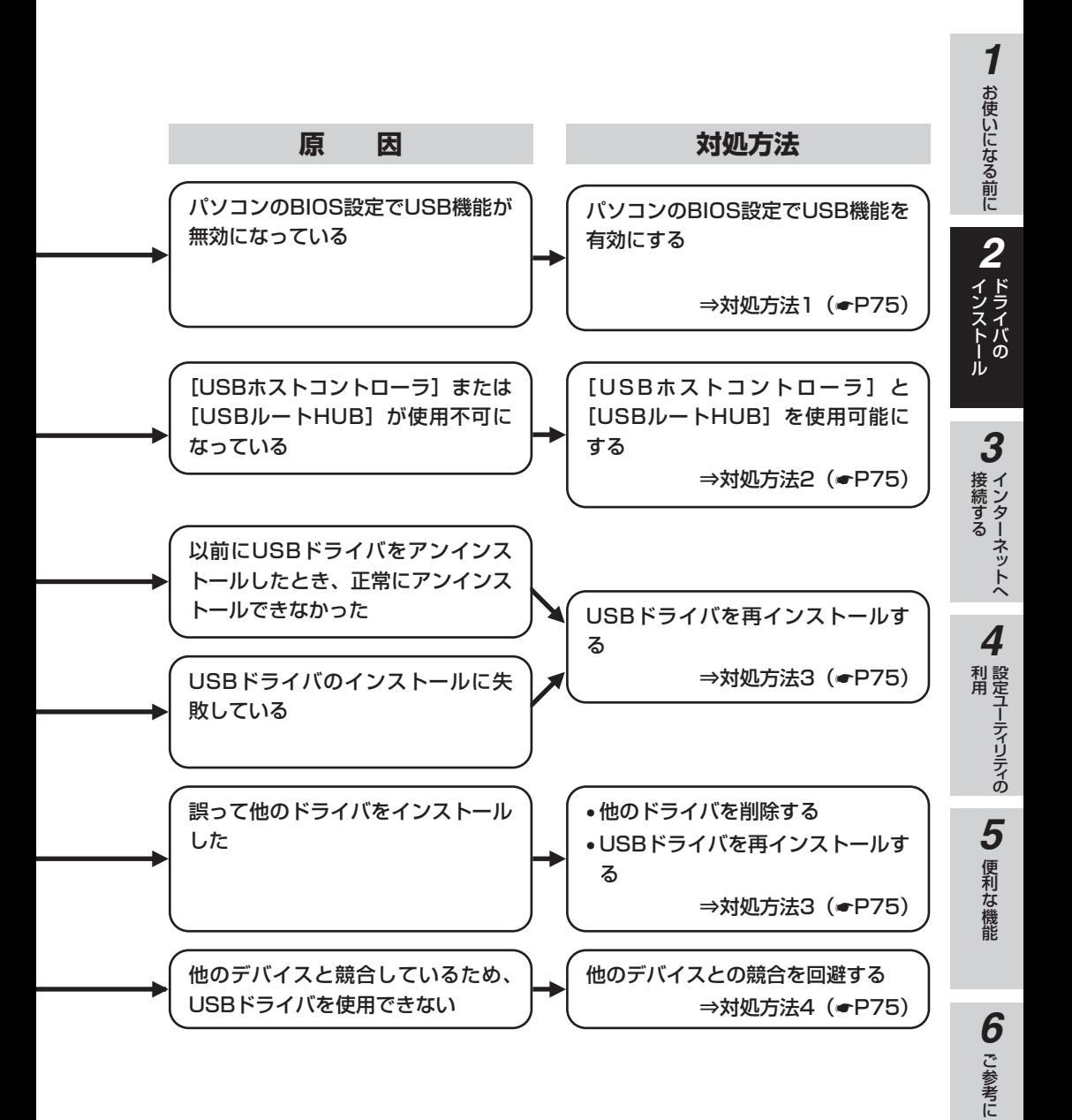

**ドライバの 2 インストール**

### **Windows® でUSBドライバを使用で きないときは**

#### **確認方法**

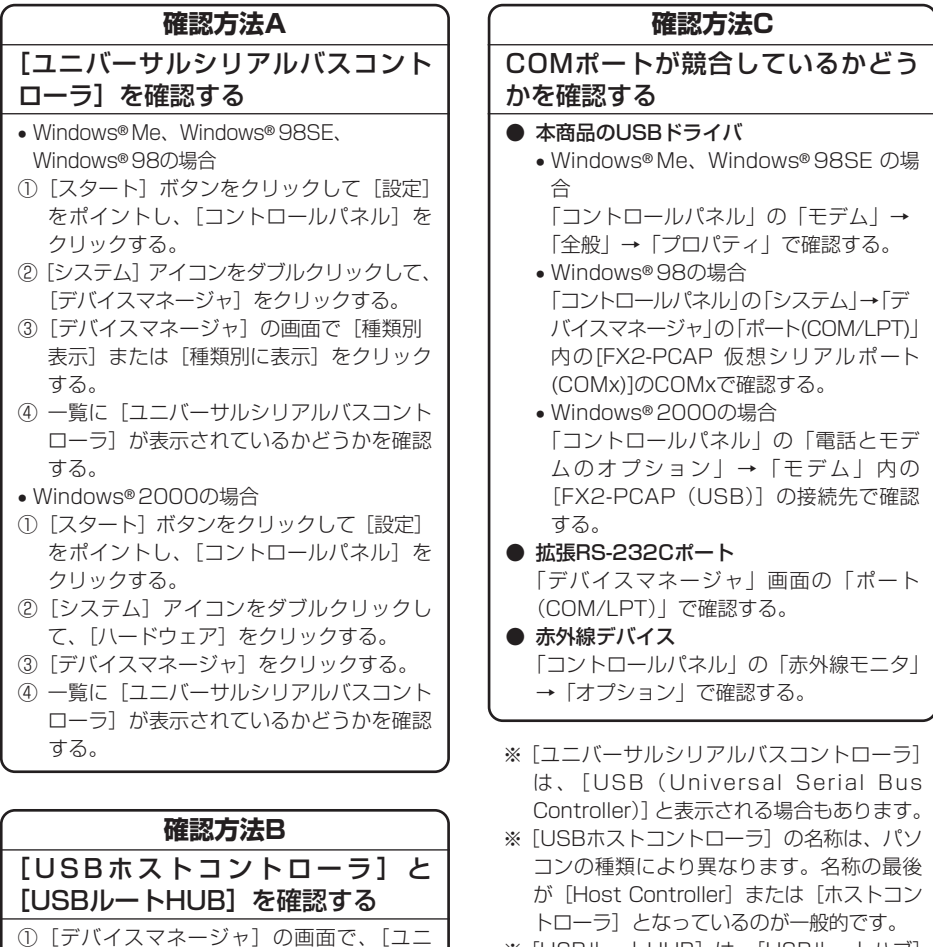

- ① [デバイスマネージャ] の画面で、[ユニ バーサルシリアルバスコントローラ]をダ ブルクリックする。
- ②[ユニバーサルシリアルバスコントローラ] 内の [USBホストコントローラ] と [USB ルートHUB]に赤色の×マークが付いて いるかどうかを確認する。

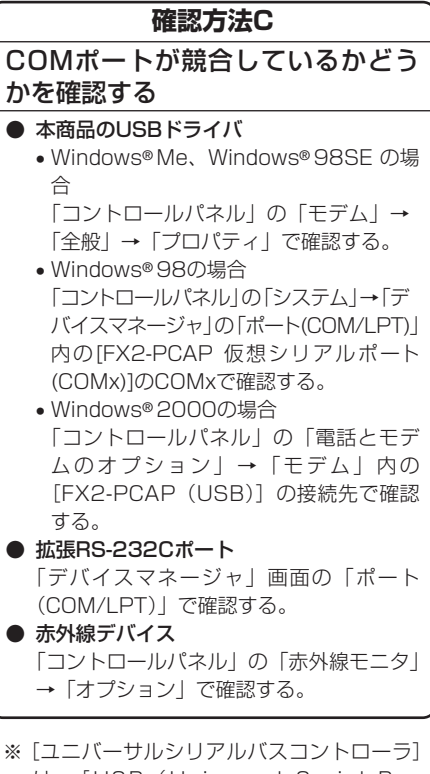

- は 、[USB(Universal Serial Bus Controller)]と表示される場合もあります。
- USBホストコントローラ]の名称は、パソ コンの種類により異なります。名称の最後 が[Host Controller]または[ホストコン トローラ]となっているのが一般的です。
- ※「USBルートHUB]は、「USBルートハブ] と表示される場合もあります。
- ※ ここに記載しているものは、あくまで確認 方法の例ですので、装置またはパソコンの 種類によっては、手順が異なる場合があり ます。

#### **対処方法**

#### **対処方法1**

#### <span id="page-74-0"></span>BIOS設定でUSB機能を有効にする

BIOSの設定方法は、パソコンの種類によって 異なります。パソコンの取扱説明書をご覧に なるか、パソコンメーカにお問い合わせくだ さい。

#### **対処方法2**

#### [USBホストコントローラ]と[USB ルートHUB]を使用可能にする

- <例>「USBルートHUB]に赤色の×マーク が付いている場合
- ①[USBルートHUB]をダブルクリックし て、プロパティ画面を開く。
- ②[デバイスの使用]の[このハードウェア プロファイルで使用不可にする]のチェッ クを外し、[OK]をクリックする。
	- \*Windows® 2000の場合は、[デバイス の使用状況]で「このデバイスを使う (有効)]を選択する。
- ③ 赤色の×マークが消えていることを確認す る。
- ④ パソコンを再起動する。 \*[USBホストコントローラ]に赤色の× マークが付いている場合も同様の手順を 行ってください。

#### **対処方法3**

#### USBドライバを再インストールする

①「USBドライバを再インストールするには」 (<del>●</del>[P76\)](#page-75-0)の手順に従って、USBドライバ を再インストールしてください。

#### **対処方法4**

他のデバイスとの競合を回避する

COMポートの競合を回避する手順としては、 以下の2つがあります。

- 1. 競合している他のデバイス (拡張RS-232Cボードや赤外線デバイス)を使用不 可にする
	- ①「デバイスマネージャ」画面の[ポート (COM/LPT)]で、競合しているポー トのデバイスをダブルクリックする。
	- ②「デバイスの使用]の「このハードウェ アプロファイルで使用不可にする]に チェックマークを付け、[OK]をクリッ クする。
		- \*Windows® 2000の場合は、[デバ イスの使用状況]で「このデバイス を使わない(無効)]を選択する。
	- ③ 競合しているポートのデバイスに赤色 の×マークが付く。
	- ④ パソコンを再起動する。
- 2. 他デバイスの使用COMポート番号の設定 を、本商品のUSBドライバと競合しない 番号に変更する

他デバイスのCOMポートの設定方法につ いては、製品により異なるため、その製品 の取扱説明書をご覧になるか、その製品の メーカまたはパソコンメーカにお問い合わ せください。

*3*

お使いになる前に

*2*

ドライバの インストール

*1*

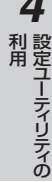

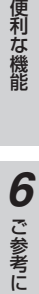

**USBドライバを再インストールするには**

USBドライバがうまく動作しないときには、本商品とパソコンをUSBケーブルで接 続したまま、以下の手順に従ってUSBドライバを再インストールしてください。

#### **■ Widnows® Meの場合**

<span id="page-75-0"></span>**ドライバの 2 インストール**

コントロールパネルのシステムからデバイスマネージャを開き、モデムの下にある「FX2-PCAP (USB PPP64K)」または「FX2-PCAP(USB MP128K)」と、WDMの下にある「FX2- PCAP(USB)」を削除します。

次にWindowsディレクトリの下のINF¥OTHERディレクトリにある「NTTEAST-NTTWEST pcapmdm.inf」と「NTTEAST-NTTWESTpcapusb.inf」の2つのファイルを削除します。 パソコンを再起動した後[、P43か](#page-42-0)らの手順に従って、USBドライバのインストールをしてください。

#### **■ Widnows® 98SE/98の場合**

コントロールパネルのシステムからデバイスマネージャを開き、ユニバーサルシリアルバスコント ローラの下にある「FX2-PCAP USB Controller for Windows98」と、ポート(COM/LPT) の下にある「FX2-PCAP仮想シリアルポート(COMx)」を削除します。

次にWindowsディレクトリの下のINF¥OTHERディレクトリにある「NTTEAST-NTTWEST mdmfx2.inf」、「NTTEAST-NTTWESTaTAusb.inf」、「NTTEAST-NTTWESTusbser.inf」と、 SYSTEMディレクトリにある「Usbser.vxd」と、SYSTEM32¥Driversディレクトリにある 「Atausb.sys」の5つのファイルを削除します。

USBケーブルを本商品からはずし、パソコンを再起動した後[、P27か](#page-26-0)らの手順に従って、USBドラ イバのインストールをしてください。

#### **■ Widnows® 2000の場合**

コントロールパネルのシステムからデバイスマネージャを開き、モデムの下にある「FX2-PCAP (USB)」を削除します。

次にWINNTディレクトリの下のINFディレクトリにあるOEM?.infファイルの中を見て、「FX2- PCAP」と書いてある「OEM?.inf」「OEM?.pnf」の2つのファイルを削除します。

パソコンを再起動した後[、P53](#page-52-0)からの手順に従って、USBドライバのインストールをしてください。

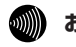

#### **෩NN お知らせ**

- 本商品をつなぐ前に、デバイスマネージャトで「不明なデバイス」や「? |「! | がついたデバイスがあ ると本商品をつないでも動作しないことがあります。
- これらのデバイスがある場合は、パソコンメーカにお問い合わせください。
- システムの設定によっては、該当のファイルが見えない場合がありますので、すべてのファイルが見え るように設定してください。

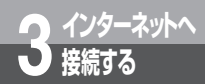

### **必要なものを確認する**

ご使用のOSに付属しているソフトウェアを利用して、インターネットに接続する ための設定を行う必要があります。接続の設定を行う前に、必要なものを確認し ておきましょう。

#### **■ TCP/IPソフトウェア**

TCP/IPとは、インターネットで標準となっている通信プロトコルです。Windows には、 R TCP/IPを利用するためのソフトウェアが組み込まれています。 ご利用になるインターネットサービスプロバイダに合わせて、設定する必要があります。

#### **■ PPPモジュール**

インターネットサービスプロバイダのアクセスポイントにダイヤルして、サーバに接続するための ソフトウェアです。Windows®には、サーバへダイヤルするためのソフトウェアが組み込まれてい ます。

ご利用になるインターネットサービスプロバイダに合わせて、設定をする必要があります。

#### **■ ブラウザ**

ホームページを見るためのソフトウェアです。Webブラウザ、WWWブラウザということもありま す。代表的なフラウザとして、Internet Explorer、Netscape Navigator® があります。OSに付 属しているソフトウェア以外の市販品、フリーウェアを利用することもできます。

#### **■ 電子メールソフト**

インターネットで電子メールを送信、受信するためのソフトウェアです。代表的なメールソフトと して、Outlook Expressなどがあります。OSに付属しているソフトウェア以外の市販品、フリー ウェアを利用することもできます。

#### **接続の設定をするには**

本書では、Windows® Me、Windows® 98SE、Windows® 98、Windows® 95、Windows® 2000、Windows NT® 4.0の設定について説明しています。

Windows ® Meをご利用の場合(➡[P96\)](#page-95-0) Windows ® 98SE/98/95をご利用の場合(●[P78\)](#page-77-0) Windows® 2000をご利用の場合(<del>☞</del>[P104\)](#page-103-0) Windows NT® 4.0 をご利用の場合(●[P114\)](#page-113-0)

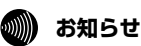

●本書での説明は、一例を示しています。詳細は、ソフトウェアメーカ、パソコンメーカ、インターネッ | サービスプロバイダなどへお問い合わせください。

ッ ト へ

ドライバの

お使いになる前に

*2*

<span id="page-77-0"></span>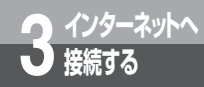

### **接続の設定をする (Windows 98SE/98/95)** <sup>R</sup>

インターネットに接続するために、接続先の設定、TCP/IPの設定を行います。パ ソコンにダイヤルアップネットワーク、TCP/IPがインストールされていない場合 は、WindowsのCD-ROMからインストールする必要があります。 操作手順、画面はWindows® 98の例です。Windows® 98SE、95でも同様の 手順で行うことができます。

#### **設定の流れ**

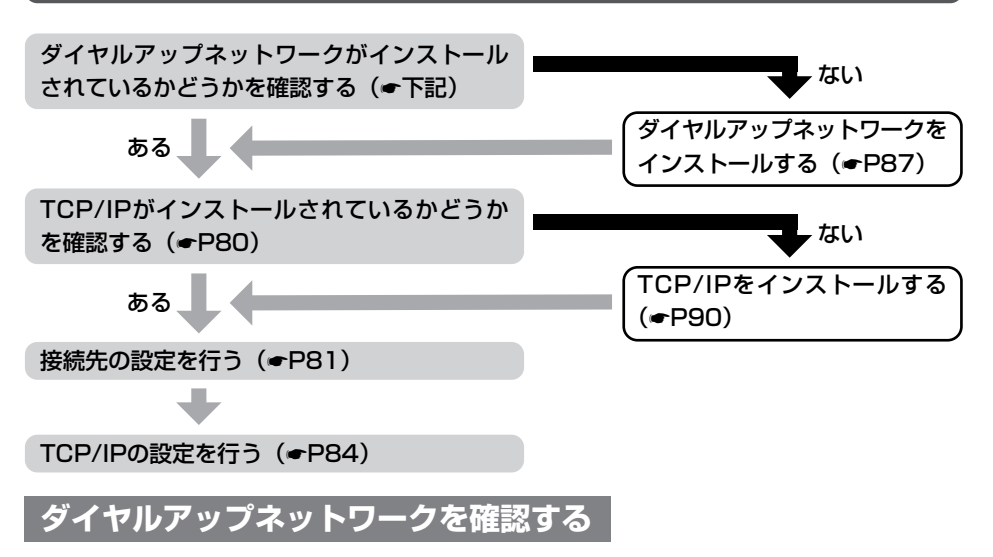

インターネットの接続に必要な「ダイヤルアップネットワーク」がインストールされているかどうかを 確認します。

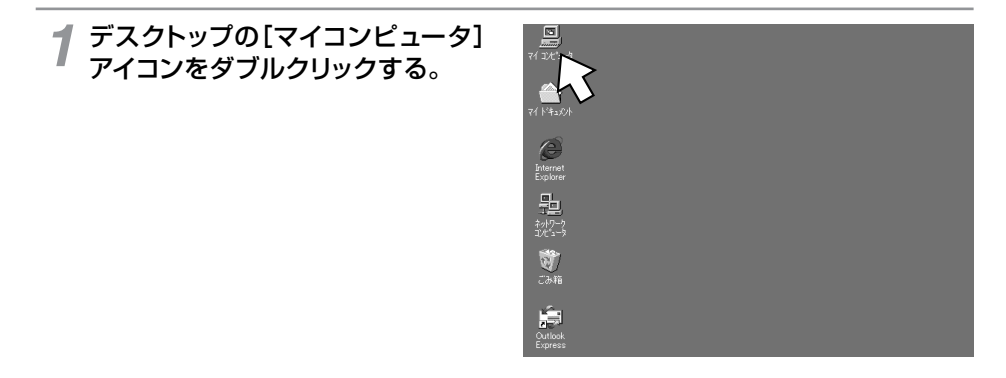

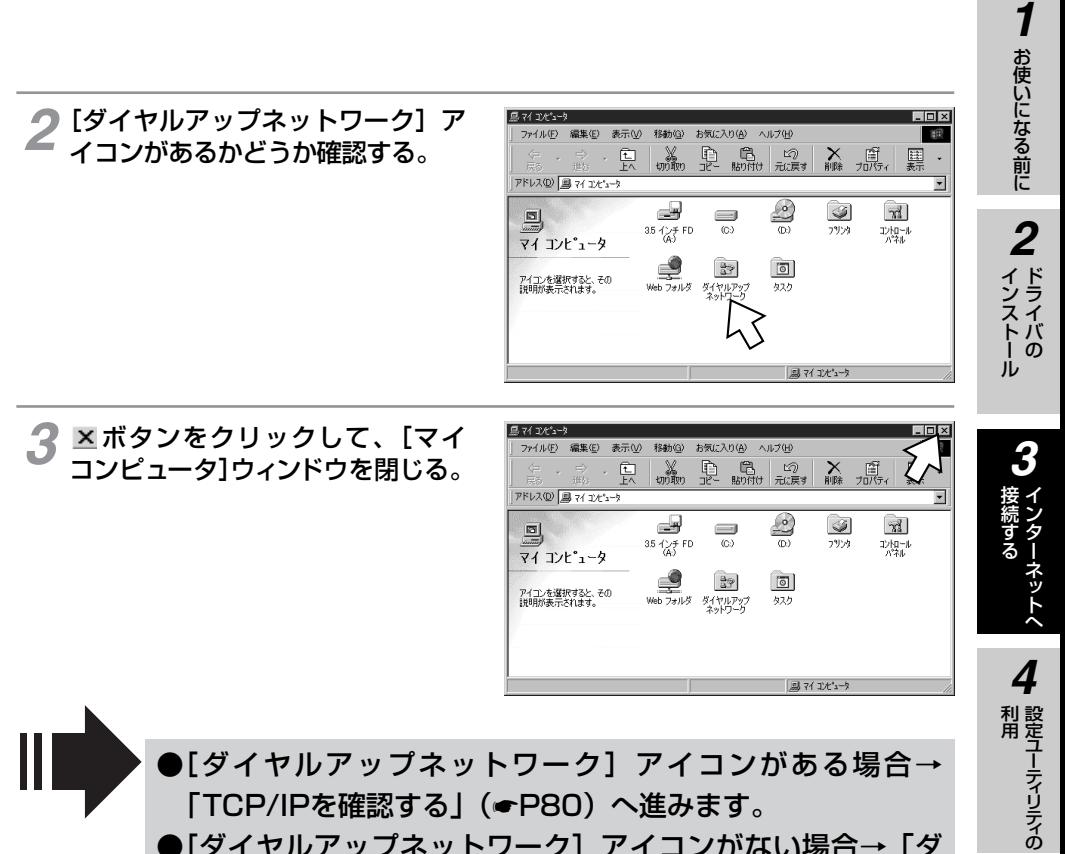

●[ダイヤルアップネットワーク]アイコンがない場合→「ダ イヤルアップネットワークをインストールする」(☛[P87\)](#page-86-0) へ進みます。

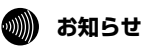

● 画面表示はお使いのパソコンにより一部異なる場合があります。 ● CD-ROMドライブは、お使いのパソコンによって異なります。

便利な機能

ご 参 考 に

*6*

<span id="page-79-0"></span>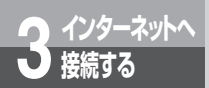

### **接続の設定をする (Windows 98SE/98/95)** <sup>R</sup>

### **TCP/IPを確認する**

インターネットの接続に必要な「TCP/IP」がインストールされているかどうかを確認します。

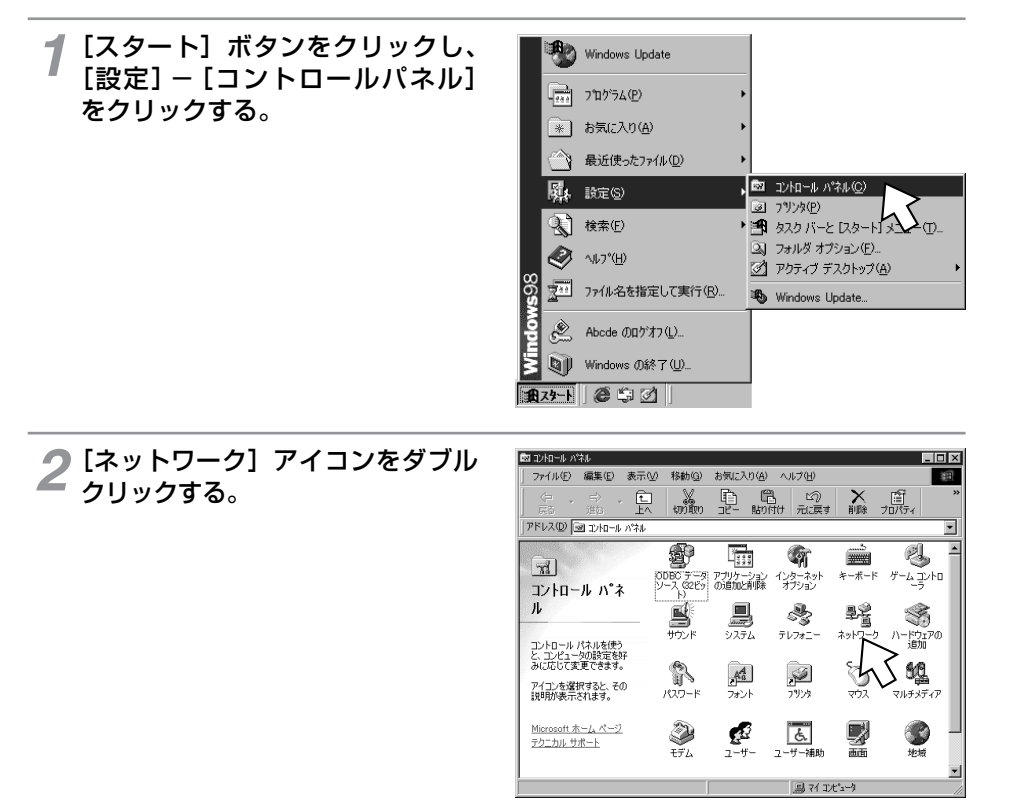

- <span id="page-80-0"></span>**3** [ネットワークの設定] の一覧に<br>ITCP/IP->ダイヤルアップアダ [TCP/IP->ダイヤルアップアダ プタ]があるかどうか確認して、 [キャンセル]をクリックする。
	- 一覧の名称は、Windows® 98では[現 在のネットワークコンポーネント]、 Windows® 95では[現在のネットワー ク構成]と表示されます。
	- •「ダイヤルアップアダプタ」の表示はパソ コンの機種により異なる場合があります。

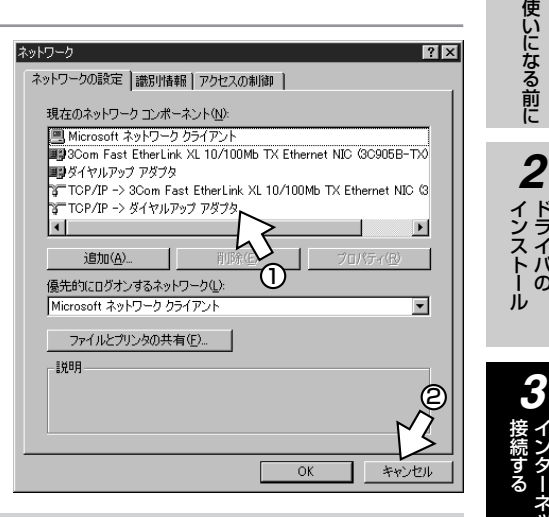

●[TCP/IP->ダイヤルアップアダプタ]がある場合→「接 続先の設定を行う」(☛下記)へ進みます。 ● $[TCP/IP->$ ダイヤルアップアダプタ】がない場合→ 「TCP/IPをインストールする」(☛[P90\)](#page-89-0)へ進みます。

**接続先の設定を行う**

ご利用になるインターネットサービスプロバイダのアクセスポイントに接続するための情報を設定しま す。プロバイダから通知されたユーザID、アクセスポイントなどの情報が必要です。

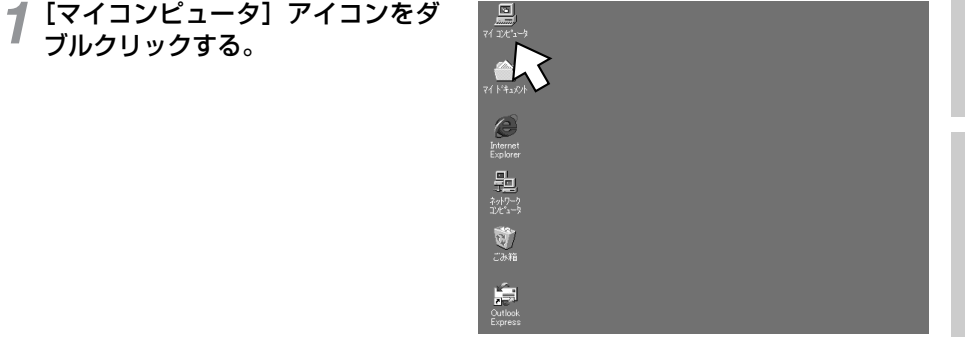

お使いになる前に

ドライバの

イ ン タ ー ネ ッ ト へ

設定ユーティリティの

便利な機能

ご 参 考 に

*6*

*5*

利 用 *4*

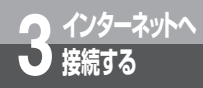

### **接続の設定をする (Windows<sup>®</sup> 98SE/98/95)**

(前ページの続きです)

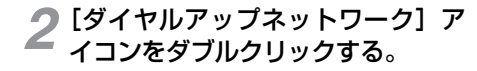

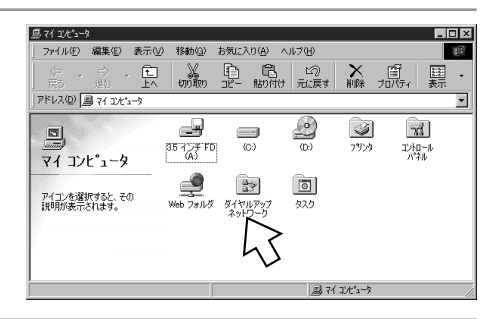

#### **3** [新しい接続] アイコンをダブルク<br>3 リックする。 リックする。

「ダイヤルアップネットワークへようこそ」 の画面が表示されたときは、「次へ] をク リックします。

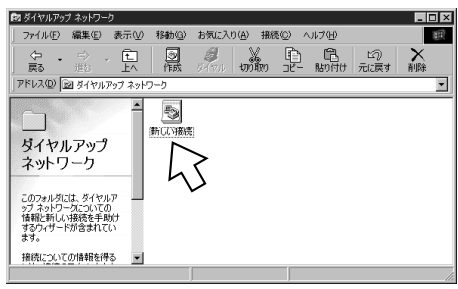

**4** 【接続名】にプロバイダ名、アクセ<br>4 スポイントなど、任意の名前を入力 スポイントなど、任意の名前を入力 する。

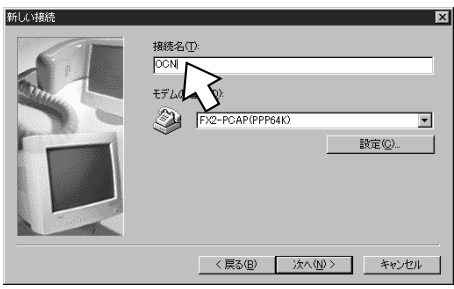

**「ラ[モデムの選択]を設定し、[次**<br>「 ヘ>]をクリックする。 へ>]をクリックする。

「モデムの選択」は、アクセスポイントに合わ せて選択してください。

- 同期64 kbit/sのアクセスポイントへ接続 するとき [FX2-PCAP (PPP64K)]
- MP128 kbit/sのアクセスポイントへ接続 するとき  $[FX2-PCAP (MP128K)]$

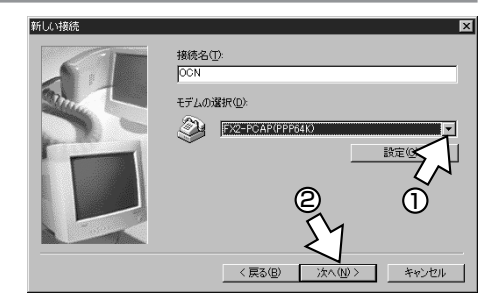

お使いになる前に ドライバの インストール *2*

> イ ン タ ー ネ ッ ト へ

> 設定ユーティリティの

便利な機能

ご 参 考 に

*6*

*5*

利 用 *4*

*3*

接 続 す る

*1*

#### ダイヤルアップネットワークに作 成されたアイコンの名前を確認し、 [完了]をクリックする。 *7*

へ>]をクリックする。

ださい。

さい。

アクセスポイントの電話番号を入力してく

[国番号]は[日本(81)]を選択してくだ

ダイヤルアップネットワークに、作成した アイコンが表示されます。

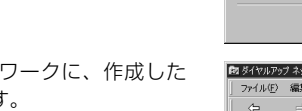

新风体

*6* 接続先の電話番号を入力し、[次<br>ファン]をクリックする。

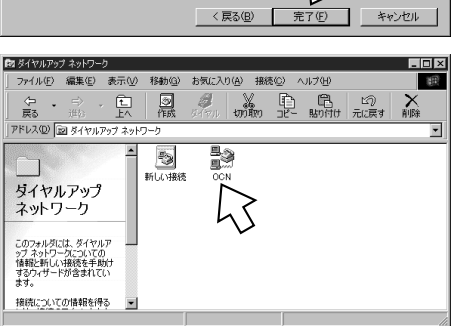

34は持ちには、<br>1接続するには、<br>1後で接続の設定を変更するには、<br>1774ル1メニューの「プロパティ」を

3

<戻る(B) | 次へ(N) >

新しいダイヤルアップ ネットワーク接続が次の名前で作成されまし

 $\overline{003}$ 国/地域番号(U) 日本 (61)

**DON** 

電話番号①  $- 12345678$ 

ව

 $\overline{\mathbf{x}}$ 

4

キャンセル

2

ると、接続が「ダイヤルアップ ネットワーク] フォル ルカリッカレアください。 きクリックしてから

接続先の設定が終了したら、「TCP/IPの設定を行う」(●[P84\)](#page-83-0) へ進みます。

#### **お知らせ**

● インターネットサービスプロバイダへのアクセスポイント電話番号は、相手先番号の前に「0」をつけて 登録してください。

<span id="page-83-0"></span>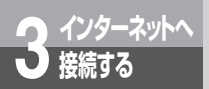

### **接続の設定をする (Windows<sup>®</sup> 98SE/98/95)**

### **TCP/IPの設定を行う**

ご利用になるインターネットサービスプロバイダのサーバの情報を設定します。プロバイダから通知さ れたDNSサーバなどの情報が必要です。

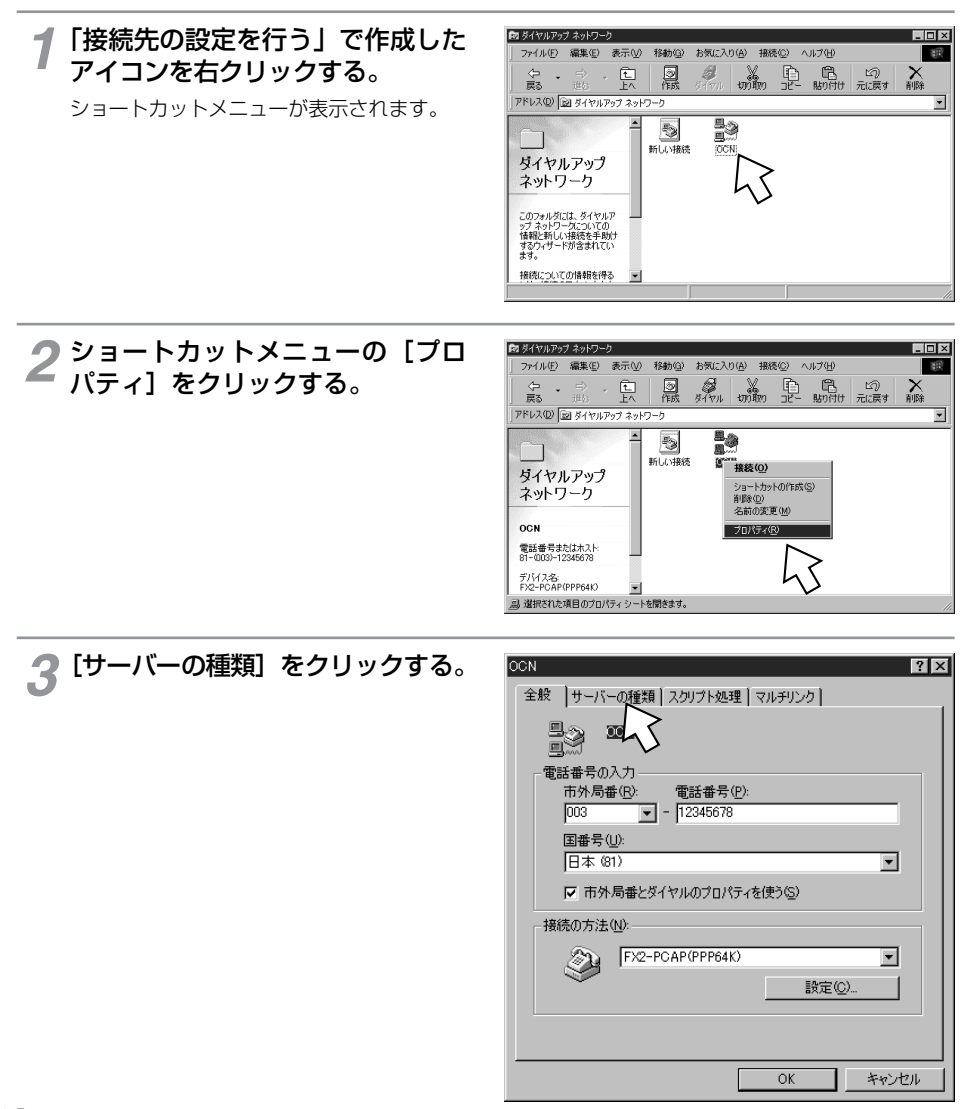

#### **4 「詳細オプション]、[使用できるネッ<br>イ トワークプロトコル] を設定し、** トワークプロトコル]を設定し、 [TCP/IP設定]をクリックする。

「詳細オプション]の各項目のチェックはすべ て外してください。 「使用できるネットワークプロトコル]は、 [TCP/IP]のみチェックし、その他のチェッ クを外してください。

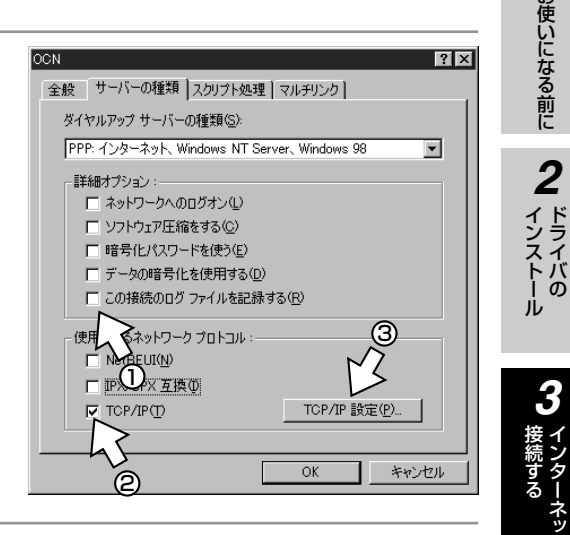

#### **5** TCP/IPの設定をして、[OK] を<br>3 クリックする。 クリックする。

- •[サーバーが割り当てたIPアドレス]に チェックがあることを確認します。
- •[ネームサーバーアドレスを指定する]を クリックし、プライマリDNSにプロバイ ダから通知されたドメインネームサーバ のIPアドレスを入力してください。 プロバイダによっては、DNSサーバのIP アドレスを入力する必要がない場合もあ ります。その場合は[サーバーが割り当 てたネームサーバーアドレス]をチェッ クします。

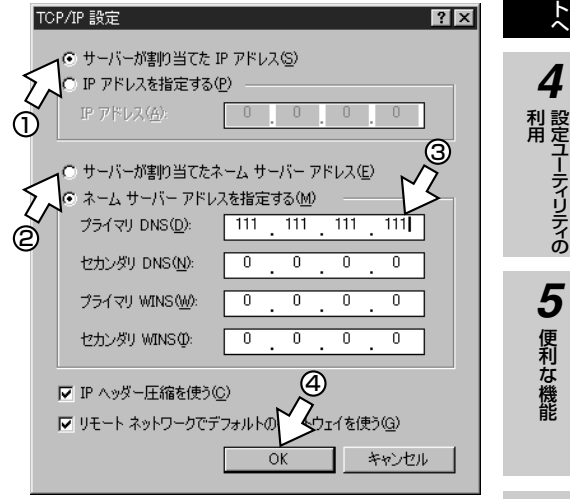

**1** お使いになる前に

お使いになる前に

 $\boldsymbol{\prime}$ 

<u>3</u>

**5** 便利な機能

便利な機能

5

**6** ご参考に

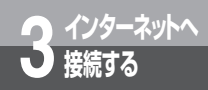

### **接続の設定をする (Windows<sup>®</sup> 98SE/98/95)**

(前ページの続きです)

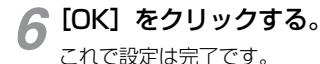

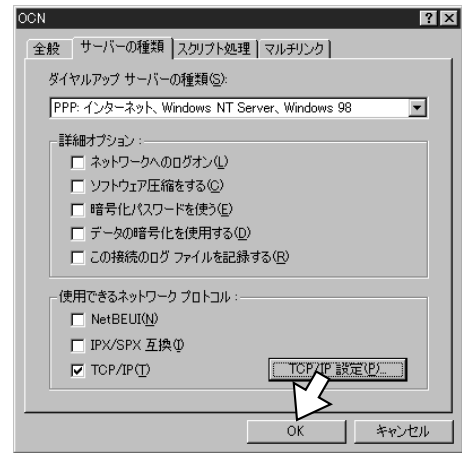

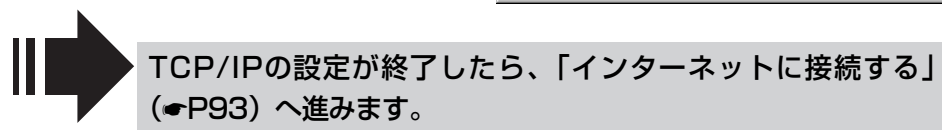

### <span id="page-86-0"></span>**ダイヤルアップネットワークをインストールする**

「ダイヤルアップネットワーク」がインストールされていない場合は、Windows のCD-ROMからイン R ストールします。

- *2 1* Windows® のCD-ROMをパソコ インストール ドライバの ンのCD-ROMドライブにセットする。 \*\*\*\*\*\*\*\*\*\*\* CD-ROM \_2「スタート」ボタンをクリックし、<br>∠ [設定] ー [コントロールパネル] Windows Update *3* [設定] ー [コントロールパネル] **R** 707540 接 インターネットへ をクリックする。 続 (\*) お気に入り(A) す る ↷ 最近使ったファイル(D) kt. m÷s 21 7954(P) **大 検索(E)** 19 タスク バーと [スター内]  $\sigma$ ा フォルダ オプション(E).. < ₩ **図 アクティブ デスクトップ(A)** *4* マッシ ファイル名を指定して実行(R)... **Do** Windows Undate 利 用 設定ユーティリティの print Abode のロゲオフ(L)... **Q** Windows の終了(U) 田水川 在白冈
- 「アプリケーションの追加と削除] *3* をダブルクリックする。

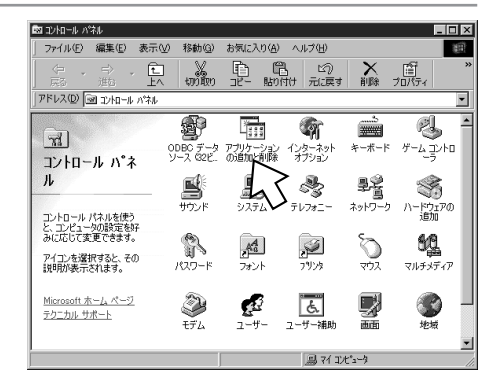

便利な機能

ご 参 考 に

*6*

*5*

お使いになる前に

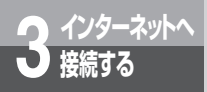

### **接続の設定をする**  $(Windows<sup>®</sup> 98SE/98/95)$

(前ページの続きです)

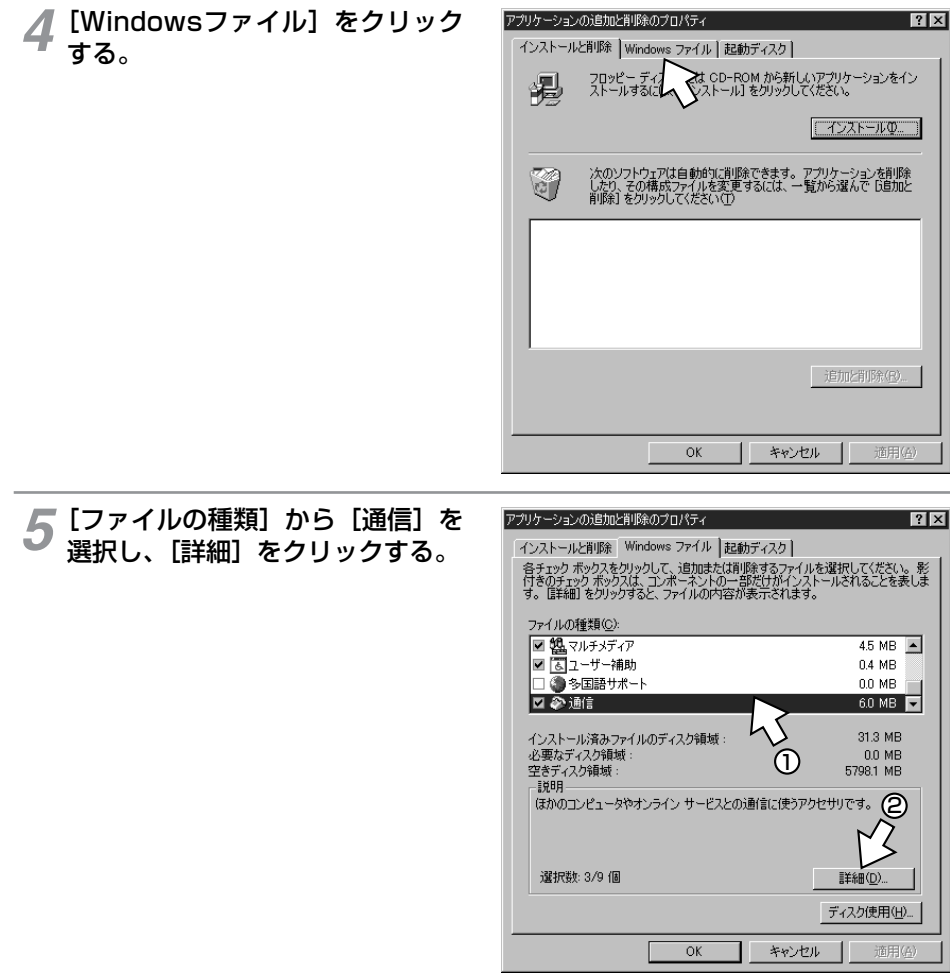

#### **6** [ファイルの種類] の [ダイヤル<br>ク アップネットワーク] をチェック アップネットワーク]をチェック して、[OK]をクリックする。

「ダイヤルアップネットワーク】がチェック されているときは、すでにダイヤルアップ ネットワークがインストールされています。 [キャンセル]をクリックしてインス トールを中止してください。

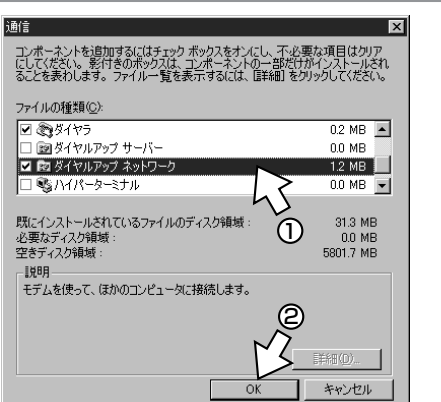

## **7 [OK] をクリックする。**<br>Windows® のCD-ROMを要s

Windows<sup>®</sup> のCD-ROMを要求された場合 は、画面の指示に従ってください。 以上でインストールは完了です。

ファイルの種類(C) ■観マルチメディア  $4.5 \text{ MB}$   $\Box$ ■■コーザー補助 0.4 MB | | | ● 多国語サポート  $0.0\,$  MB  $6.0 \text{ MB}$ ■多通信 インストール済みファイルのディスク領域 31.3 MB 必要なディスク領域:  $0.0$  MB 5801.7 MB 空きディスク領域: **EMBR** ほかのコンピュータやオンライン サービスとの通信に使うアクセサリです。 選択数: 3/9 個 詳細(D)... ディスク使用(H). OK キャンセル 適用(

アプリケーションの追加と削除のプロパティ

インストールと削除 Windows ファイル 起動ディスク

# CD-ROMドライブからCD-ROM *8* を取り出す。

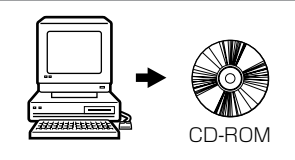

## **9 パソコンを再起動する。**<br>再記動することにより、ダイ

再起動することにより、ダイヤルアップ ネットワークが有効になります。

「TCP/IPを確認する」(☛[P80\)](#page-79-0)へ進みます。

*1*

 $|?|x|$ 

<span id="page-89-0"></span>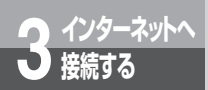

### **接続の設定をする (Windows 98SE/98/95)** <sup>R</sup>

### **TCP/IPをインストールする**

「TCP/IP」がインストールされていない場合は、Windows®のCD-ROMからインストールします。

1 Windows<sup>。</sup>のCD-ROMをパソコ<br>200D-ROMドライブにセットする。 ンのCD-ROMドライブにセットする。 CD-ROM2 [スタート] ボタンをクリックし、<br>2 [設定] — [コントロールパネル] <sub>)</sub>[スタート] ボタンをクリックし、 Windows Update  $\boxed{\frac{1}{\text{max}}}$   $7^{\text{h}}$   $7^{\text{h}}$   $7^{\text{h}}$   $3^{\text{h}}$   $4^{\text{h}}$ をクリックする。 → お気に入り(A) 全最近使ったファイル(D) **図 コントロール パネル(C)** KU RFS  $\sqrt{a}$   $7^9P_2b(P)$ **Q** 検索(E) 11 タスク バーと [スタート] へ  $\sigma$ 図 フォルダ オプション(F)... - ₩ ◎ アクティブ デスクトップ(A) 731 ファイル名を指定して実行(R)... Windows Update. Abcde のロゲオフ(L)... 图 Windows の終了(U) **Bスタート ごうつき 3** [ネットワーク] アイコンをダブル<br>3 クリックする。 南北トロールバネル  $\Box$   $\times$ ファイル(E) 編集(E) 表示(M) 移動(G) お気に入り(A) ヘルプ(H)  $-157$  $\begin{array}{|c|c|c|c|c|}\hline \mathbb{X} & \mathbb{D} & \mathbb{D} & \mathbb{D} & \mathbb{Z} & \mathbb{Z} \ \hline \end{array}$  $\frac{1}{\sqrt{2}}$ アドレス(D) 図 エントロール パネル Ξ  $\overline{ }$ ❀ **The Second** 嘛 **FOR ALL**  $\sqrt{d}$  $\mathcal{I} - \underbrace{\lambda, \underline{\gamma}}$ -b 0DBOデータ アプリケーション インターネット<br>ソース G2P., の追加と削除 - オプション キーボード コントロール パネ  $\mathbf{L}$ 髫  $\mathbf{B}$ ■ 4 S テレフォニー  $2.65$ ハードウェアの<br>追加 コントロール パネルを使う<br>と、コンピュータの設定を好<br>みに応じて変更できます。 क्ष ħ  $\mathbb{A}^4_a$  $\mathscr{D}$ 鳁

アイコンを選択すると、その<br>説明が表示されます。

Microsoft ホームページ

テクニカル サポート

 $137 - F$ 

 $\sum_{\mathbf{t} \neq \mathbf{b}}$ 

ラォント

P

ラリンタ

区

島マジャ

ユーザー ユーザー補助

का

歸

マルチメディア

●

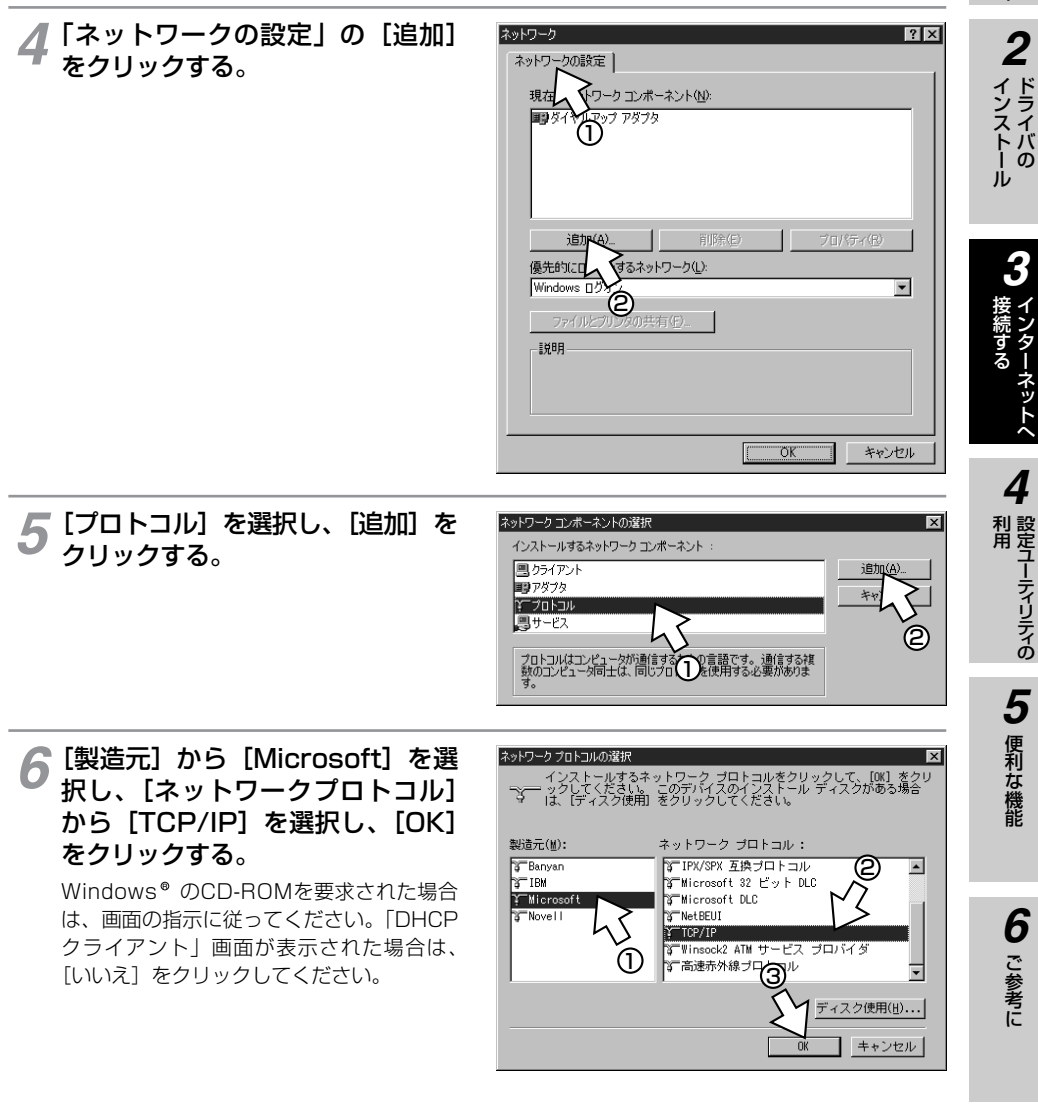

(次ページへ続きます)

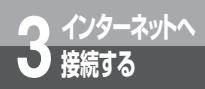

### **接続の設定をする**  $(Windows<sup>®</sup> 98SE/98/95)$

(前ページの続きです)

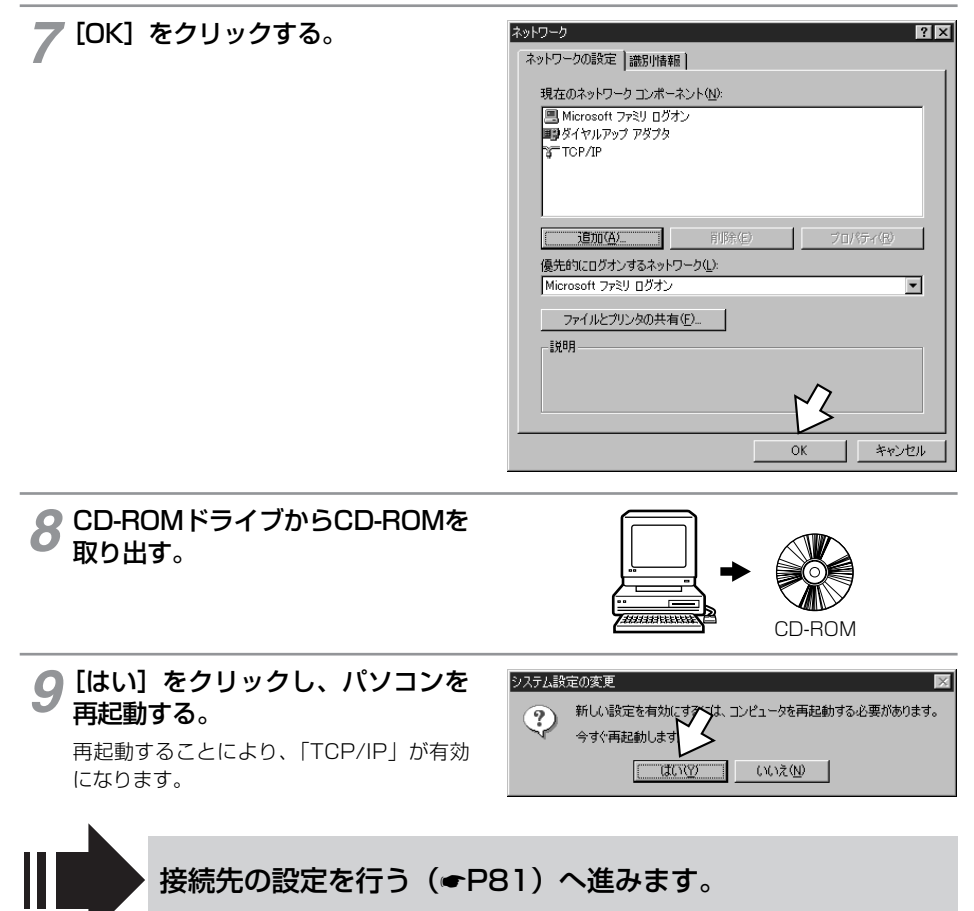

<span id="page-92-0"></span>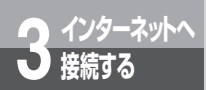

### **インターネットに接続する**  $(Windows<sup>®</sup> 98SE/98/95)$

インターネットサービスプロバイダのアクセスポイントにダイヤルします。 プロバイダから通知されたユーザID、パスワードなどの情報が必要です。

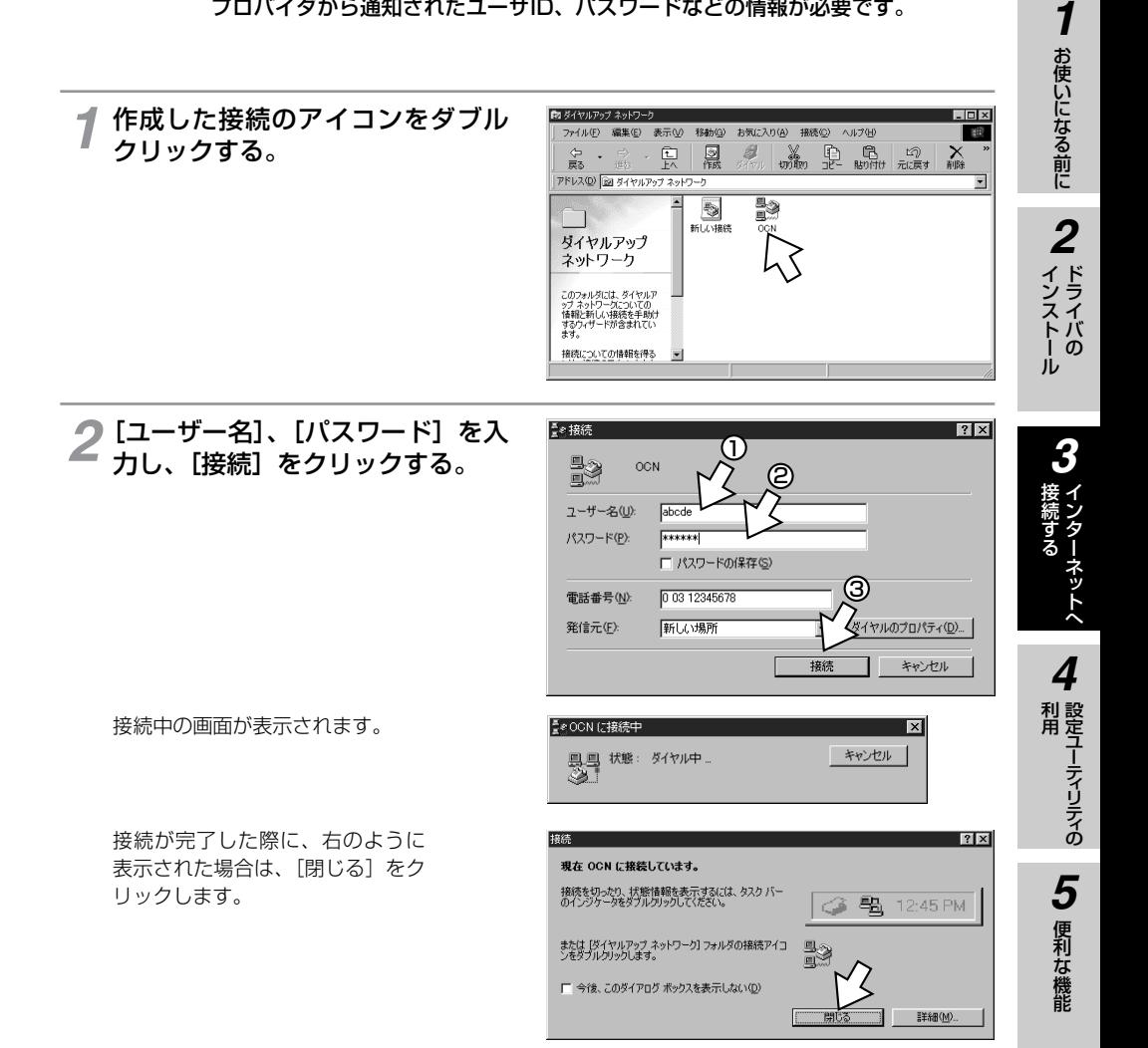

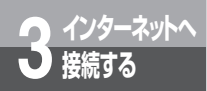

### **インターネットに接続する (Windows<sup>®</sup> 98SE/98/95)**

(前ページの続きです)

インターネット接続中は、画面右下のアイコンが次のように変わります。

接続していないとき あんしゃ しんしゃ 接続しているとき

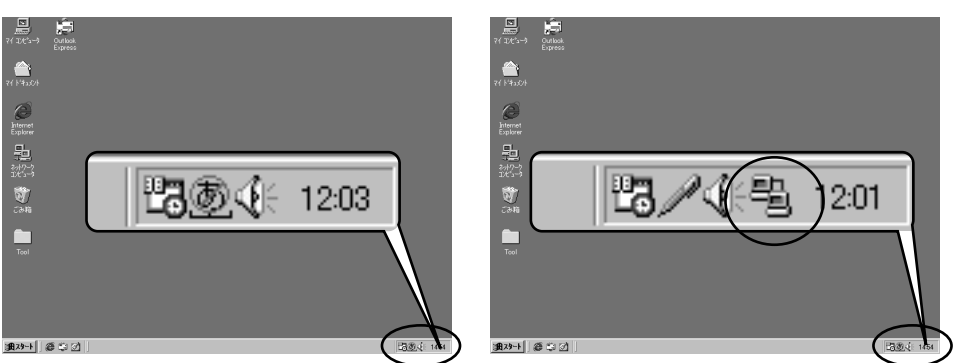

# **3 ブラウザなどのアプリケーションソフトを起動する。**<br>■ ※作は、アプリケーションソフトの取扱説明書などを参照してくだ。

操作は、アプリケーションソフトの取扱説明書などを参照してください。 ブラウザはホームページを見るソフトウェアです。Windows にはInternet Explorerというソ R フトウェアが付属しています。

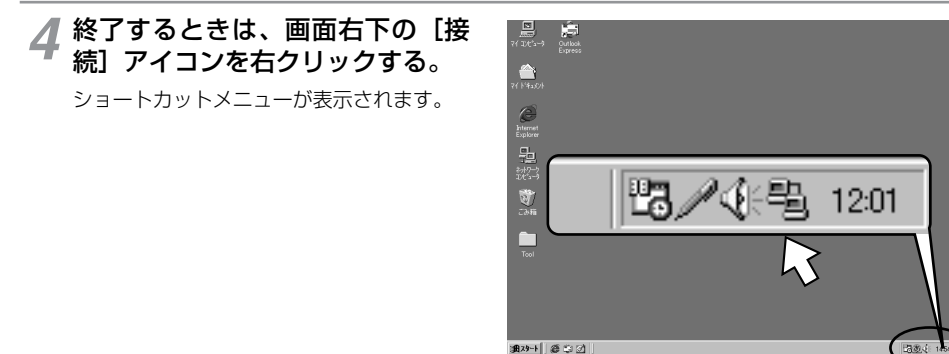

通对于 要 到 团

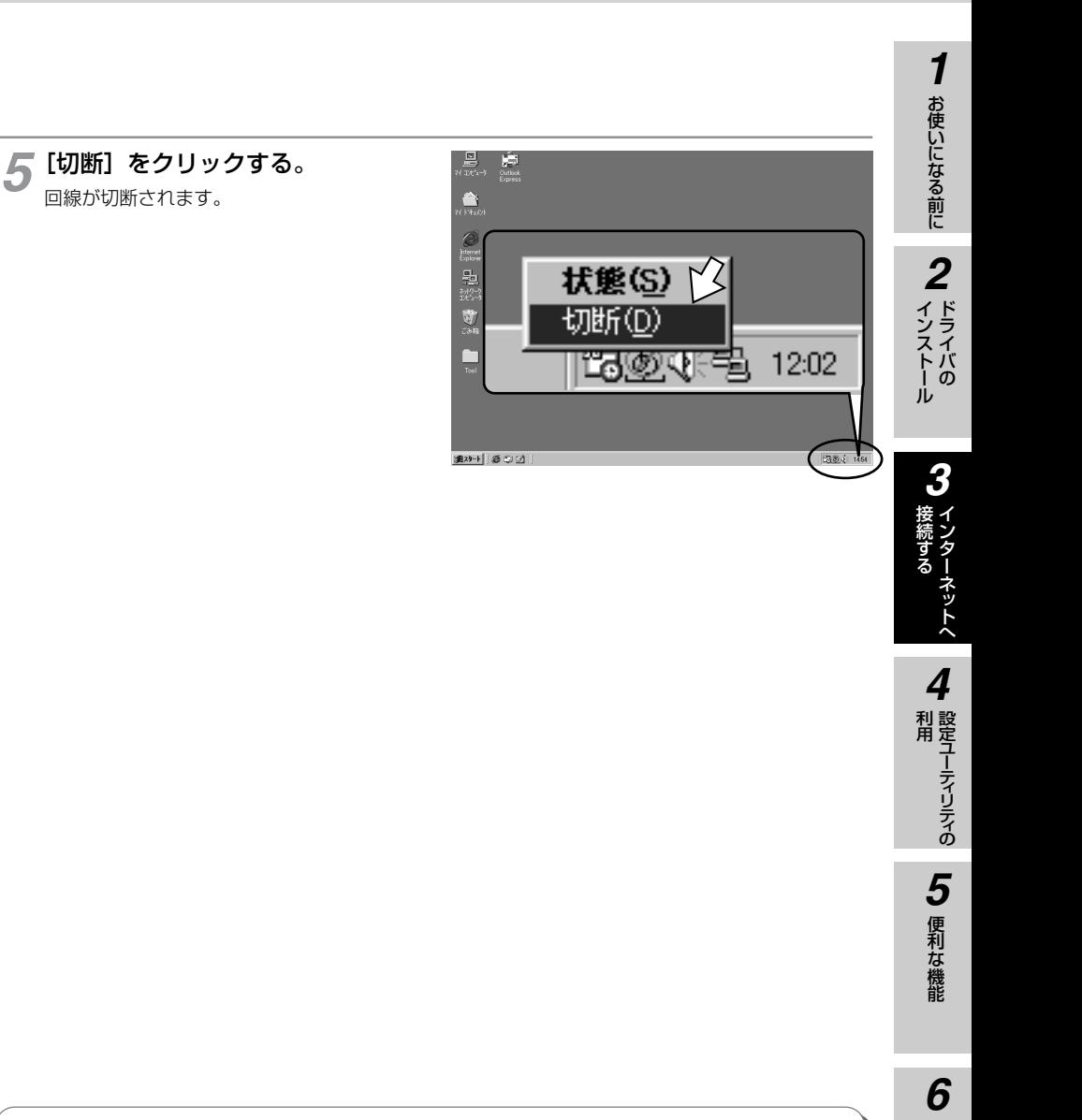

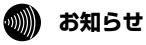

● 接続している間は、接続時間分の通信料金が発生します。 ●インターネットにうまく接続できない場合は、「インターネットにうまく接続できないときのチェックポ イント」(☛[P151](#page-150-0))を参照してください。

ご 参 考 に

<span id="page-95-0"></span>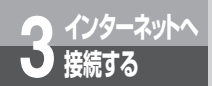

# **接続の設定をする(Windows® Me)**

インターネットに接続するために、接続先の設定、TCP/IPの設定を行います。

#### **設定の流れ**

接続先の設定を行う(本ページ)

TCP/IPの設定を行う(☛[P99\)](#page-98-0)

#### **接続先の設定を行う**

ご利用になるインターネットサービスプロバイダのアクセスポイントに接続するための情報を設定しま す。プロバイダから通知されたユーザID、アクセスポイントなどの情報が必要です。

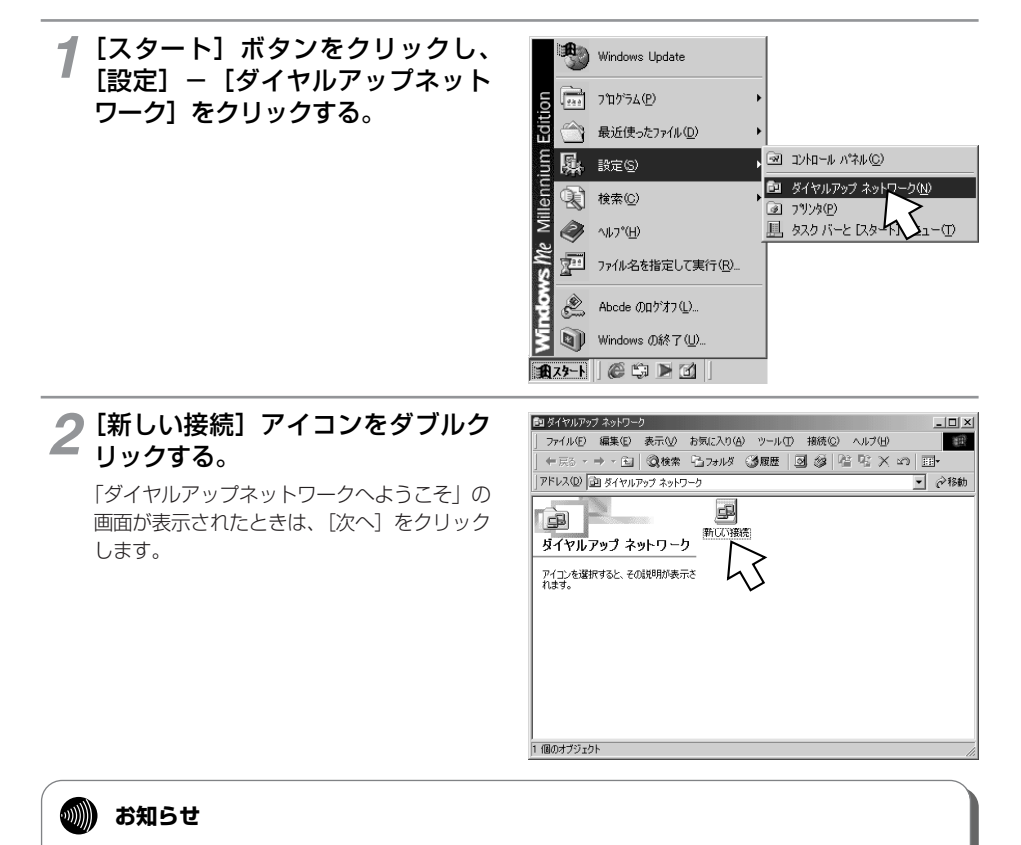

● 画面表示はお使いのパソコンにより一部異なる場合があります。 ● CD-ROMドライブは、お使いのパソコンによって異なります。

**3** [接続名] にプロバイダ名、アクセ<br>3 スポイントなど、任意の名前を入力 スポイントなど、任意の名前を入力 する。

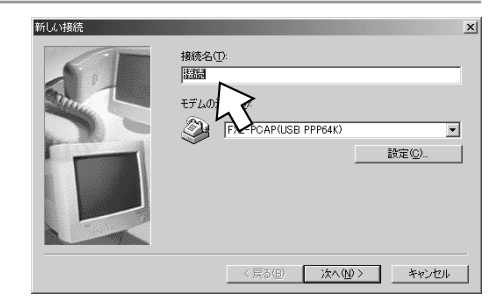

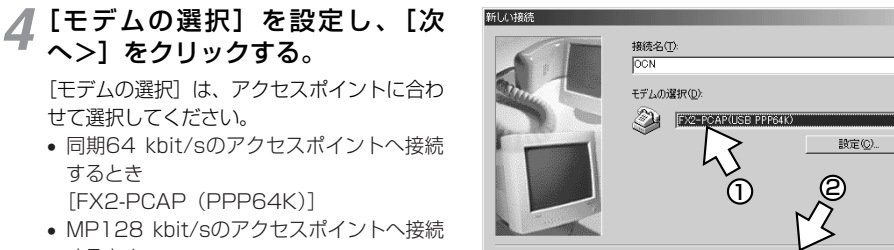

 $Z \to Z$ 

■ 次へ(N) >

• 同期64 kbit/sのアクセスポイントへ接続 するとき [FX2-PCAP (PPP64K)]

• MP128 kbit/sのアクセスポイントへ接続 するとき [FX2-PCAP (MP128K)]

へ>]をクリックする。

せて選択してください。

ただし、USBポートを使用して接続している場合は、以下のようになります。

- 同期64 kbit/sのアクセスポイントへ接続するとき [FX2-PCAP (USB PPP64K)]
- MP128 kbit/sのアクセスポイントへ接続するとき [FX2-PCAP (USB MP128K)]

**5** 接続先の電話番号を入力し、[次<br>◆ ヘ>] をクリックする。 へ>]をクリックする。

アクセスポイントの電話番号を入力してく ださい。 [国番号]は[日本(81)]を選択してくだ さい。

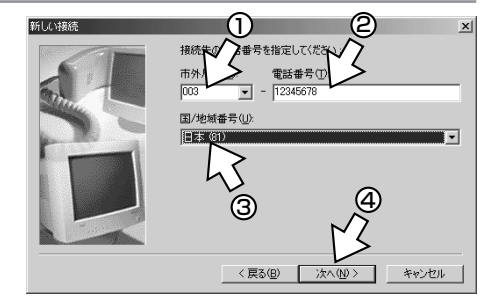

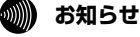

● インターネットサービスプロバイダへのアクセスポイント電話番号は、相手先番号の前に「0」をつけて 登録してください。

ッ ト へ 利 用 *4*

お使いになる前に

*2*

ドライバの インストール

> イ ン タ ー ネ

*3*

接 続 す る

 $\mathbf{x}$ 

キャンセル

*1*

ご 参 考 に

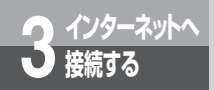

**インターネットへ 3 接続する 接続の設定をする(Windows Me)** <sup>R</sup>

(前ページの続きです)

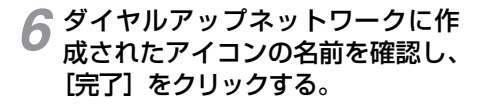

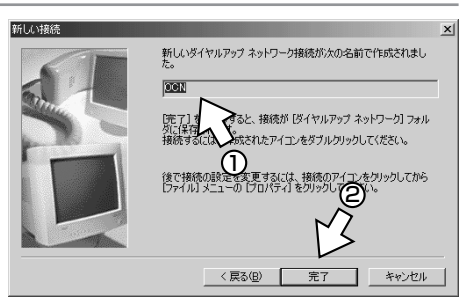

ダイヤルアップネットワークに、作成した アイコンが表示されます。

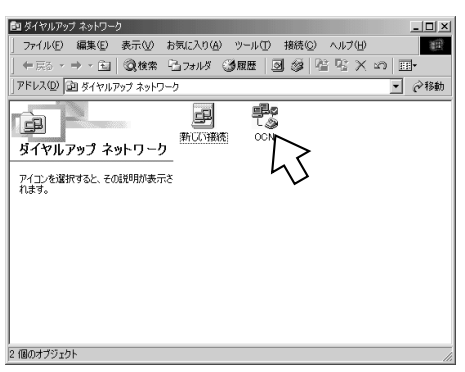

お使いになる前に *1*

### <span id="page-98-0"></span>**TCP/IPの設定を行う**

ご利用になるインターネットサービスプロバイダのサーバの情報を設定します。プロバイダから通知さ れたDNSサーバなどの情報が必要です。

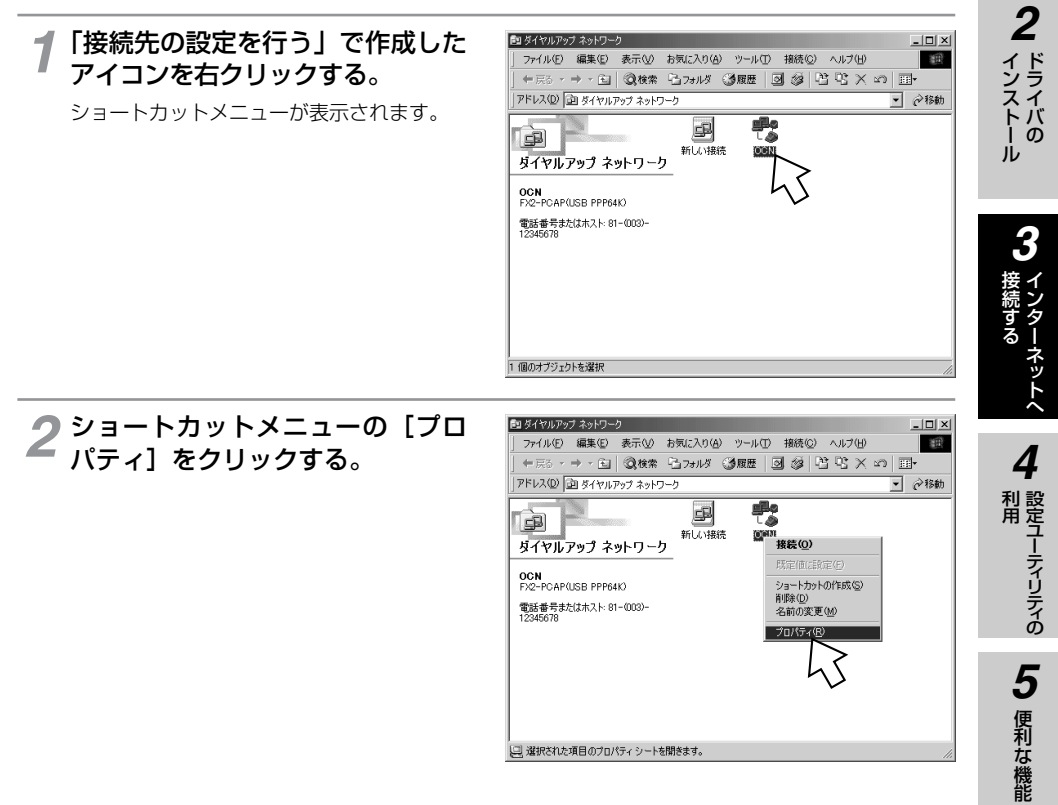

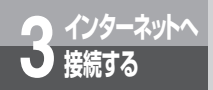

 $\begin{array}{c|c} \mathbf{Q} \xrightarrow{ \mathcal{W} \mathcal{W} \rightarrow \mathcal{W} } \mathbf{Q} \end{array} \begin{array}{ll} \mathbf{R} \mathbf{R} \mathbf{S} \end{array} \begin{array}{ll} \mathbf{R} \mathbf{S} \end{array} \begin{array}{ll} \mathbf{R} \mathbf{S} \end{array} \begin{array}{ll} \mathbf{R} \mathbf{S} \end{array} \begin{array}{ll} \mathbf{R} \mathbf{S} \end{array}$ 

(前ページの続きです)

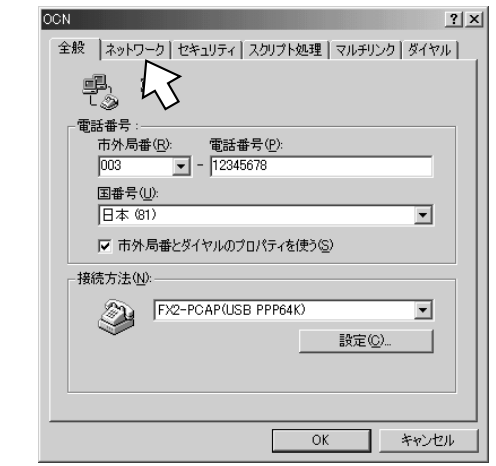

#### **4** 【詳細オプション】、[使用できる<br>イ ネットワークプロトコル]を設定 ネットワークプロトコル]を設定 し、[TCP/IP設定]をクリックす る。

[ネットワーク]をクリックする。 *3*

[詳細オプション]の各項目のチェックはすべ て外してください。 [使用できるネットワークプロトコル]は、

[TCP/IP] のみチェックし、その他のチェッ クを外してください。

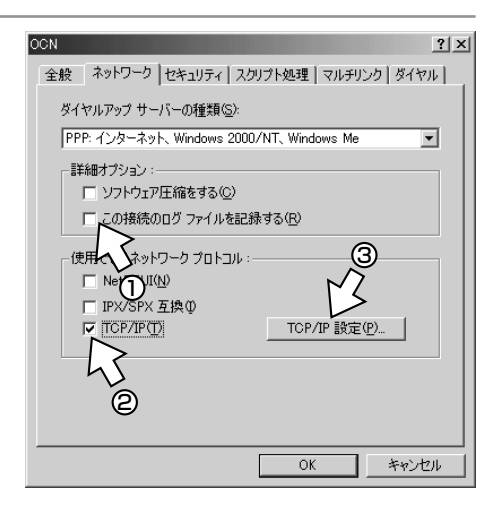

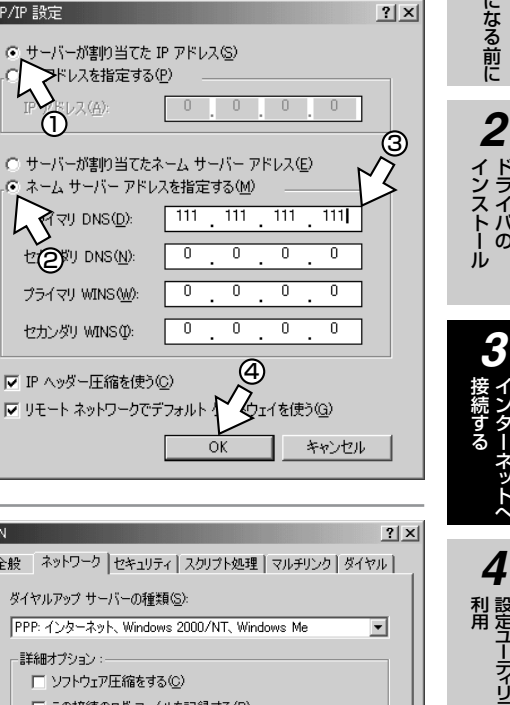

TOP/IP 設定(P)

キャンセル

 $\Omega$ K

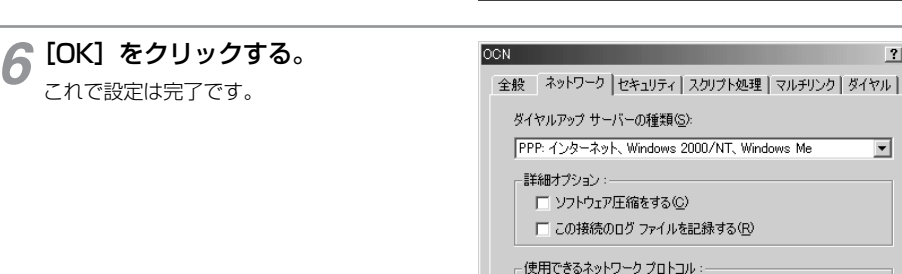

1

メドレスを指定する(P)

**ス(A)** 

TCP/IP 設定

**EQSEU DNS(N):** 

プライマリ WINS (W):

セカンダリ WINS (D: ▽ IP ヘッダー圧縮を使う(C)

> $\Box$  NetBEUI(N) □ IPX/SPX 互換(0) **IZ TOP/IP(T)**

≷িবা DNS(<u>D</u>):

 $\overline{111}$ 

ō

 $\overline{0}$ 

 $\overline{\mathfrak{o}}$ 

**5** TCP/IPの設定をして、[OK] を<br>3 クリックする。

•[サーバーが割り当てたIPアドレス]に チェックがあることを確認します。 • [ネームサーバーアドレスを指定する] を クリックし、プライマリDNSにプロバイ ダから通知されたドメインネームサーバ のIPアドレスを入力してください。 プロバイダによっては、DNSサーバのIP アドレスを入力する必要がない場合もあ ります。その場合は[サーバーが割り当 てたネームサーバーアドレス]をチェッ

クリックする。

クします。

TCP/IPの設定が終了したら、「インターネットに接続する」 (☛[P102\)](#page-101-0)へ進みます。

便利な機能

*5*

お使いになる前に

ドライバの

イ ン タ ー ネ ッ ト へ

設定ユーティリティの

*4*

*3*

<span id="page-101-0"></span>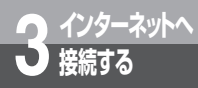

### **インターネットへ 3 接続する インターネットに接続する (Windows<sup>®</sup> Me)**

インターネットサービスプロバイダのアクセスポイントにダイヤルします。 プロバイダから通知されたユーザID、パスワードなどの情報が必要です。

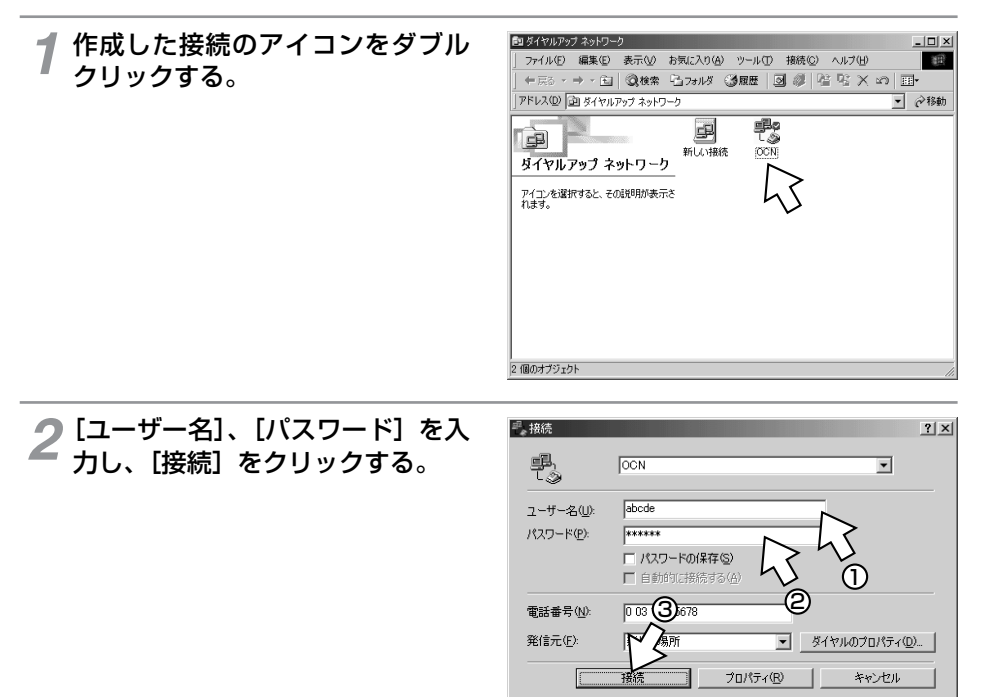

接続中の画面が表示されます。

**鳳凰 状態: ダイヤル中..** 

<sup>早</sup>。OCN に接続中

2

インターネット接続中は、画面右下のアイコンが次のように変わります。

接続していないとき あんない ちょう おおしているとき

 $\vert x \vert$ 

キャンセル

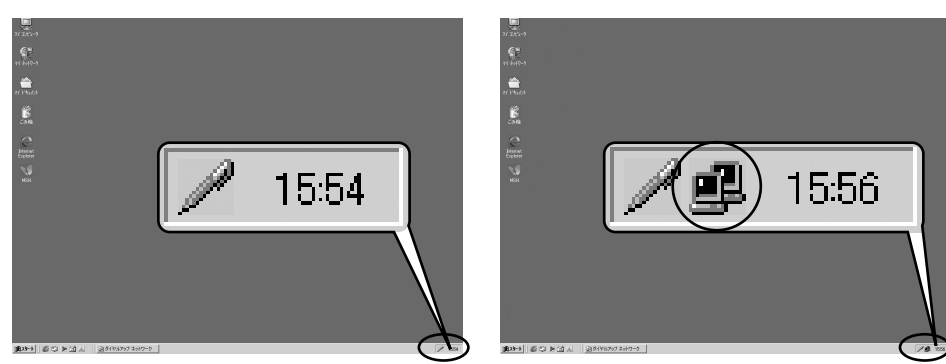

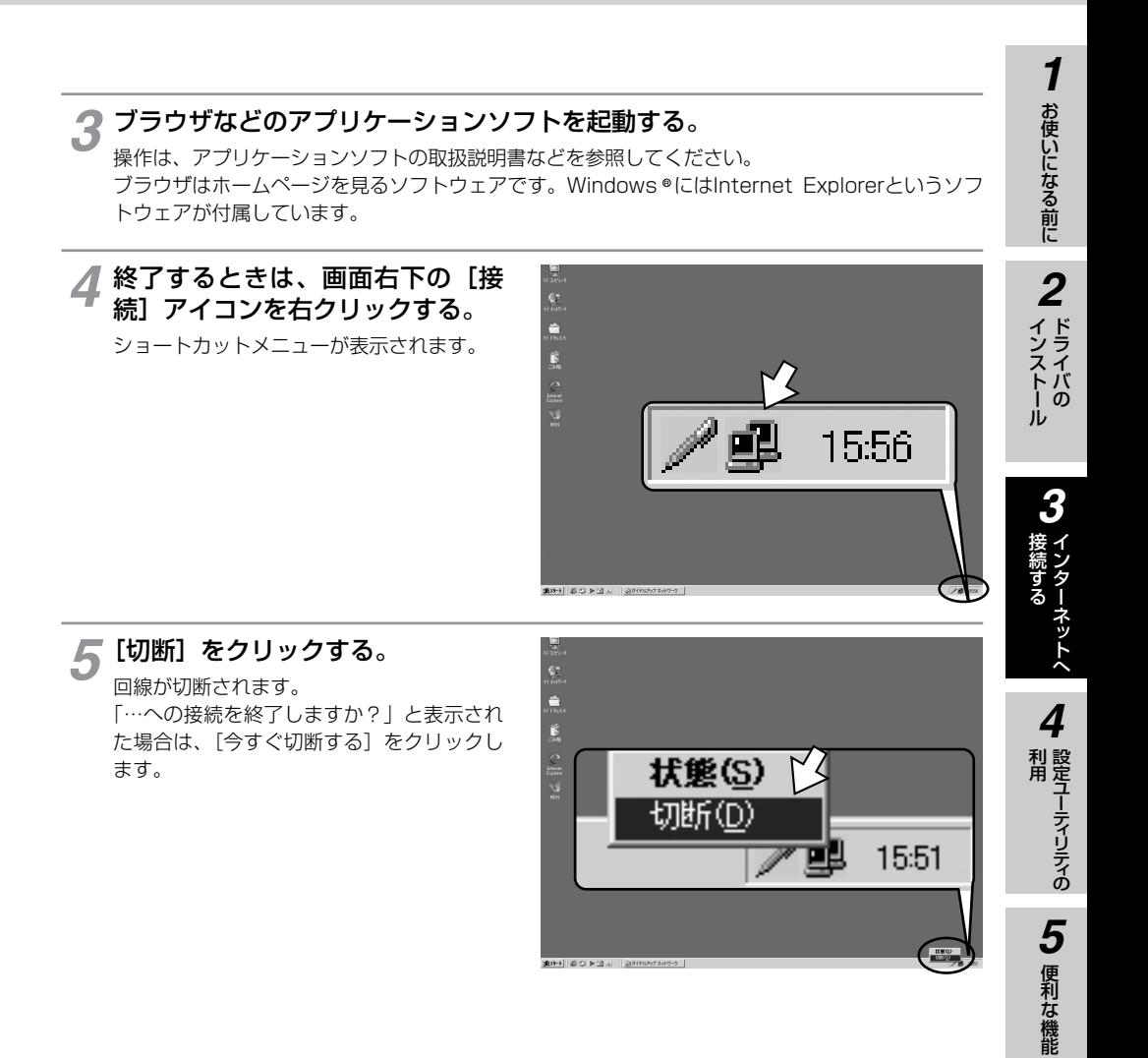

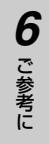

#### **.,,,,,,,,, お知らせ**

● 接続している間は、接続時間分の通信料金が発生します。

●インターネットにうまく接続できない場合は、「インターネットにうまく接続できないときのチェックポ イント」(☛[P151](#page-150-0))を参照してください。

<span id="page-103-0"></span>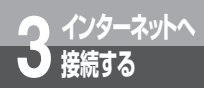

### **接続の設定をする (Windows**<sup>®</sup> 2000)

インターネットに接続するために、接続先の設定、TCP/IPの設定を行います。

**設定の流れ**

接続先の設定を行う(本ページ)

TCP/IPの設定を行う(☛[P108\)](#page-107-0)

**接続先の設定を行う**

ご利用になるインターネットサービスプロバイダのアクセスポイントに接続するための情報を設定しま す。プロバイダから通知されたユーザID、パスワード、アクセスポイントなどの情報が必要です。

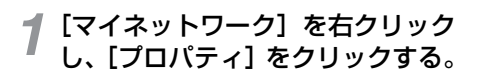

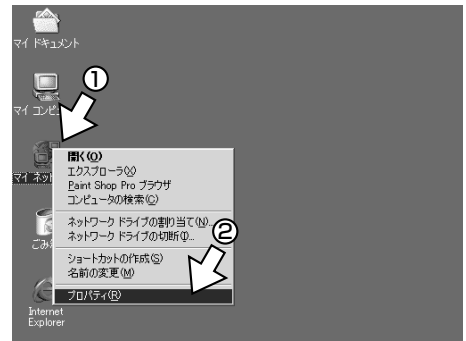

[新しい接続の作成]アイコンをダ 2 [新しい接続の作成]<br>2 ブルクリックする。

ネットワークの接続ウィザードが表示され ます。 [所在地情報]画面が表示された場合はご使 用に合わせて正しく設定し、[次へ>]をク

ファイル(E) 編集(E) 表示(V) お気に入り(A) ツール(I) 詳細設定(N) ヘルプ(H) E ← RS · → · BI 2株素 B320以 3編集 | RE BE X 20 | EE+ アドレス(D) コ ネットワークとダイヤルアップ接続 → →移動 粤 国 EB 新しい接続の ローカル エリア<br>作成<br>作成 -<br>ネットワークとダイヤルア<br>ップ接続 このフォルダには、このコンピュータのネ<br>ットワーク接続と新しい接続を作成す<br>るためのウィザードが含まれています。 新しい接続を作成するには、 [**新しい**<br>**接続の作成**] を開いてウィザードを<br>起納します。 2個のオブジェクト

 $|X|$ 

图 ネットワークとダイヤルアップ接続

#### $\binom{1}{2}$ **お知らせ**

リックしてください。

● 画面表示はお使いのパソコンにより一部異なる場合があります。 ● CD-ROMドライブは、お使いのパソコンによって異なります。

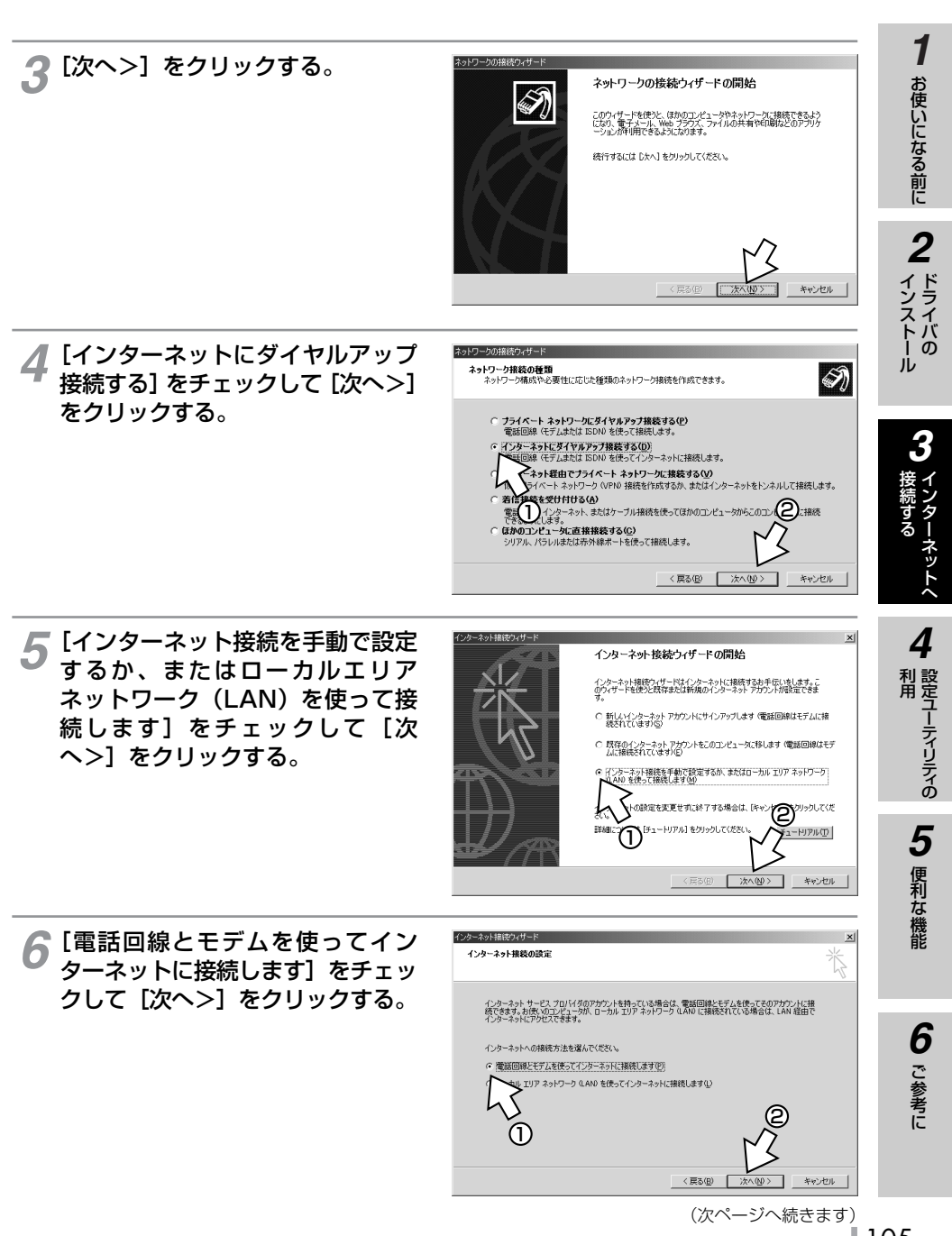

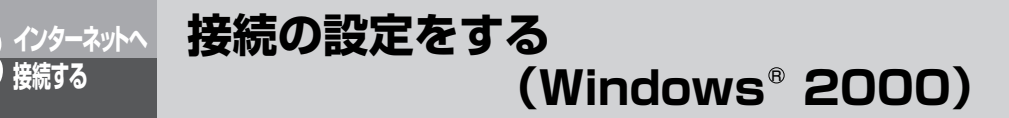

(前ページの続きです)

#### 「モデムの選択」画面が表示された 場合は以下のようにモデムを選択 し、「次へ>]をクリックする。 *7*

- RS-232Cポートをご利用の場合 [FX2-PCAP RS-232C]
- USBポートをご利用の場合 [FX2-PCAP USB] 表示されない場合は手順8に進みます。

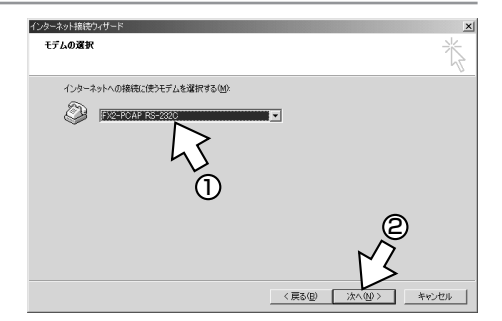

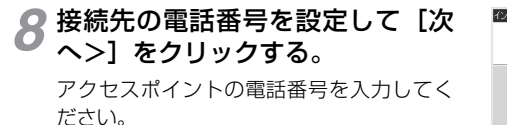

[国番号]は[日本(81)]を選択してくだ さい。

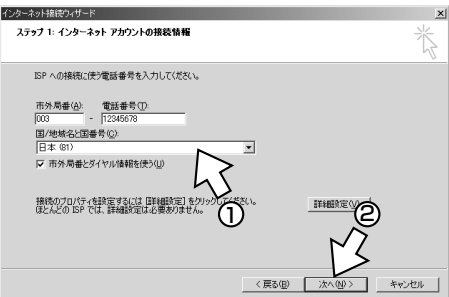

# **g [ユーザー名]、[パスワード] を入**<br>ク カレて [次へ>] をクリックする。

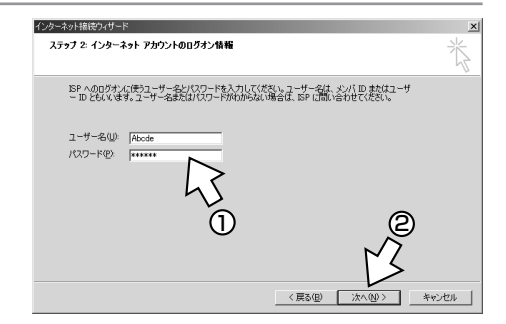

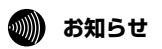

●インターネットサービスプロバイダへのアクセスポイント電話番号は、相手先番号の前に「0」をつけて 登録してください。

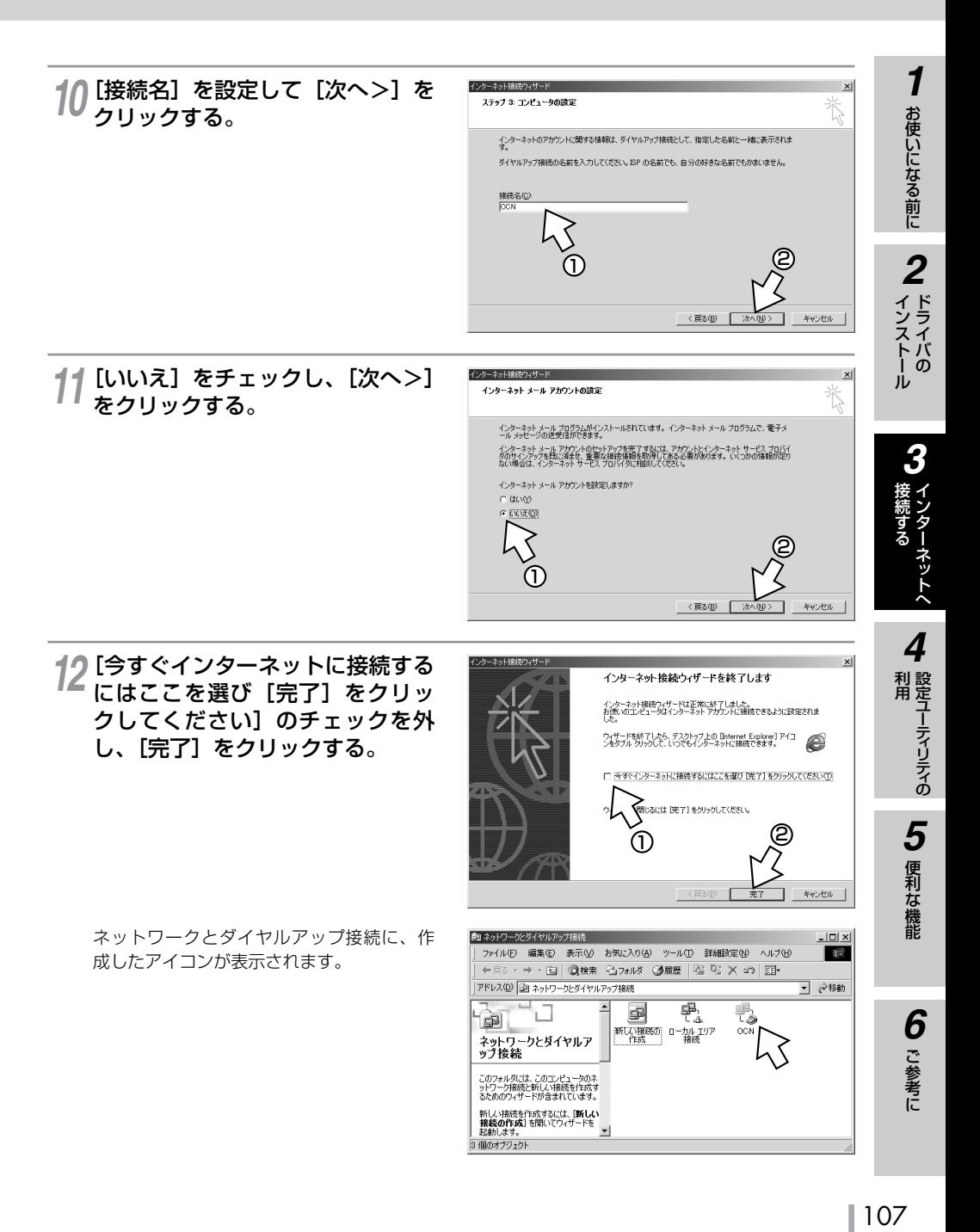

<span id="page-107-0"></span>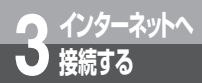

### **接続の設定をする (Windows**<sup>®</sup> 2000)

### **TCP/IPの設定を行う**

ご利用になるインターネットサービスプロバイダのサーバの情報を設定します。プロバイダから通知さ れたDNSサーバなどの情報が必要です。

■ 「接続先の設定を行う」で作成した<br>*1 アイ*コンを右クリックし、ショー アイコンを右クリックし、ショー トカットメニューの[プロパティ] をクリックする。

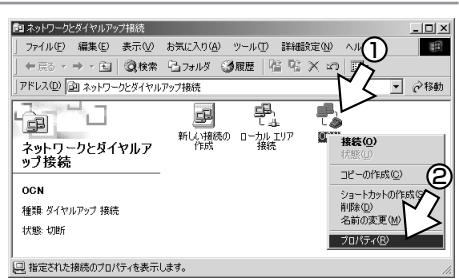

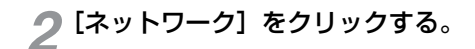

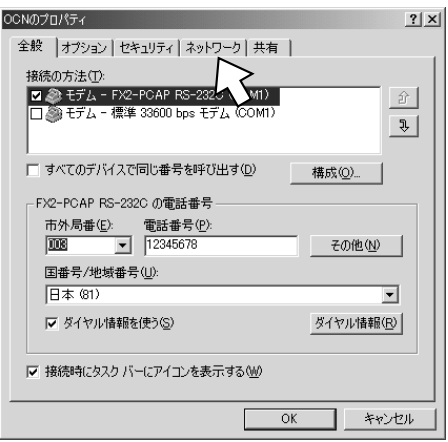
**3** [インターネットプロトコル] のみ<br>る をチェックし、[プロパティ] をク をチェックし、[プロパティ]をク リックする。

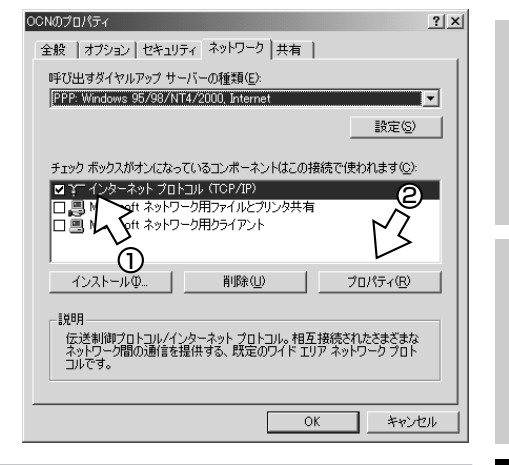

1

お使いになる前に

 $\overline{2}$ 

| インストール

3

4

5 便利な機能

6 ご参考に

### **4** 「次のDNSサーバーのアドレスを使<br>2) をクリックし、DNSサーバー う]をクリックし、DNSサーバー の設定をして、[OK]をクリック する。

•[IPアドレスを自動的に取得する]にチェッ クがあることを確認します。

•[優先DNSサーバー]にプロバイダから通 知されたドメインネームサーバのIPアドレ スを入力してください。 プロバイダによっては、DNSサーバのIPア ドレスを入力する必要がない場合もありま す。その場合は、[DNSサーバーのアドレ スを自動的に取得する]をチェックします。

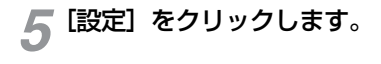

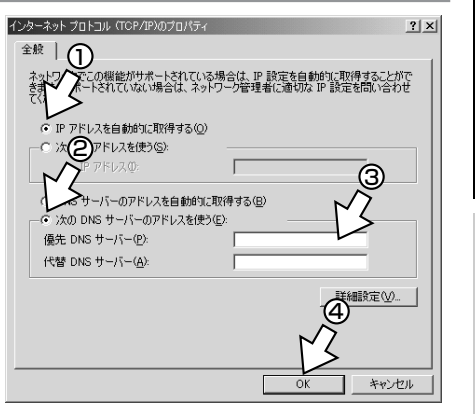

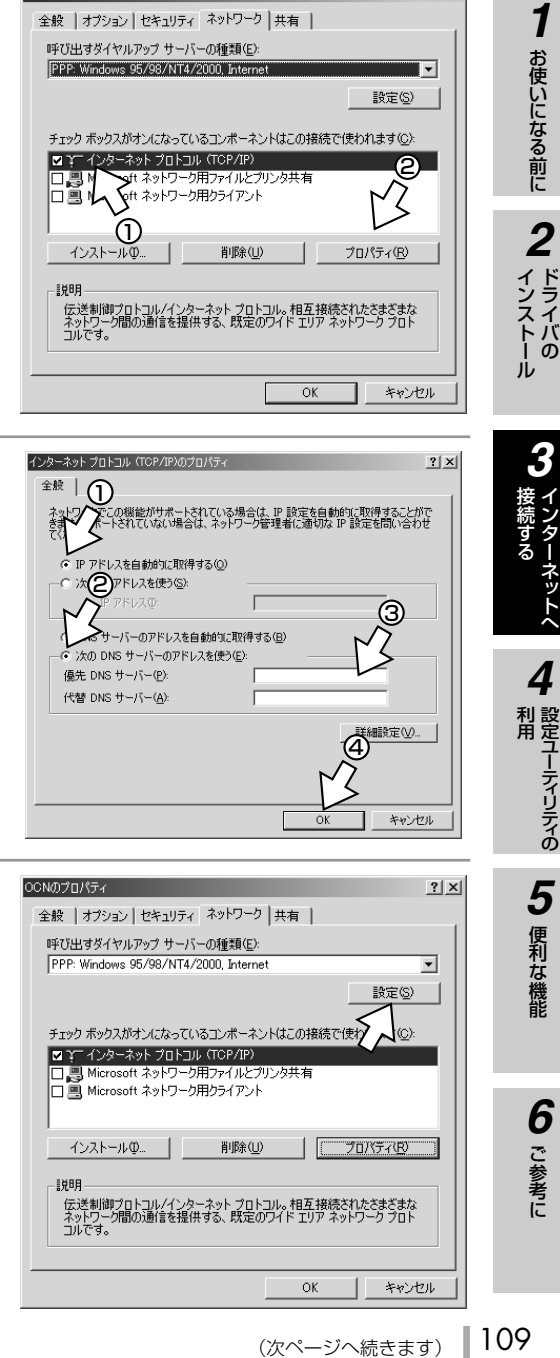

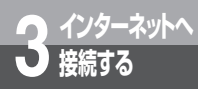

## **接続の設定をする (Windows**<sup>®</sup> 2000)

(前ページの続きです)

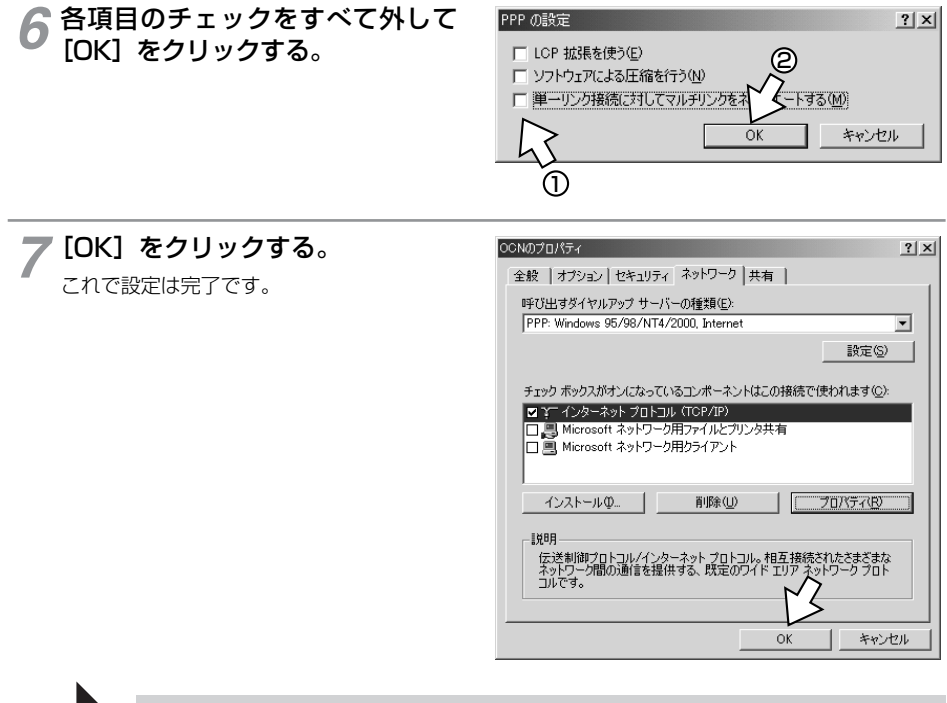

TCP/IPの設定が終了したら、「インターネットに接続する」 (<del>●</del>[P111\)](#page-110-0)へ進みます。

<span id="page-110-0"></span>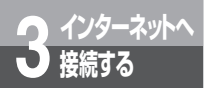

## **インターネットに接続する (Windows**<sup>®</sup> 2000)

インターネットサービスプロバイダのアクセスポイントにダイヤルします。 プロバイダから通知されたユーザID、パスワードなどの情報が必要です。

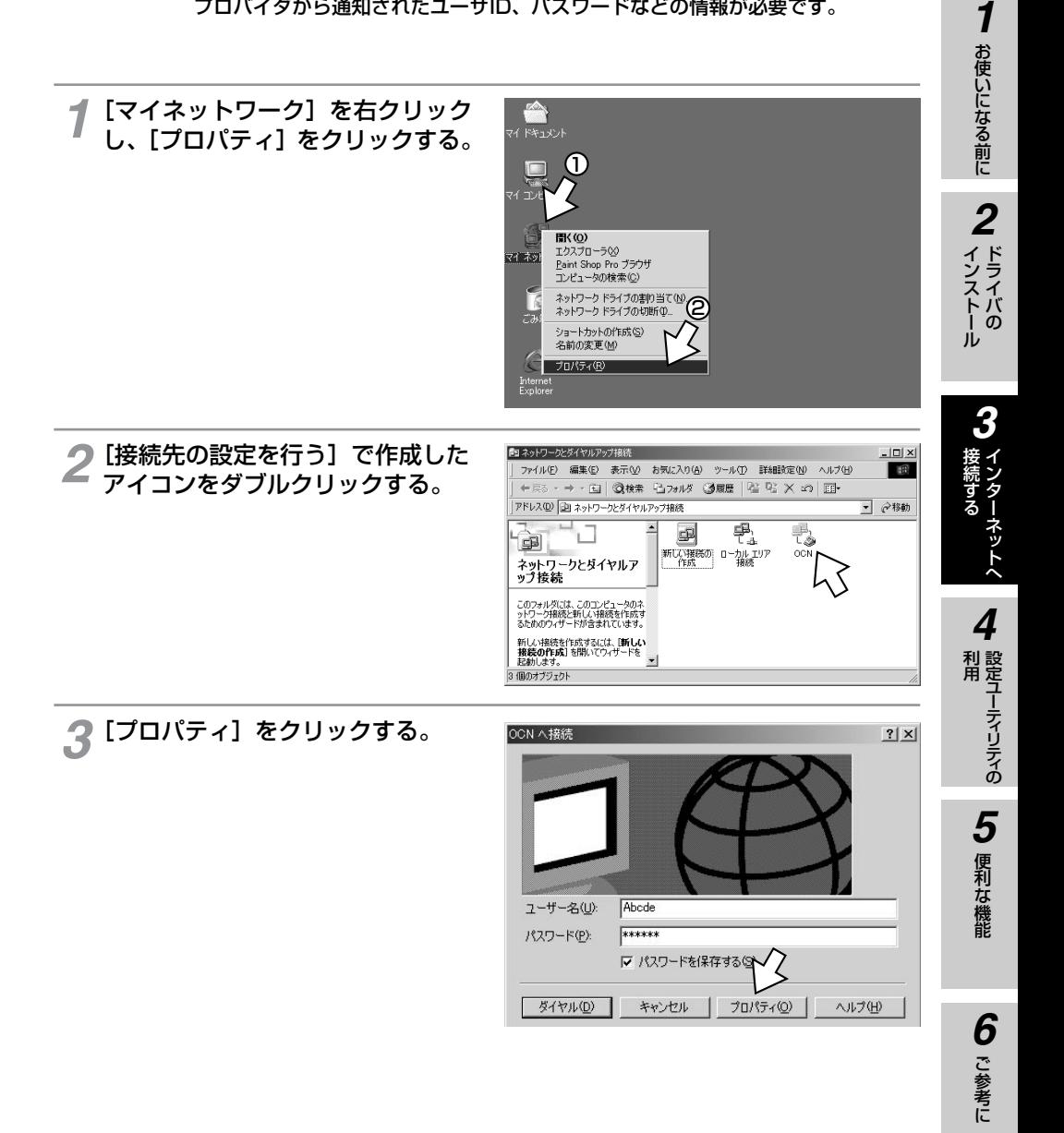

## **インターネットへ 3 接続する インターネットに接続する (Windows**<sup>®</sup> 2000)

干デムの構成

(前ページの続きです)

[構成]をクリックする。 *4*

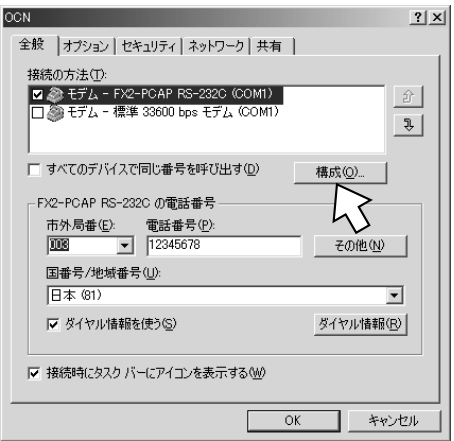

### **5** ご利用になる通信機能に合わせてモ<br>2 デムプロトコルを設定して [OK] デムプロトコルを設定して [OK] をクリックする。

#### RS-232Cポートの場合

- 同期64 kbit/sのアクセスポイントへ接続 するとき [モデムプロトコル]:PPP(64K)
- MP128 kbit/sのアクセスポイントへ接続 するとき [モデムプロトコル]:PPP(128K)
- USBポートの場合
- 同期64 kbit/sのアクセスポイントへ接続 するとき [モデムプロトコル]:PPP(64K)
- MP128 kbit/sのアクセスポイントへ接続 するとき [モデムプロトコル]:PPP(128K)

#### EX2-PCAP(USB) (COM3) 最高速度 (bps)(M): 115200  $\overline{\phantom{a}}$ モデム プロトコル(P)  $PPP$  (128K)  $\overline{\phantom{a}}$ ハードウェアの機能 区 ハードウェア フロー制御を行う(N) 1 Ⅳ モデムによるエラー制御を行う(A) Ⅳ モデムによるデータ圧縮を行う(0)  $2$  THERE □ ターミナル ウィンドウを表示する()  $\Box$  22リプトを実 「  $\overline{\mathbf{v}}$ 2 参照(R) IV モデム スピーカーを使う(D)  $\Omega$ キャンセル

 $|?|x|$ 

#### $\cdot$  )))))) **お知らせ**

● モデムプロトコルがPPP(128K)で、USBポートを使用している場合、USBケーブルの抜き差しで PPP (64K) になることがありますので、そのときは再設定してください。

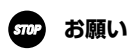

● RS-232Cポートでご使用になる場合は、「モデム構成」の最高速度と「コントロールパネル」内の「電話 とモデムのオプション」をダブルクリックし、画面の「モデム」→「プロパティ」とクリックして表示す るポートの最高速度を同じにしてください。

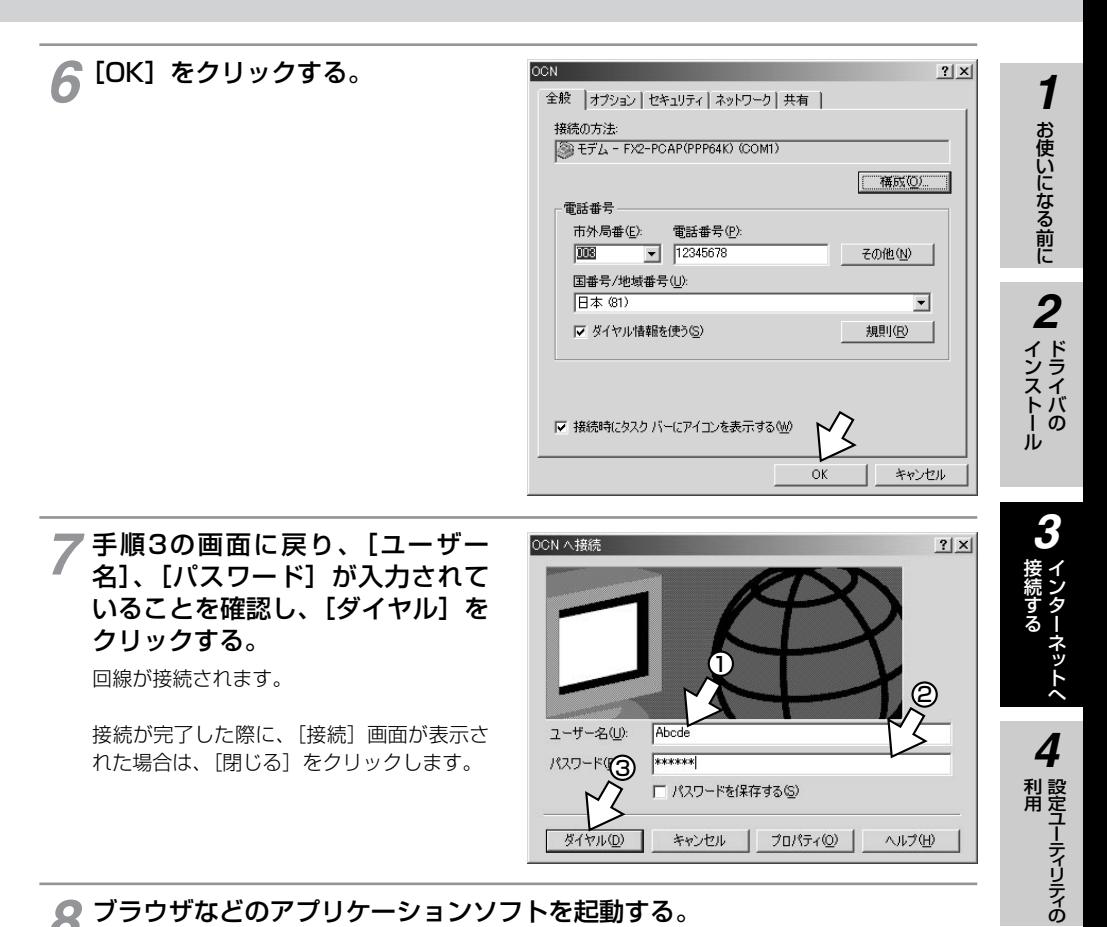

**8 ブラウザなどのアプリケーションソフトを起動する。**<br>● <br>**8 機作は、アプリケーションソフトの取扱説明書などを参照してください。** 

**9 終了するときは、画面右下の[ダ<br>タ イヤルアップ接続]アイコンを右** イヤルアップ接続】アイコンを右 クリックし、[切断]をクリック する。

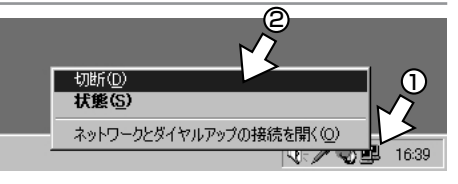

### **お知らせ**

● 接続している間は、接続時間分の通信料金が発生します。 ● インターネットにうまく接続できない場合は、「インターネットにうまく接続できないときのチェックポイント」 (☛[P151](#page-150-0))を参照してください。

便利な機能

ご 参 考 に

*6*

*5*

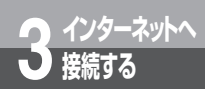

## **接続の設定をする (Windows NT<sup>®</sup> 4.0)**

インターネットに接続するために、接続先の設定、TCP/IPの設定を行います。

### ─<mark>1</mark> [マイコンピュータ] をダブルク<br> ̄ リックし [ダイヤルアップネット リックし[ダイヤルアップネット ワーク]アイコンをダブルクリッ クする。

接続先が登録されていない場合は「電話帳 は空です。」の画面が表示されますので、 [OK] をクリックします。 手順2の画面が表示されます。 すでにほかの接続先が登録されている場合は、 「ダイヤルアップネットワーク」画面が表示 されますので[新規]をクリックします。

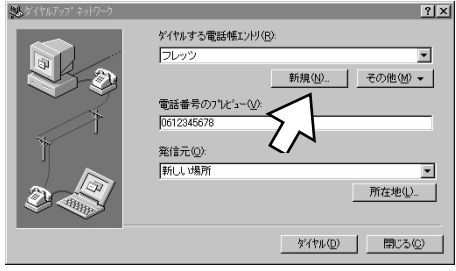

### [エントリ名]、[電話番号]を入力 2 [エン|<br>2 <sub>する。</sub>

「エントリ名]はプロバイダ名、アクヤスポ イントなど、任意の名前を入力します。 [電話番号]はアクセスポイントの電話番号 を入力します。

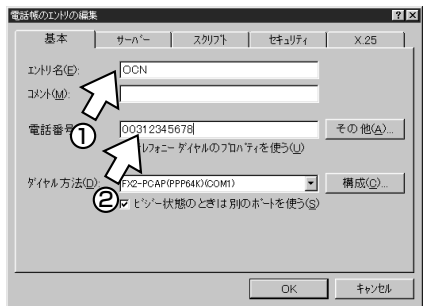

# **3 画面上段の[サーバー]をクリッ<br>3 クする。**

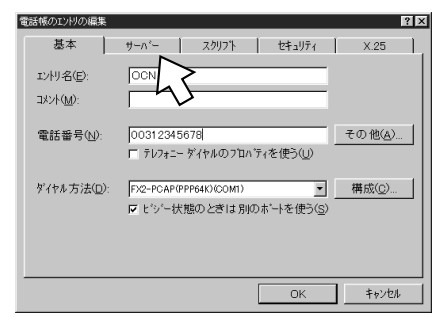

### **6011) お知らせ**

● 画面表示はお使いのパソコンにより一部異なる場合があります。

●インターネットサービスプロバイダへのアクセスポイント電話番号は、相手先番号の前に「0」をつけて 登録してください。

# [TCP/IP]のみチェックし、 *4*[TCP/IPの設定]をクリックする。

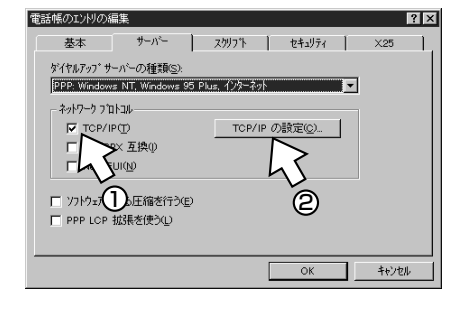

### **5** TCP/IPの設定をし、[OK] をク<br>ク リックする。 リックする。

- •[サーバーが割り当てたIPアドレス]に チェックがあることを確認します。
- •[ネームサーバーアドレスを指定する]を クリックし、プライマリDNSにプロバイ ダから通知されたドメインネームサーバの IPアドレスを入力してください。
- プロバイダによっては、DNSサーバのIP アドレスを入力する必要がない場合もあり ます。その場合は、[サーバーが割り当て たネームサーバーアドレス]をチェックし ます。

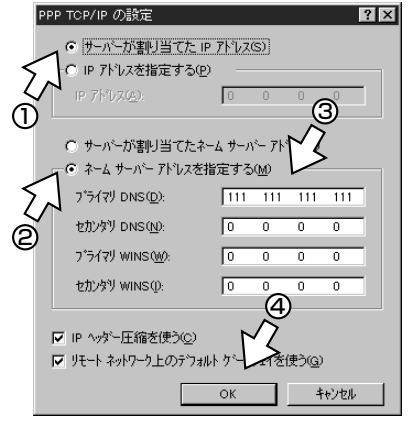

# **6** [電話帳のエントリの編集] 画面で<br>● [OK] をクリックする。

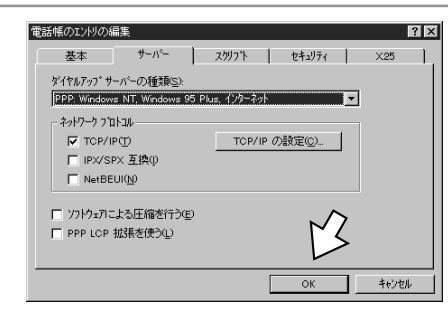

**5** 便利な機能

5 便利な機能

**6** ご参考に

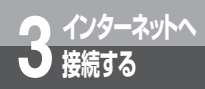

## **接続の設定をする (Windows NT<sup>®</sup> 4.0)**

(前ページの続きです)

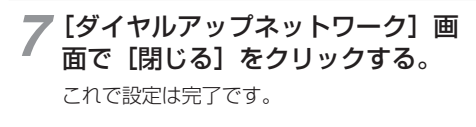

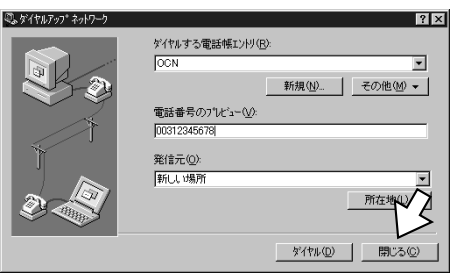

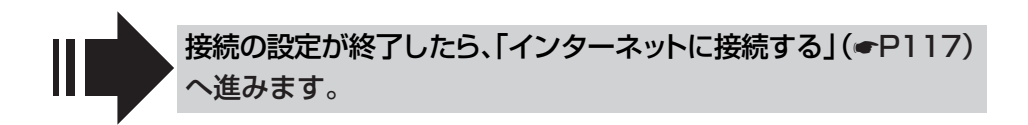

<span id="page-116-0"></span>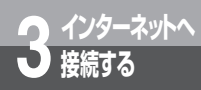

## **インターネットに接続する (Windows NT<sup>®</sup> 4.0)**

インターネットサービスプロバイダのアクセスポイントにダイヤルします。 プロバイダから通知されたユーザID、パスワードなどの情報が必要です。

お使いになる前に [マイコンピュータ]をダブルクリックし、[ダイヤルアップネットワーク] *1* アイコンをダブルクリックする。 *2* 2 [ダイヤルする電話帳エントリ] を<br>**2** 選択し、[ダイヤル] をクリックす 「ことイヤルアップ ネットワ  $|?|x|$ ) [ダイヤルする電話帳エントリ] を ダイヤルする雷妖帳エントリ(R) **FORM** インストール る。 新規(N)... その他 電話番号のプレゼュー(y): 00312345678 1 発信元(O): 新しい場所 2  $\overline{\phantom{a}}$ 所在地(L)... *3* ダイヤル(D) **閉じる(C)** 接 続 [ユーザー名]、[パスワード]を入 *3* <sup>1</sup> す る 力し、[OK]をクリックする。 2 接続が完了すると、画面右下に「ダイヤル ユーザー名(U): abode アップモニタ]アイコンが表示されます。 パスワード(P):  $7 - 1$ 3 *4* **ドメク(D):** Г □ パスワートを保存する 利 用  $\sim$  ok キャンセル *5* 便利な機能 ● 飞 午後 06:46

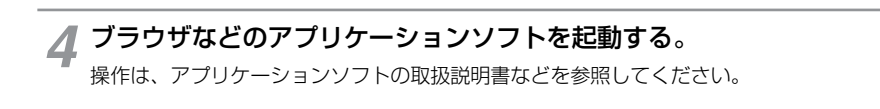

ご 参 考 に

*6*

*1*

ドライバの

イ ン タ ー ネ ッ ト へ

設定ユーティリティの

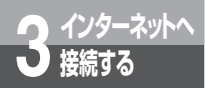

## **インターネットに接続する (Windows NT<sup>®</sup> 4.0)**

(前ページの続きです)

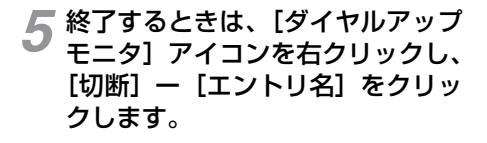

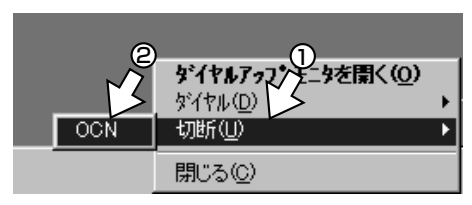

**6** [はい] をクリックします。

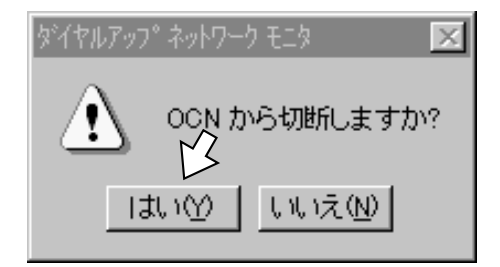

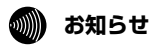

● 接続している間は、接続時間分の通信料金が発生します。 ●インターネットにうまく接続できない場合は、「インターネットにうまく接続できないときのチェックポ イント」(☛[P151\)](#page-150-0)を参照してください。

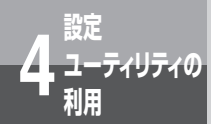

## **設定ユーティリティを インストールするには**

本商品の設定を行うために、付属品のαTA専用CD-ROMから設定ユーティリティを インストールします。インストールを行う前に、起動中のアプリケーションをすべて 終了してください。 ここでは、次の作業を行います。

1 ユーティリティをインストールする

αTA専用CD-ROMをCD-ROMド ライブにセットする。 *1*

自動的にパソコンアダプタの案内ページが表 示されます。

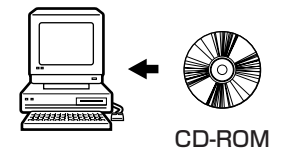

(次ページへ続きます)

設定ユーティリティの

便利な機 能

ご 参 考 に

*6*

*5*

利 用 *4*

*3*

お使いになる前に

*2*

ドライバの インストール

*1*

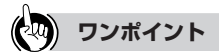

#### ● 自動的に案内ページが表示されない場合は

①「マイコンピュータ」アイコンをダブルクリックする。 ② CD-ROMをセットしたドライブの「FX2\_PCAP」アイコンをダブルクリックする。 ③ ②を行っても案内ページが表示されない場合は、「FX2\_PCAP. exe」をダブルクリックする。 以降は手順3へ進みます。

#### ● 設定ユーティリティをアンインストールするには

- ①[スタート]-[設定]-[コントロールパネル]をクリックし、コントロールパネルを開きます。
- ②「アプリケーションの追加と削除】をダブルクリックします。
- ③「アプリケーションの追加と削除のプロパティ」画面で「FX2\_αTAメンテナンスプログラム」をクリック し、[追加と削除]をクリックします。

(WW) **お知らせ**

- ●設定ユーティリティをインストールする前に、USBポートまたはRS-232Cポートを使える状態にして から、インストールを行ってください。
- ご使用前に必ず案内ページの「本CD-ROMのお取扱い上の注意」を開いてお読みください。
- このページの内容は一例を示しています。
- Windows NT®4.0はService Pack3以降をお使いください。
- 画面表示はお使いのパソコンにより一部異なる場合があります。

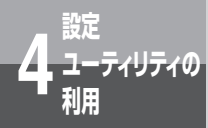

**設定ユーティリティを インストールするには**

(前ページの続きです)

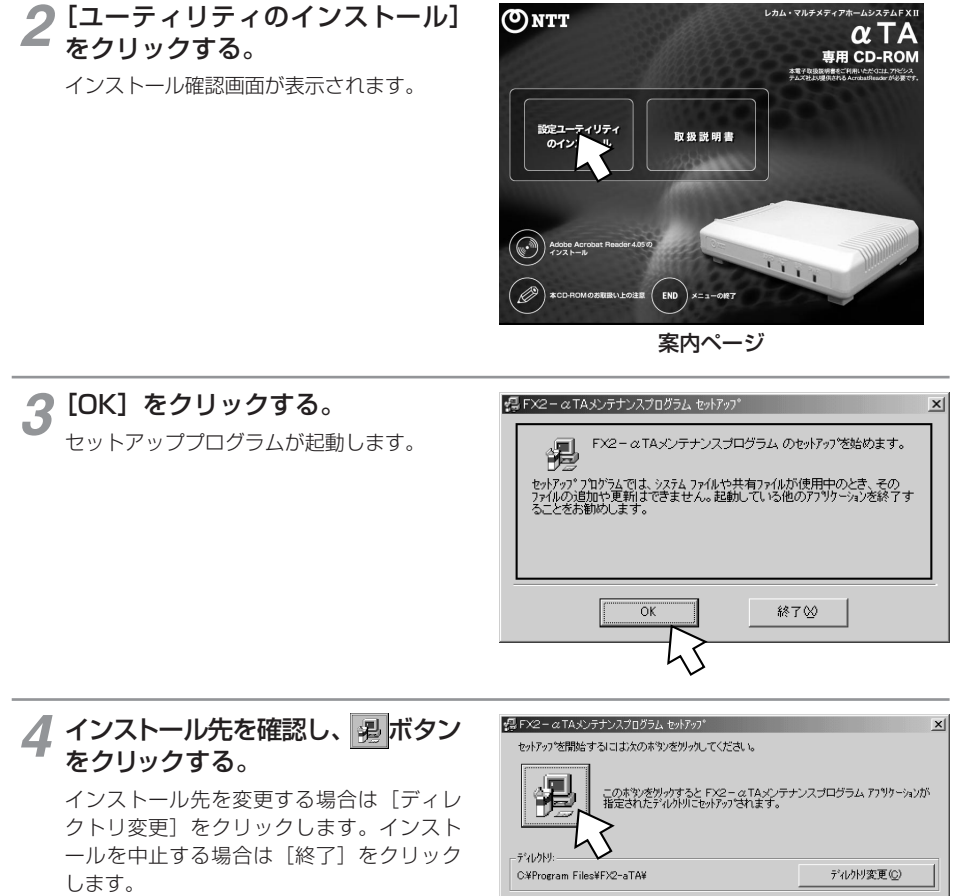

終了凶

インストールするプログラムグループを選 択する画面が表示されます。

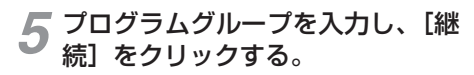

自動的にインストールが行われます。

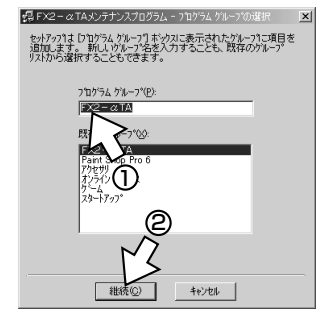

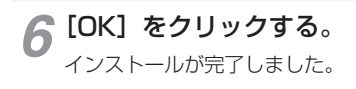

FX2- αTAメンテナンスプログラム のセットアップが完了しました。

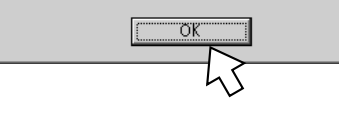

FX2-aTAメンテナンスプログラムセットアップ

 $\mathbb{X}$ 

**1** お使いになる前に

1 お使いになる前に

2 ドライバの

<span id="page-121-0"></span>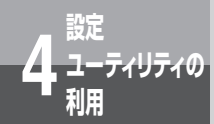

## **設定ユーティリティで設定を行うには**

設定ユーティリティの設定の操作は、Windows® Me、Windows® 98SE、 Windows® 98、Windows® 95、Windows® 2000、Windows NT® 4.0ともほぼ同 じです。以下に、Windows® Meの画面を例に基本設定を説明します。

エラーメッセージ

本商品とパソコンを接続します。 *1* [スタート]ボタンをクリックし、 [プログラム]をポイントし、 [FX2-αTA] - [FX2-αTA]  $\bar{\mathcal{E}}$ クリックします。

設定ユーティリティが起動し、次のメニュー 画面が表示されます。

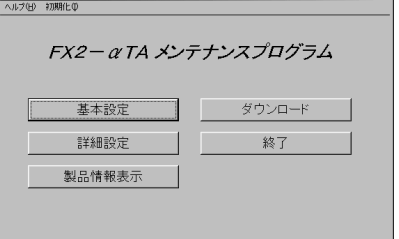

 $\times$ 

設定ユーティリティのメニュー画面が 表示されず、右記のエラーメッセー ジが表示された場合は、以下の手順 で操作します。

この画面は、本商品の電話機コー ド、RS-232Cケーブル、または USBケーブルが正しく接続されて いない場合や、パソコンで設定され ているCOMポートが1以外のとき に表示されます。 電話機コードやRS-232Cケーブル、 またはUSBケーブルが正しく接続 されていることを確認したうえで、

[OK]をクリックすると、「通信ポー ト選択」画面が表示されます。

本商品が接続されているCOMポー トを選択して、[OK]をクリックする と、メニュー画面が表示されます。

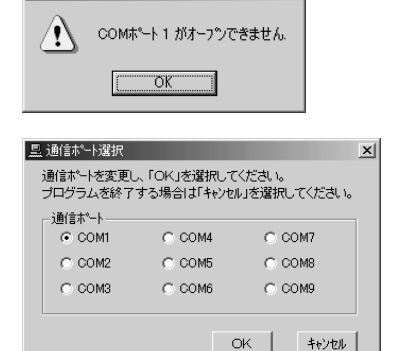

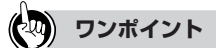

●設定ユーティリティが正しく起動しないときは 他のアプリケーションを終了してから設定ユーティリティを起動してください。

● お使いのCOMポート番号を確認するには、コントロールパネルのモデムのプロパティをご覧ください。

● USBポートで設定ユーティリティを使用する場合は、USBドライバをインストールしてください。(☞[P19\)](#page-18-0)

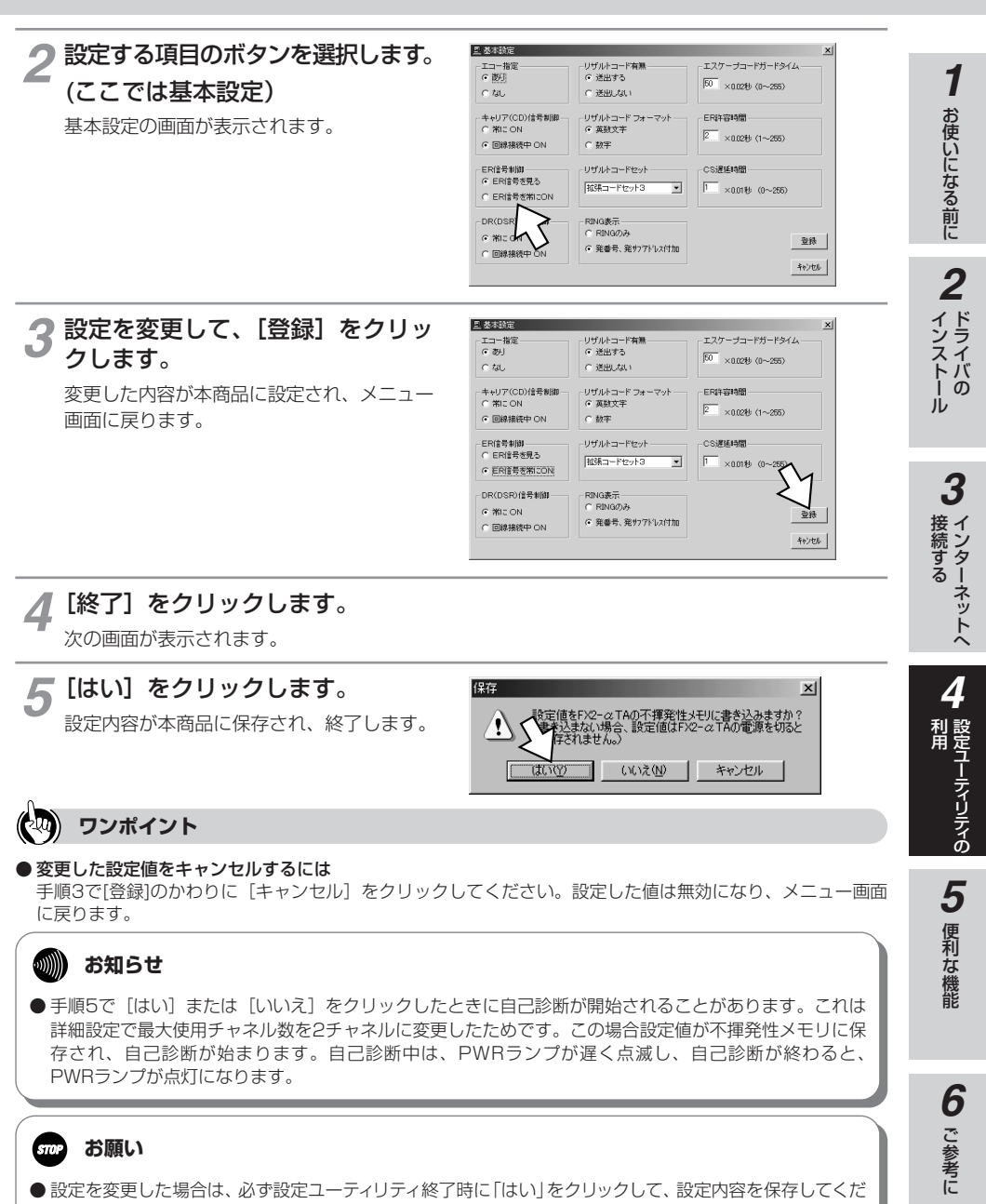

さい。保存しないで、電話機コードを抜いたり、主装置の電源を切ると変更した内容が失われます。 ● RS-232Cポートで設定ユーティリティを使用しているときは、USBポートにケーブルを接続しないでく ださい。

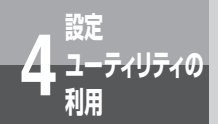

**ユーティリティの 4 利用 設定ユーティリティで設定を行うには**

## **画面の見方**

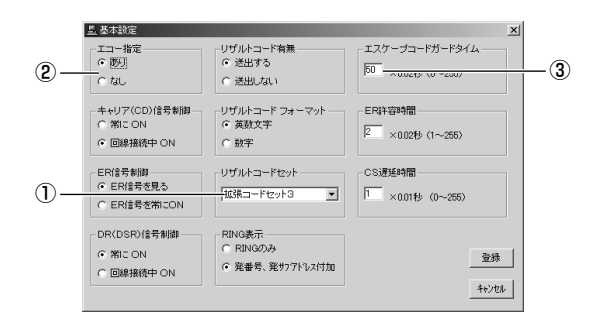

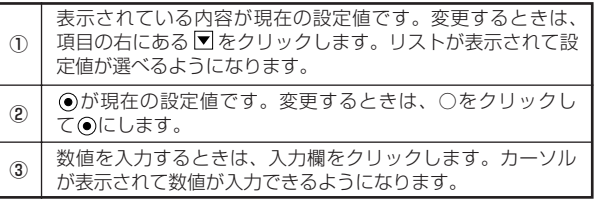

## **設定ユーティリティの各画面は、次のような関係になっています。**

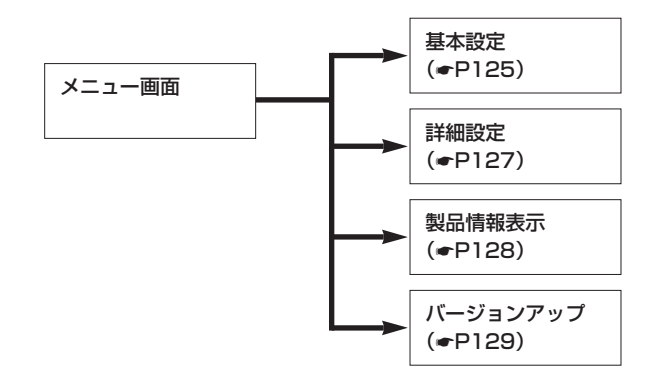

お使いになる前に *1*

ドライバの インストール *2*

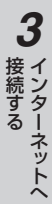

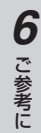

<span id="page-124-0"></span>**基本設定画面**

メニュー画面で[基本設定]をクリックすると表示される画面です。

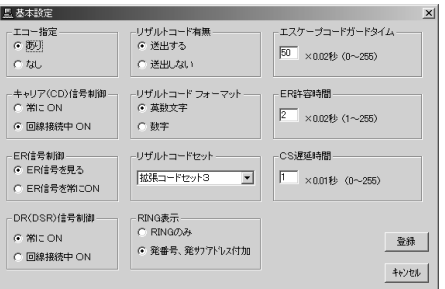

#### ①エコー指定

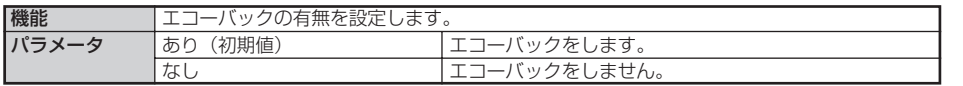

#### ②キャリア(CD)信号制御

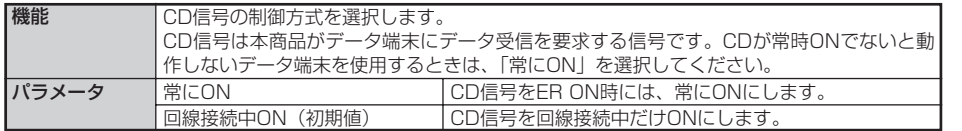

#### ③ER信号制御

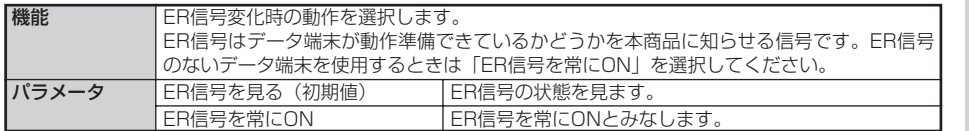

### ④DR(DSR)信号制御

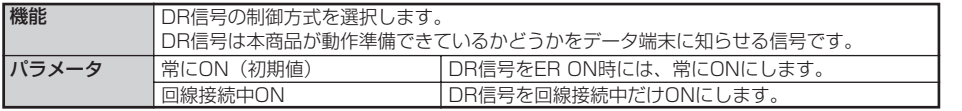

#### ⑤リザルトコード有無

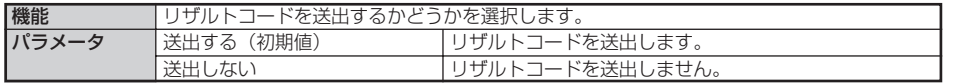

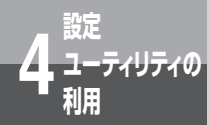

**ユーティリティの 4 利用 設定ユーティリティで設定を行うには**

#### ⑥リザルトコードフォーマット

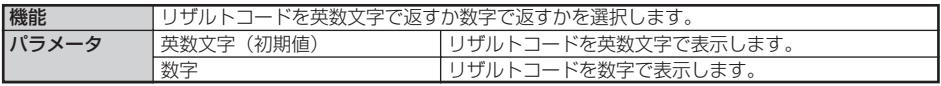

#### ⑦リザルトコードセット

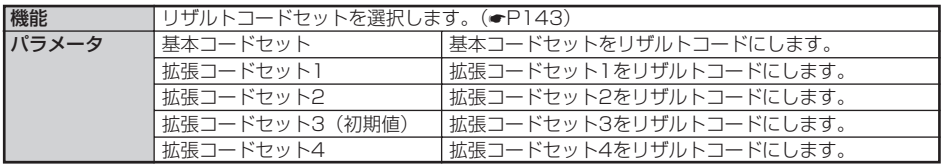

#### ⑧RING表示

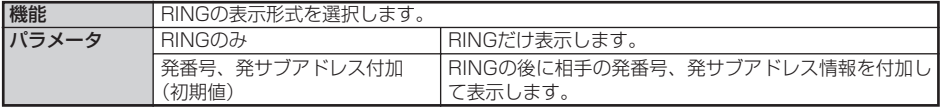

#### ⑨エスケープコードガードタイム

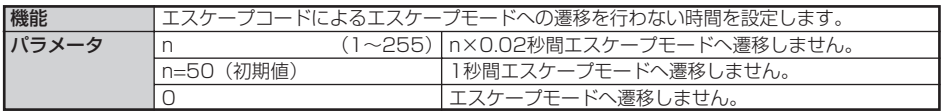

#### ⑩ER許容時間

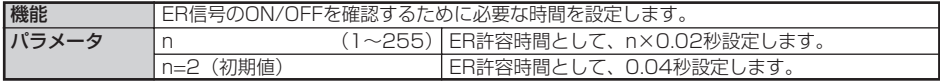

#### ⑪CS遅延時間

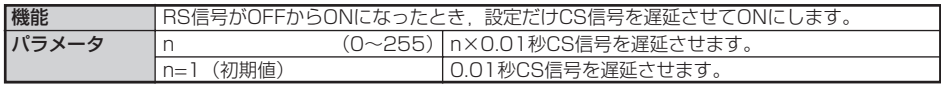

お使いになる前に *1*

ドライバの インストール *2*

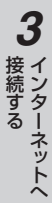

# 便利な機能 *5*

ご 参 考 に *6*

## <span id="page-126-0"></span>**詳細設定画面**

メニュー画面で[詳細設定]をクリックすると表示される画面です。

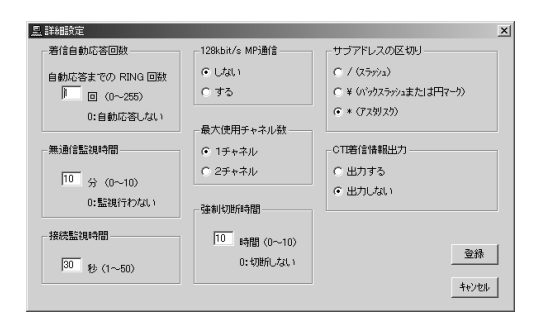

#### ①着信自動応答回数

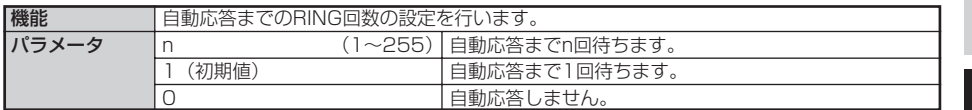

#### ②無通信監視時間

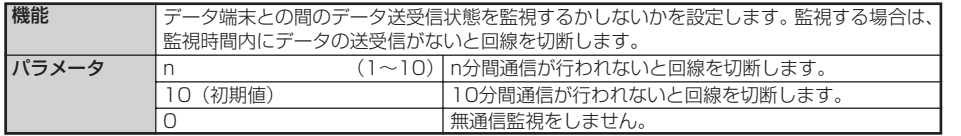

#### ③接続監視時間

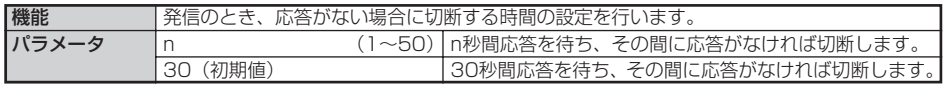

#### ④128kbit/sMP通信

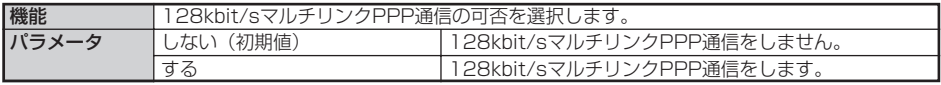

<span id="page-127-0"></span>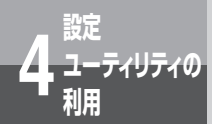

**ユーティリティの 4 利用 設定ユーティリティで設定を行うには**

#### ⑤最大使用チャネル数

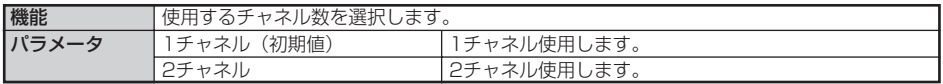

#### ⑥強制切断時間

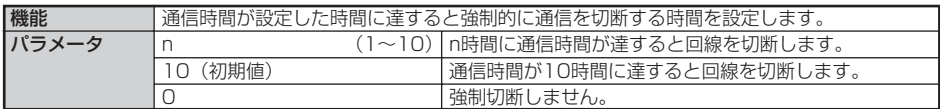

#### ⑦サブアドレスの区切り

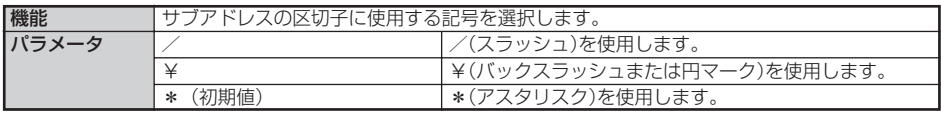

#### ⑧CTI着信情報出力

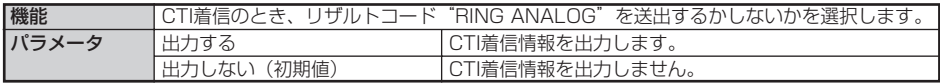

### **製品情報表示**

#### メニュー画面で[製品情報表示]をクリックすると表示されます。

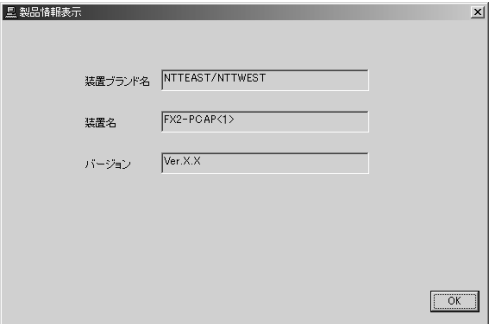

①装置ブランド名

本商品の装置ブランドです。

- ②装置名
	- 本商品の装置名です。
- ③バージョン 本商品のバージョンです。

### <span id="page-128-0"></span>**バージョンアップ**

本商品は、設定ユーティリティを使ってバージョンアップを行うことができます。バージョンアップソ フトウェアは、当社の通信機器商品のご案内ホームページにアップロードしていく予定です。 バージョンアップの操作手順を以下に説明します。 ダウンロードの方法は、当社の通信機器商品のご案内ホームページを参照してください。

### 設定ユーティリティを起動します。(☛[P122\)](#page-121-0) *1*

### メニュー画面で[ダウンロード] 2 メニュー画面で [:

### 次の画面が表示されます。

「ディレクトリ]や「ファイル]を使ってダ ウンロードし、保存しておいたダウンロー ドファイルを選択します。

#### ダウンロード準備時間

ダウンロードのとき、COMポートの状態を 再確認するまでの時間の設定を行います。

#### 3 [ダウンロード開始] をクリックし<br>3 ます。 ます。

ダウンロードを開始し、次の画面が表示さ れます。

ファイルの読み込みが終わると実行状況を 示す、次の画面が表示されます。 なお、お使いのパソコンによっては実行状 況を示す画面の表示まで、しばらく時間が かかることがあります。

ダウンロードが終わると、次の画面が表示 されます。

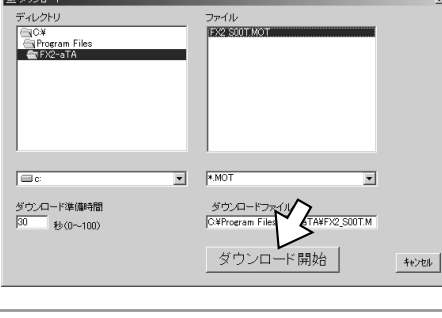

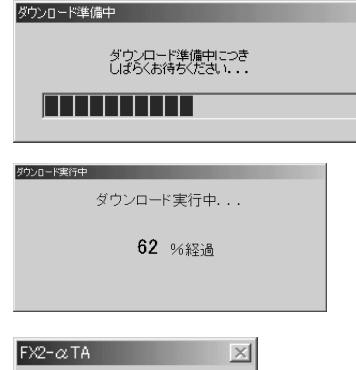

タウンロードが終了しました。<br>メンテナンスプロクラスを終てします。

 $\sqrt{8}$ 

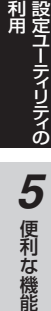

利 用 *4*

お使いになる前に

*2*

ドライバの インストール

インターネットへ 接続する

*3*

*1*

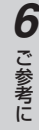

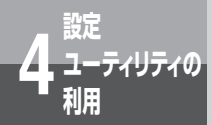

**ユーティリティの 4 利用 設定ユーティリティで設定を行うには**

(前ページの続きです)

## **4 [OK] をクリックします。**<br>おまコーティリティが終了します。

設定ユーティリティが終了します。

電話機コードを抜き差しすると通常の動作に戻ります。その他バージョンアップ時の注意事項等に ついては、ホームページを参照してください。

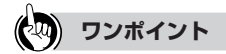

- バージョンアップにかかる時間は 本商品とパソコン間の通信速度やお使いになるパソコンの能力によります。
- バージョンアップ中のランプ表示は

バージョンアップ中のACT、SD/RDランプは赤の遅い点滅です。 バージョンアップが正常に終了すると消灯します。バージョンアップに失敗すると赤の速い点滅になります。

#### $\omega$ ))) **お知らせ**

- ACTランプ、SD/RDランプが赤の速い点滅で表示を行っている場合は、[ダウンロード失敗]の画面を表 示しますので、電話機コードの抜き差しを行い、再度設定ユーティリティを起動し、バージョンアップを 行ってください。
- ダウンロードにおいて、「ダウンロード準備中」画面から「ATコマンドエラー」画面が表示された場合、 またはフリーズを伴う異常終了が発生した場合は、ダウンロード準備時間の設定値を長めにして、再度バー ジョンアップを行ってください。
- バージョンアップを正常に終了させないと、本商品が動作できなくなります。
- バージョンアップを実行しても、不揮発性メモリに保存されている設定値は変わりません。新しい設定 値を不揮発性メモリに保存したい場合は、設定ユーティリティで不揮発性メモリへの保存を行ってくだ さい。
- バージョンアップ中は本商品での着信・発信はできません。

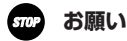

● バージョンアップを行う場合は、他のアプリケーションを起動しないでください。 他のアプリケーションが起動すると、バージョンアップが正常に行なえない場合があります。 ●設定ユーティリティ動作中にUSBポートからケーブルを抜きますと、パソコンがフリーズしますので抜か ないでください。

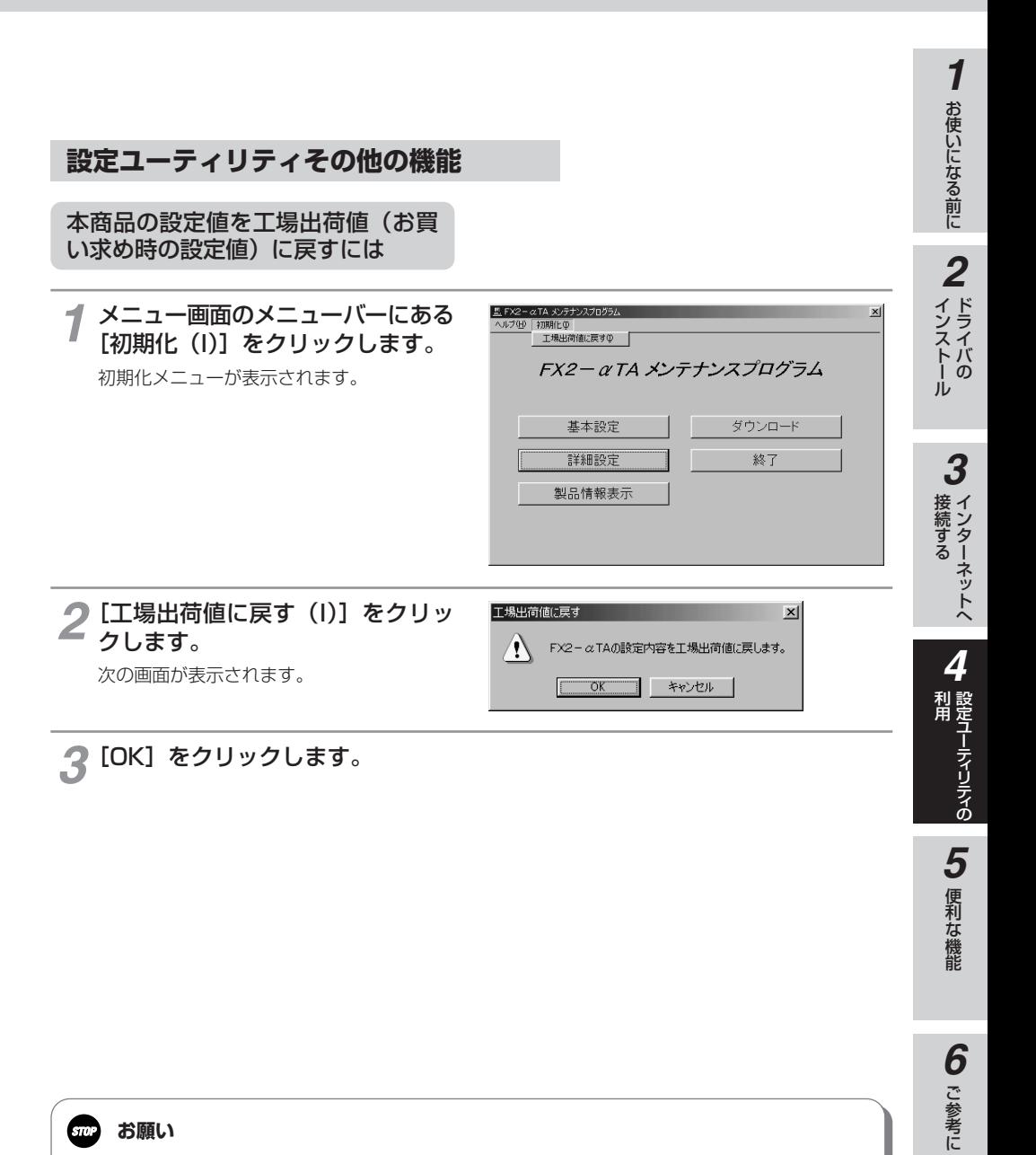

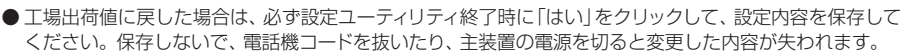

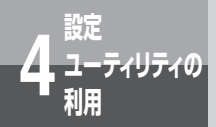

**ユーティリティの 4 利用 設定ユーティリティで設定を行うには**

設定ユーティリティのバージョン情 報を表示するには

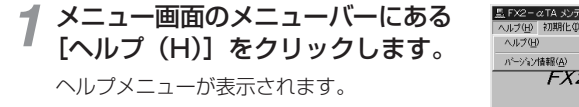

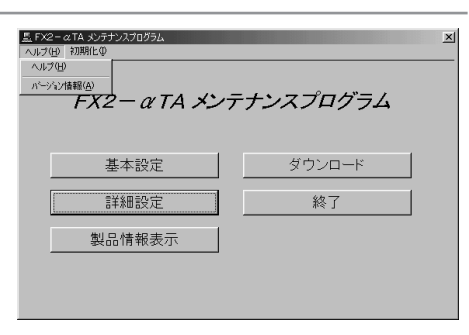

[バージョン情報(A)]をクリック 2 [バージョ

バージョン情報が表示されます。

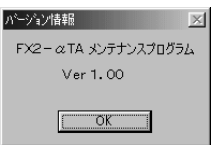

[OK]をクリックします。 *3*

設定内容の意味がわからないとき

- メニュー画面のメニューバーにある[ヘルプ(H)]をクリックします。 *1* ヘルプメニューが表示されます。
- 2 [ヘルプ (H)] をクリックします。<br>2 <sub>設定内容の説明が表示されます。</sub>

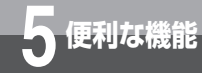

## **ルータボックスまたはルータユニットに 接続するには**

本商品は、ルータボックスまたはルータユニット経由のインターネット接続に対応 しており、ルータボックスまたはルータユニットを利用することで最大4台のパソ コンから同時にインターネットに接続することができるようになります。また、 OCNエコノミーや、ADSL、CATV等のブロードバンド接続にも対応することが できるようになります。

●ルータボックスまたはルータユニットを接続するには、以下の設定をダイヤルアップネットワークに 設定してください。

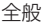

パスワード : なし

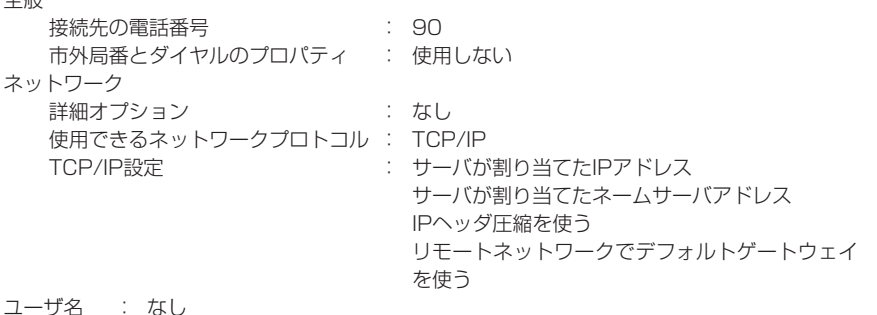

お使いになる前に

*2*

ドライバの インストール

*1*

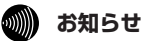

● ルータボックスおよびルータユニットについての情報や使い方などはルータボックスまたはルータユニ ットの取扱説明書をご覧ください。

● 128KマルチリンクPPPで接続する場合には、同時接続台数が少なくなります。

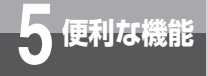

# **5 便利な機能 CTI機能を利用するには**

### **CTI発信**

本商品のデータポートに接続したパソコンからATコマンド入力により、CTI機能が利用可能な標準電話機 の発信を行うことができます。

## **1 パソコンよりATコマンドを入力します。**<br>ATコマンドで入力した相手の方の電話番号で自動的

ATコマンドで入力した相手の方の電話番号で自動的に発信します。ATコマンドで指定した標準電 話機の発信音が鳴ります。

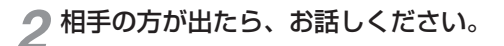

お話しが終わったら、ハンドセットを置きます。 *3*

#### ■CTI発信のATコマンドは以下の通りです。

AT!D内線番号;相手の方の電話番号 (着番号/着サブアドレス)| CR 内線番号 : CTI機能が利用可能な標準電話機の内線番号

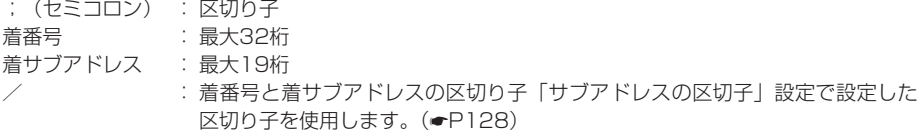

■CTI発信後にATコマンドでCTI発信を取り消すことはできません。

 $\binom{1}{2}$ **お知らせ**

- CTI発信は同時に2つのCTI機能が利用可能な標準電話機で行うことができます。
- CTI発信中にその標準電話機に電話がかかってきた場合は、電話をかけてきた相手の方には話中音が聞こ えます。
- CTI発信に本システムの短縮ダイヤル機能は利用できません。
- CTI発信後、内線転送を行った場合、パソコンへ「NO CARRIER T」で通知する内線番号はCTI発信時 の内線番号です。
- CTI発信後にAT!D以外のATコマンドを入力した場合は、パソコンにERRORを通知します。
- CTI発信中にER信号がOFFになった場合は、CTI発信動作を継続します。
- パソコンを最初に接続したときや、パソコンの速度を変更したときは、ターミナルソフト等で「AT」を 必ず入力してください。「AT」を入力しない場合、文字化けなど正しく操作しないことがあります。
- ここでは、CTI発信を利用するためのフォーマットを公表しておりますが、これらはお客様の用意される ソフトウェアの動作を保証するものではありません。

#### ■リザルトコードフォーマットおよび通知条件

• CONNECTフォーマット

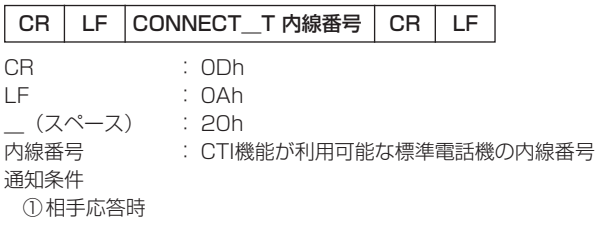

#### • NO CARRIERフォーマット

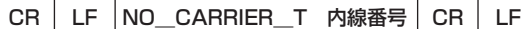

通知条件

- ①終話時および相手話し中以外で接続不可時
- ②通信機器がすべてのBチャネルを使用している状態で、CTI発信した場合
- ③回線異常状態でのCTI発信時

#### • BUSYフォーマット

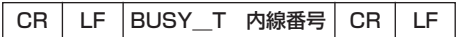

通知条件

①相手話し中時

#### • ERRORフォーマット

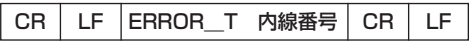

通知条件

①使用中のCTI機能が利用可能な標準電話機を指定してCTI発信した場合

②内線番号を指定した後、着番号を指定しないでCTI発信した場合

③「最大チャネル数設定」で設定されている使用チャネル数以上のCTI発信をした場合

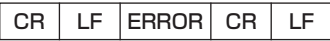

#### 通知条件

- ①内線番号と着番号を指定しないでCTI発信をした場合
- ②内線番号を指定しないでCTI発信した場合
- ③CTI機能が利用可能な標準電話機の内線番号以外でCTI発信した場合、およびCTI発信を取り消し た場合
- ④CTI発信した通話が終了する前にデータ通信で発信した場合
- ⑤内線番号と着番号に間に「;(区切り子)」を含まないでCTI発信した場合

*1*

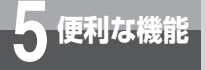

# **5 便利な機能 CTI機能を利用するには**

## **CTI情報出力フォーマット**

CTI機能が利用可能な標準電話機への着信時、相手の発信者番号(発番号、発サブアドレス)または非通 知理由、および相手がかけてきた電話番号(着番号、着サブアドレス)をデータポートに出力するよう設 定することができます。(☛[P128\)](#page-127-0)

■データポートへ出力するデータ形式は以下のとおりです。

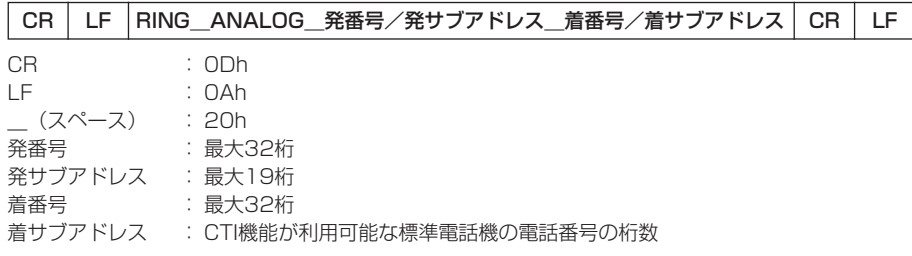

■非通知理由を受信したときは、発番号・発アドレスの代わりに以下のように非通知理由が出力されます。

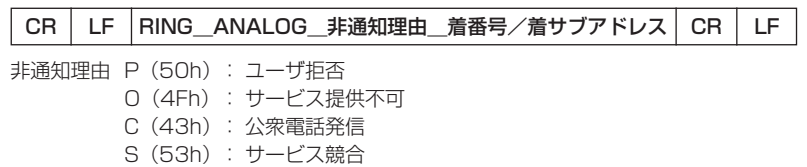

### **2011) お知らせ**

- 電話網からの着信に対して、相手電話番号をデータポートに出力するには当社とのナンバー・ディスプ レイの契約が必要です。
- データポートへの出力は、データポートが空いているときに限り、1回のみ出力します。
- ダイヤルイン契約をしていない回線およびグローバル着信契約をしているときの契約者回線番号への着 信では、出力されません。
- i・ナンバーを使用する場合は、主装置の「DI着信先設定」でi・ナンバー電話番号を設定してください。 ここで設定した電話番号を着番号として出力します。電話番号を設定しない場合は出力されません。
- **●データポートへ出力時、CI信号は変化しません。**
- 設定ユーティリティで本サービスを行うように設定したあと、設定ユーティリティを終了する前にCTI機 能が利用可能な標準電話機へ着信があると、「ATコマンドエラー」と表示される場合があります。
- 相手の方が電話番号を通知しない契約を結んでいる、または電話番号を通知しない操作をした場合は、 「非通知理由表示」を行います。
- ●本商品をパソコンに接続してから、CTIソフトウェアを起動してください。
- CTIソフトウェアで使用する端末速度を変更した場合は、CTIソフトウェアを再起動してください。(端末 速度の不一致により、正常に動作できないことがあります。)
- ここでは、CTIを利用するための出力フォーマットを公表しておりますが、これらはお客様の用意される ソフトウェアの動作を保証するものではありません。

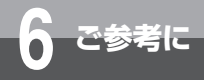

# **RS-232Cポートインタフェース**

本商品のRS-232Cポートにパソコンなどを接続する場合は、付属品のRS-232C ケーブルを使用してください。RS-232Cポートのインタフェースは次のようにな っています。

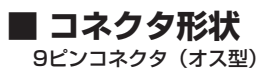

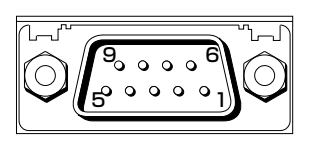

## **■ RS-232Cポートインタフェースの信号線**

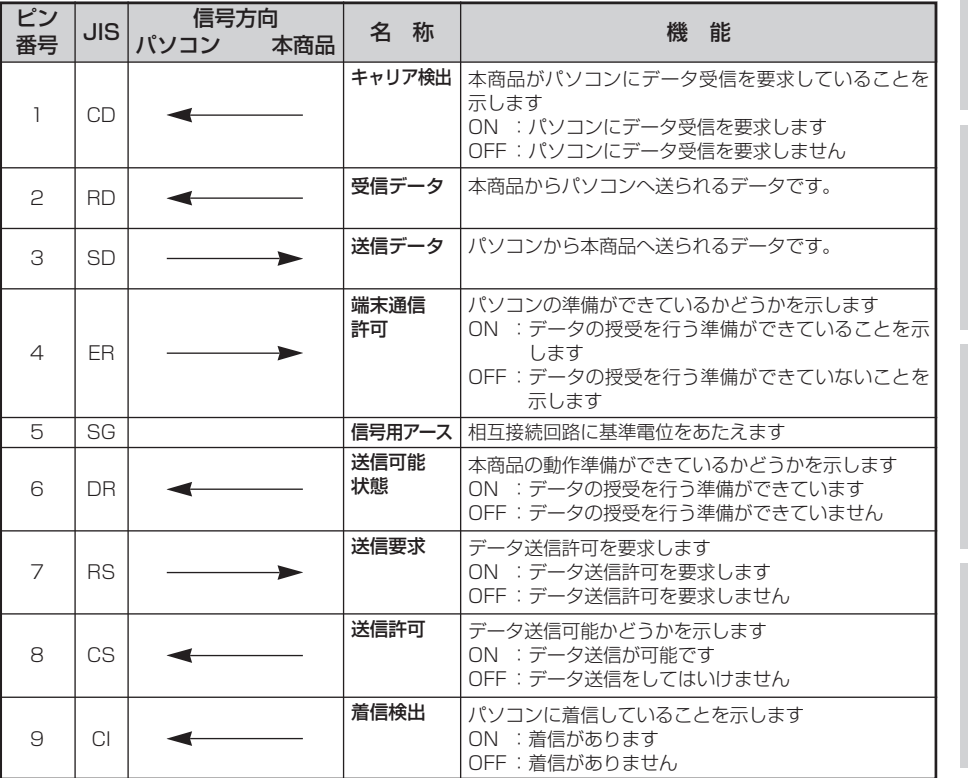

## **■ 通信仕様**

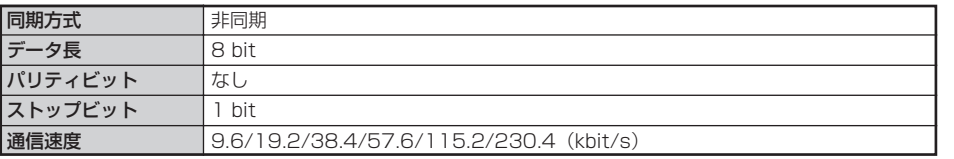

*3*

お使いになる前に

*2*

ドライバの インストール

*1*

設定ユーティリティの 利 用

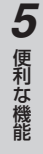

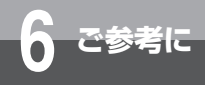

**設定記入シート**

保守のための資料として、設定内容を記入し大切に保管してください。 下線は初期値です。

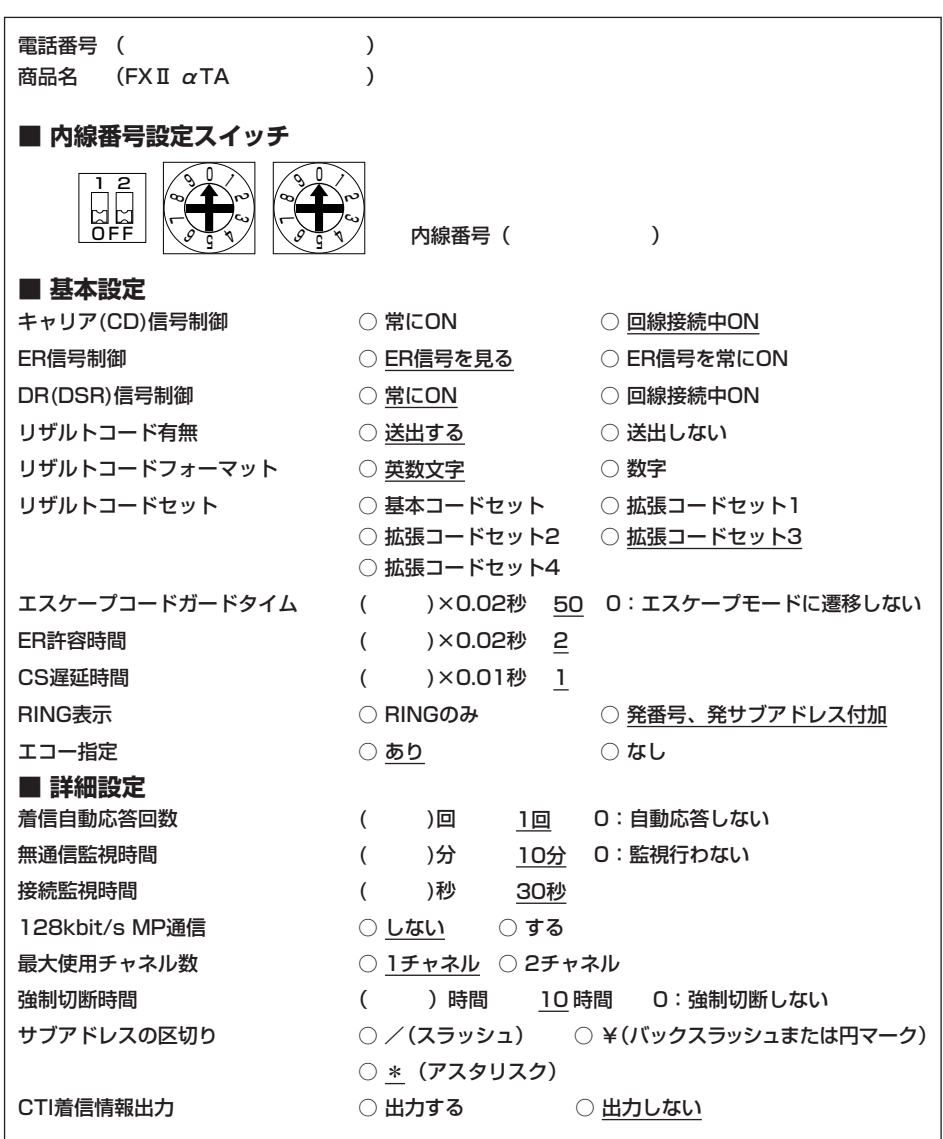

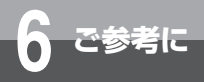

## **ATコマンド**

### 本商品で利用できるATコマンドの一覧です。 ATコマンドは、米国Hayes社が開発したモデム制御用コマンドです。

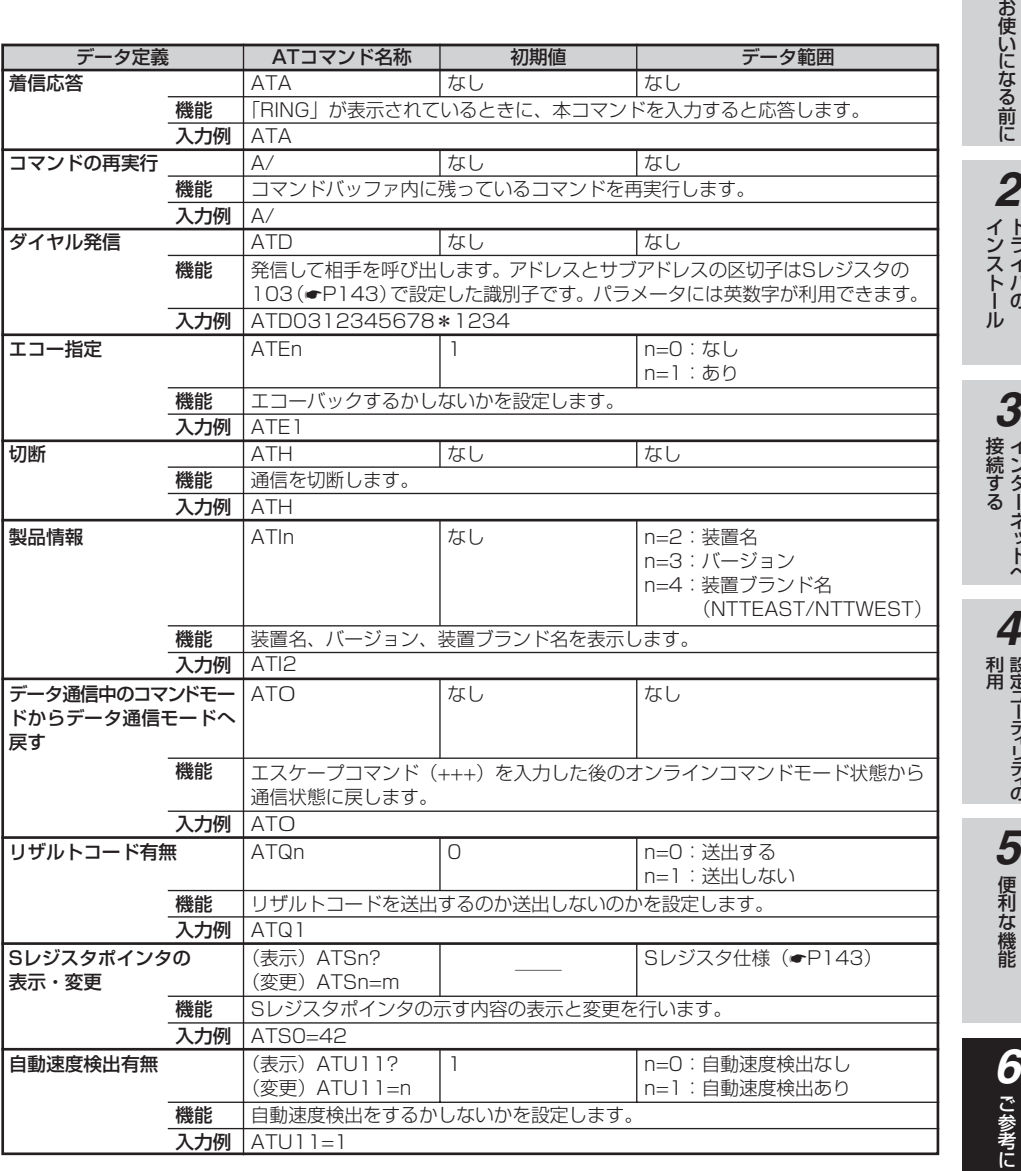

*1*

ドライバの

インターネットへ

設定ユーティリティの

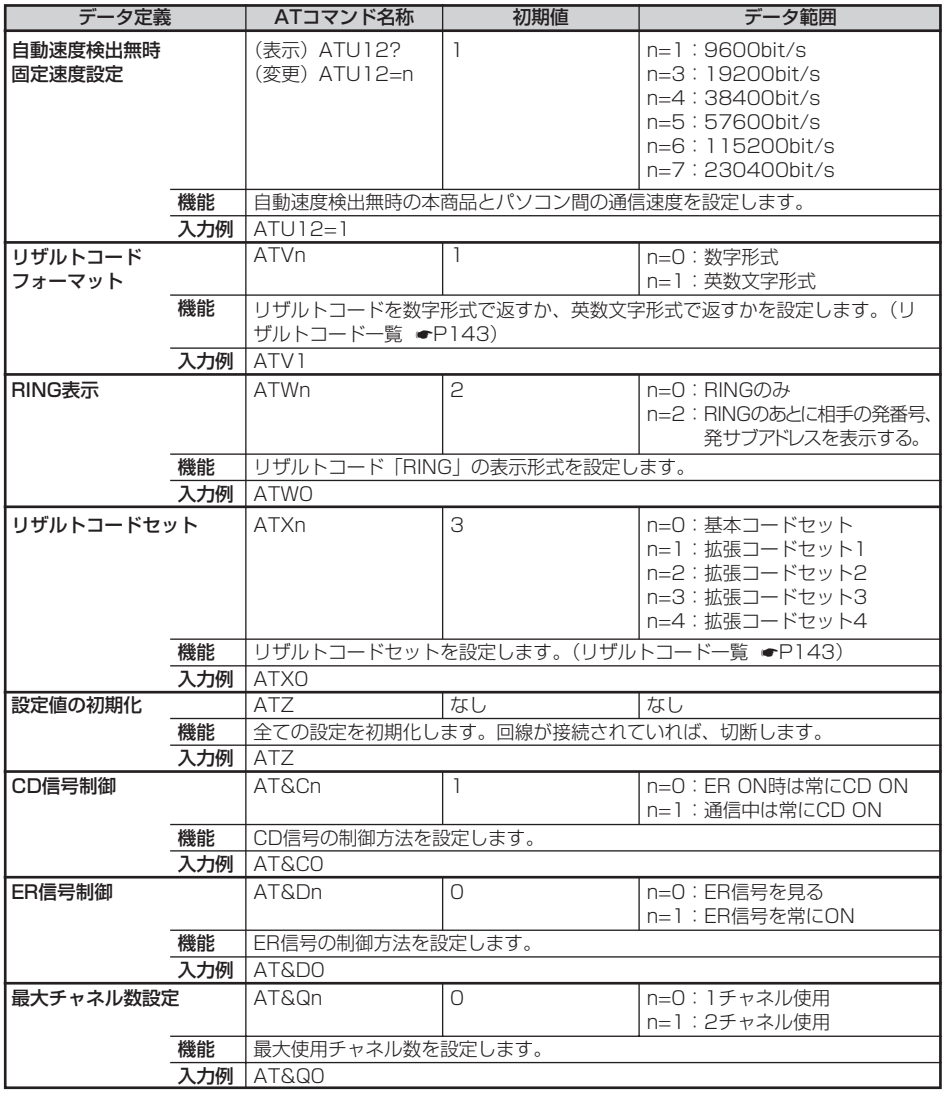

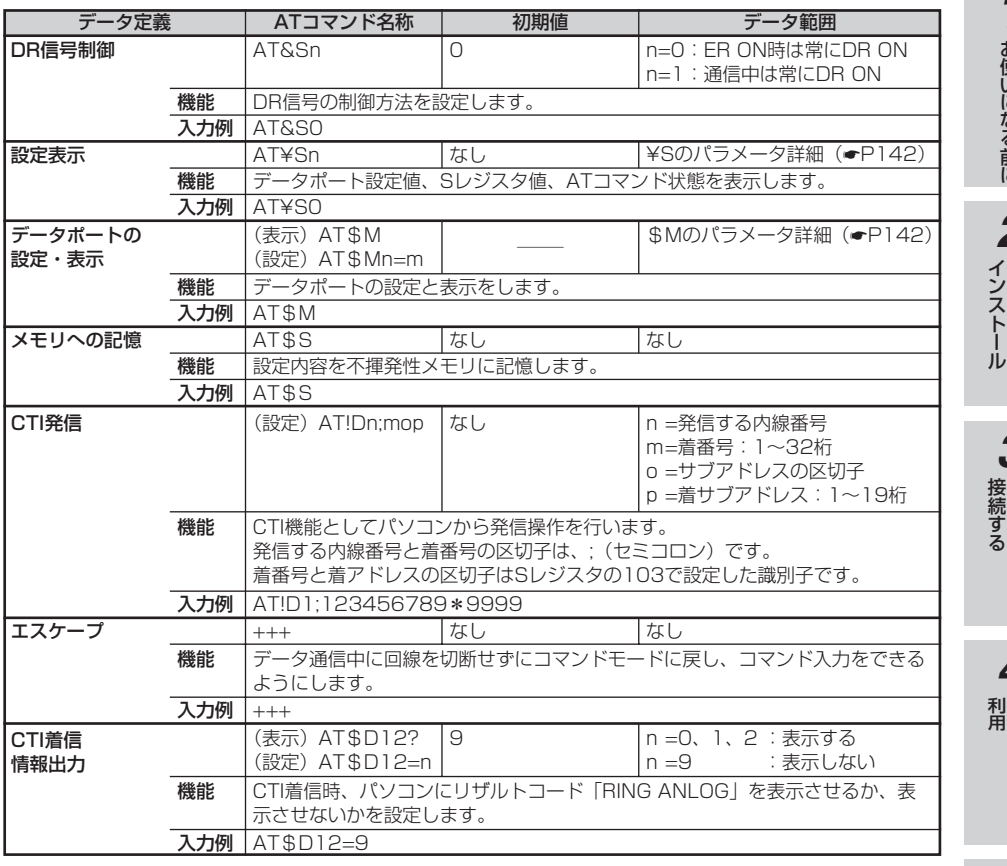

#### 99))) **お知らせ**

- ATコマンドの文字列は、英大文字と英大文字または英小文字と英小文字の組み合わせが使えます。(例: AT, at)
- ATU11コマンドとATU12コマンドは、AT\$Sコマンドを実行後、電話機コードを抜いて再度電話機コー ドを内線バス接続コネクタ(バス)に差し込むことにより有効となります。
- ATU11コマンドとATU12コマンドにより、自動速度検出を固定速度で使用されるときは、ご使用のパ ソコンの端末速度以上に設定しないでください。設定すると使用できなくなる場合があります。
- ATU11コマンドとATU12コマンドは、ATZコマンド(設定値の初期化)を実行しても、初期化されません。 ● AT&Q1に変更すると、設定値が不揮発性メモリに書き込まれ、自己診断が始まります。自己診断中は PWRランプが遅く点滅し、自己診断が終わるとPWRランプが点灯になります。自己診断中は、ATコマ ンドの入力ができません。

また、USBポートからターミナルソフトなどで本商品の速度を変更した場合には、パソコンがフリーズし たり、例外エラー等が発生することがあります。そのような場合には、パソコンを再起動させてください。

141

お使いになる前に

*2*

ドライバの

インターネットへ

設定ユーティリティの

便利な機能

ご参考に

*6*

*5*

*4*

*3*

*1*

<span id="page-141-0"></span>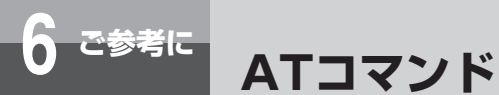

## **¥Sのパラメータ詳細**

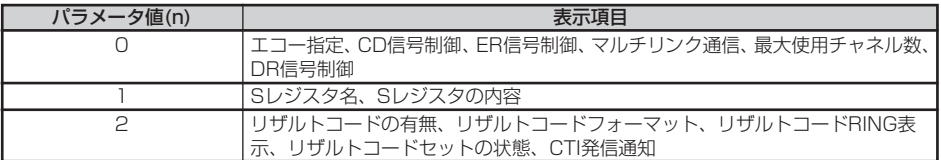

## **\$Mのパラメータ詳細**

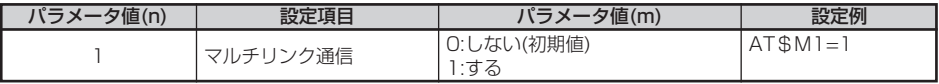

## <span id="page-142-0"></span>**リザルトコード一覧**

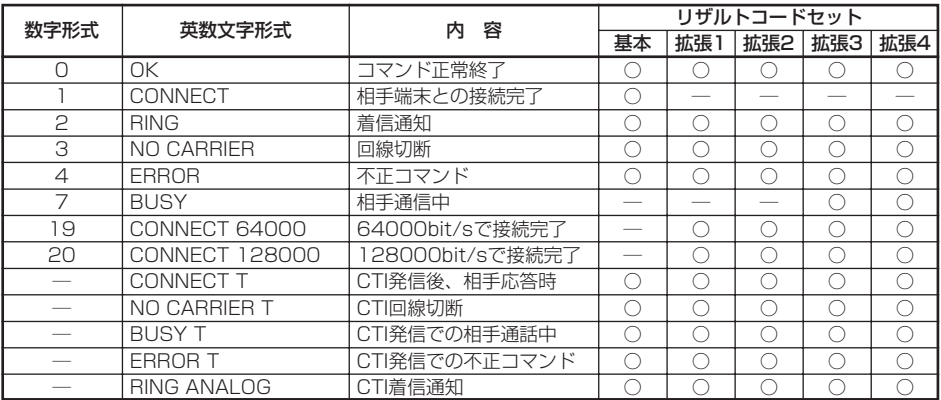

## **Sレジスタ仕様**

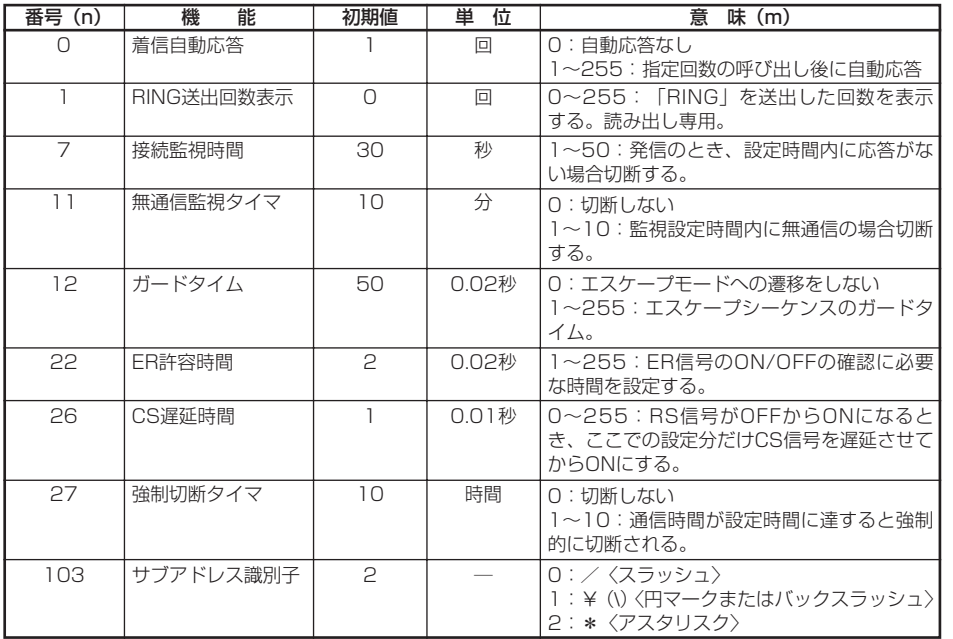

ご参考に *6*

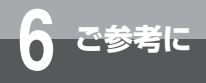

**故障かな?と思ったら**

故障かな?と思ったときは、修理に出す前に次の点をご確認ください。

#### ●基本的な使い方

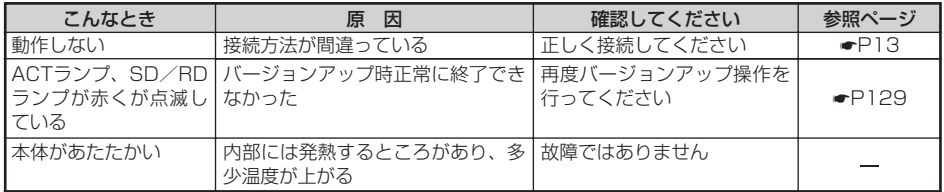

#### ●パソコン接続

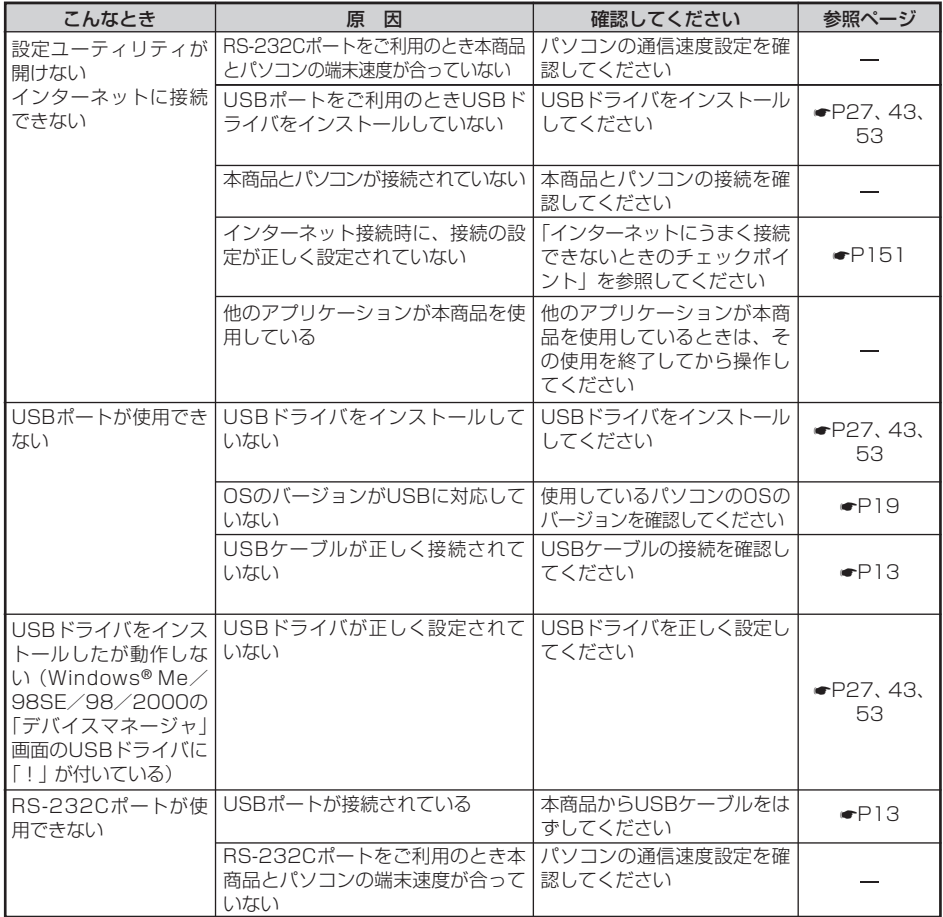
<span id="page-144-0"></span>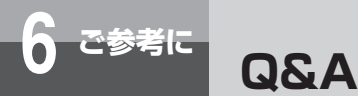

#### **●本商品の機能について**

#### Q.自己診断機能はありますか。

A.あります。本商品に電源が供給されると自己診断が自動的に行われます。この間PWRランプが 緑色で遅い点滅をします。自己診断が終了すると、PWRランプが点灯したままになります。

#### Q.自己診断時に異常が検出された場合、どのように対処したらいいですか。

A.下記の表にしたがって対処してください。

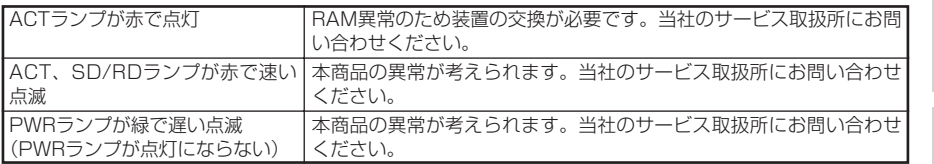

#### **●接続について**

#### Q.RS-232Cポートへはどのようなパソコンが接続できますか。

A.AT互換機が接続できます。

#### Q.USBポートへはどのようなパソコンが接続できますか?

A.Windows® Me、Windows® 98SE、Windows® 98またはWindows® 2000をインストール したパソコンが接続できます。

#### **●停電時について**

#### Q.本商品は停電時に機能しますか。

A.本商品は主装置から電源の供給を受けています。主装置が停電で機能しない場合は、本商品も 機能しません。

#### **●設定ユーティリティについて**

#### Q.設定ユーティリティはどんなパソコンで使用できますか。

A.Windows® Me、Windows® 98SE、Windows® 98、Windows® 95、Windows® 2000お よびWindows NT® 4.0の動作するパソコンで使用できます。

### **●その他について**

Q.本商品のバージョンアップはできますか。

A.できます[。129ページを](#page-128-0)ご覧ください。

お使いになる前に

*2*

ドライバの インストール

*1*

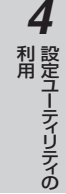

能

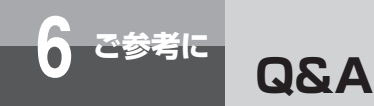

### **●OS関連**

- Q.添付されているCD-ROM内の設定ユーティリティ、モデム定義ファイルが対応しているOSの 種類は?
- A.Windows® Me、Windows® 98SE、Windows® 98、Windows® 95、Windows® 2000お よびWindows NT® 4.0に対応しています。 (上記以外のOSには対応していません)
- Q.添付されているCD-ROM内の設定ユーティリティ、モデム定義ファイルはWindows**®** 英語版 OSに対応していますか?
- A.英語版OSには対応していません。

#### Q.USBポートでデータ通信をしたいのですが?

A.Windows® Me、Windows® 98SE、Windows® 98、Windows® 2000がインストールされ ていることが必要です。

#### **●設置/接続**

#### Q.購入時にRS-232CケーブルやUSBケーブルは添付されていますか?

A.パソコン接続のためのケーブル類としてRS-232Cケーブル、USBケーブルがそれぞれ1本添 付されています。

#### **●ランプ表示**

- Q.インターネットに接続していますが本商品のERランプが点灯しています。これは正常でしょう か?
- A.ERランプのERはデータ端末レディの意味であり、パソコンが通信開始の準備ができていること を表しますので正常動作です。

#### **●データポート**

- Q.本商品を2台対向でパソコン通信を行おうとしていますが、うまく接続できません。なにが原因 でしょうか?
- A.パソコン通信ソフトは非同期専用ではありませんか。本商品は非同期/同期PPP変換、128K マルチリンクPPPでの通信が可能です。非同期用のパソコン通信ソフトでは接続できません。
- Q.128KマルチリンクPPPでプロバイダに接続できません。非同期/同期PPP変換(64 kbit/s) では接続できます。なぜでしょうか?
- A.以下の点をご確認ください。
	- ①加入されているプロバイダは128KマルチリンクPPPに対応していますか?また128Kマル チリンクPPP対応のアクセスポイントの電話番号に接続されていますか。
	- ②モデム定義ファイルは[FX2-PCAP(MP128K)]または[FX2-PCAP(USB MP128K)] を選択されていますか。
	- ③最大使用チャネル数は2チャネル設定になっていますか。

#### Q.128KマルチリンクPPP接続時は料金が高くなりますか?

- A.非同期/同期PPP変換の倍の料金が必要です。ただしINSテレホーダイご利用の場合は、INS テレホーダイによる料金となります。
- Q.Windows**®** パソコンの「モデムのプロパティ」→「詳細情報」を参照すると「ATI5~ AT+FCLASS=?」が「ERROR」表示となりますが正常でしょうか?
- A.正常です。本商品は「ATI5~AT+FCLASS=?」はサポートしておりませんので「ERROR」 をパソコンに返します。

#### Q.128KマルチリンクPPPは利用しないように設定できますか?

A.モデム定義ファイルとして[FX2-PCAP(PPP64K)]または[FX2-PCAP(USB PPP64K)]を選択すれば、128KマルチリンクPPP接続はできなくなります。

#### Q.ATコマンドで発信する場合、アドレスとサブアドレスの区切り子は何でしょうか?

A.設定ユーティリティの「詳細画面」で/、¥、\*を選択することができます。

#### Q.フリーウェア利用時のダイヤルアップ初期化コマンドを教えてください?

A.非同期/同期PPP変換(同期:64 kbit/s)ATQ0V1&D0\$M1=0 128KマルチリンクPPP (同期: 128 kbit/s) ATQ0V1&D0 \$ M1 = 1 ※0は数字です。

*5*

*4*

お使いになる前に

*2*

ドライバの インストール

インターネットへ 接続する

*3*

*1*

ご参考に

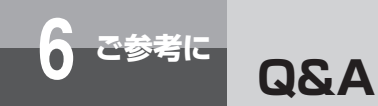

### **●バージョンアップ/設定ユーティリティ/モデム定義ファイル**

#### Q.ファームウェアバージョンを確認するにはどうすればよいですか?

A.本商品に添付されているCD-ROMの中の設定ユーティリティをパソコンにインストールして、 設定ユーティリティメインメニュー(起動直後の画面)の「製品情報表示」の「バージョン」 にて確認することができます。また、本商品のファームウェアバージョンアップにともない設 定ユーティリティもバージョンアップされることがあります。その場合の設定ユーティリティ のバージョン確認は設定ユーティリティの「ヘルプ」の「バージョン情報」にて確認すること ができます。

#### Q.ファームウェアバージョンアップを行う際、設定内容がクリアされることはないでしょうか? A.バージョンアップを行う前の状態で保持されます。

#### Q.ユーティリティをアンインストールしたいのですが?

A.コントロールパネルの「プログラムの追加と削除」からアンインストールしてください。 なお、USBドライバ、モデム定義ファイルは削除されません。

### **■USBポートに関するQ&A**

#### **●インストールに関して**

Q.USBポートを使用できるパソコンのOSは何ですか。

A.Windows® Me、Windows® 98SE、Windows® 98、Windows® 2000です。

#### **●データ通信利用時や、設定ユーティリティ利用時**

- Q.通信ソフトウェアや本商品の設定ユーティリティ動作中にUSBケーブルの抜き差しや電話機コー ドの抜き差しを行ったら、パソコンがフリーズしたのですが。
- A.お使いのパソコンによっては、通信ソフトウェアの動作中や、設定ユーティリティの動作中に 以下のようなことを行うとパソコンがフリーズしたり、例外エラー等が発生することがありま す。そのような場合にはパソコンを再起動してください。
	- ・USBケーブルの抜き差し(パソコンのUSBポート、本商品のUSBポートどちらでも)
	- ・本商品の電源をOFF→ONしたとき(電話機コードの抜き差し)
- Q.パソコンのスタンバイ、サスペンド機能が動作したあと、データ通信(インターネット接続) や設定ユーティリティの起動ができなくなるのですが。

A.パソコンのスタンバイモード、サスペンド機能を使用しないでください。 また、パソコンの省電力機能によりUSBの使用が制限されることがありますので、コントロー ルパネルの[パワーマネジメント]または[電源の管理]などで、パソコンの省電力機能を停 止させてください。 さらに、パソコンによっては起動時のBIOS設定にて省電力の設定を行うものもあります。ご使

用になっているパソコンの取扱説明書を参照して、省電力機能を停止させてください。

#### Q.インターネット接続を切断したとき、パソコンがフリーズしたのですが。

A.お使いのパソコンによっては、データの送受信中に切断すると、まれにパソコンがフリーズし たり、例外エラー等が発生することがあります。 そのような場合には、パソコンを再起動してください。

ドライバの インストール

お使いになる前に

*2*

*1*

インターネットへ 接続する *3*

# **6 ご参考に Q&A**

### **●その他**

#### Q.パソコン動作中にUSBケーブルを抜き差しするとパソコンがフリーズしたり、例外エラーが発生する。

A.お使いになっているパソコンの環境によっては、パソコン動作中にUSBケーブルの抜き差しや、 本商品の電源OFF→ON(電話機コードの抜き差し)を行うと、パソコンがフリーズしたり、例 外エラーが発生することがありますのでご注意ください。 その場合はパソコンを再起動してください。

#### Q.他のUSBデバイスと同時に使用できますか。

- A.1台のパソコンに本商品と他のUSBデバイスを同時に接続した場合、両デバイスが1つのUSB バスを共用することになります。個々のデバイスの特性、制御方法の違いにより、お互いが影 響しあい、本商品の通信速度が遅くなったり使用できなくなる場合があります。 このような場合には、他のUSBデバイスと同時に接続しないようにしてください。
- Q.Windows**®** Me、Windows**®** 98SE、Windows**®** 98、Windows**®** 2000のパソコンで、USB ポートが使用できないのですが。
- A.パソコンによってはUSBポートがご利用になれない場合があります。詳しくは、パソコンメー カにお問い合わせください。

#### Q.USBポートを使用する場合のCOMポートはどこですか。

A.一般的にはCOMポート3以降です。

COMポートはパソコンのOSが自動的に決定します。パソコンに接続する周辺機器によっては 使用するCOMポートが重複し、USBポートが使用できない場合があります。 このような場合には周辺機器の接続を外し、周辺機器用に使用するドライバ類を削除してくだ さい。

#### Q.本商品のERランプが点灯したままになってしまったのですが。

A.回線を切断するのに失敗するなどして、本商品のERランプが点灯したままになっている場合は、 パソコンを再起動してください。

また、Windows® 2000でUSBポートを接続している場合、USBドライバの仕様上通信後、ERラン プが点灯したままになります。

- Q.Windows**®** 2000を使用し、ダイヤルアップで発信(通信)して切断すると、設定ユーティリ ティの詳細設定「128kbit/s MP通信の設定」が「MP通信しない」になってしまうのですが。
- A.Windows® 2000の仕様上、設定は「MP通信しない」になりますが、通信動作への影響はありま せん。

<span id="page-150-0"></span><sub>ご参考に</sub> インターネットにうまく接続できない **ときのチェックポイント**

#### **●インターネットにうまく接続できないときは**

インターネットに接続できないときの、主なチェックポイントです。「故障かな?と思ったら」 (取扱説明書)と合わせてご確認ください。

#### ●アクセスポイントの電話番号

電話回線用(モデム用)や非同期V.110のアクセスポイントでは通信できません。利用する通 信モードのアクセスポイントに設定されているか確認してください。

#### ●ドメインネームサーバのIPアドレス

「DNS項目にありません」「このサーバーは見つかりません」などの通知が表示される場合は、 DNS (ドメインネームサーバ)のIPアドレスやドメイン名の設定が間違っていないか確認して ください。

#### ●ユーザ名、パスワード

本商品のACTランプが点灯したあとに切断されるような場合は、ユーザ名(ユーザID、PPPロ グイン名などと呼ばれることもあります)、パスワードが正しく設定されているか確認してくだ さい。大文字、小文字の違いを正しく設定しているか確認してください。

#### **●インターネットにつながらない**

- USBポートをご利用の場合 USBドライバをインストールしていない場合はインストールしてください。(●[P27](#page-26-0)[、43](#page-42-0)[、53\)](#page-52-0) • RS-232Cポートをご利用の場合
- 本商品とパソコンの通信速度が一致していないことが考えられますので、パソコンの通信速度 の設定を確認してください。

#### **●Q&A**

#### Q.接続可能なインターネットサービスプロバイダの条件には何があげられますか。

A.同期(64 kbit/s)、またはMP(128 kbit/s)のアクセスポイントを持つインターネットサー ビスプロバイダであれば接続可能です。非同期V.110のアクセスポイントには接続できません。

#### Q.フロー制御は何をサポートしていますか。

- A.RS/CSによるハードフローをサポートしています。
- Q.データ通信の接続手順は何ですか。
- A.ATコマンドです。V.25bisなどには対応していません。

#### Q.データ通信のMP (PPP Multilink Protocol) には対応していますか。

A.対応しています。MP方式のアクセスポイントを持つインターネットサービスプロバイダに接続 するときは、B1、B2チャネル2本を使用して128 kbit/sのデータ通信ができます。

#### Q.ターミナルソフトでATと入力したがOKが返ってこないのですが。

A.次の点を確認してください。

- ATの次にリターンキーを押しましたか。
- aTやAtと入力していませんか。

お使いになる前に

*2*

ドライバの インストール

インターネットへ 接続する

設 定 利 用

*4*

ユ ー ティ リ ティ の

便利な機 能

ご参考に

*6*

*5*

*3*

*1*

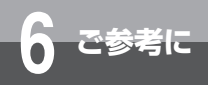

### <sub>ご参考に</sub> インターネットにうまく接続できない **ときのチェックポイント**

- 漢字変換により全角文字になっていませんか。
- RS-232Cポートをご利用の場合
	- ・RS-232Cケーブルは正しく接続されていますか。
	- ・RS-232Cケーブルは付属品(ストレートタイプ)で接続していますか。
- USBポートをご利用の場合
	- ・USBケーブルは正しく接続されていますか。
	- ・USBドライバをインストールしましたか。

#### Q.ATコマンドによる設定は1コマンドずつしか記述できませんか。

A.ATコマンドは連続して記述できます。

#### Q.インターネット接続のための設定は。

A.接続先のインターネットサービスプロバイダの指定に従った設定が必要です。一般的には、 DNSサーバの設定、通信モード(同期64 kbit/sまたはMP128 kbit/s)、アクセスポイント の電話番号、ユーザ名およびパスワードの設定が必要です。

#### Q.DNSとは何ですか。

A.Domain Name Serviceの略で、数値(例えば111.11.2.3など)ではわかりにくい端末のア ドレス体系を、人間にわかりやすい文字列(ドメインネーム:例えばwww.ntt.co.jpなど)で 表現できるようにするものです。

#### Q.Windows®98またはWindows®95を利用していますが、インターネット接続が遅いのですが。

- A. Windows® 98またはWindows® 95をご利用の場合は、次の点を確認してください。
	- Windows® 98またはWindows® 95の | サーバーの種類」の設定画面で、 [ネットワークへ のログオン]がチェックしてある場合は、チェックを外し、[TCP/IP]のみチェックしてく ださい。(☛[P85\)](#page-84-0)

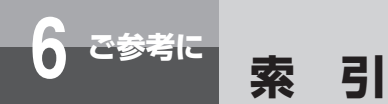

#### **数字/アルファベット/記号**

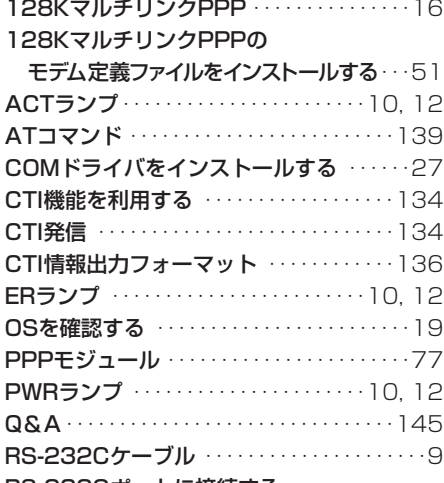

#### RS-232Cポートに接続する

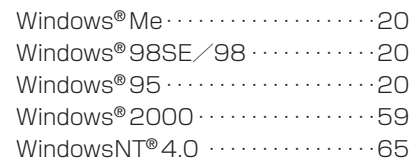

#### RS-232Cポートを使う

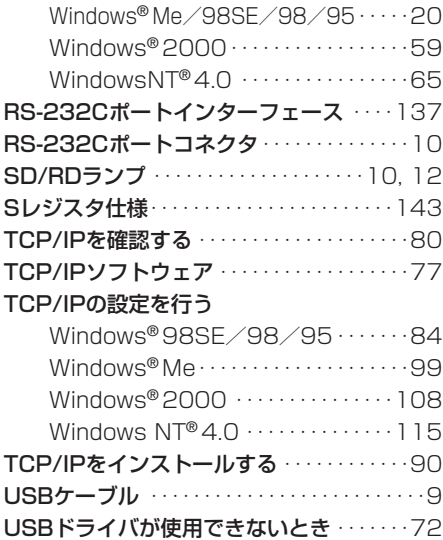

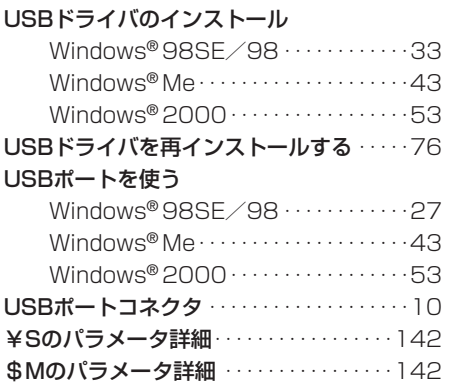

### **五十音**

### **【ア行】**

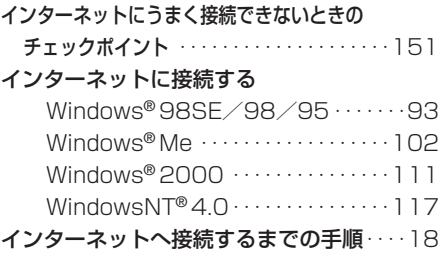

### **【カ行】**

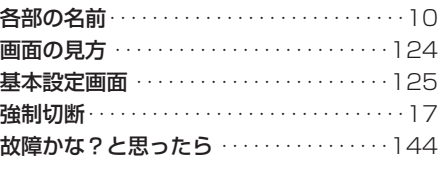

お使いになる前に

*2*

ドライバの インストール

*1*

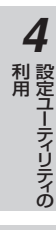

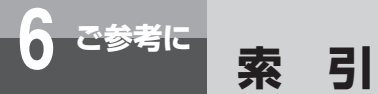

### **【サ行】**

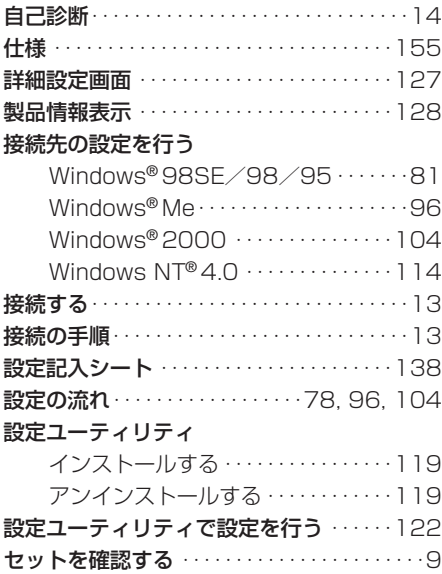

### **【タ行】**

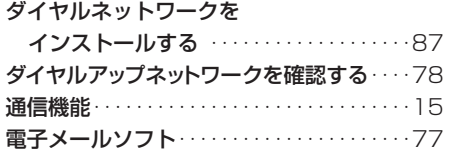

### **【ナ行】**

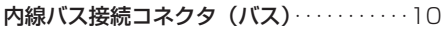

### **【ハ行】**

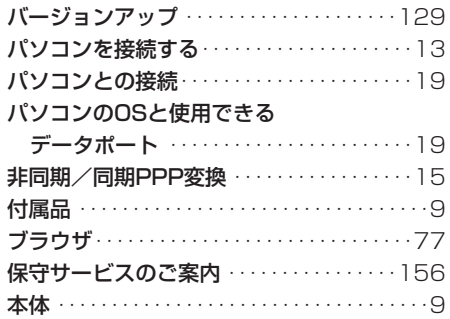

### **【マ行】**

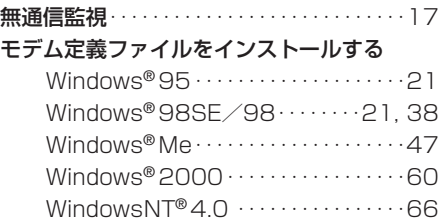

### **【ラ行】**

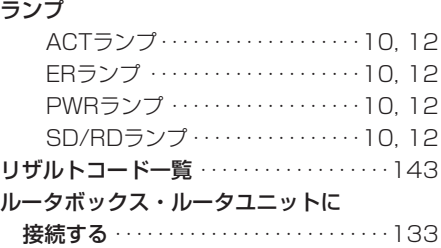

### <span id="page-154-0"></span>**■仕 様**

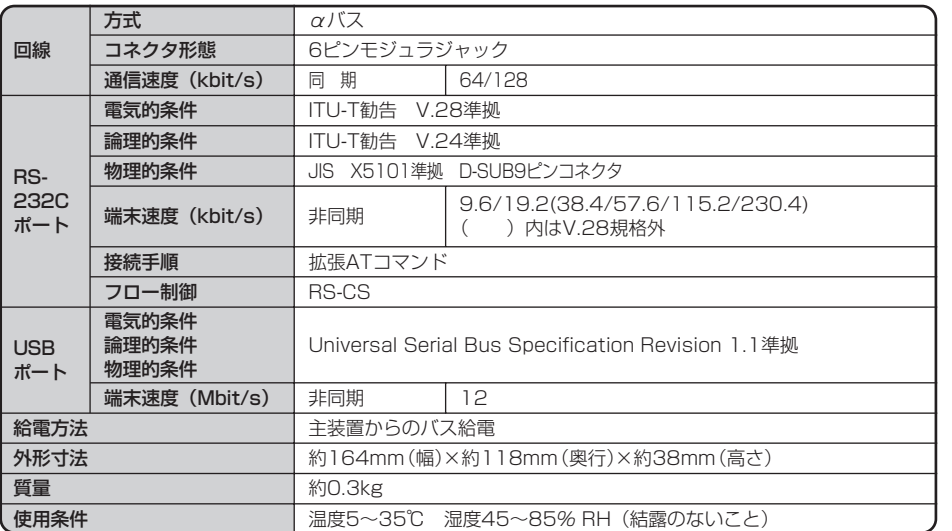

<span id="page-155-0"></span>

## **6 ご参考に 保守サービスのご案内**

#### **■保守サービスのご案内**

#### ●保証について

保証期間(1年間)中の故障につきましては、「保証書」の記載にもとづき当社が無償で修理い たします。「保証書」は主装置等に添付されています。

(詳しくは「保証書」の無料修理規定をご覧ください。)

#### ●保守サービスについて

保証期間後においても、引き続き安心してご利用いただける「定額保守サービス」と、故障修 理のつど料金をいただく「実費保守サービス」があります。

当社では、安心して商品をご利用いただける定額保守サービスをお勧めしております。

#### 保守サービスの種類は

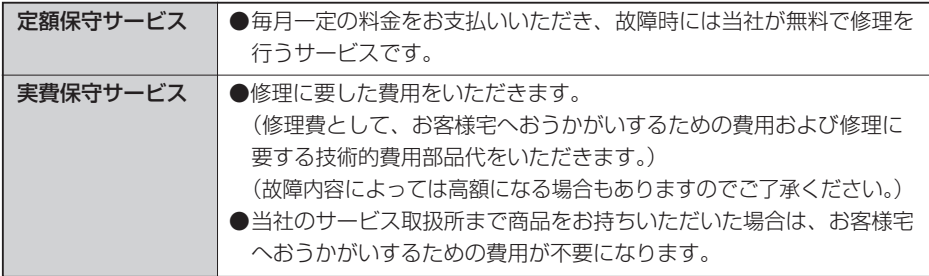

#### ●故障の場合

故障した場合のお問い合わせは局番なしの113番へご連絡ください。

#### ●お話し中調べは

お話し中調べは局番なしの114番へご連絡ください。

#### ●その他

定額保守サービスの料金については、NTT通信機器お取扱相談センタへお気軽にご相談くだ さい。

#### NTT通信機器お取扱相談センタ: 300120-109217

電話番号をお間違えにならないように、ご注意願います。

#### ●補修用部品の保有期間について

この商品の補修用性能部品(商品の性能を維持するために必要な部品)を、製造打ち切り後、 7年間保有しております。

T101-0038-01

この取扱説明書は、森林資源保護のため、再生紙を使用しています。

当社ホームページでは、各種商品の最新の情報やバージョンアップサービスなどを提供しています。本商品 を最適にご利用いただくために、定期的にご覧いただくことをお勧めします。

当社ホームページ:http://www.ntt-east.co.jp/ced/ http://www.ntt-west.co.jp/kiki/

使い方等でご不明の点がございましたら、NTT通信機器お取扱相談センタへお気軽にご相談ください。

### $\texttt{NTT}$ 通信機器お取扱相談センタ: 30120-109217

電話番号をお間違えにならないように、ご注意願います。

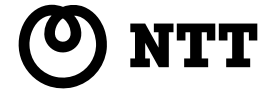

©2001 NTTEAST・NTTWEST

本2234-1(2001.11) FX2-PCAPトリセツ〈1〉